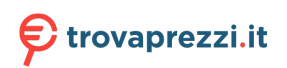

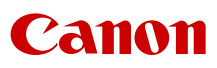

PUB. DII-0133-000B

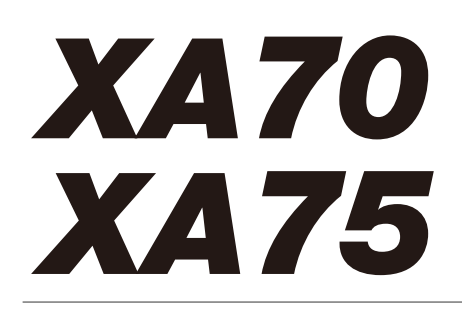

Videocamera 4K

Manuale di istruzioni PAL

## Caratteristiche principali della videocamera

La Canon XA70 / XA75 è una videocamera 4K ad alte prestazioni, ma compatta, ideale in svariate situazioni. Le seguenti sono solo alcune delle principali funzioni offerte dalla videocamera.

#### Registrazione 4K

Sensore e processore di immagine avanzati Il cuore della videocamera è costituito da un sensore CMOS a lamella unica di tipo 1,0 con 8 290 000 pixel effettivi e piattaforma di immagine DIGIC DV 6. Grazie alle tecnologie più avanzate in fatto di sensibilità e riduzione del disturbo, con la videocamera si possono riprendere immagini complesse anche in condizioni di scarsa illuminazione.

#### Formati XF-AVC e MP4

È possibile scegliere il formato video in base a varie esigenze. Le registrazioni si possono effettuare in formato XF-AVC o MP4. Entrambi i formati utilizzano il codec MPEG-4 AVC/H.264, ma le clip XF-AVC vengono registrate come Material eXchange Format (file MXF), compatibile con tutti i principali software per il montaggio digitale (editing non lineare NLE).

#### Obiettivo zoom ad ampia portata

Con uno zoom ottico a 15x e lunghezza focale di 25,5 mm\* (equivalenti a 35 mm) a grandangolo massimo, la videocamera permette di realizzare magnifiche riprese in grandangolo.

\* Tranne quando si utilizza IS dinamico.

### Comodità e funzionalità

#### Particolare versatilità

Le caratteristiche di questa videocamera la rendono uno strumento perfetto e, grazie alla compattezza, molto maneggevole. La stabilizzazione avanzata dell'immagine  $($  $\Box$  [61\)](#page-60-0) permette di effettuare riprese in svariate situazioni. La maniglia è estraibile: si può inserire per usufruire di ulteriori opzioni audio e della funzione a infrarossi oppure staccare per maggiore praticità nel trasporto.

Pulsanti per il controllo manuale a portata "di dito" L'anello della messa a fuoco/zoom facilita la messa a fuoco ideale. La funzione dell'anello si può modificare in modo da azionare lo zoom. Le funzioni usate più di frequente si possono assegnare a un pulsante personalizzabile e regolare con la ghiera di assistenza ( $\Box$  [95\)](#page-94-0). Inoltre, la videocamera dispone anche di cinque pulsanti programmabili sulla videocamera e uno su schermo a cui assegnare varie funzioni per renderne più pratico l'accesso  $(D \cap 96)$  $(D \cap 96)$  $(D \cap 96)$ .

#### Registrazione a infrarossi

Con la registrazione a infrarossi è possibile registrare al buio ( $\Box$  [89\)](#page-88-0). Grazie alla luce a infrarossi incorporata nella maniglia si possono riprendere animali notturni nel loro ambiente naturale o altre scene al buio.

#### Opzioni di registrazione con schede SD

La videocamera può registrare video 4K in formato MP4 o XF-AVC su scheda SD. Grazie ai due alloggiamenti per schede SD, si possono fare registrazioni doppie, registrando cioè la stessa clip su entrambe le schede, oppure registrazioni relay, o continue, passando da una scheda all'altra quando la prima si riempie  $(1)$  [35](#page-34-0)).

#### Opzioni per il time code  $(\Box 75)$  $(\Box 75)$

Il time code generato dalla videocamera può essere trasmesso dal terminale SDI OUT (solo **EZIZE)** o HDMI OUT per essere sincronizzato con altri dispositivi esterni. Anche un codice del bit utente (A [77\)](#page-76-0) può essere trasmesso con segnale in uscita.

#### Dual Pixel CMOS AF

La videocamera dispone della tecnologia Dual Pixel CMOS AF, che offre funzioni di messa a fuoco automatica più avanzate ( $\Box$  [48](#page-47-0)). Oltre all'autofocus continuo, la messa a fuoco manuale con assistenza AF permette di effettuare manualmente la maggior parte della messa a fuoco e poi farla terminare automaticamente alla videocamera. Quando si utilizza la MF con assistenza AF, la videocamera non esegue regolazioni inaffidabili, pertanto la messa a fuoco risulta più stabile che con l'AF continuo. La videocamera è anche in grado di mettere a fuoco automaticamente i volti delle persone e seguire soggetti in movimento mantenendoli a fuoco  $($  $\cap$  [55\)](#page-54-0). La videocamera, inoltre, quando rileva un viso può passare dalla messa a fuoco manuale all'autofocus (AF solo viso) per fare in modo che i soggetti importanti restino a fuoco  $(1)$  [55](#page-54-1)).

Guida di messa a fuoco Dual Pixel ( $\Box$  [50](#page-49-0)) La guida per la messa a fuoco è una guida visiva intuitiva che consente di verificare se l'immagine è a fuoco e, se necessario, le regolazioni da apportare. Può risultare molto utile per ottenere video 4K sempre straordinariamente nitidi.

#### Software che facilitano le realizzazioni

Con Canon XF Utility ( $\Box$  [123\)](#page-122-0) si possono copiare, riprodurre e organizzare su un computer le clip registrate su una scheda SD. Utilizzando i plugin Canon XF si può lavorare sulle clip direttamente con il software di montaggio digitale (NLE) Avid. In aggiunta, con l'applicazione MP4 Join Tool (A [123](#page-122-1)) le clip MP4 suddivise in più file si possono unire in un'unica clip.

### Creatività ed espressività artistica

#### Modalità di registrazione speciali

Cambiando la velocità dei fotogrammi durante le registrazioni, le immagini risulteranno accelerate o al ralenti ( $\Box$  [47\)](#page-46-0). Con la preregistrazione, invece, le registrazioni hanno inizio 3 secondi prima che venga effettivamente premuto il pulsante, per ridurre il rischio di perdere rare occasioni di ripresa  $(238)$ .

### Look  $(D 74)$  $(D 74)$  $(D 74)$

Per creare ogni volta il "look" desiderato per le riprese, si possono regolare vari aspetti dell'immagine, ad esempio profondità di colore, nitidezza e luminosità. Se si preferisce, invece, si possono anche utilizzare dei look preimpostati. Il look [ $\frac{1}{20}$ ]. Neutrol, ad esempio, rende più naturale la risoluzione percepita, mentre  $\left| \right\rangle$  3 Wide DR applica una curva di gamma con range dinamico molto ampio e matrice di colore appropriata.

Impostazioni di immagine personalizzata  $(1)$  [98](#page-97-0)) Si può selezionare una delle impostazioni predefinite per il colore o impostare la combinazione di curva di gamma, spazio dei colori e matrice di colore che si desidera utilizzare. A questo punto è possibile regolare dettagliatamente svariati altri parametri relativi all'immagine. Con la curva di gamma Canon Log 3, caratterizzata da un intervallo dinamico espanso, si ha la certezza che la videocamera soddisferà ogni esigenza creativa.

### Altre caratteristiche

- Pacchi batteria compatibili con Intelligent System per maggiori informazioni sul tempo di utilizzo restante.
- Compatibilità con il ricevitore GPS GP-E2 opzionale, per aggiungere indicazioni geografiche (geotag) alle registrazioni ( $\Box$  [92\)](#page-91-0).
- Compatibilità con il controllo remoto RC-V100 opzionale, per un controllo a distanza di livello professionale  $($   $\Box$  [90](#page-89-0)).
- File di impostazioni di menu che si possono salvare sulla videocamera o su una scheda SD per essere riapplicati in un secondo momento o riutilizzati su un'altra videocamera XA70 / XA75  $(D1 106)$  $(D1 106)$ .
- UVC supportato, per utilizzare la telecamera come web camera dopo averla collegata al computer tramite cavo USB  $(291)$  $(291)$ .

 $\frac{4}{1}$ 

## Indice

### [1. Introduzione 9](#page-8-0)

[Informazioni relative al manuale 9](#page-8-1) [Simboli usati in questo manuale 9](#page-8-2) [Accessori forniti 11](#page-10-0) [Denominazione delle parti 12](#page-11-0) [Videocamera 12](#page-11-1) [Maniglia 17](#page-16-0)

#### [2. Preparazione 19](#page-18-0)

[Alimentazione 19](#page-18-1) [Ricarica del pacco batteria 19](#page-18-2) [Alimentazione da una presa elettrica 20](#page-19-0) [Preparazione della videocamera 22](#page-21-0) [Inserimento della maniglia 22](#page-21-1) [Applicazione del paraluce 23](#page-22-0) [Utilizzo dello schermo LCD 24](#page-23-0) [Utilizzo del mirino 24](#page-23-1) [Regolazione dell'impugnatura e uso delle](#page-24-0)  cinghie 25 [Operazioni di base 26](#page-25-0) [Accensione e spegnimento della videocamera 26](#page-25-1) [Cambiare la modalità operativa della](#page-26-0)  videocamera 27 [Impostazioni data, ora e lingua 28](#page-27-0) [Impostazione della data e dell'ora 28](#page-27-1) [Modifica della lingua 29](#page-28-0) [Modifica del fuso orario 29](#page-28-1) [Utilizzo dei menu 30](#page-29-0) [Menu di impostazione 30](#page-29-1) [Menu FUNC 31](#page-30-0) [Utilizzo delle schede SD 33](#page-32-0) [Schede SD compatibili 33](#page-32-1) [Inserimento e rimozione di una scheda SD 34](#page-33-0) [Inizializzazione di una scheda SD 35](#page-34-1) [Selezione della scheda SD per le registrazioni 35](#page-34-2) [Registrazione doppia e registrazione relay 35](#page-34-3) [Recupero delle clip 36](#page-35-0)

#### [3. Registrazione 37](#page-36-0)

[Registrazione di video e foto 37](#page-36-1) [Registrazione 37](#page-36-2) [Verifica dell'ultima clip registrata 39](#page-38-0) [Impostazione del nome del file per le clip](#page-38-1)  XF-AVC 39 [Visualizzazioni su schermo 41](#page-40-0) [Controllo delle clip registrate con la gamma Canon](#page-43-0)  Log 3 (Assistenza visiva) 44 [Configurazione video: formato video, risoluzione,](#page-44-0)  bit rate e velocità dei fotogrammi 45 [Selezione del formato video 45](#page-44-1) [Selezione di risoluzione e bit rate 45](#page-44-2) [Selezione della velocità dei fotogrammi 45](#page-44-3) [Registrazione rallentata o accelerata 47](#page-46-1) [Regolazione della messa a fuoco 48](#page-47-1) [Messa a fuoco manuale 48](#page-47-2) [MF con assistenza AF 52](#page-51-0) [AF continuo 53](#page-52-0) [Modifica delle dimensioni del riquadro AF 53](#page-52-1) [Rilevamento e puntamento del viso 55](#page-54-2) [Zoom 57](#page-56-0) [Uso dell'anello della messa a fuoco/zoom 57](#page-56-1) [Utilizzo del pulsante zoom sull'impugnatura 58](#page-57-0) [Utilizzo del pulsante zoom sulla maniglia 59](#page-58-0) [Uso del controllo remoto opzionale 60](#page-59-0) [Utilizzo dei comandi dello zoom su schermo 60](#page-59-1) [Convertitore tele digitale 60](#page-59-2) [Stabilizzazione dell'immagine 61](#page-60-1) [IS dinamico o standard 61](#page-60-2) [Powered IS 61](#page-60-3) [Limite del controllo automatico del guadagno](#page-62-0)  (AGC) 63 [Modalità di ripresa 64](#page-63-0) [Modalità per scene speciali 64](#page-63-1)

#### 6

[Regolazione dell'esposizione 66](#page-65-0) Esposizione manuale  $(M)$  66 [Esposizione automatica: AE programmato](#page-66-0)   $(P)$  67 [Esposizione automatica: con priorità otturatore](#page-66-1)   $(Tv)$  67 [Esposizione automatica: con priorità diaframma](#page-66-2)   $(Av) 67$  $(Av) 67$ [Esposizione touch "al tatto" 68](#page-67-0) [Blocco dell'esposizione \(blocco AE\) 69](#page-68-0) [Compensazione dell'esposizione 69](#page-68-1) [Correzione della retroilluminazione 70](#page-69-0) [Motivo zebra 70](#page-69-1) [Filtro ND 71](#page-70-0) [Bilanciamento del bianco 72](#page-71-0) [Utilizzo dei look](#page-73-1) 74 [Impostazione del time code 75](#page-74-1) [Selezione della modalità del time code 75](#page-74-2) [Sovraimpressione di time code/data/ora](#page-75-0)  sull'immagine registrata 76 [Impostazione del bit dell'utente 77](#page-76-1) [Registrazione audio 78](#page-77-0) [Selezione del formato audio per clip MP4 78](#page-77-1) [Impostazioni audio e canali di registrazione](#page-77-2)  audio 78 [Collegamento di un microfono esterno o una](#page-79-0)  sorgente di ingresso audio esterna alla videocamera 80 [Registrazione audio dai terminali INPUT ai canali](#page-79-1)  CH1/CH2 80 [Registrazione audio dal microfono incorporato o](#page-80-0)  dal terminale MIC ai canali CH1/CH2 81 [Regolazione del livello di registrazione audio 82](#page-81-0) [Impostazioni avanzate per audio in ingresso 84](#page-83-0) [Utilizzo delle cuffie 86](#page-85-0) [Barre di colore/Segnale di riferimento audio 87](#page-86-0) [Barre di colore 87](#page-86-1) [Segnale di riferimento audio 87](#page-86-2) [Preregistrazione 88](#page-87-1) [Registrazione a infrarossi 89](#page-88-1) [Utilizzo del controllo remoto RC-V100 90](#page-89-1) [Funzione webcam 91](#page-90-1) [Utilizzo del ricevitore GPS GP-E2 opzionale 92](#page-91-1)

#### [4. Personalizzazione 95](#page-94-1)

[Pulsante e ghiera CUSTOM 95](#page-94-2) [Pulsanti programmabili 96](#page-95-1) [Funzioni assegnabili 97](#page-96-0) [Impostazioni immagine personalizzata 98](#page-97-1) [Selezione di file immagine personalizzata 98](#page-97-2) [Modifica delle impostazioni del file immagine](#page-98-0)  personalizzata 99 [Visualizzazione delle impostazioni di immagine](#page-99-0)  personalizzata attuali 100 [Salvare un file di immagine personalizzata 100](#page-99-1) [Impostazioni immagine personalizzata](#page-101-0)  disponibili 102 [Salvare e caricare impostazioni di menu 106](#page-105-1) [Salvare impostazioni di menu 106](#page-105-2) [Caricare impostazioni di menu 106](#page-105-3) [5. Riproduzione 107](#page-106-0) [Riproduzione 107](#page-106-1) [Schermata indice per riproduzioni 107](#page-106-2) [Cambiare schermata indice 108](#page-107-0) [Riproduzione delle registrazioni 108](#page-107-1) [Comandi di riproduzione 109](#page-108-0) [Regolazione del volume 110](#page-109-0) [Visualizzazione delle informazioni delle clip 110](#page-109-1) [Operazioni con clip e foto 111](#page-110-0) [Eliminazione di clip e foto 111](#page-110-1) [Taglio delle clip MP4 112](#page-111-0)

[Copia di clip e foto 113](#page-112-0)

#### [6. Connessioni esterne 115](#page-114-0)

[Configurazione dell'u](#page-114-1) scita video 115 [Configurazione dell'uscita video](#page-114-2)  (registrazione) 115 [Configurazione dell'uscita video](#page-115-0)  (riproduzione) 116 [Collegamento a un monitor e](#page-116-0) sterno 117 [Schema di connessione 117](#page-116-1) **ZZY3** [Utilizzo del terminale SDI OUT 117](#page-116-2) [Utilizzo del terminale HDMI OUT 118](#page-117-0) [Selezione della modalità di scansione del video in](#page-118-0)  uscita 119 U [scita audio 120](#page-119-0) [Selezione dei canali audio per cuffie o](#page-119-1)  altoparlante 120 [Selezione dei canali audio in uscita HDMI 121](#page-120-0)

#### [7. Salvataggio di clip 123](#page-122-2)

[Usare le clip su un computer 123](#page-122-3) [Salvare clip MP4 123](#page-122-4) [Salvataggio delle clip XF-AVC 123](#page-122-5)

#### [8. Informazioni aggiuntive 125](#page-124-0)

[Opzioni dei menu 125](#page-124-1) Menu FUNC nella modalità [CAMERA] 125 Menu FUNC nella modalità MEDIA 126 [Menu di impostazione 126](#page-125-1) Ri [soluzione dei problemi 133](#page-132-0) [Elenco dei messaggi 137](#page-136-0) [Precauzioni per l'u](#page-138-0)so e istruzioni per la sicurezza 139 [Manutenzione/Altro 143](#page-142-0) [Accessori opzionali 144](#page-143-0) Caratteri [stiche tecniche 146](#page-145-0) [Tabelle di riferimento 149](#page-148-0) [Tempo di registrazione approssimativo rimanente](#page-148-1)  su una scheda SD 149 [Durata di ricarica 149](#page-148-2) [Tempi approssimativi di utilizzo con un pacco](#page-148-3)  batteria carico 149 [Indice analitico 151](#page-150-0)

## <span id="page-8-1"></span>Informazioni relative al manuale

Grazie per avere scelto una Canon XA70 / XA75. Prima di utilizzare la videocamera, leggere attentamente il manuale e conservarlo per farvi riferimento in futuro. Qualora la videocamera non funzionasse correttamente, consultare *Risoluzione dei problemi* ( $\Box$  [133\)](#page-132-1).

#### Prima di utilizzare la videocamera

<span id="page-8-0"></span>1

- Prima di eseguire registrazioni importanti per la prima volta, è consigliabile eseguire registrazioni di prova con le configurazioni che si prevede di utilizzare e verificare che la videocamera funzioni correttamente. Qualora non funzionasse correttamente, consultare *Risoluzione dei problemi* ( $\square$  [133](#page-132-1)).
- **Avvertenza sui diritti d'autore:** ogni registrazione non autorizzata di materiale protetto da diritti d'autore viola i diritti dei proprietari e infrange le leggi sul copyright.
- **Note sulla privacy e sui diritti di pubblicità relativi all'uso del video:** durante l'utilizzo della durante l'utilizzo della videocamera, prestare la dovuta cautela al fine di proteggere la privacy ed evitare qualsiasi violazione dei diritti di pubblicità.
- **Mirino e schermo LCD:** lo schermo è prodotto con tecniche ad altissima precisione per assicurare che oltre il 99,99% di pixel funzionino in maniera corretta. In rarissimi casi, alcuni pixel potrebbero essere difettosi o apparire in maniera permanente. Questo non ha tuttavia alcun effetto sull'immagine registrata e non può essere considerato un malfunzionamento.
- Indicatore di accesso: quando l'indicatore ACCESS ( $\Box$  [34](#page-33-1)) è acceso o lampeggia in rosso, attenersi alle seguenti precauzioni. In caso contrario, i dati potrebbero andare perduti in via permanente.
	- Non scollegare la sorgente di alimentazione né spegnere la videocamera.
	- Non aprire il coperchio degli alloggiamenti delle schede.
	- Non cambiare la modalità operativa della videocamera.
	- Se alla videocamera è collegato un cavo USB, non scollegarlo.

### <span id="page-8-2"></span>Simboli usati in questo manuale

- IMPORTANTE: precauzioni relative al funzionamento della videocamera.
- (1) NOTE: argomenti aggiuntivi a complemento delle procedure operative di base.
- $\Box$ : numero della pagina di riferimento sul manuale.
- **ZIZE**: significa che testo e/o illustrazioni si riferiscono solo al modello indicato.
- Nel manuale vengono usati questi termini:

"Schermo" indica lo schermo LCD e lo schermo del mirino.

"Scheda" indica una scheda SD, SDHC o SDXC.

"Clip'' si riferisce ai filmati girati con una sola registrazione (ad esempio, dal punto in cui viene premuto il pulsante REC per avviare la registrazione fino a quello in cui viene premuto nuovamente per sospenderla). "Foto" e "immagine fissa" sono usati intercambiabilmente con lo stesso significato.

- Le fotografie nel manuale sono immagini simulate scattate con una fotocamera fissa. Salvo diversa indicazione, le illustrazioni si riferiscono al modello  $\sqrt{275}$ .
- Nel manuale, alcune immagini sono state semplificate per maggiore chiarezza.

• Icone delle modalità operative: un'icona ombreggiata (come **CAMERA)** indica che la funzione descritta può essere utilizzata nella modalità operativa o nel formato video visibile; un'icona non ombreggiata (come ) indica che la funzione non può essere utilizzata.

10

Posizione del selettore di avvio: modalità di ripresa (CAMERA) o di riproduzione (MEDIA). Per maggiori dettagli, consultare *Accensione e spegnimento della videocamera* ( $\square$  [26\)](#page-25-2).

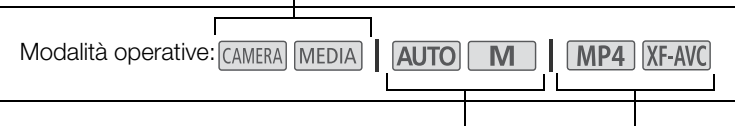

Posizione del selettore della modalità. Per maggiori dettagli, consultare *Cambiare la modalità operativa della videocamera* ( $\Box$  [27\)](#page-26-1).

Formato video (MP4 o XF-AVC). Per ulteriori informazioni fare riferimento a *Selezione del formato video* ( $\Box$  [45\)](#page-44-4).

• Le selezioni nei menu vengono rappresentate come mostrato qui di seguito. Per maggiori dettagli su come utilizzare i menu, consultare *Utilizzo dei menu* ( $\Box$  [30\)](#page-29-2). Per un sommario di tutte le opzioni di menu e le impostazioni disponibili, consultare *Opzioni dei menu* ( $\Box$  [125](#page-124-3)).

> Il numero della pagina di riferimento viene fornito solo per le procedure principali.

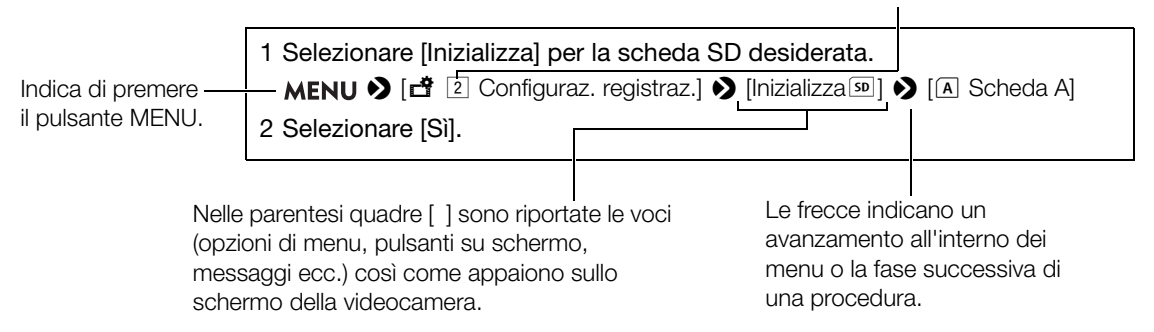

Per l'Italia, Etichettatura ambientale: per il corretto riciclo degli imballaggi dei nostri prodotti e articoli, visita il sito https://www.canon-europe.com/sustainability/approach/packaging

11

## <span id="page-10-0"></span>Accessori forniti

I seguenti accessori sono forniti in dotazione con la videocamera:

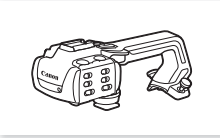

Maniglia (con viti) Portamicrofono

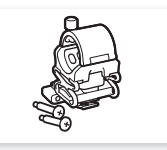

(con viti)

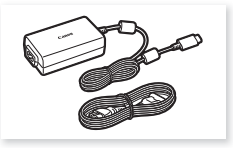

Adattatore di alimentazione USB PD-E1

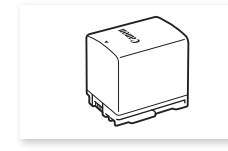

Pacco batteria BP-820

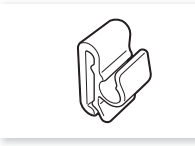

Fermacavo (fornito già montato sulla videocamera)

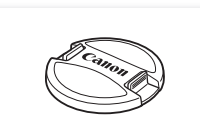

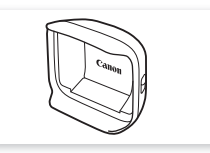

Copriobiettivo Paraluce con copriobiettivo Guida rapida

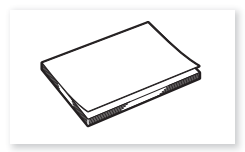

## <span id="page-11-0"></span>Denominazione delle parti

### <span id="page-11-1"></span>Videocamera

12

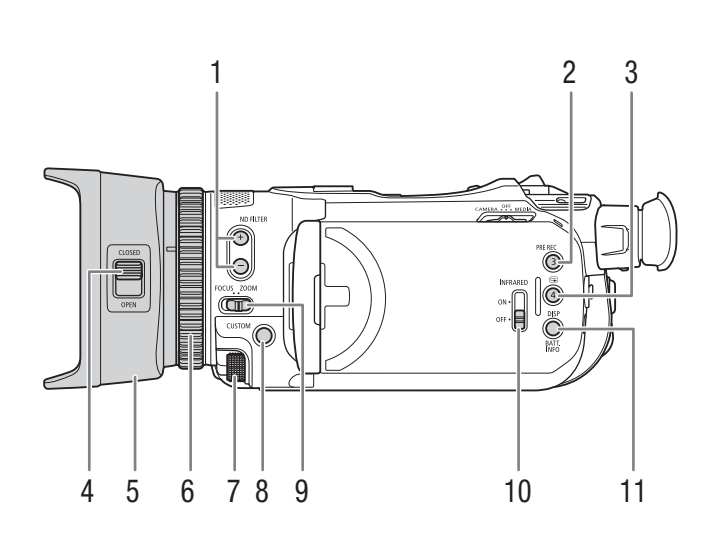

- 1 Pulsanti ND FILTER  $+/-$  (filtro ND) ( $\Box$  [71\)](#page-70-1)
- 2 Pulsante PRE REC (preregistrazione) ( $\Box$  [88\)](#page-87-0)/ Pulsante programmabile 3 ( $\Box$ ) [96](#page-95-0))
- 3 Pulsante  $\bigcirc$  (verifica registrazione) ( $\bigcirc$  [39](#page-38-2))/ Pulsante programmabile 4 ( $\Box$  [96](#page-95-0))
- 4 Levetta del copriobiettivo  $(D \cap 37)$  $(D \cap 37)$
- 5 Paraluce  $(D \cap 23)$  $(D \cap 23)$  $(D \cap 23)$
- 6 Anello messa a fuoco/zoom  $(D \mid 48, 57)$  $(D \mid 48, 57)$  $(D \mid 48, 57)$  $(D \mid 48, 57)$  $(D \mid 48, 57)$
- 7 Ghiera CUSTOM (personalizzabile) ( $\Box$  [95\)](#page-94-0)
- 8 Pulsante CUSTOM (personalizzabile) ( $\Box$  [95\)](#page-94-0) 9 Selettore dell'anello messa a fuoco/zoom
- $(D \mid 48, 57)$  $(D \mid 48, 57)$  $(D \mid 48, 57)$  $(D \mid 48, 57)$  $(D \mid 48, 57)$ 10 Selettore INFRARED (infrarossi) ( $\Box$  [89](#page-88-0))
- 11 Pulsante DISP (visualizzazione su schermo)  $(D41)$  $(D41)$  $(D41)$ /

Pulsante BATT. INFO (informazioni sulla batteria)  $(D20)$  $(D20)$  $(D20)$ 

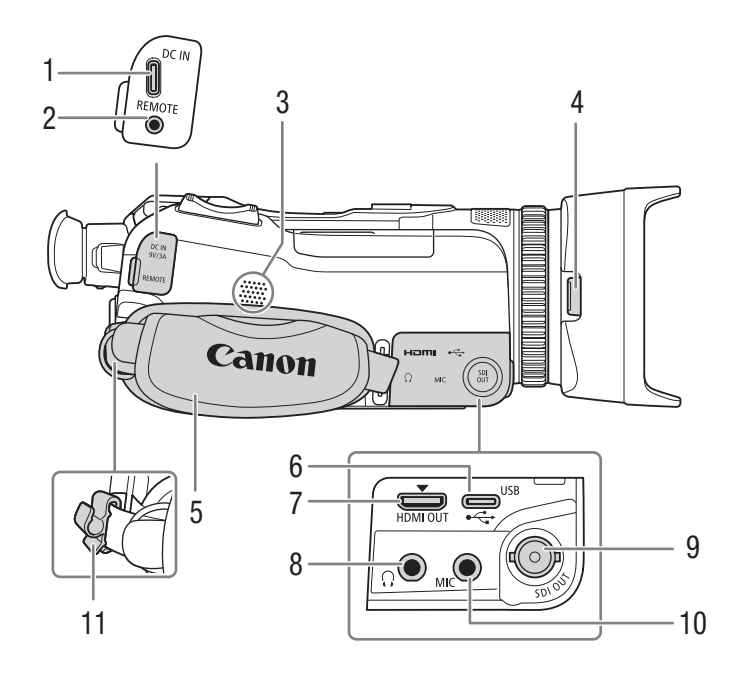

- 1 Terminale DC IN  $(\Box 19)$  $(\Box 19)$  $(\Box 19)$
- 2 Terminale REMOTE (controllo remoto) Per collegare il controllo remoto RC-V100 opzionale ( $\Box$  [90\)](#page-89-0) o un telecomando disponibile in commercio.
- 3 Altoparlante incorporato ( $\Box$  [110\)](#page-109-2)
- 4 Pulsante di rilascio paraluce  $(D \cap 23)$  $(D \cap 23)$  $(D \cap 23)$
- 5 Cinghia dell'impugnatura ( $\Box$  [25](#page-24-1))
- 6 Terminale USB ( $\Box$  [92](#page-91-0))<br>7 Terminale HDMI OUT ( $\Box$
- Terminale HDMI OUT  $(D)$  [117,](#page-116-3) [118\)](#page-117-1)
- 8 Terminale  $\Omega$  (cuffie) ( $\Box$  [86,](#page-85-1) [120\)](#page-119-2)
- 9  $\sqrt{275}$  Terminale SDI OUT  $(D)$  [117](#page-116-3))
- 10 Terminale MIC (microfono) (CQ [80\)](#page-79-2)
- 11 Fermacavo  $(D 20)$  $(D 20)$  $(D 20)$

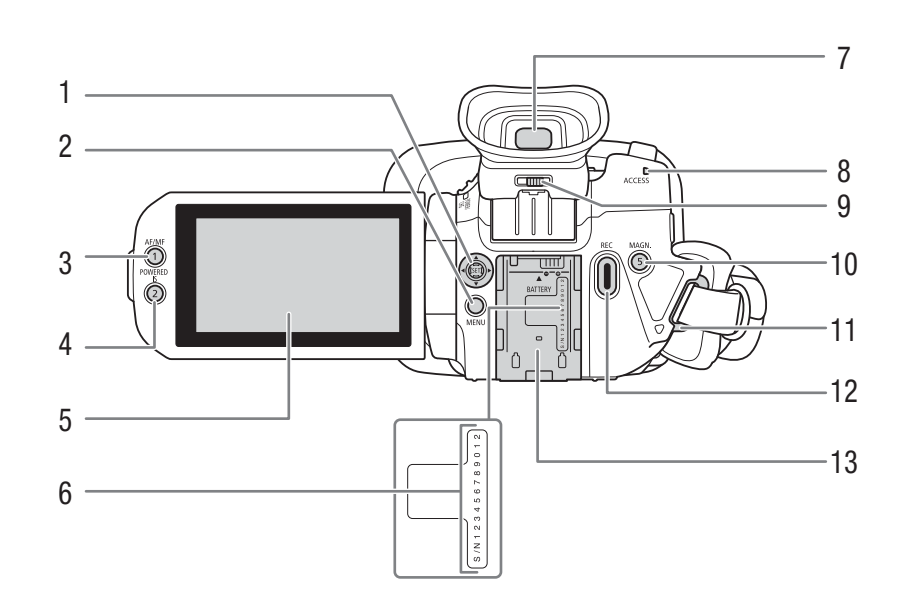

- 1 Joystick/Pulsante SET ( $\Box$  [30](#page-29-3))
- 2 Pulsante MENU  $(D \quad 30)$  $(D \quad 30)$
- 3 Pulsante AF/MF ( $\Box$  [48](#page-47-0))/ Pulsante programmabile 1 ( $\Box$  [96\)](#page-95-0)
- 4 Pulsante POWERED IS ( $\Box$  [61](#page-60-4))/ Pulsante programmabile 2 ( $\Box$ ) [96\)](#page-95-0)
- 5 Schermo LCD tattile  $(D \mid 24)$  $(D \mid 24)$
- 6 Numero di serie
- 7 Mirino  $(D 24)$  $(D 24)$  $(D 24)$
- 8 Indicatore ACCESS (accesso alla scheda)  $(D \cap 37)$  $(D \cap 37)$  $(D \cap 37)$
- 9 Levetta di regolazione diottrica  $(D24)$  $(D24)$  $(D24)$
- 10 Pulsante MAGN. (ingrandimento) ( $\Box$  [51](#page-50-0))/ Pulsante programmabile  $5 \times 96$  $5 \times 96$
- 11 Attacchi per cinghia  $(D 25)$  $(D 25)$  $(D 25)$
- 12 Pulsante REC (avvio/arresto registrazione video)  $(D \cap 37)$  $(D \cap 37)$  $(D \cap 37)$
- 13 Alloggiamento batteria ( $\Box$  [19](#page-18-4))

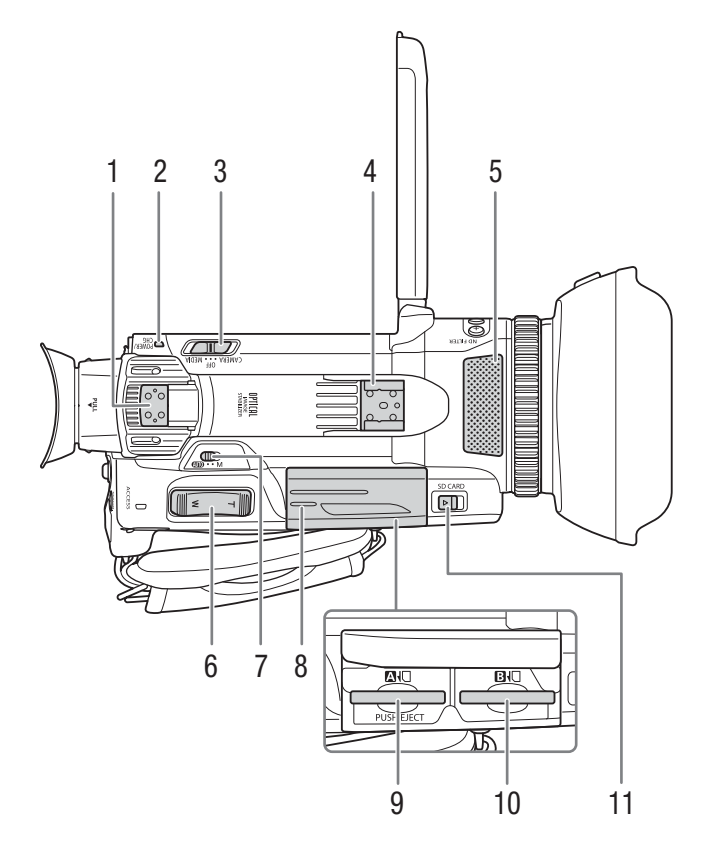

- 1 Attacco maniglia  $(\Box 22)$  $(\Box 22)$  $(\Box 22)$
- 2 Indicatore POWER/CHG (carica della batteria)  $(D 19)$  $(D 19)$
- 3 Selettore di avvio ( $\Box$  [26\)](#page-25-2)
- 4 Pattino/Attacco maniglia( $\Box$ ) [22\)](#page-21-2)
- 5 Microfono stereo incorporato  $(D \mid 78)$  $(D \mid 78)$  $(D \mid 78)$
- 6 Pulsante zoom sull'impugnatura ( $\Box$  [58\)](#page-57-1)
- 7 Selettore di modalità ( $\Box$  [27\)](#page-26-1)
- 8 Coperchio degli alloggiamenti delle schede  $(D34)$  $(D34)$  $(D34)$
- 9 Alloggiamento scheda SD <sup>2</sup>
- 10 Alloggiamento scheda SD **B**
- 11 Selettore SD CARD (per aprire l'alloggiamento delle schede)  $(D 34)$  $(D 34)$  $(D 34)$

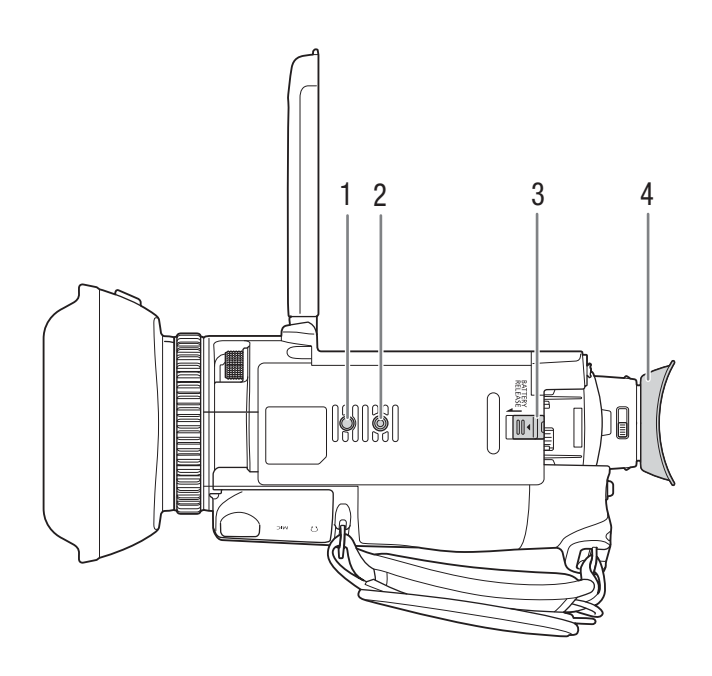

- 1 Attacco per il perno antirotazione del treppiede
- 2 Attacco per treppiede  $(\Box 140)$  $(\Box 140)$

Da utilizzare con treppiedi la cui vite di fissaggio non sia di lunghezza superiore ai 6,3 mm 3 Selettore BATTERY RELEASE (rilascio batteria) ( $\square$  [20\)](#page-19-3)

4 Oculare  $(D 24)$  $(D 24)$ 

### <span id="page-16-0"></span>**Maniglia**

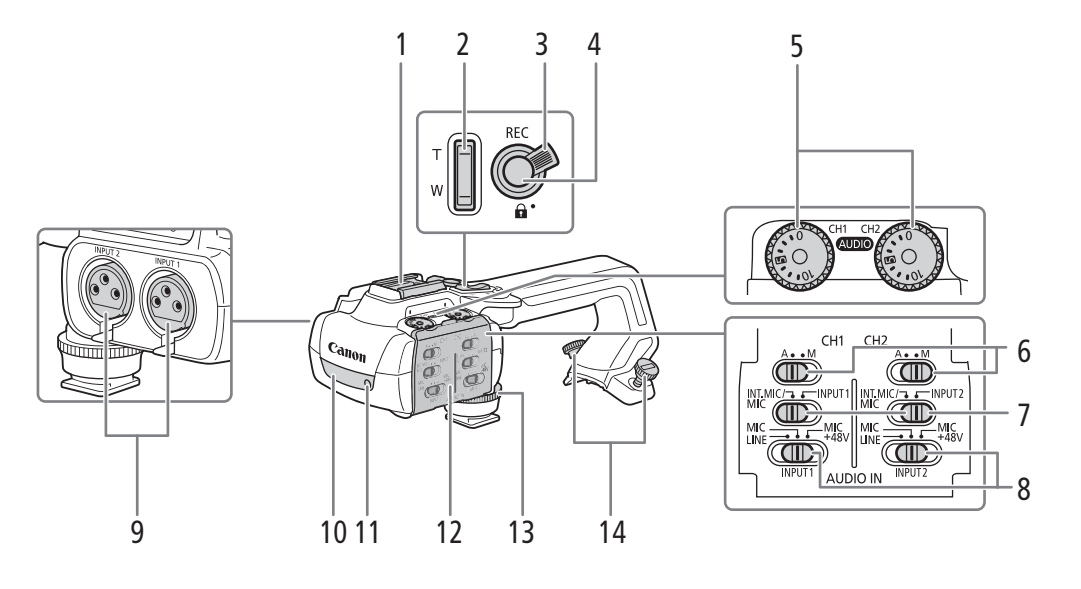

- 1 Pattino
- 2 Pulsante zoom sulla maniglia ( $\Box$  [59](#page-58-1))
- 3 Levetta blocco pulsante REC  $(\mathbf{\hat{a}})$  ( $\square$  [38](#page-37-0))
- 4 Pulsante REC (avvio/arresto registrazione video)  $(D \cap 37)$  $(D \cap 37)$
- 5 Ghiere del livello audio per CH1 (sinistro) e CH2  $(destro)$   $(\Box)$  [83\)](#page-82-0)
- 6 Selettori livello audio per CH1 (sinistro) e CH2  $(destro)$   $(\Box 82)$  $(\Box 82)$
- 7 Selettori AUDIO IN (selezione ingresso audio) per CH1 (sinistro) e CH2 (destro) ( $\square$  [80](#page-79-3), [81](#page-80-1))
- 8 Selettori INPUT 1 (sinistro) / INPUT 2 (destro) (selezione sorgente audio) ( $\Box$  [80\)](#page-79-4)
- 9 Terminali INPUT: INPUT 1 (destro), INPUT 2 (sinistro)  $($   $\Box$  [80](#page-79-2))
- 10 Luce a infrarossi ( $\Box$  [89](#page-88-0))
- 11 Spia tally  $(D 38)$  $(D 38)$
- 12 Protezione selettori audio ( $\Box$  [82\)](#page-81-1)
- 13 Vite anteriore della maniglia ( $\Box$  [22](#page-21-2))
- 14 Viti posteriori della maniglia ( $\Box$  [22\)](#page-21-2)

### Portamicrofono ( $\Box$  [22,](#page-21-2) [80\)](#page-79-2)

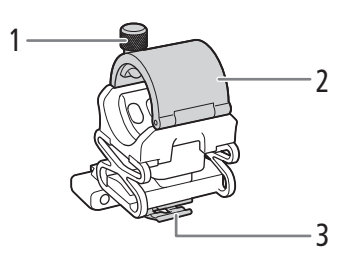

1 Vite di bloccaggio microfono

- 2 Portamicrofono
- 3 Morsetto cavo microfono

Denominazione delle parti

# Preparazione

## <span id="page-18-3"></span><span id="page-18-1"></span>Alimentazione

<span id="page-18-0"></span>2

La videocamera può essere alimentata con un pacco batteria o direttamente con l'adattatore di alimentazione USB PD-E1. Se l'adattatore di alimentazione USB viene collegato mentre è inserito un pacco batteria, la videocamera si alimenterà dalla presa di corrente.

## <span id="page-18-4"></span><span id="page-18-2"></span>Ricarica del pacco batteria

La videocamera si può alimentare utilizzando il pacco batteria BP-820 fornito in dotazione o con il BP-828 opzionale. Entrambi i pacchi batteria sono compatibili con Intelligent System e consentono di controllare a schermo il tempo di utilizzo residuo approssimativo della batteria (espresso in minuti). Per ottenere valori più precisi, quando si utilizza un pacco batteria per la prima volta, caricarlo completamente e usare la videocamera finché non si scarica del tutto.

1 Collegare l'adattatore USB alla videocamera e inserire la spina nella presa di corrente.

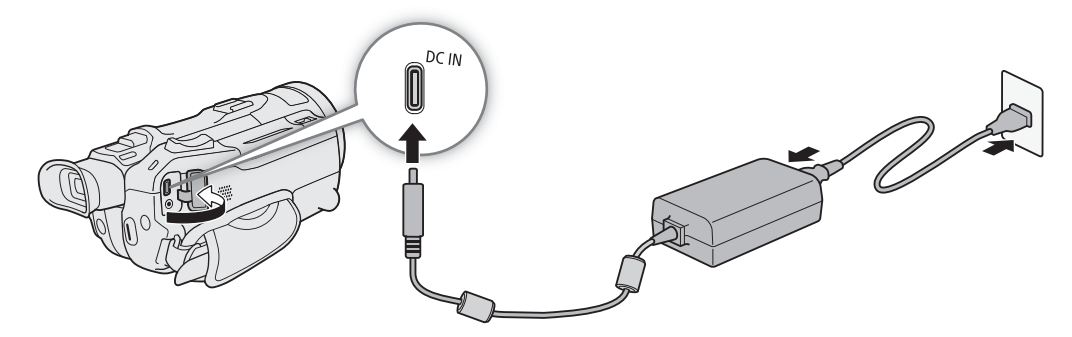

- 2 Inserire il pacco batteria nella videocamera.
- 3 La ricarica ha inizio quando la videocamera viene spenta.
	- Durante la ricarica, l'indicatore POWER/CHG (ricarica) si accenderà in rosso. Se l'indicatore POWER/CHG lampeggia, consultare Risoluzione dei problemi ( $\square$  [134\)](#page-133-0).

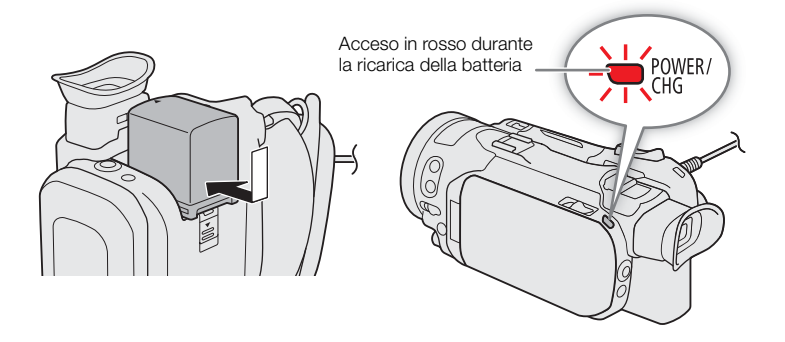

- 4 Quando l'indicatore POWER/CHG si spegne significa che la batteria è stata ricaricata.
	- Scollegare l'adattatore USB dalla videocamera e disinserire la spina dalla presa di corrente.

### <span id="page-19-3"></span>Per rimuovere il pacco batteria

- 1 Fare scorrere il selettore BATTERY RELEASE in direzione della freccia e tenerlo premuto.
- 2 Fare scorrere il pacco batteria verso il basso ed estrarlo.

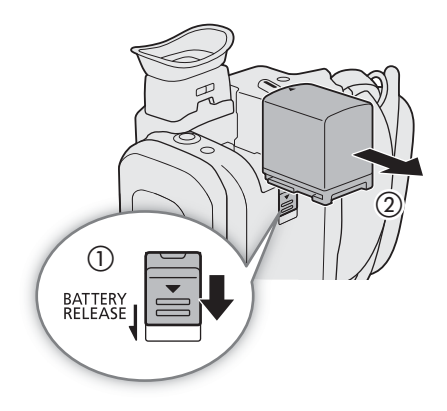

### <span id="page-19-1"></span>Verifica della carica residua della batteria

Quando la videocamera è spenta, premere il pulsante BATT. INFO per visualizzare per circa 5 secondi una schermata con il livello approssimativo di carica della batteria. Se il livello di carica della batteria è troppo basso, la schermata informativa potrebbe non apparire.

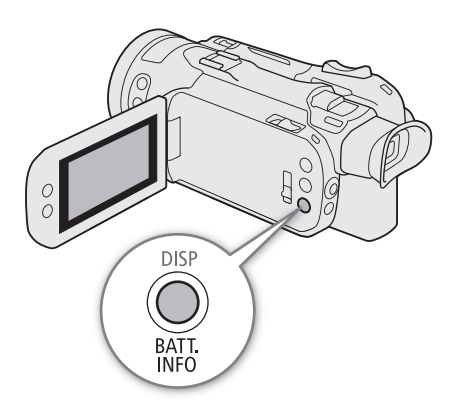

## <span id="page-19-2"></span><span id="page-19-0"></span>Alimentazione da una presa elettrica

La videocamera può essere alimentata direttamente da una presa elettrica tramite l'adattatore di alimentazione USB.

- 1 Inserire l'adattatore di alimentazione USB in una presa di corrente.
- 2 Fissare il fermacavo alla cinghia dell'impugnatura e utilizzarlo per assicurare il cavo.
	- Il nucleo in ferrite deve essere posizionato tra il connettore USB e il fermacavo.
- 3 Inserire il connettore USB nel terminale DC IN.
	- All'accensione della videocamera viene visualizzata l'indicazione [DC IN].

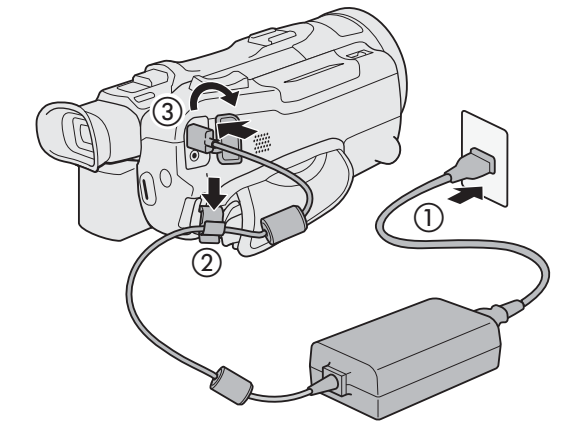

## IMPORTANTE

• Non collegare all'adattatore di alimentazione USB prodotti non espressamente consigliati per l'uso con questa videocamera.

- Prima di collegare o scollegare l'adattatore di alimentazione USB, spegnere la videocamera. Dopo avere spento la videocamera, i dati importanti vengono aggiornati sulla scheda SD. Attendere finché l'indicatore POWER/CHG verde non si spegne.
- Per evitare malfunzionamenti, non tenere l'adattatore di alimentazione USB inserito a lungo nello stesso posto.
- Per evitare danni ed eccessivo surriscaldamento, non collegare il caricabatterie o l'adattatore di alimentazione USB fornito in dotazione a convertitori di tensione da viaggio o a prese di corrente speciali, ad esempio su aerei o navi, a invertitori CC/CA, ecc.

## $\left(\mathbf{i}\right)$  note

- Caricare il pacco batteria ad una temperatura compresa tra 10 °C e 30 °C. Se la temperatura ambiente o del pacco batteria non è compresa tra 5 °C e 35 °C circa, la ricarica non si avvia.
- Il pacco batteria si ricarica solo se la videocamera è spenta.
- Se durante la ricarica di un pacco batteria è stato scollegato l'alimentatore, controllare che l'indicatore POWER/CHG sia spento prima di collegarlo nuovamente.
- Se la durata della batteria è insufficiente per l'uso previsto, è possibile alimentare la videocamera con l'adattatore di alimentazione USB per non esaurire il pacco batteria.
- Durante la registrazione, si consiglia di montare un pacco batteria sulla videocamera anche se è collegato l'adattatore di alimentazione USB. Questo impedisce che la videocamera si spenga in caso di interruzione di corrente o disconnessione accidentale del cavo.
- Con il tempo, i pacchi batteria carichi tendono a scaricarsi naturalmente. Per garantire il funzionamento ottimale, si consiglia di eseguire la ricarica il giorno stesso o il giorno prima dell'utilizzo.
- Si consiglia di preparare un numero di pacchi batteria con una durata complessiva due o tre volte superiore alla durata prevista delle riprese.
- Per informazioni e precauzioni sull'uso del pacco batteria, consultare *Precauzioni per l'uso e istruzioni per la*  sicurezza ( $\Box$  [141\)](#page-140-0). Per i tempi approssimati di ricarica e utilizzo consultare *Tabelle di riferimento* ( $\Box$  [149](#page-148-4)).

## <span id="page-21-0"></span>Preparazione della videocamera

Questa sezione include indicazioni di base su come preparare la videocamera, ad esempio come inserire la maniglia e il paraluce in dotazione e come regolare il mirino e lo schermo LCD.

## IMPORTANTE

• Durante l'inserimento, la rimozione o la regolazione dei vari accessori, fare attenzione a non lasciare cadere la videocamera. Si consiglia di compiere tali operazioni appoggiando la videocamera su un tavolo o una superficie stabile.

## <span id="page-21-2"></span><span id="page-21-1"></span>Inserimento della maniglia

La videocamera funziona anche senza maniglia. Tuttavia, per poter utilizzare i terminali INPUT (Q [80](#page-79-2)), la luce a infrarossi ( $\Box$  [89\)](#page-88-0) e la spia tally ( $\Box$  [37\)](#page-36-5), è necessario che la maniglia sia inserita correttamente sulla videocamera.

- 1 Fissare il portamicrofono alla maniglia.
	- Utilizzare un cacciavite a stella e le due viti fornite in dotazione.

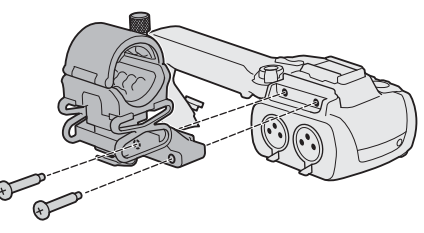

- 2 Spegnere la videocamera e assicurarsi che l'indicatore POWER/CHG si sia spento  $(1)$  [26\)](#page-25-2).
- 3 Fare in modo che maniglia e attacchi siano in posizione corrispondente e poi fare scivolare la maniglia in avanti, fino in fondo.

### 4 Stringere bene le viti anteriore e posteriori.

• Le viti posteriori della maniglia si possono stringere con una moneta o oggetti simili.

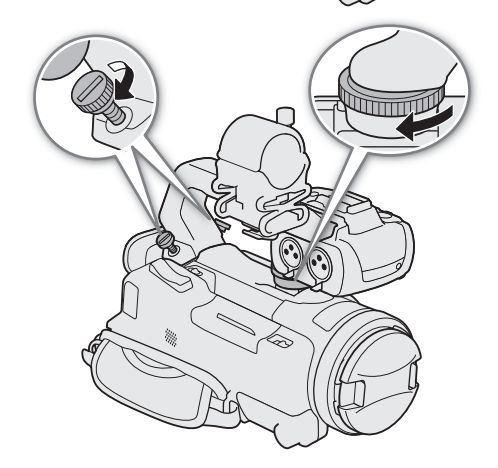

## <span id="page-22-1"></span><span id="page-22-0"></span>Applicazione del paraluce

Durante le registrazioni, il paraluce con copriobiettivo fornito in dotazione riduce la luce diretta che può causare riflessi e ombre nell'immagine. Inoltre, chiudendo il copriobiettivo si può evitare di sporcare l'obiettivo con impronte e polvere.

- 1 Rimuovere il copriobiettivo.
- 2 Allineare la scanalatura sul paraluce in corrispondenza del segno di riferimento sulla parte superiore dell'obiettivo (①), quindi ruotare il paraluce in senso orario finché non si blocca con uno scatto  $(Q)$ .
	- Fare attenzione a non deformare il paraluce.
	- Assicurarsi che il paraluce sia in posizione corretta rispetto alla filettatura.

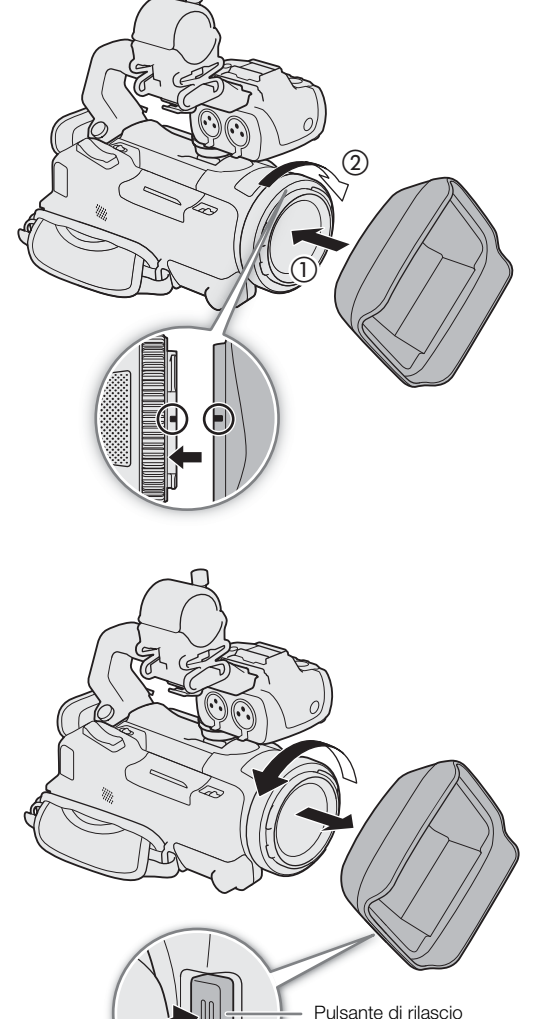

paraluce

<span id="page-22-2"></span>Per rimuovere il paraluce

- 1 Tenere premuto il pulsante di rilascio del paraluce e ruotare il paraluce in senso antiorario.
- 2 Porre il copriobiettivo sull'obiettivo.

## $(i)$  note

#### **Nota sul copriobiettivo:**

- Prima di trasportare o riporre la videocamera, applicare il copriobiettivo.
- Copriobiettivo e paraluce non si possono utilizzare contemporaneamente. Prima di applicare il paraluce rimuovere il copriobiettivo.

### <span id="page-23-3"></span><span id="page-23-0"></span>Utilizzo dello schermo LCD

Aprire il pannello LCD di 90 gradi e regolarne l'angolazione.

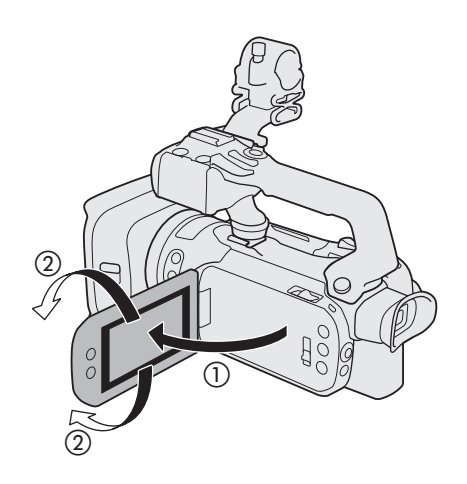

## NOTE

24

- Per regolare la luminosità e il livello di retroilluminazione dello schermo LCD, è possibile utilizzare rispettivamente le opzioni  $\mathsf{M}\mathsf{ENU}\bullet\mathsf{S}$  [ $\mathsf{Z}$  Configura display]  $\mathsf{S}$  [Luminosità LCD] e [Retroilluminazione]. Quando la videocamera è accesa, tenendo premuto il pulsante DISP per più di 2 secondi si apre il menu di impostazione [Retroilluminazione].
- La regolazione della luminosità non influisce sulla luminosità delle registrazioni.
- L'utilizzo di livelli di retroilluminazione più elevati riduce la durata effettiva d'uso del pacco batteria.
- Quando il pannello LCD è ruotato di 180 gradi verso il soggetto, se ne può ottenere l'immagine speculare selezionando **MENU >>** [Z Configura display] >> [LCD speculare].
- Per maggiori dettagli sulla manutenzione dello schermo LCD, consultare *Precauzioni per l'uso e istruzioni per la sicurezza* ( $\Box$  [140](#page-139-1)), *Pulizia* ( $\Box$  [143](#page-142-1)).

## <span id="page-23-2"></span><span id="page-23-1"></span>Utilizzo del mirino

Regolare la posizione del mirino secondo l'angolazione desiderata. Se necessario, regolare le diottrie.

- 1 Accendere la videocamera  $(\Box)$  [26\)](#page-25-0) e chiudere il pannello LCD.
- 2 Estrarre il mirino e regolare l'angolazione.
- 3 Regolare il mirino con la levetta per la regolazione diottrica.

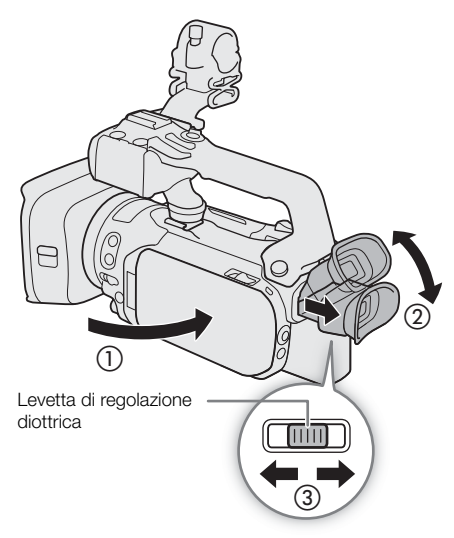

## $\textcircled{\textbf{i}}$  note

- Mirino e schermo LCD non si possono utilizzare simultaneamente. Per poter utilizzare il mirino, estrarlo e assicurarsi che il pannello LCD sia chiuso.
- La luminosità del mirino si può regolare con l'impostazione MENU > [Z Configura display] > [Luminanza mirino].
- Durante l'uso della videocamera, tenere sempre l'oculare inserito. Per chi indossa gli occhiali potrebbe essere più facile usare il mirino piegando all'indietro la parte più esterna dell'oculare.

## <span id="page-24-1"></span><span id="page-24-0"></span>Regolazione dell'impugnatura e uso delle cinghie

### Stringere l'impugnatura.

• Regolare in modo che sull'impugnatura sia possibile raggiungere la leva dello zoom con il dito indice e il pulsante REC con il pollice.

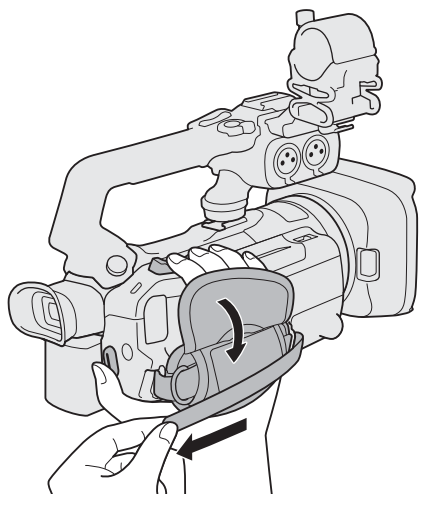

Per inserire la cinghietta da polso WS-20 opzionale Per inserire la tracolla SS-600 opzionale

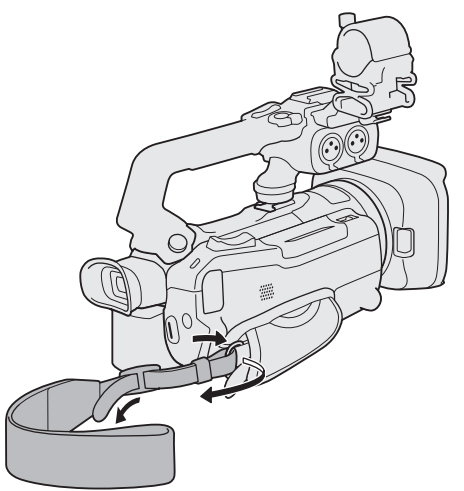

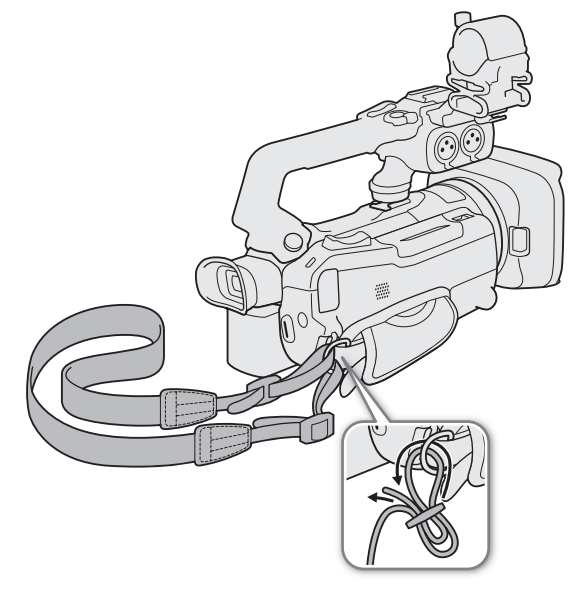

## <span id="page-25-0"></span>Operazioni di base

### <span id="page-25-2"></span><span id="page-25-1"></span>Accensione e spegnimento della videocamera

La videocamera ha due modalità operative: la modalità CAMERA ( $\overline{(\text{Gamma})}$ ) per fare le riprese e la modalità MEDIA (MEDIA) per riprodurre le registrazioni. Selezionare la modalità operativa utilizzando il selettore di avvio.

#### Per accendere la videocamera

Spostare il selettore di avvio su CAMERA per la modalità CAMERA ( $\Box$  [37](#page-36-6)) o su MEDIA per la modalità MEDIA ( $\Box$  [107\)](#page-106-3).

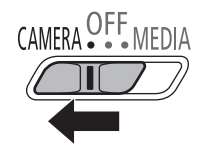

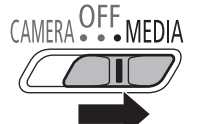

Modalità CAMERA Modalità MEDIA

26

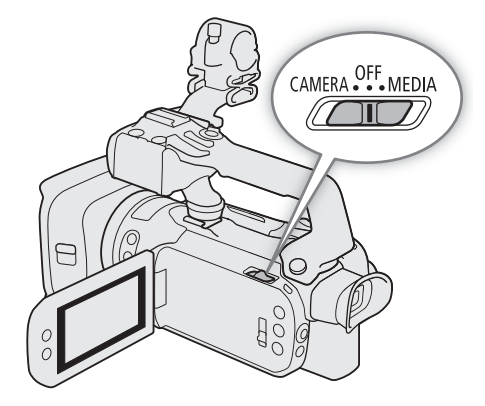

#### Per spegnere la videocamera

Impostare il selettore di avvio su OFF.

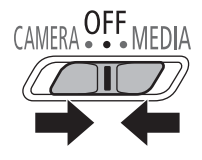

## NOTE

• Quando la videocamera si accende, l'indicatore POWER/CHG sarà acceso in verde. Per fare in modo che l'indicatore non si accenda, impostare MENU > [Y Configura sistema] > [LED POWER] su [077 Spento].

27

### <span id="page-26-1"></span><span id="page-26-0"></span>Cambiare la modalità operativa della videocamera

Durante le registrazioni si può cambiare modalità per soddisfare meglio le esigenze di ripresa ( $\Box$  [37\)](#page-36-5).

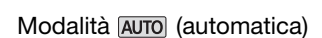

Impostare il selettore di modalità su **(NIII)**. In questa modalità, la videocamera si occupa di tutte le impostazioni mentre l'operatore si concentra sulle riprese. Questa modalità operativa è particolarmente adatta a chi preferisce non dovere pensare a impostazioni dettagliate.

### Modalità  $\boxed{\mathsf{M}}$  (manuale)

Impostare il selettore di modalità su M. Con questa modalità si possono utilizzare appieno i menu, le impostazioni e le funzioni avanzate.

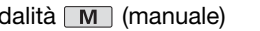

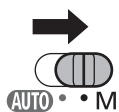

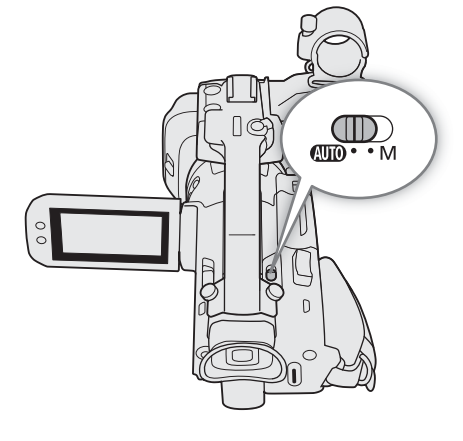

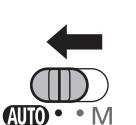

## <span id="page-27-0"></span>Impostazioni data, ora e lingua

### <span id="page-27-1"></span>Impostazione della data e dell'ora

28 Prima di iniziare a usare la videocamera è necessario impostare la data e l'ora. Se l'orologio della videocamera non è ancora impostato, comparirà automaticamente la schermata [Date/Time] (schermata di impostazione della data e dell'ora).

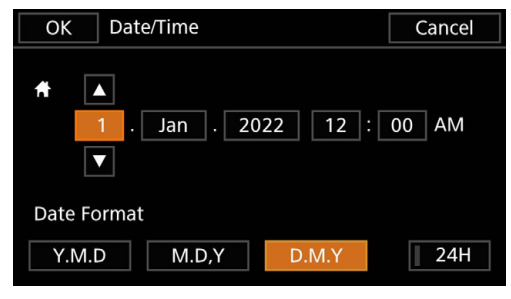

Modalità operative: CAMERA MEDIA | AUTO | M | MP4 XF-AVC

- 1 Accendere la videocamera.
	- Appare la schermata [Date/Time].
- 2 Toccare il campo da modificare (anno, mese, giorno, ore o minuti).
	- Si può cambiare campo anche premendo il joystick  $(\blacktriangleleft)$ .
- 3 Toccare [▲] o [▼] per modificare il campo come necessario.
	- Si può cambiare campo anche premendo il joystick  $(\blacktriangle\blacktriangledown)$ .
- 4 Impostare l'ora e la data corrette modificando i campi nello stesso modo.
- 5 Toccare [Y.M.D], [M.D,Y] o [D.M.Y] per selezionare il formato preferito per la data.
	- Il pulsante desiderato si può selezionare anche premendo il joystick e poi premendo SET per confermare. Questo vale anche per le altre fasi della procedura.
	- In alcune schermate la data viene visualizzata in formato breve (numeri al posto dei nomi dei mesi o solo giorno e mese), ma comunque secondo l'ordine scelto.
- 6 Toccare [24H] per utilizzare l'orologio a 24 ore o non selezionarlo per utilizzare l'orologio a 12 ore (AM/PM).
- 7 Toccare [OK] per avviare l'orologio e chiudere la schermata di configurazione.

## $i$ ) note

- Con le impostazioni seguenti è possibile modificare il fuso orario, la data e l'ora anche dopo la configurazione iniziale. È possibile inoltre cambiare il formato della data e dell'orologio (12 o 24 ore).
	- **MENU**  $\Diamond$  **[** $\Diamond$  Configura sistema]  $\Diamond$  [Fuso orario/Ora legale]
	- **MENU**  $\bullet$  **[** $\bullet$  Configura sistema]  $\bullet$  [Data/Ora]
- Se non si utilizza la videocamera per circa 3 mesi, la batteria di backup incorporata può scaricarsi completamente, determinando la perdita della regolazione della data e dell'ora. In tal caso è necessario ricaricare la batteria di backup incorporata ( $\Box$  [142\)](#page-141-0) e impostare nuovamente data, ora e fuso orario.
- Se si utilizza il ricevitore GPS GP-E2 opzionale, è possibile impostare la videocamera in modo che regoli automaticamente data e ora sulla base delle informazioni fornite dal segnale GPS ( $\square$ ) [92\)](#page-91-2).

### <span id="page-28-0"></span>Modifica della lingua

La lingua predefinita per la videocamera è l'inglese. È possibile impostarla su una delle altre 27 lingue. Per i dettagli su come navigare i menu per completare l'operazione, consultare *Menu di impostazione* ( $\Box$  [30\)](#page-29-0).

- Modalità operative: CAMERA MEDIA **AUTO MILLANO**
- 1 Selezionare [Language  $\blacksquare$ ].  $MENU \rightarrow \left[ \begin{array}{ccc} \bullet & \bullet \\ \bullet & \end{array} \right]$  System Setup]  $\bigtriangledown$  [Language  $\bigoplus$ ]
- 2 Selezionare la lingua desiderata e poi [OK].
- 3 Selezionare [X] per chiudere il menu.

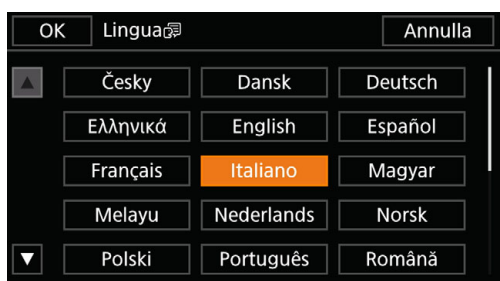

## $(i)$  note

• Sullo schermo, alcuni pulsanti tra cui [ZOOM], [FUNC] e [MENU] avranno la dicitura in inglese indipendentemente dalla lingua selezionata.

### <span id="page-28-1"></span>Modifica del fuso orario

Cambiare il fuso orario permette di avere sempre quello giusto nella zona in cui ci si trova. L'impostazione predefinita è Parigi. La videocamera può anche memorizzare la data e l'ora di una seconda località. Ciò si rivela particolarmente comodo quando si è in viaggio, permettendo di impostare la videocamera sull'ora della città in cui si vive oppure su quella di destinazione.

Per i dettagli su come navigare i menu per completare l'operazione, consultare *Menu di impostazione* ( $\Box$ ) [30\)](#page-29-1).

Modalità operative: CAMERA MEDIA **AUTO M**  $MPA$   $XF-AVC$ 

- 1 Selezionare [Fuso orario/Ora legale].
	- MENU > [Y 1] Configura sistema] > [Fuso orario/Ora legale]
- 2 Selezionare  $\left| \bigoplus \right|$  per impostare il fuso orario di casa o  $\left| \bigoplus \right|$  per impostare il fuso orario della località di destinazione quando si viaggia.
- 3 Selezionare  $\left[ \blacktriangleleft \right]$  o  $\left[ \blacktriangleright \right]$  per modificare il campo come necessario. Se necessario, selezionare  $\left[ \ast \right]$ per impostare l'ora legale.
- 4 Selezionare  $[\times]$  per chiudere il menu.

## <span id="page-29-2"></span><span id="page-29-0"></span>Utilizzo dei menu

Le funzioni della videocamera si possono regolare dai menu di impostazione, a cui si accede premendo il pulsante MENU, o dal menu FUNC, a cui si accede toccando o selezionando il pulsante [FUNC] sullo schermo. Per dettagli sulle diverse voci di menu e impostazioni disponibili, consultare *Opzioni dei menu* (C1 [125\)](#page-124-3).

Modalità operative: CAMERA MEDIA **AUTO MILIMP4** XF-AVC

<span id="page-29-3"></span>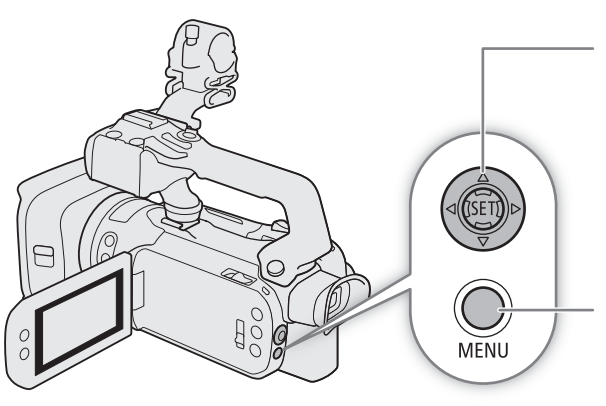

#### Joystick/Pulsante SET

Per selezionare una voce, premere il joystick per spostare il riquadro di selezione arancione nel menu. Poi premere il joystick (operazione indicata con "premere SET" sul manuale) per selezionare la voce nel riquadro di selezione arancione.

#### Pulsante MENU

Premere per aprire i menu di impostazione, quindi premere nuovamente per chiudere il menu dopo aver regolato le impostazioni desiderate.

### <span id="page-29-4"></span><span id="page-29-1"></span>Menu di impostazione

Qui di seguito si descrive passo per passo come selezionare un'opzione dai menu di impostazione. Alcune voci di menu possono richiedere ulteriori operazioni. Queste operazioni sono illustrate nelle rispettive sezioni del manuale. Per maggiore chiarezza, nel manuale i riferimenti alle impostazioni nei menu vengono abbreviati come segue:  $\wedge$   $\wedge$   $\wedge$   $\wedge$   $\Box$  Configura sistemal  $\Diamond$  [Lingua  $\Box$   $\Diamond$ Opzione desiderata

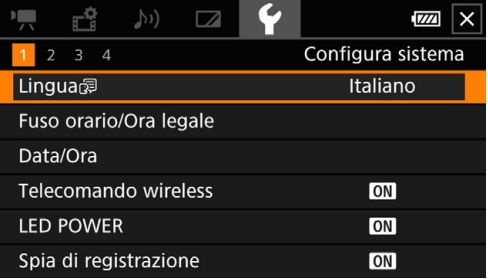

Per utilizzare il pannello tattile

- 1 Premere il pulsante MENU.
- 2 Nella barra in alto, toccare l'icona del menu di impostazione desiderato.
	- Nell'esempio, l'icona  $\blacklozenge$ , che corrisponde al menu [Configura sistema].
- 3 Toccare la voce desiderata ([Lingua  $\blacksquare$ ] nell'esempio).
	- Se la voce desiderata non è visibile nella pagina del menu, trascinare il dito verso sinistra/destra per scorrere le altre pagine.
	- Per le procedure principali, il numero di pagina è riportato sul manuale ( $\Box$  nell'esempio). Se si conosce il numero di pagina, toccando l'icona in alto a sinistra sullo schermo si può aprire direttamente il menu desiderato.
	- Il numero di pagina può variare a seconda della modalità operativa della videocamera. Nel manuale, delle procedure per le funzioni utilizzabili in entrambe le modalità viene fornita la pagina in modalità CAMERA).

4 Toccare l'opzione desiderata e poi  $\mathbf{X}$ ] per chiudere il menu.

• Toccando  $[$ <sup> $\bigcirc$ </sup> si torna alla pagina precedente.

Per usare il joystick

1 Premere il pulsante MENU.

- 2 Premere il joystick (Þ) per selezionare l'icona del menu di impostazione desiderato.
	- Nell'esempio, l'icona  $\Psi$ , che corrisponde al menu [Configura sistema].
	- Se nella barra in alto non risulta selezionata nessuna icona quando si apre il menu, premere il joystick ( $\blacktriangle\blacktriangledown$ ) per spostare il riquadro di selezione arancione.
- 3 Premere il joystick ( $\blacktriangle$ ) per selezionare la voce desiderata ([Lingua  $\blacktriangleright$ ] nell'esempio) e poi premere SET.
	- Se la voce desiderata non è visibile nella pagina del menu, premere il joystick (<) per scorrere le altre pagine.
	- Per le procedure principali, il numero di pagina è riportato sul manuale (11 nell'esempio), per maggiore comodità quando si cerca un menu.
- 4 Premere il joystick ( $\blacktriangle$ ) per selezionare l'opzione desiderata e poi premere SET.
- 5 Premere il pulsante MENU per chiudere il menu.
	- Si può tornare alla pagina precedente anche premendo il joystick in modo da attivare il pulsante  $\Box$  e poi premendo SET. Attivare [X] e poi premere SET serve anche per chiudere il menu.

## $(i)$  note

- I menu si possono chiudere in qualsiasi momento toccando [X] o premendo il pulsante MENU.
- Le opzioni non disponibili appariranno in grigio.

### <span id="page-30-0"></span>Menu FUNC

Nella modalità CAMERA, il menu FUNC permette di accedere rapidamente a varie funzioni relative alle riprese, tra cui bilanciamento del bianco, esposizione, messa a fuoco ecc. Nella modalità **AUTO** le funzioni disponibili sono limitate.

### Per utilizzare il pannello tattile

- 1 Toccare [FUNC] nella schermata della ripresa.
- 2 Nella colonna a sinistra, toccare l'icona della funzione desiderata.
	- Se necessario, toccare  $[\triangle]/[\vee]$  per scorrere su/giù.
- 3 Nella barra in basso, toccare l'icona dell'impostazione desiderata.
- 4 Toccare  $\mathbf{X}$ ] per chiudere il menu FUNC oppure  $\mathbf{b}$ ] per tornare nella colonna a sinistra.

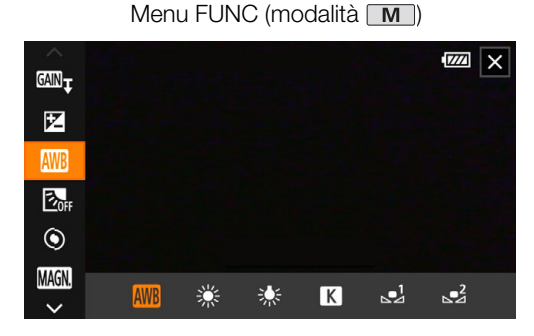

Per usare il joystick

- 1 Nella schermata della ripresa, premere il joystick per selezionare [FUNC] e poi premere SET.
- 2 Premere il joystick ( $\blacktriangle$ ) per selezionare l'icona desiderata nella colonna a sinistra e poi premere SET.
- 3 Premere il joystick (<>) per selezionare l'icona desiderata nella barra in basso e poi premere SET.
	- Per selezionare un valore da una ghiera di regolazione, premere il joystick prima ( $\blacktriangledown$ ) per attivare la ghiera in arancione e poi ancora (<>) per selezionare il valore desiderato.
- 4 Toccare [X] per chiudere il menu FUNC oppure [L] per tornare nella colonna a sinistra.

## $(i)$  note

• A seconda della funzione selezionata, sullo schermo possono apparire altri pulsanti, ghiere e comandi. Queste voci sono illustrate nelle rispettive sezioni del manuale.

## <span id="page-32-0"></span>Utilizzo delle schede SD

La videocamera registra clip e foto su schede Secure Digital (SD) disponibili in commercio\*. La videocamera ha due alloggiamenti, ognuno per una scheda SD ("scheda SD A" e "scheda SD B" nel manuale) su cui si può registrare simultaneamente oppure in continuità passando da una all'altra quando la prima si riempie ( $\square$  [35](#page-34-3)).  $\dot{E}$  necessario inizializzare le schede SD ( $\Box$  [35\)](#page-34-1) quando vengono utilizzate per la prima volta su questa videocamera.

\* Le schede SD vengono utilizzate anche per salvare i file di immagine personalizzata e i file delle impostazioni di menu.

## <span id="page-32-1"></span>Schede SD compatibili

Con questa videocamera è possibile utilizzare i seguenti tipi di schede SD. Per informazioni aggiornate sulle schede SD testate per l'uso con questa videocamera, visitare il sito web Canon del paese di residenza.

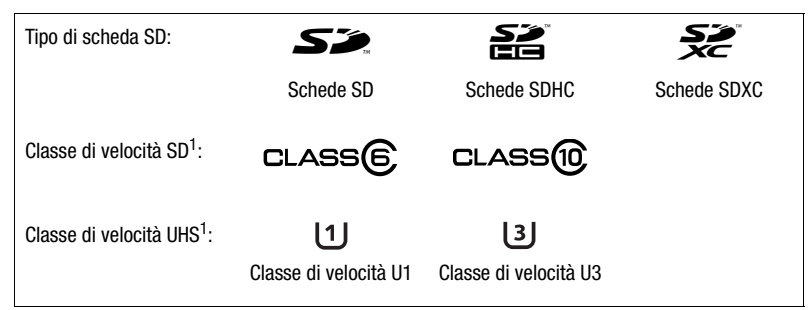

 $^1$  Le classi di velocità UHS e SD sono standard che indicano la velocità minima garantita per il trasferimento dei dati delle schede SD.

Per registrare clip in 4K con risoluzione 3840x2160 ( $\Box$ [45](#page-44-5)) o con registrazione rallentata o accelerata ( $\Box$ [47\)](#page-46-0), si consigliano schede SD di classe di velocità UHS U3. Per registrare clip XF-AVC si consigliano schede SD di classe di velocità SD 10 o UHS  $UL3$ 

## IMPORTANTE

- Dopo avere registrato, eliminato o modificato numerose clip (se la scheda SD è frammentata), la velocità di scrittura dei dati diminuisce e la registrazione potrebbe addirittura interrompersi. In tal caso, salvare le registrazioni e inizializzare la scheda con la videocamera. Non dimenticare di inizializzare le schede SD prima di riprese particolarmente importanti.
- **Nota sulle schede SDXC:** è possibile utilizzare schede SDXC, che però verranno inizializzate dalla videocamera con il file system exFAT.
	- Quando le schede formattate con file system exFAT vengono utilizzate su altri dispositivi (ad esempio registratori digitali, lettori di schede ecc.), accertarsi che questi supportino l'exFAT. Per informazioni sulla compatibilità, contattare la casa produttrice del computer, del sistema operativo o della scheda.
	- Se su un computer si utilizzano schede formattate con exFAT, ma il sistema operativo non è compatibile, potrebbe venire richiesto di riformattarle. In tal caso, annullare l'operazione per evitare di perdere i dati.

## NOTE

• Il corretto funzionamento di qualsiasi scheda SD non può essere garantito.

## <span id="page-33-1"></span><span id="page-33-0"></span>Inserimento e rimozione di una scheda SD

### 1 Spegnere la videocamera.

- Assicurarsi che l'indicatore POWER/CHG sia spento.
- 2 Aprire il coperchio degli alloggiamenti delle schede.
	- Per aprire il coperchio, spostare completamente il selettore SD CARD in direzione della freccia.
- 3 Inserire la scheda tenendola diritta, con l'etichetta rivolta verso il lato della videocamera dove si trova la cinghia dell'impugnatura e spingerla in uno degli alloggiamenti fino ad avvertire uno scatto.
	- Si possono utilizzare due schede, una in ciascun alloggiamento.
	- Per rimuovere una scheda, assicurarsi che l'indicatore ACCESS sia spento e poi premere la scheda affinché venga rilasciata. Quando la scheda fuoriesce, estrarla completamente.

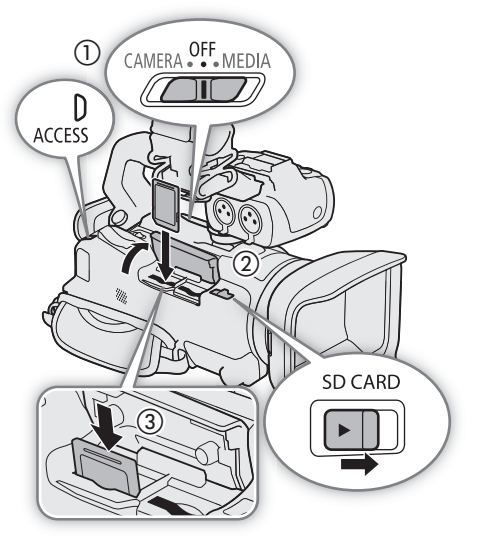

- 4 Chiudere il coperchio degli alloggiamenti delle schede.
	- Non forzare il coperchio se la scheda non è correttamente inserita.

#### Indicatore ACCESS (accesso alla scheda)

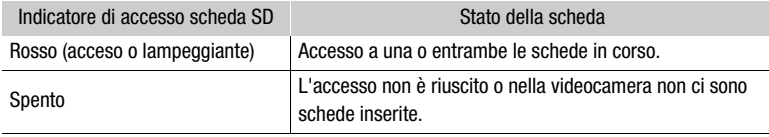

Impostando MENU > [4 Configura sistema] > [LED ACCESS] su [OH Spento], l'indicatore di accesso alla scheda non si accenderà.

## **IMPORTANTE**

- Prima di inserire o rimuovere una scheda, spegnere la videocamera. Inserire o rimuovere una scheda quando la videocamera è accesa può comportare la perdita definitiva dei dati.
- Le schede SD hanno una faccia anteriore e una posteriore, che non vanno confuse. Inserire una scheda dal lato sbagliato può provocare malfunzionamenti nella videocamera. Assicurarsi di inserire la scheda come descritto nel passo 3.

### <span id="page-34-1"></span>Inizializzazione di una scheda SD

Inizializzare le schede SD quando si utilizzano per la prima volta su questa videocamera. Le schede si possono inizializzare anche per eliminare in via definitiva tutte le registrazioni contenute.

Modalità operative: CAMERA MEDIA **AUTO M | MP4** XF-AVC

1 Selezionare [Inizializza] per la scheda SD desiderata.

> [3 " Configuraz. registraz.] > [Inizializza8] > [6 Scheda A] o [7 Scheda B] > [Inizializza]

- 2 Selezionare [Sì].
- 3 Quando viene visualizzato il messaggio di conferma, selezionare [OK] e poi [X].

## **IMPORTANTE**

- L'inizializzazione della scheda elimina tutte le registrazioni in via permanente. I dati perduti non possono essere recuperati. È quindi necessario salvare prima tutte le registrazioni importanti ( $\square$  [123\)](#page-122-0).
- A seconda della scheda, l'inizializzazione può richiedere alcuni minuti.

### <span id="page-34-2"></span>Selezione della scheda SD per le registrazioni

Si può scegliere su quale scheda registrare clip e filmati.

Modalità operative: CAMERA MEDIA | AUTO | M | MP4 XF-AVC

1 Selezionare [Supporti di registraz.].

MENU • [ 音 2 Configuraz. registraz.] • [Supporti di registraz.]

2 Selezionare la scheda SD desiderata ( $[A]$  Scheda A] o  $[B]$  Scheda B]) per registrare le clip ([', Supporto reg. per video]) e/o le foto ( $\square$  Supporto reg. per foto]).

### 3 Selezionare [X].

• Dopo la chiusura del menu, l'icona della scheda SD selezionata per registrare le clip apparirà sullo schermo.

### <span id="page-34-3"></span><span id="page-34-0"></span>Registrazione doppia e registrazione relay

La videocamera offre due utili metodi di registrazione da usare quando in entrambi gli alloggiamenti è inserita una scheda: la registrazione doppia e la registrazione relay.

Registrazione doppia: registra simultaneamente la stessa clip su entrambe le schede per avere subito una copia di backup della registrazione.

Registrazione relay: quando la scheda in uso è piena, permette di continuare a registrare sulla seconda senza interruzioni.

Modalità operative: CAMERA MEDIA | AUTO M | MP4 XF-AVC

1 Selezionare [Registraz. doppia/relay].

 $\text{MENU}$   $\bigotimes$   $\left[\begin{array}{cc} \bullet & 2 \end{array}\right]$  Configuraz. registraz.]  $\bigotimes$  [Registraz. doppia/relay]

- 2 Selezionare [ $\blacksquare$  Registrazione doppia] o [ $\mathbb{R}$  Registr. relay] (o  $\mathbb{R}$  Registr. relay]) e poi [ $\blacktriangleright$ ].
	- Quando la registrazione doppia è attivata, lo stato di entrambe le schede apparirà in alto a destra sullo schermo. Quando la registrazione relay è attivata, l'icona della scheda diventerà  $\overline{A}$  (o  $\overline{B}$ ).
	- Se non si intende utilizzare nessuno dei due metodi, selezionare [Registrazione standard].

## $\mathbf{i}$ ) note

- Se durante la registrazione doppia le schede si riempiono, la registrazione si arresterà su entrambe. Se invece si verifica un errore su una delle due schede, la registrazione proseguirà sull'altra.
- 36
- Le clip relay MP4 registrate su schede SD diverse e poi salvate su un computer si possono unire e salvare in un'unica clip utilizzando MP4 Join Tool ( $\Box$  [123\)](#page-122-6).
- La registrazione relay si può effettuare dalla scheda SD A a quella B o viceversa, ma il passaggio avverrà solo una volta.
- Alla registrazione doppia e alla registrazione relay non è possibile abbinare la registrazione rallentata o accelerata.

## <span id="page-35-0"></span>Recupero delle clip

Alcune operazioni, ad esempio spegnere improvvisamente la videocamera oppure rimuovere la scheda SD durante la registrazione, possono causare errori nella clip registrata. Con la seguente procedura può essere possibile recuperare le clip che contengono dati danneggiati.

Modalità operative: CAMERA MEDIA AUTO MI MP4 XF-AVC

- 1 Aprire la schermata dell'indice che contiene la clip da recuperare  $(\Box$  [107](#page-106-3)).
- 2 Selezionare la clip danneggiata (una clip con l'icona ? al posto della miniatura d'anteprima).
- 3 Quando viene richiesto di recuperare i dati, selezionare [Sì].
	- La videocamera tenterà di recuperare i dati danneggiati.
- 4 Quando viene visualizzato il messaggio di conferma, selezionare [OK].

## $\bf{(i)}$  note

- Nella schermata dell'indice, le clip MP4 recuperate appariranno con un'icona speciale per la riproduzione invece che con la miniatura.
- Questa procedura potrebbe eliminare le clip di durata inferiore a 0,5 secondi.
- In certi casi, la videocamera potrebbe non riuscire a recuperare i dati. Ciò in particolare quando il file system è danneggiato o la scheda non è integra.
- Possono essere recuperate solo clip registrate con questa videocamera. Le foto non possono essere recuperate.
# Registrazione

## <span id="page-36-0"></span>Registrazione di video e foto

Questa sezione descrive le operazioni di base per la registrazione di clip\* e foto. Per dettagli sulla registrazione audio, consultare *Registrazione audio* ( $\Box$  [78](#page-77-0)).

\* Per "clip" si intende un singolo filmato registrato con una sola operazione di registrazione.

Modalità operative: CAMERA MEDIA | AUTO | M | MP4 | XF-AVC

### Registrazione

3

Facendo riprese o scattando foto nella modalità **[AUTO**], la videocamera regolerà automaticamente varie impostazioni. Nella modalità  $\boxed{\text{M}}$ , molte impostazioni tra cui messa a fuoco ed esposizione si possono regolare manualmente come desiderato.

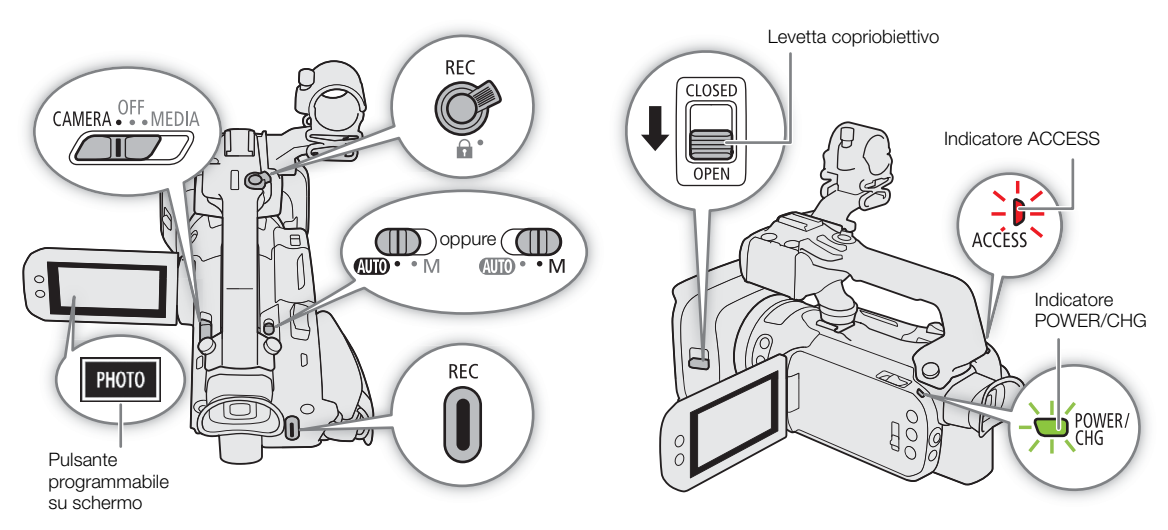

- 1 Aprire il copriobiettivo.
	- Impostare la levetta del copriobiettivo su OPEN.
- 2 Impostare il selettore di modalità sulla posizione desiderata.
	- Impostarlo su  $\Box$  (modalità  $\Box$  ) o  $\Box$  (modalità  $\Box$  ), a seconda di come si intende usare la videocamera.
- 3 Impostare il selettore di avvio su CAMERA.
	- L'indicatore POWER/CHG si accende in verde.

#### Per registrare video

#### 4 Premere il pulsante REC per avviare la registrazione.

- Durante la registrazione, sullo schermo apparirà  $\bullet$  (in rosso). Inoltre, se la maniglia è inserita sulla videocamera, la spia tally si accenderà.
- Si può anche premere il pulsante REC sulla maniglia.

#### 5 Premere nuovamente il pulsante REC per arrestare la registrazione.

•  $\bullet$  diventerà  $\blacksquare$  (in bianco) e la clip verrà registrata sulla scheda selezionata per la registrazione. La spia tally si spegnerà.

#### <span id="page-37-0"></span>Per scattare foto

#### 4 In pausa di registrazione, toccare [PHOTO].

- Per default, al pulsante programmabile su schermo è assegnata la funzione [**PHOTO**] Photo], ma è possibile cambiarla ( $\Box$  [96](#page-95-0)).
- Sulla parte inferiore dello schermo apparirà un'icona  $\bullet$  verde. Inoltre, in alto a destra nella schermata comparirà **□ >** con l'icona della scheda SD selezionata per le foto.

#### Al termine della registrazione

- 1 Impostare la levetta del copriobiettivo su CLOSED per chiudere il copriobiettivo.
- 2 Assicurarsi che l'indicatore ACCESS sia spento.
- 3 Impostare il selettore di avvio su OFF.
- 4 Chiudere il pannello LCD e riportare il mirino in posizione rientrata.

### **IMPORTANTE**

Assicurarsi di salvare le registrazioni regolarmente ( $\Box$  [123](#page-122-0)), soprattutto dopo aver eseguito registrazioni importanti. Canon non può essere ritenuta responsabile per eventuali perdite o danneggiamento dei dati.

## $i$ ) NOTE

- Il pulsante REC sulla maniglia può essere bloccato con l'apposita levetta che ne impedisce l'uso involontario. Portare la levetta di blocco su  $\bigoplus$  per evitare di interrompere inavvertitamente la registrazione o se non si intende utilizzare il pulsante REC. Per potere utilizzare nuovamente il pulsante REC, riportare la levetta nella posizione iniziale.
- Le impostazioni di immagine personalizzata in uso si possono salvare con le clip XF-AVC registrate ( $\Box$  [101](#page-100-0)).
- La durata massima della registrazione continua di una singola clip è di 6 ore. Al termine del tempo a disposizione verrà creata automaticamente un'altra clip su cui proseguirà la registrazione.
- Quando si registra in luoghi molto luminosi può essere difficile usare lo schermo LCD. In questi casi, utilizzare il mirino o regolare la luminosità dello schermo ( $\square$  [24\)](#page-23-1).
- Le registrazioni vengono salvate come clip separate nei seguenti casi:
	- Quando la videocamera passa alla seconda scheda SD per continuare una registrazione relay ( $\Box$ ) [35](#page-34-0)).
	- Quando si registrano clip su schede SDHC, il file video (stream) nella clip verrà suddiviso all'incirca ogni 4 GB. La riproduzione con la videocamera sarà continua.

Le clip separate salvate su un computer si possono unire e salvare in un'unica clip utilizzando MP4 Join Tool  $(D \cap 123)$  $(D \cap 123)$ .

- Registrazione di foto:
	- Le foto vengono registrate come file JPG. Le foto si possono scattare solo in modalità di pausa di registrazione.
	- Le foto non si possono registrare quando la modalità di preregistrazione è attivata.
- Se si deve registrare a lungo con la videocamera montata su un treppiede, si può chiudere il pannello LCD e usare solo il mirino per ridurre il consumo del pacco batteria, se in uso  $(\Box 24)$  $(\Box 24)$  $(\Box 24)$ .

### Verifica dell'ultima clip registrata

Si possono vedere gli ultimi 4 secondi dell'ultima clip registrata con la videocamera senza dovere passare alla modalità . Durante la verifica delle clip, l'audio dall'altoparlante incorporato non sarà disponibile.

Al termine della registrazione della clip, premere il pulsante  $\mathfrak{S}$ .

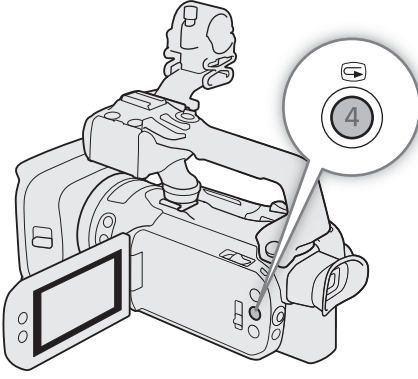

### Impostazione del nome del file per le clip XF-AVC

La videocamera consente di modificare varie impostazioni che determinano il nome del file delle clip XF-AVC. Personalizzare i nomi file delle clip secondo le proprie preferenze o convenzioni aziendali, in modo da creare file più facili da identificare e organizzare.

Modalità operative: CAMERA MEDIA | AUTO | M | MP4 XF-AVC

La struttura di base del nome di file è la seguente.

## A001C001\_aammggXX\_CANON\_01 1 2 3 4 5 6 7

- 1 Indice della videocamera: un carattere (da A a Z) che identifica la videocamera utilizzata.
- 2 Numero di bobina: 3 cifre (da 001 a 999) che identificano la scheda utilizzata. I numeri vengono assegnati automaticamente, ma si può impostare il primo. Dopo avere inserito una scheda (appena acquistata o inizializzata), il numero aumenta di uno alla prima registrazione.
- 3 Numero della clip: 4 caratteri (da C001 a D999). Il numero delle clip aumenta automaticamente per ogni clip registrata (passando a D001 dopo C999), ma è possibile impostare il numero di partenza e scegliere il metodo di numerazione.
- 4 Data di registrazione (impostata automaticamente dalla videocamera).

aa – anno, mm – mese, gg – giorno

- 5 Componente casuale: due caratteri (numeri da 0 a 9 e lettere maiuscole da A a Z) che cambiano in modo casuale con ogni clip.
- 6 Campo definito dall'utente: 5 caratteri (numeri da 0 a 9 e lettere maiuscole da A a Z) per eventuali altri scopi di identificazione.
- 7 Quando per registrare clip si utilizza una scheda SD o SDHC, al nome del file verrà aggiunto un numero di stream (da 01 a 99). Il numero di stream viene incrementato ogni volta che il file video (stream) viene interrotto e la registrazione continua su un nuovo file stream.

### Impostazione dei componenti del nome file della clip

Per impostare l'identificativo della videocamera (indice della videocamera)

- 1 Selezionare [Indice videocamera].
- **MENU >**  $\begin{bmatrix} \mathbf{d} & 4 \end{bmatrix}$  Configuraz. registraz.] > [Indice videocamera]
- 2 Selezionare [A] o [V] per impostare l'indice desiderato e poi selezionare [OK].

### Per impostare il metodo di numerazione delle clip

- 1 Selezionare [Numerazione clip].
	- $\wedge$   $\wedge$   $\qquad$   $\uparrow$   $\qquad$   $\uparrow$   $\uparrow$   $\uparrow$   $\uparrow$  Configuraz. registraz.  $\lozenge$  [Numerazione clip]
- 2 Selezionare  $\boxed{ab}$  Ripristino] o  $\boxed{ab}$  Continuo] e poi selezionare  $\boxed{\mathsf{X}}$ ].

### Opzioni

[m Ripristino]: la numerazione delle clip ripartirà da 001 ogni volta che si inserisce una nuova scheda.

[n Continuo]: il numero delle clip partirà dal numero impostato in [Nº clip] (procedura seguente) e aumenterà progressivamente sulle schede.

### Per impostare il numero di bobina o il numero iniziale della clip

Il numero iniziale della clip si può impostare solo se [Numerazione clip] è su [n Continuo].

- 1 Selezionare [Nº bobina] o [Nº clip].
	- $\mathsf{M}\mathsf{ENU}\ \mathsf{\blacklozenge}\ \lceil \mathbf{B}^* \rceil$  Configuraz. registraz.]  $\mathsf{\blacklozenge}\ \lceil \mathsf{N}^\circ \rceil$  bobina] o  $\lceil \mathsf{N}^\circ \rceil$  clip]
	- La schermata d'impostazione appare con un riquadro arancione di selezione sulla cifra più a sinistra.
- Selezionare [Ripristino] per riportare il numero di bobina/clip a [001] e tornare alla schermata precedente.
- 2 Selezionare [▲] o [▼] per impostare la prima cifra e poi selezionare il campo successivo.
- Modificare le altre cifre secondo la stessa procedura.
- 3 Dopo avere specificato tutte le cifre del numero della clip/bobina, selezionare [OK].
	- Selezionare [Annulla] per chiudere la schermata senza modificare il numero.

### Per impostare il campo definito dall'utente

- 1 Selezionare [Definito dall'utente].
	- $\wedge$   $\wedge$   $\qquad$   $\qquad$
- La schermata d'impostazione appare con un riquadro arancione di selezione sul carattere più a sinistra.
- 2 Selezionare  $\Box$  o  $\Box$  per impostare il primo carattere e poi selezionare il campo successivo.
- Modificare gli altri caratteri nello stesso modo.
- 3 Una volta inserito il testo desiderato, selezionare [OK].
	- Selezionare [Annulla] per chiudere la schermata senza modificare il campo definito dall'utente.

### Visualizzazioni su schermo

Questa sezione fornisce indicazioni sulle varie informazioni su schermo in modalità  $[CAMERA]$ . Le indicazioni visualizzate su schermo variano in base alle impostazioni e alla modalità operativa in uso.

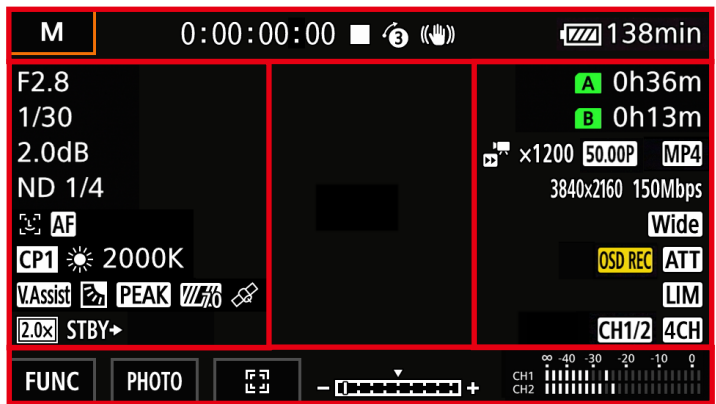

#### Riquadri AF

A seconda delle dimensioni del riquadro AF selezionato ( $\Box$  [53\)](#page-52-0) e della funzione di messa a fuoco utilizzata saranno visibili alcuni dei seguenti riquadri AF.

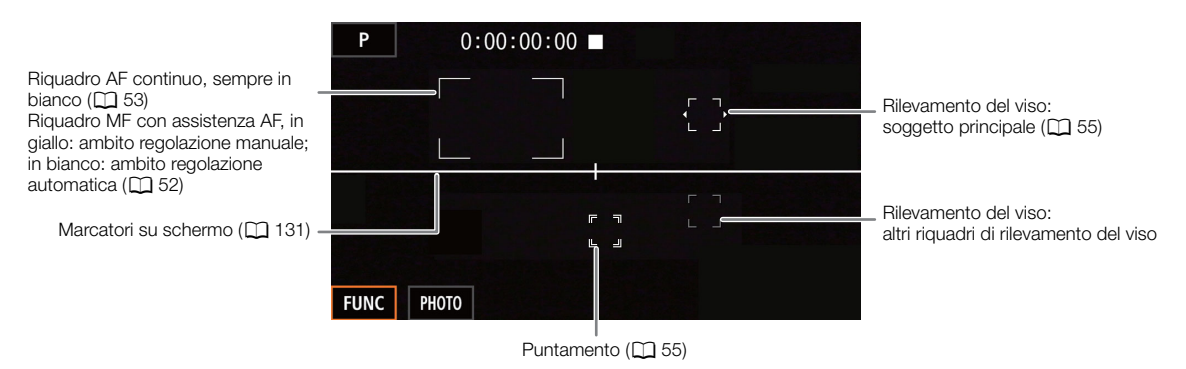

#### In alto sullo schermo

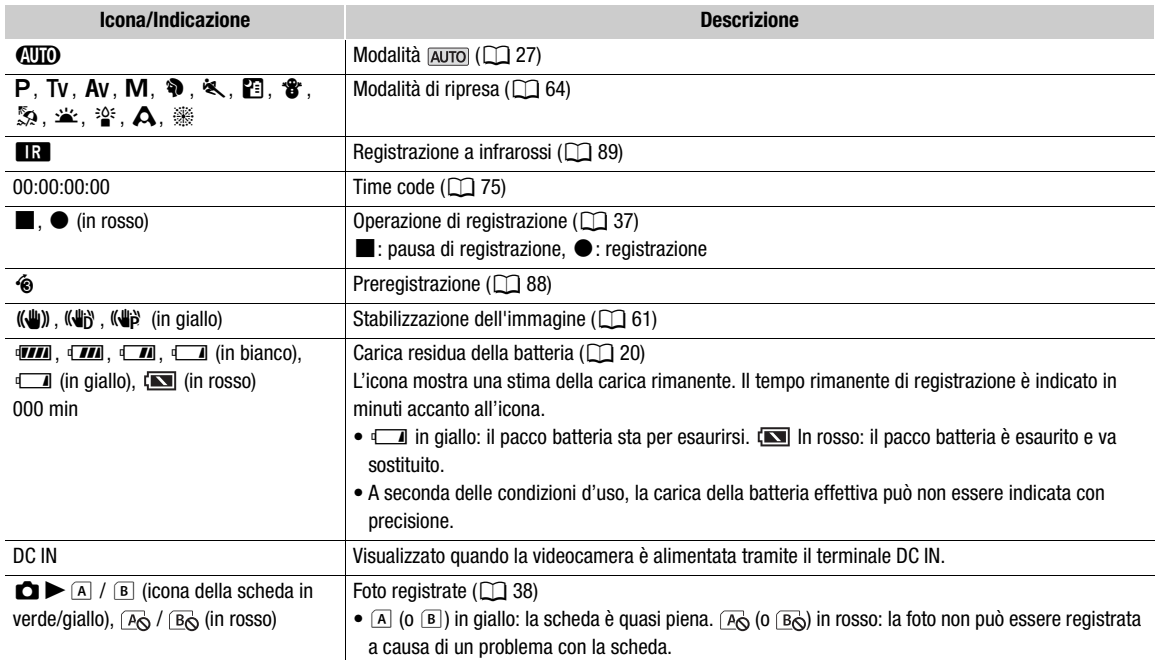

#### A sinistra sullo schermo

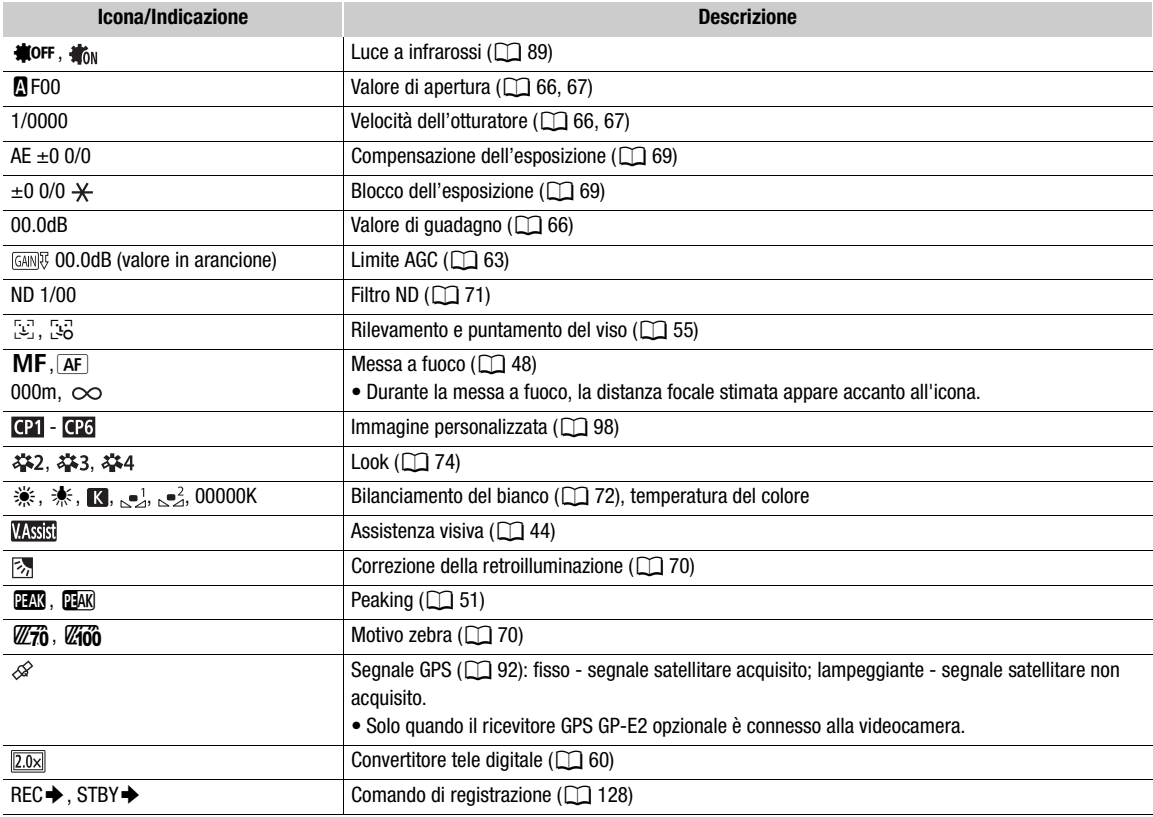

#### A destra sullo schermo

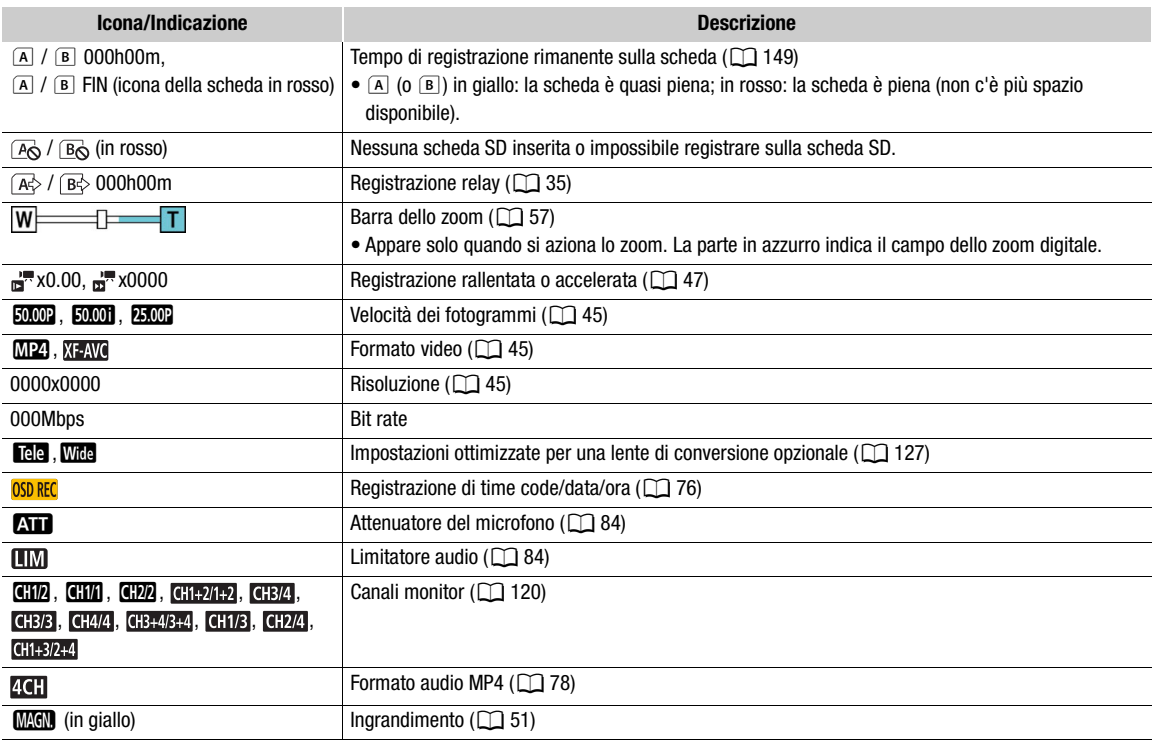

#### In basso e al centro dello schermo

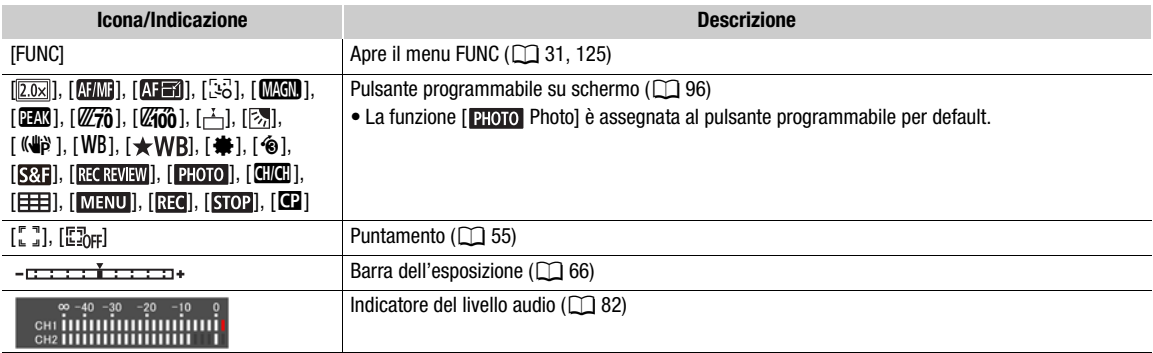

### $\Omega$  NOTE

• Quasi tutte le icone e le indicazioni si possono nascondere premendo il pulsante DISP in questo ordine: Guasi tutte le icone e le indicazioni si possono nascondere premendo il puisame Dior in questo ott<br>Tutte le indicazioni attivate → Solo marcatori su schermo (se attivati,  $\Box$  [131](#page-130-0)) → Indicazioni minime (operazione di registrazione, ecc.)

### <span id="page-43-0"></span>Controllo delle clip registrate con la gamma Canon Log 3 (Assistenza visiva)

Quando viene utilizzata la gamma [Canon Log 3], l'immagine visualizzata a schermo appare più scura del normale. Per visualizzare immagini più simili al risultato ottenuto con le impostazioni di gamma [BT.709 Wide DR] si può utilizzare la funzione di visualizzazione assistita. Non ha effetto sulle registrazioni o sul segnale video emesso dai vari terminali della videocamera.

1 Selezionare [Assistenza visiva LCD/VF].

[**Z** Configura display] > [Assistenza visiva LCD/VF]

### 2 Selezionare [Acceso].

44

• Sullo schermo appare Wasist.

## Configurazione video: formato video, risoluzione, bit rate e velocità dei fotogrammi

Le seguenti procedure indicano come si imposta la configurazione video per registrare clip. Selezionare le impostazioni per formato video, risoluzione/bit rate e velocità dei fotogrammi più adatte alle esigenze. Il campionamento del colore sarà YCbCr 4:2:0, 8 bit.

Le opzioni disponibili per ciascuna impostazione possono cambiare in base alle selezioni effettuate per altre impostazioni. Per un prospetto, fare riferimento alla tabella riportata dopo le procedure. Per dettagli sulla registrazione audio, consultare *Registrazione audio* ( $\Box$  [78](#page-77-0)).

Modalità operative: CAMERA MEDIA | AUTO M  $MPA$   $XF-AVC$ 

### <span id="page-44-0"></span>Selezione del formato video

- 1 Selezionare [Formato filmati]. MENU > [a | 1 Configuraz. registraz.] > [Formato filmati]
- 2 Selezionare  $[M2]$  MP4] o  $[M2]$  XF-AVC] e poi  $[X]$ .

#### <span id="page-44-1"></span>Selezione di risoluzione e bit rate

- 1 Selezionare [Risoluzione **MP4]** o [Risoluzione **XF-AVG**].  $\wedge$   $\wedge$   $\cong$   $\Box$  Configuraz. registraz.]  $\lozenge$  [Risoluzione  $\Box$ ] o [Risoluzione  $\overline{X}$ :  $\overline{X}$
- 2 Selezionare l'opzione desiderata e poi [X].
	- La risoluzione selezionata e il bit rate appariranno nella parte destra dello schermo.

### <span id="page-44-2"></span>Selezione della velocità dei fotogrammi

- 1 Selezionare [Frame Rate M24] o [Frame Rate XEAVC].
	- $\wedge$   $\wedge$   $\cong$   $\Box$  Configuraz. registraz.]  $\lozenge$  [Frame Rate  $\Box$ ] o [Frame Rate  $\Diamond$  [*x*]]
- 2 Selezionare l'opzione desiderata e poi  $[X]$ .
	- L'icona della velocità dei fotogrammi desiderata apparirà nella parte destra dello schermo.

Clip MP4: impostazioni disponibili per la configurazione video

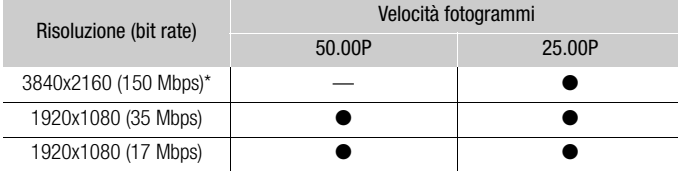

\* La velocità dei fotogrammi è fissa e non modificabile.

#### Clip XF-AVC: impostazioni disponibili per la configurazione video

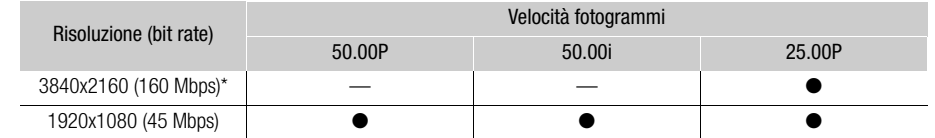

\* La velocità dei fotogrammi è fissa e non modificabile.

 $(i)$  note

- La videocamera utilizza un bit rate variabile (VBR) che viene regolato automaticamente in base ai soggetti registrati. Per questo motivo i tempi di registrazione effettivi variano a seconda del soggetto.
- Per maggiori dettagli sui tempi approssimativi di registrazione, consultare *Tabelle di riferimento* (CD [149\)](#page-148-1).

## <span id="page-46-0"></span>Registrazione rallentata o accelerata

Per registrare clip che avranno effetti di immagine rallentata o accelerata durante le riproduzione basta semplicemente selezionare la velocità ralenti/veloce desiderata. Le velocità disponibili variano a seconda della risoluzione e della velocità dei fotogrammi selezionate. Quando la registrazione rallentata o accelerata è attivata, il sonoro non viene registrato.

Modalità operative: CAMERA MEDIA | AUTO M | MP4 XF-AVC

### 1 Selezionare [Ralenti/Veloce].

- $MENU \rightarrow$   $\mathbb{R}$   $\mathbb{R}$   $\mathbb{R}$  Configuraz. registraz.]  $\blacklozenge$  [Ralenti/Veloce]
- 2 Selezionare la velocità desiderata e poi  $[X]$ .
	- Per disattivare la registrazione rallentata o accelerata, selezionare [OF].
	- $\mathbb{F}$  o  $\mathbb{F}$  e il valore selezionato appariranno a destra sullo schermo.

Clip MP4: velocità ralenti/veloce disponibili

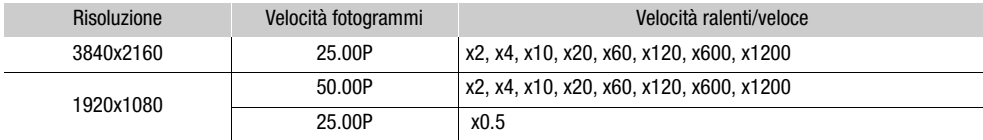

#### Clip XF-AVC: velocità ralenti/veloce disponibili

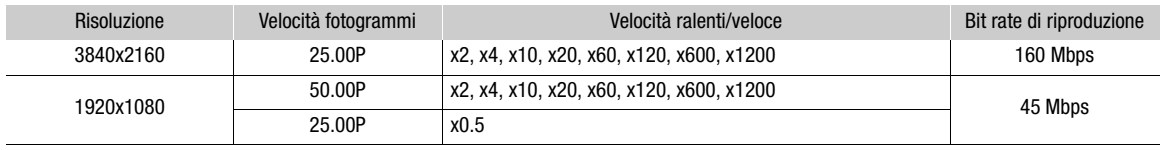

## $\mathbf{(i)}$  note

- La registrazione rallentata o accelerata non è utilizzabile insieme alle seguenti funzioni.
	- Registrazione doppia - Preregistrazione
	- Registrazione relay - Barre di colore
- Quando è attivata la registrazione rallentata o accelerata, il segnale dei comandi di registrazione non può essere emesso dal terminale SDI OUT (solo  $\sqrt{2176}$ ) o HDMI OUT.
- Nota sul time code quando la modalità di registrazione rallentata o accelerata è attivata:
	- Il time code può essere impostato su [**Regen.**], o su **[RESET** Preset] con modalità di avanzamento **RECRUM** Rec Run].
	- Se impostata su [ Free Run], la modalità di avanzamento del time code passerà automaticamente a [RECRUM] Rec Run] quando la registrazione rallentata o accelerata viene attivata.
	- Disattivando la registrazione rallentata o accelerata, la modalità di avanzamento del time code tornerà all'impostazione precedente.
	- Il segnale di time code non può essere emesso dal terminale SDI OUT (solo **27.73)** o HDMI OUT.
- Con la registrazione rallentata, la durata massima della registrazione continua di una singola clip equivale a sei ore di riproduzione. Trascorso questo lasso di tempo, la registrazione si arresta automaticamente. Quando si seleziona [x0.5], la registrazione continua avrà una durata massima di tre ore (pari a sei ore se riprodotta al ralenti a x0,5).

Ciò non avviene nel caso di registrazioni accelerata, che non si arrestano automaticamente.

48

## <span id="page-47-0"></span>Regolazione della messa a fuoco

La videocamera offre le seguenti modalità di messa a fuoco.

Messa a fuoco manuale: regolare ruotando l'anello della messa a fuoco/zoom. Per una messa a fuoco manuale più accurata si possono utilizzare le funzioni di messa a fuoco assistita ( $\square$  [50](#page-49-0)).

MF con assistenza AF: per effettuare manualmente la maggior parte della messa a fuoco e poi farla terminare automaticamente alla videocamera.

AF continuo: la videocamera continua a mettere a fuoco automaticamente tutte le volte.

### <span id="page-47-1"></span>Messa a fuoco manuale

Per mettere a fuoco manualmente è necessario usare l'apposito anello. Si può mettere a fuoco manualmente anche dopo avere toccato lo schermo per regolare il fuoco automaticamente. Con le impostazioni MENU > [', Configura videocamera] > [Direzione ghiera fuoco] e [Risposta ghiera fuoco] si può modificare la direzione e la sensibilità dell'anello della messa a fuoco/zoom quando utilizzato per mettere a fuoco.

Modalità operative: CAMERA MEDIA | AUTO

 $M$   $M$   $M$   $M$   $M$   $N$   $N$   $N$   $N$ 

\* Messa a fuoco manuale momentaneamente disponibile mentre si aziona l'anello di messa a fuoco/zoom.

1 Impostare il selettore dell'anello della messa a fuoco/zoom su FOCUS.

Per mettere a fuoco usando solo l'anello della messa a fuoco/ zoom

- 2 Premere il pulsante AF/MF.
	- MF appare a sinistra sullo schermo.
- 3 Regolare la messa a fuoco ruotando l'anello della messa a fuoco/zoom.
	- La distanza focale approssimativa appare a sinistra sullo schermo durante l'utilizzo dell'anello della messa a fuoco/ zoom.

Per mettere a fuoco toccando un soggetto sullo schermo (messa a fuoco "al tatto")

2 Aprire la schermata della messa a fuoco.

 $[FUNCTION] \$   $[①$   $Fucol]$ 

- 3 Toccare il punto desiderato all'interno del riquadro della messa a fuoco.
	- Sul soggetto selezionato lampeggerà il segno  $\cdot \cdot \cdot$ . La videocamera metterà a fuoco automaticamente e poi passerà alla modalità manuale.
	- La distanza focale approssimativa appare in alto a sinistra nel riquadro della messa a fuoco.
	- Per riportare la videocamera in modalità automatica di messa a fuoco, selezionare  $[A]$ .
- 4 Selezionare  $[\times]$  per chiudere la schermata della regolazione della messa a fuoco.
- 5 Se necessario, regolare ancora manualmente ruotando l'anello della messa a fuoco/zoom.
	- La distanza focale approssimativa appare a sinistra sullo schermo durante l'utilizzo dell'anello della messa a fuoco/zoom.

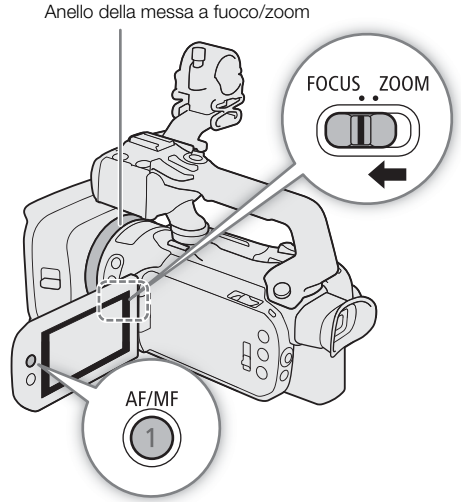

## $\mathbf i$ ) note

- Se si esegue uno zoom dopo la messa a fuoco, è possibile che la messa a fuoco vada persa.
- Se si lascia la videocamera accesa dopo aver eseguito una messa a fuoco manuale, è possibile che dopo un certo tempo la messa a fuoco vada persa. Questo eventuale lieve cambiamento della posizione di messa a fuoco è dovuto all'aumento della temperatura interna. Controllare sempre la messa a fuoco prima di continuare la ripresa.

#### Preimpostazione della messa a fuoco

Quando la messa a fuoco manuale è attivata, si può memorizzare un determinato punto a fuoco e poi, dopo avere messo a fuoco manualmente un altro punto, tornare alla messa a fuoco appena memorizzata.

Modalità operative: CAMERA MEDIA | AUTO | M | MP4 | XF-AVC

- 1 Attivare la messa a fuoco manuale dal menu FUNC e mettere a fuoco come desiderato  $(D_4 48)$  $(D_4 48)$ .
	- La distanza focale approssimata apparirà all'interno del riquadro di messa a fuoco e sul pulsante della messa a fuoco preimpostata.
- 2 Per salvare la posizione di messa a fuoco attuale, selezionare il pulsante della messa a fuoco preimpostata.
	- L'indicatore sul pulsante diventerà arancione mostrando che la messa a fuoco preimpostata è attivata.
	- Per eliminare la posizione di messa a fuoco preimpostata premere di nuovo il relativo pulsante.
- 3 Regolare la messa a fuoco con la messa a fuoco "al tatto" o con l'anello.
	- Durante la messa a fuoco cambia solo la distanza mostrata all'interno del riquadro.
- 4 Selezionare [**[ ] astal** per tornare alla posizione di messa a fuoco preimpostata
	- Durante la messa a fuoco o l'uso dello zoom, [RESE] apparirà ombreggiato.
	- Per disattivare la messa a fuoco preimpostata, selezionare il relativo pulsante.

### $\mathbf{(i)}$  note

- La posizione di messa a fuoco preimpostata verrà cancellata quando si spegne la videocamera.
- Con l'impostazione MENU > [', Configura videocamera] > [Vel. fuoco preimpostata] si può scegliere la velocità con cui la videocamera torna alla preimpostazione della messa a fuoco.
- Le distanze focali sono approssimative. È possibile modificare le unità di distanza usate attraverso l'impostazione **MENU >>** [ $\boxtimes$  Configura display]  $\blacktriangleright$  [Unità di lunghezza].

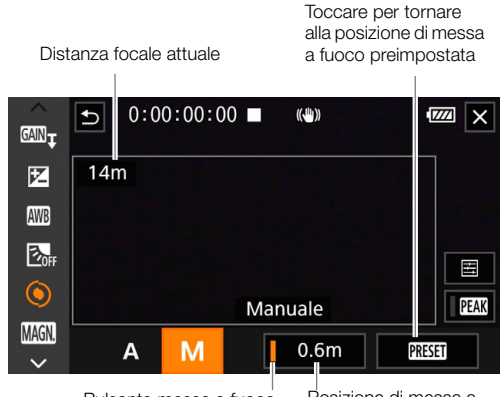

Pulsante messa a fuoco preimpostata (in arancione: messa a fuoco preimpostata attivata)

Posizione di messa a fuoco preimpostata

#### <span id="page-49-0"></span>Utilizzo delle funzioni di messa a fuoco assistita

Per una messa a fuoco più accurata sono disponibili le seguenti funzioni di assistenza: guida messa a fuoco a Dual Pixel, che mostra su schermo se l'immagine è a fuoco; peaking, che crea un contrasto più netto evidenziando i contorni del soggetto; ingrandimento, che ingrandisce l'immagine sullo schermo. È possibile utilizzare peaking e la guida alla messa a fuoco oppure peaking e ingrandimento contemporaneamente per ottenere migliori risultati.

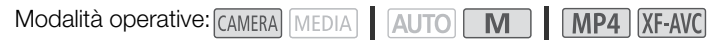

#### <span id="page-49-1"></span>Guida messa a fuoco

Per default,  $MENU \bigotimes P$ , Configura videocamera $\bigotimes$  [Guida messa fuoco] è impostata su [ON Acceso] in modo da fare apparire la guida (A [126](#page-125-0)) quando la videocamera è nella modalità di messa a fuoco manuale. La guida per la messa a fuoco fornisce indicazioni visive intuitive sulla distanza corrente di messa a fuoco, la direzione e l'entità della regolazione necessaria per portare l'immagine pienamente a fuoco. Quando si utilizza insieme a rilevamento e puntamento del viso ( $\Box$  [55](#page-54-0)), la guida appare in prossimità degli occhi della persona individuata come soggetto principale.

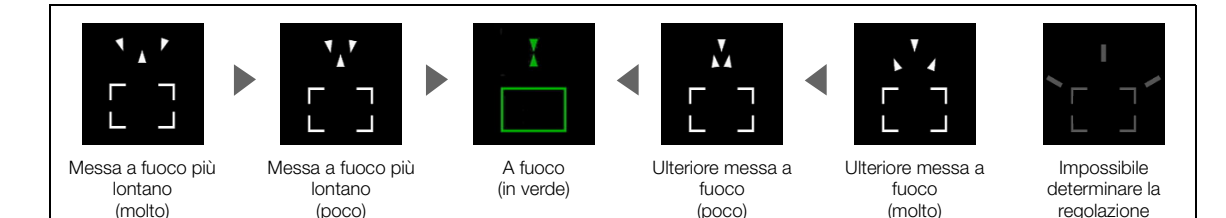

### Se necessario, toccare il punto desiderato sullo schermo per spostare la guida e mettere a fuoco un soggetto diverso.

### $\mathbf i$ ) NOTE

- Quando il riquadro della guida per la messa a fuoco diventa verde, il soggetto è a fuoco.
- Con soggetti o situazioni difficili da mettere a fuoco automaticamente ( $\Box$  [54](#page-53-0)), la guida per la messa a fuoco potrebbe non essere visualizzata correttamente.
- La guida per la messa a fuoco non è disponibile nei seguenti casi:
- Durante la regolazione automatica della messa a fuoco con MF con assistenza AF o AF continuo.
- Quando MENU > [', Configura videocamera] > [Lente di conversione] non è impostato su [**GF** Spento].
- Se lo zoom digitale è attivato entro l'ambito operativo digitale.
- Quando la modalità di ripresa è impostata su [ ※ Fuochi artificiali].
- Se sono visualizzate le barre di colore.
- Quando è attivata la registrazione a infrarossi.
- Quando si utilizzano contemporaneamente la guida per la messa a fuoco e il rilevamento e puntamento del viso, la guida potrebbe non apparire accanto agli occhi del soggetto principale, a seconda della direzione in cui è rivolto il viso.
- Impostando un pulsante programmabile su  $[\dot{+}$  Guida messa fuoco] ( $\square$  [96](#page-95-0)), è sufficiente premerlo per attivare o disattivare la guida.

#### <span id="page-50-0"></span>Peaking

Attivando il peaking (accentuazione), il contorno degli oggetti a fuoco verrà evidenziati in rosso, blu o giallo sullo schermo. Per un'accentuazione ancora più marcata si può scegliere lo schermo in bianco e nero.

1 Aprire la schermata delle impostazioni del peaking.

 $[$  FUNC $]$   $\bigcirc$   $[$   $\bigcirc$  Fuoco $]$   $\bigcirc$   $[$   $\bigcirc$   $]$ 

- 2 Selezionare le opzioni desiderate e poi  $\lceil \bigtriangleup \rceil$ .
	- Per l'impostazione bianco e nero: selezionare [Spento] o [Acceso]. Per il colore del peaking: selezionare [Rosso], [Blu] o [Giallo].
- 3 Selezionare  $[**max**]$  e poi  $[**X**]$ .
	- **FEX** o **FE**AK appare a sinistra sullo schermo, il peaking è attivato e i contorni a fuoco appaiono accentuati.
	- Per disattivare il peaking, toccare di nuovo [**DAN**] prima di chiudere il menu.

#### <span id="page-50-1"></span>Ingrandimento

- 1 Premere il pulsante MAGN.
	- In alternativa, selezionare [FUNC]  $\blacklozenge$  $[M_{\text{N}}\text{N}]$  Ingrandimento]  $\blacklozenge$  [OK].
	- **MMM** appare in basso a destra sullo schermo, mentre il centro\* è ingrandito del doppio.
	- Il riquadro di ingrandimento visualizzato in basso a destra sullo schermo mostra una parte dell'immagine ingrandita.
- 2 Se necessario, spostare il riquadro di ingrandimento e controllare altre parti dell'immagine.
	- Trascinare il dito sullo schermo o premere il joystick  $(\Delta \nabla \blacktriangleleft)$ .
- 3 Premere il pulsante MAGN. o toccare [X] per annullare l'ingrandimento.
- \* Se uno dei riquadri AF o un riquadro di rilevamento del viso appare sullo schermo, viene invece ingrandita l'area attorno al riquadro attivo.

### $(i)$  note

- Peaking/ingrandimento appaiono solo sullo schermo della videocamera. Non appariranno sul video riprodotto dai terminali di uscita e non avranno effetto sulle registrazioni.
- L'ingrandimento non è disponibile se sono visualizzate le barre di colore.
- $\bullet$  Impostando un pulsante programmabile su  $[\text{M6}]$  Ingrandimento] ( $\Box$  [96\)](#page-95-0), sarà sufficiente premerlo per attivare o disattivare l'ingrandimento.
- L'ingrandimento si disattiva all'avvio della registrazione, ma può essere nuovamente attivato e disattivato anche durante le riprese.

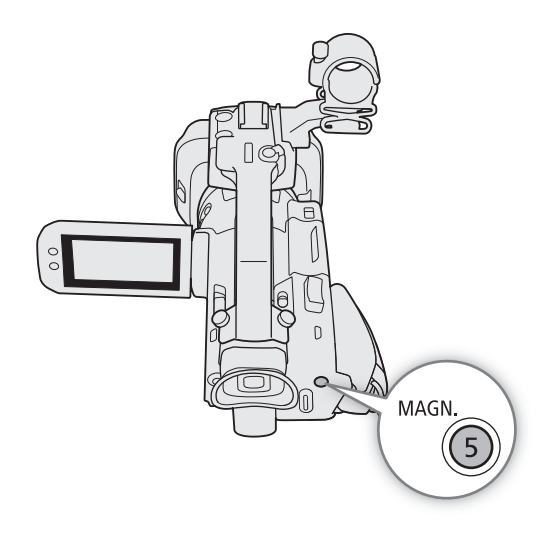

### <span id="page-51-0"></span>MF con assistenza AF

52

In questa modalità di messa a fuoco, è possibile effettuare manualmente la maggior parte della messa a fuoco e poi farla terminare automaticamente alla videocamera. Questo può risultare utile per fare in modo che le registrazioni 4K siano perfettamente a fuoco.

Inoltre, con questa modalità, se la videocamera non è in grado di valutare come regolare la messa a fuoco, non esegue regolazioni inaffidabili. Pertanto la messa a fuoco risulta più stabile che con l'AF continuo.

Modalità operative: CAMERA MEDIA | AUTO | M | MP4 | XF-AVC

1 Impostare il selettore dell'anello della messa a fuoco/ zoom su FOCUS.

2 Premere il pulsante AF/MF per attivare l'autofocus.

- **AF** appare a sinistra sullo schermo.
- 3 Impostare le dimensioni del riquadro AF su [L Grande] o  $[S$  Piccolo] ( $\Box$  [53](#page-52-0)).
- 4 Selezionare [Modalità AF].  $\wedge$   $\wedge$   $\wedge$   $\wedge$   $\wedge$   $\wedge$   $\wedge$  Configura videocameral  $\wedge$  [Modalità AF]
- 5 Selezionare  $\overline{[000]}$  MF con assistenza AF] e poi  $\overline{[11]}$ .
	- Quando la messa a fuoco si trova nell'intervallo di regolazione manuale, il riquadro di messa a fuoco apparirà in giallo.
	- Se necessario, modificare le dimensioni e la posizione del riquadro AF  $(D 53)$  $(D 53)$ .
- 6 Regolare la messa a fuoco ruotando l'anello della messa a fuoco/zoom.
	- Effettuare manualmente la messa a fuoco per mettere maggiormente a fuoco il soggetto. Quando la messa a fuoco entra nell'ambito di regolazione automatica, il riquadro diventa bianco e la videocamera completa automaticamente la messa a fuoco.
	- La videocamera manterrà il soggetto a fuoco automaticamente per tutto il tempo che la messa a fuoco resta all'interno dell'intervallo di regolazione automatica.

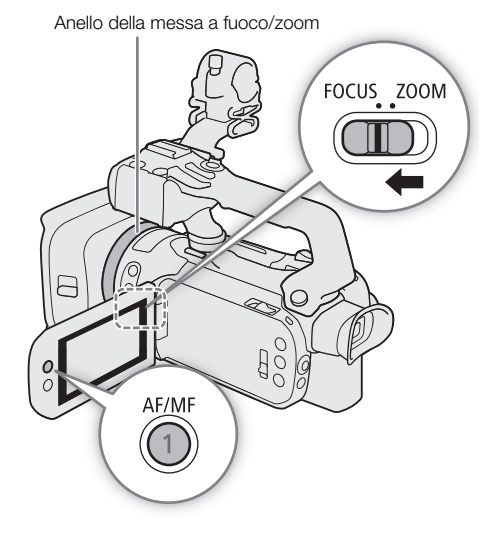

### <span id="page-52-1"></span>AF continuo

La videocamera è preimpostata in modo da mettere automaticamente a fuoco il soggetto al centro dello schermo. Se le dimensioni del riquadro AF sono state modificate selezionando un'opzione diversa da [k Automatico] (A [53\)](#page-52-0), la videocamera metterà automaticamente a fuoco il soggetto all'interno del riquadro

AF che appare sullo schermo.

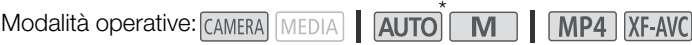

\* Nella modalità  $\overline{AUTO}$ , la procedura non è necessaria perché l'AF continuo è preimpostato.

- 1 Premere il pulsante AF/MF per attivare l'autofocus.
	- **AF** appare a sinistra sullo schermo.
- 2 Impostare le dimensioni del riquadro AF su [L Grande] o  $[S$  Piccolo] ( $\Box$  [53](#page-52-0)).
- 3 Selezionare [Modalità AF]. MENU > [', 2 Configura videocamera] > [Modalità AF]
- 4 Selezionare [ Continuo] e poi [ X].

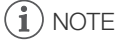

Quando [<sup>\*</sup>, Configura videocamera] > [Dim. riquadro AF] è impostato su  $[L$  Grande] o  $[S$  Piccolo], sullo schermo appare un riquadro AF bianco.

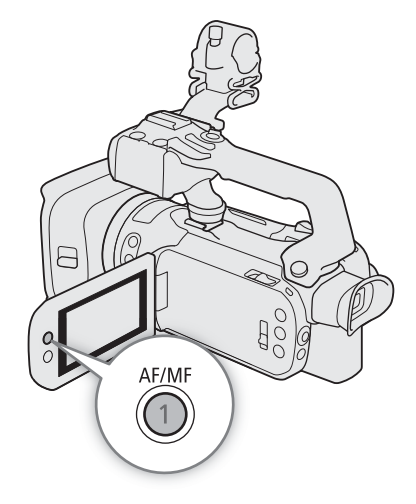

### <span id="page-52-0"></span>Modifica delle dimensioni del riquadro AF

Per default, quando si utilizza l'autofocus, la videocamera mette a fuoco il soggetto al centro dello schermo e non visualizza nessun riquadro AF. Si può scegliere di visualizzare un riquadro AF e modificarne dimensioni e posizione per mettere a fuoco un determinato punto o soggetto.

Modalità operative: CAMERA MEDIA | AUTO **MILANO** | MP4 | XF-AVC

1 Selezionare [Dim. riquadro AF].

MENU • ['A 2 Configura videocamera] • [Dim. riquadro AF]

2 Selezionare l'opzione desiderata e poi  $[X]$ .

#### Opzioni

[A] Automatico]:

nessun riquadro AF visualizzato. La videocamera mette automaticamente a fuoco il soggetto al centro dello schermo.

[L Grande], [S Piccolo]:

viene visualizzato un riquadro AF. Il riquadro AF può essere spostato sull'80% dello schermo e se ne possono selezionare le dimensioni in base al soggetto da mettere a fuoco.

## $\mathbf i$ ) NOTE

- Quando le dimensioni del riquadro AF sono impostate su [44] Automatico], MF con assistenza AF non è disponibile.
- Nella modalità  $\overline{A}$ uro, la modalità AF e le dimensioni del riquadro AF vengono impostate automaticamente su **[ CONT** Continuo] e [ A Automatico] e non sono modificabili.

#### Nota sulle funzioni di autofocus (AF):

- È possibile modificare vari aspetti dell'autofocus con le seguenti impostazioni.
	- $\text{MENU}$   $\bigcirc$  [', Configura videocamera]  $\bigcirc$  [Velocità AF] per impostare la velocità AF (la velocità con cui avverrà la messa a fuoco) su uno dei tre livelli.
	- **MENU >**  $\sum$  $\prod_{i=1}^{\infty}$  Configura videocameral  $\sum$  [Adequamento AF] per impostare la sensibilità della funzione di autofocus su uno dei tre livelli.
- Se la registrazione è in un ambiente luminoso, la videocamera chiude l'apertura. Ciò può far sì che l'immagine risulti sfocata e si nota maggiormente quando lo zoom è prossimo al grandangolo massimo. In questo caso selezionare la modalità di ripresa  $Av \circ M$ , applicare il filtro ND ( $\Box$  [71](#page-70-0)) e regolare l'apertura.
- L'autofocus non è disponibile nei seguenti casi.
	- Quando  $\text{MENU} \rightarrow$  [ $\sqrt{7}$  Configura videocamera]  $\rightarrow$  [Lente di conversione] non è impostato su [OF Spento].
	- Quando è attivata la registrazione a infrarossi.
- L'autofocus impiega leggermente più tempo quando la velocità dei fotogrammi è 25.00P rispetto a quando è 50.00P.
- Quando si registra al buio, la portata della messa a fuoco diminuisce e l'immagine potrebbe apparire sfocata.
- Mentre si utilizza l'autofocus, si può anche mettere a fuoco manualmente ruotando l'anello fuoco/zoom. Quando l'anello non viene utilizzato, la videocamera torna all'autofocus. Ciò è particolarmente utile, ad esempio, per mettere a fuoco un soggetto dietro al vetro di una finestra.
- Quando la modalità di ripresa è impostata su [ . Fuochi artificiali], la messa a fuoco sarà  $\infty$  e non potrà essere cambiata.
- <span id="page-53-0"></span>• L'autofocus potrebbe non funzionare con i seguenti tipi di soggetto o nei seguenti casi. In tal caso, eseguire la messa a fuoco manualmente.
	- Superfici riflettenti
- Attraverso vetri sporchi o bagnati
- Soggetti con poco contrasto o senza righe verticali
- Scene notturne - Soggetti con motivi ripetuti

- Soggetti in rapido movimento
- Quando [Gamma] nel file di immagine personalizzata (Q [102](#page-101-0)) o look (Q [74](#page-73-0)) è impostato su [Canon Log 3] o [BT.709 Wide DR].
- Quando nell'immagine ci sono soggetti distanziati.

### <span id="page-54-0"></span>Rilevamento e puntamento del viso

Quando rilevamento e puntamento del viso è attivato, la videocamera rileverà il viso del soggetto e regolerà automaticamente la messa a fuoco $<sup>1</sup>$  e</sup> l'esposizione<sup>2</sup>. Se nell'immagine sono presenti più persone, ne sarà scelta una come soggetto principale da mettere a fuoco, ma è possibile selezionarne un'altra (per selezionare il soggetto è necessario utilizzare lo schermo tattile). La videocamera continuerà a seguire il soggetto principale anche quando questo si sposta.

- <sup>1</sup> Solo in modalità AF. Nella modalità MF, la guida alla messa a fuoco ( $\Box$  [50\)](#page-49-1) aiuta a mettere<br>a fuoco manualmente.
- a fuoco manualmente.<br><sup>2</sup> L'esposizione non viene regolata se la modalità di ripresa è impostata su [<sup>8</sup> Neve], [5 Spiaggia], [<del>X</del> Tramonto] o [A Riflettore].

## Modalità operative: CAMERA MEDIA | **AUTO**

- \* Nella modalità **[AUTO**], il rilevamento e puntamento del viso è costantemente attivato e non può essere disattivato. Cominciare la procedura dal punto 2.
- 1 Attivare rilevamento e puntamento del viso.

 $\wedge$   $\wedge$  [ $\vee$ ]  $\wedge$  Configura videocamera]  $\vee$  [Rilev. e puntam. viso]  $\vee$  [ $\wedge$ ] Acceso $\left[\mathfrak{L}\right]$   $\vee$   $\wedge$  [ $\times$ ]

- $\mathbb{E}^n$  appare sulla sinistra dello schermo.
- 2 Puntare la videocamera sul soggetto.
	- Ogni viso rilevato avrà il proprio riquadro di rilevamento. Il soggetto principale verrà indicato con un riquadro di rilevamento del viso con delle piccole frecce (bianco in modalità AF, grigio in modalità MF).
- 3 Se necessario, scegliere un altro soggetto toccandolo sullo schermo.
	- **Per selezionare un soggetto diverso:** toccare un viso all'interno di un riquadro grigio. Il riquadro del rilevamento del viso diventerà doppio  $\lceil \frac{n}{2} \rceil$  (riquadro di puntamento, bianco in modalità AF, grigio in modalità MF). La videocamera seguirà il soggetto mentre questo si sposta.
	- **Per selezionare un soggetto diverso in movimento:** solo nella modalità AF si possono puntare soggetti in movimento non umani, ad esempio animali. Se per le dimensioni del riquadro AF è stato impostato [A] Automatico], toccare il soggetto desiderato sullo schermo; se è stata impostata un'altra opzione, selezionare prima [£] per visualizzare il riquadro della messa a fuoco e poi toccare un soggetto all'interno del riquadro. Appare un doppio riquadro bianco [, ] (riquadro di puntamento) e la videocamera segue il soggetto quando questo si sposta.
	- Toccare [ $\Xi$ n<sub>FF</sub>] per rimuovere il riquadro e annullare il puntamento.
- 4 Nella modalità MF, sul soggetto principale sarà visibile la guida alla messa fuoco, se attivata. La quida serve da riferimento per mettere a fuoco manualmente ( $\Box$  [50\)](#page-49-1).
	- In modalità AF, la videocamera continuerà a mettere a fuoco il soggetto principale seguendolo anche quando questo si sposta.

### Autofocus limitato ai visi (AF solo viso)

Quando si utilizza l'autofocus, è possibile limitarne il funzionamento solo ai casi in cui venga rilevato un viso e usare la messa a fuoco manuale negli altri casi. Quando viene rilevato un viso, la videocamera mantiene automaticamente a fuoco il soggetto e ottimizza l'esposizione.

Modalità operative: CAMERA MEDIA | AUTO M | MP4 XF-AVC

Impostare un pulsante programmabile su  $\begin{bmatrix} 5 & 0 \\ 0 & 0 \end{bmatrix}$  AF solo viso] ( $\Box$  [96](#page-95-0)) e premerlo.

• Quando l'autofocus limitato ai visi è attivato, l'icona [5] diventerà [5].

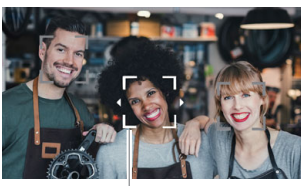

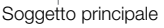

## $\mathbf{i}$ ) note

• La videocamera potrebbe rilevare come visi umani soggetti che non lo sono. In questo caso, disattivare il rilevamento e puntamento del viso.

- Quando il rilevamento e puntamento del viso è attivato, la velocità minima dell'otturatore utilizzata dalla videocamera è 1/25.
- Seguire il soggetto sarà più facile se viene toccata una porzione con un colore o caratteristiche specifici. Tuttavia, la videocamera potrebbe seguire il soggetto sbagliato qualora questo presenti peculiarità simili a quello selezionato. Per selezionare il soggetto desiderato, toccare nuovamente lo schermo.
- Non è sempre possibile individuare correttamente i visi. Alcuni esempi più comuni:
	- Visi troppo piccoli, grandi, scuri o chiari in rapporto all'immagine generale.
	- Visi di profilo, a testa in giù, in diagonale o parzialmente nascosti.
- Rilevamento del viso e puntamento non è disponibile nei seguenti casi.
	- Quando la modalità di ripresa è impostata su [图 Scena notturna], [ ' iste Bassa luminosità] o [ ▒ Fuochi artificiali].
	- Quando la velocità dell'otturatore usata è inferiore a 1/25.
	- Se lo zoom digitale è attivato e azionato a più di 60x.
	- Quando è attivata la registrazione a infrarossi.
- In alcuni casi il puntamento potrebbe non avviarsi nonostante sia stato toccato un soggetto sullo schermo. Alcuni esempi più comuni:
	- Soggetti molto piccoli o molto grandi rispetto all'immagine generale.
	- Soggetti che si confondono facilmente con lo sfondo.
	- Soggetti con contrasto insufficiente.
	- Soggetti in rapido movimento.
	- Quando si riprende al chiuso senza una luminosità sufficiente.
- Nei seguenti casi l'autofocus limitato ai visi verrà disattivato:
	- Cambiando la posizione del selettore di avvio, del selettore della modalità o del selettore INFRARED.
	- Nei casi di cui sopra, la funzione di rilevamento e puntamento del viso non è utilizzabile.
	- Quando si passa dall'autofocus alla messa a fuoco manuale o viceversa.
	- Se al pulsante programmabile non è più assegnato [ $\ddots$ ] AF solo viso].

57

## <span id="page-56-0"></span>Zoom

Per zoomare si possono usare l'anello della messa a fuoco/zoom, i pulsanti sulla videocamera o sulla maniglia, il telecomando fornito in dotazione, un controllo remoto opzionale o i comandi sullo schermo.

Oltre allo zoom ottico a 15x, con **MENU > [', Configura videocamera]** > [Zoom digitale]\* si può attivare lo zoom digitale (600x) o il convertitore tele digitale in modo da ingrandire digitalmente l'immagine sullo schermo. \* L'impostazione non è disponibile nella modalità **AUTO** e quando MENU > [', Configura videocamera] > [Lente di conversione] è impostata su [Wide WA-U58].

Modalità operative: CAMERA MEDIA | AUTO M  $MP4$  XF-AVC

### Uso dell'anello della messa a fuoco/zoom

- 1 Impostare il selettore dell'anello della messa a fuoco/zoom su ZOOM.
- 2 Ruotare l'anello per regolare lo zoom.
	- Ruotare l'anello lentamente per zoomate lente e più velocemente per zoomate rapide.
	- La barra dello zoom che appare sullo schermo indica approssimativamente la posizione dello zoom.
- $\mathbf{(i)}$  note
- L'azionamento dell'anello della messa a fuoco/zoom si può personalizzare con le impostazioni MENU > [', Configura videocamera] > [Mod. ghiera fuoco/zoom] e [Direzione ghiera zoom].
- Se l'anello della messa a fuoco/zoom viene azionato troppo velocemente, la videocamera potrebbe non riuscire a zoomare immediatamente. In questo caso lo zoom partirà non appena l'anello non viene più azionato.

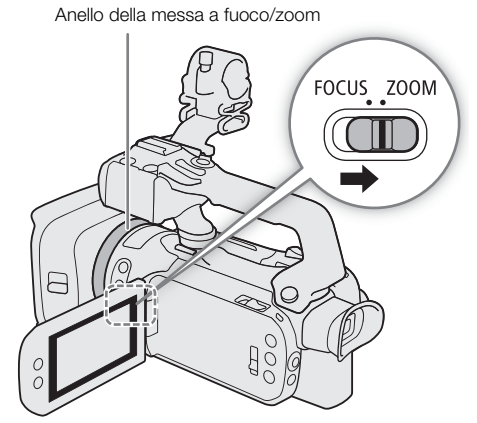

### Utilizzo del pulsante zoom sull'impugnatura

Per zoomare in allontanamento, premere il pulsante zoom sull'impugnatura verso  $W$  (grandangolo). Per zoomare in avvicinamento, premere verso  $T$  (teleobiettivo).

• La velocità dello zoom si può impostare con la procedura seguente.

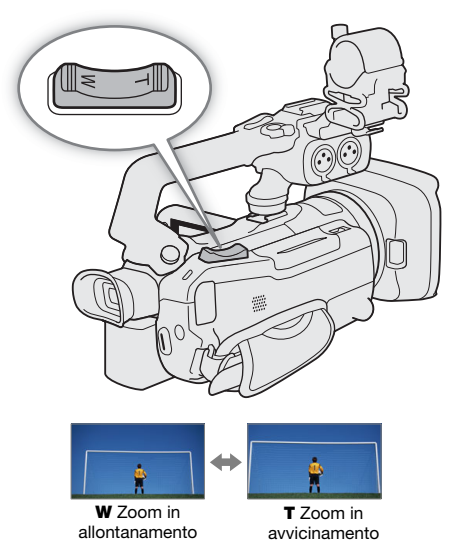

#### Impostazione della velocità dello zoom (pulsante sull'impugnatura)

Si può scegliere tra velocità variabile (proporzionale alle pressione esercitata sul pulsante) e velocità costante.

Pulsante zoom sull'impugnatura: velocità dello zoom approssimate (tempo necessario per una zoomata da un estremo all'altro)

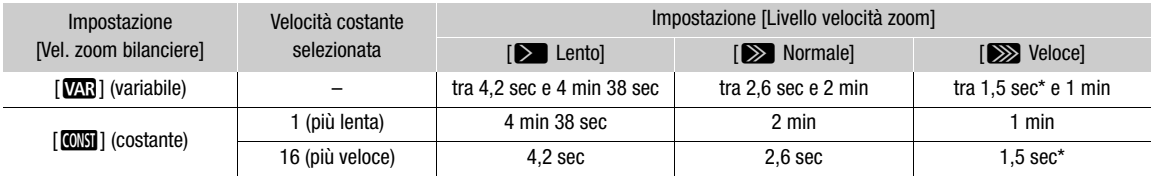

\* Se la velocità dello zoom è troppo alta, la videocamera stenterà a mettere a fuoco automaticamente durante le zoomate.

<span id="page-57-0"></span>1 Selezionare il livello di velocità dello zoom.

> [v ! Configura videocamera] > [Livello velocità zoom] > Livello di velocità desiderato > [L] 2 Specificare se si desidera una velocità variabile o costante.

- $\wedge$   $\wedge$   $\wedge$ • Se è stato selezionato [**WR**], passare al punto 4.
- 3 Selezionare  $[\blacktriangleleft]$  o  $[\blacktriangleright]$ , o trascinare il dito lungo la barra per impostare la velocità costante desiderata.
- 4 Selezionare [X].

## $(i)$  note

- Quando [Livello velocità zoom] è su [XX Veloce], la videocamera potrebbe registrare il rumore proveniente dall'obiettivo.
- Per disattivare il pulsante zoom sull'impugnatura impostare  $MENU \sum_{n=1}^{\infty}$  Configura videocamera]  $\sum_{n=1}^{\infty}$  [Mod. funz. zoom impugnat.].

#### Per usare lo zoom alta velocità in modalità di pausa

Quando lo zoom alta velocità è attivato e  $M N \rightarrow \ell \rightarrow \ell \rightarrow \ell \gamma$  Configura videocamera]  $\rightarrow$  [Vel. zoom bilanciere] è impostato su [MR] (velocità variabile), in pausa di registrazione sarà possibile zoomare alla velocità più alta disponibile ([ZVeloce]). Durante la registrazione, però, la velocità dello zoom sarà determinata dall'impostazione [Livello velocità zoom].

- 1 Selezionare [Zoom alta velocità].
	- MENU ♦ [', 2 Configura videocamera] ♦ [Zoom alta velocità]
- 2 Selezionare  $\lceil$  **ON** Acceso] e poi  $\lceil$  **X** $\rceil$ .

### (  ${\bf i}$  ) note

- Quando la preregistrazione è attivata, la velocità dello zoom sarà determinata dall'impostazione [Livello velocità zoom] anche durante la modalità di pausa di registrazione.
- Se [Livello velocità zoom] è già impostato su [X Veloce], la velocità dello zoom non cambia.

### Utilizzo del pulsante zoom sulla maniglia

Per poter usare il pulsante zoom sulla maniglia, inserire la maniglia sulla videocamera ( $\square$  [22](#page-21-0)).

Per zoomare in allontanamento, premere il pulsante zoom sulla maniglia verso  $W$  (grandangolo). Per zoomare in avvicinamento, premere verso  $T$  (teleobiettivo).

• La velocità costante dello zoom si può impostare con la procedura seguente.

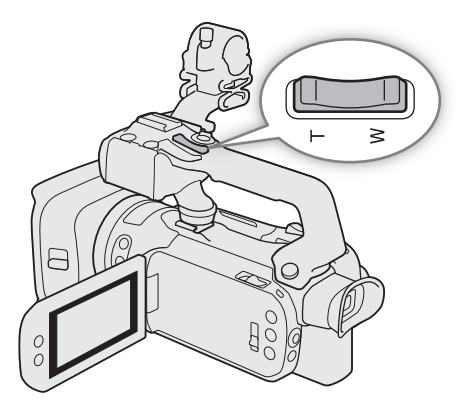

#### Impostazione della velocità dello zoom (pulsante sulla maniglia)

Pulsante zoom sulla maniglia: velocità dello zoom approssimate (tempo necessario per una zoomata da un estremo all'altro)

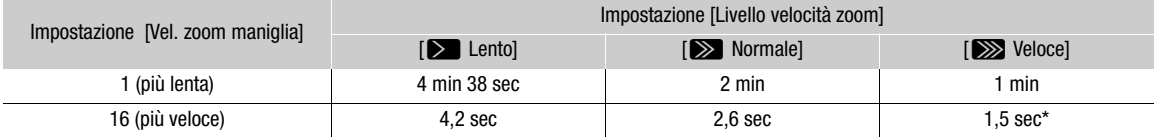

\* Se la velocità dello zoom è troppo alta, la videocamera stenterà a mettere a fuoco automaticamente durante le zoomate.

1 Selezionare il livello di velocità dello zoom (punto 1,  $\square$  [58](#page-57-0)).

- 2 Selezionare [Vel. zoom maniglia].
	- $\wedge$   $\wedge$   $\wedge$   $\wedge$   $\Box$  Configura videocameral  $\lozenge$  [Vel. zoom maniglia]
- 3 Selezionare [<] o [►], o trascinare il dito lungo la barra per impostare la velocità costante desiderata.
- 4 Selezionare [X].

### (  $\mathbf i$  ) note

• Per disattivare il pulsante zoom sulla maniglia impostare  $MENU \sum P$ . Configura videocamera $\sum$ [Operazione zoom maniglia].

60

### Uso del controllo remoto opzionale

Quando si utilizza il controllo remoto RC-V100 o un telecomando disponibile in commercio collegato al terminale REMOTE, le velocità dello zoom cambiano.

#### Velocità dello zoom a distanza

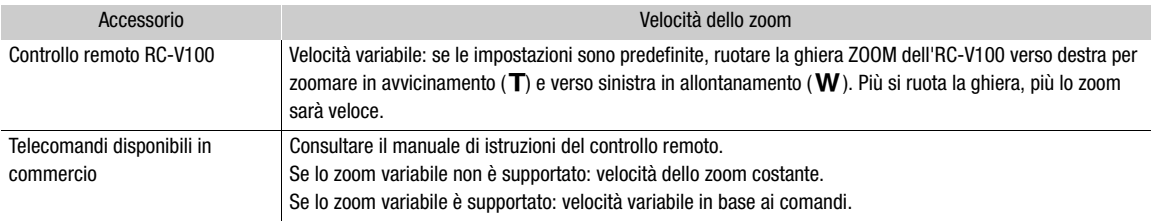

### Utilizzo dei comandi dello zoom su schermo

- 1 Aprire i comandi dello zoom su schermo.
	- $[FUNCTION] \rightarrow [Z00M$  Zoom]
	- I comandi dello zoom appaiono in basso sullo schermo.
- 2 Toccare i comandi per azionare lo zoom.
	- $\bullet$  Toccare un punto qualsiasi in prossimità della  $\blacksquare$  per zoomare in allontanamento o della **U** per zoomare in avvicinamento. Per zoomate lente, toccare più vicino al centro; per zoomate veloci, toccare più vicino alle icone  $\mathbf{W}/\mathbf{\Pi}$ .

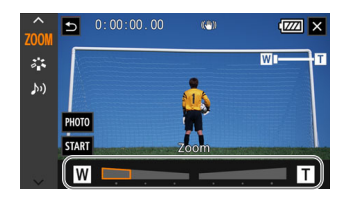

3 Selezionare [X].

### <span id="page-59-0"></span>Convertitore tele digitale

Utilizzando il convertitore tele digitale, si può aumentare digitalmente la lunghezza focale della videocamera di circa il doppio e registrare l'immagine ingrandita.

Modalità operative: CAMERA MEDIA | AUTO | M | MP4 XF-AVC

1 Selezionare [Zoom digitale].

MENU •> ['R [1] Configura videocamera] •> [Zoom digitale]

- 2 Selezionare  $\sqrt{2\pi}$  Conv. tele digitale] e poi [X].
- 3 Aprire i comandi dello zoom su schermo.

 $[FUNCTION] \rightarrow [Z00M$  Zoom]

- 4 Selezionare  $\left[\overline{2.0x}\right]$  (convertitore tele digitale) e poi  $[X]$ .
	- $\bullet$  Il centro dello schermo verrà ingrandito di circa il doppio e a sinistra apparirà l'icona  $\overline{[2,0x]}$ .
	- Per disattivare il convertitore tele digitale, selezionare di nuovo [[2,0x]] prima di chiudere la schermata.

## $i$ ) note

- Per un effetto ancora maggiore potete montare il teleconvertitore TL-U58 opzionale e utilizzarlo insieme a questa funzione.
- Il convertitore tele digitale non si può attivare durante le registrazioni e quando **MENU [PR** Configura videocamera] > [Lente di conversione] è impostato su [Wide WA-U58].
- L'immagine viene elaborata digitalmente e si deteriora lungo l'intera portata dello zoom.
- Cambiando risoluzione tra 3840x2160 e 1920x1080, il convertitore tele digitale viene disattivato.

## <span id="page-60-0"></span>Stabilizzazione dell'immagine

Lo stabilizzatore d'immagine compensa i movimenti della videocamera in modo da ottenere immagini più ferme. La videocamera dispone delle seguenti modalità di stabilizzazione dell'immagine (IS).

IS standard ((( $\mathbf{w}$ ): IS standard compensa un minore grado di movimento della videocamera, ad esempio quando si riprende da fermi, ed è adatto per scene ad effetto naturale.

IS dinamico ((()): IS dinamico compensa un alto grado di movimento della videocamera, ad esempio durante riprese fatte camminando, ed è più efficace quanto più lo zoom è prossimo a grandangolo massimo.

Powered IS (( $\mathbf{w}$ ): Powered IS è efficace al meglio quando si effettuano riprese da fermi e zoomate su soggetti in lontananza secondo rapporti di zoom elevati (prossimi a teleobiettivo massimo). Questa modalità non è adatta quando con la videocamera fissa si segue il soggetto verticalmente od orizzontalmente (tilting e panning).

Modalità operative: CAMERA MEDIA **AUTO M | MP4** XF-AVC

### IS dinamico o standard

- 1 Selezionare [Stabilizzatore immagini]. MENU •> ['R 4 Configura videocamera] •> [Stabilizzatore immagini]
- 2 Selezionare  $\lceil(\psi)\rceil$  Standard] (IS standard) o  $\lceil(\psi)\rceil$  Dinamico] (IS dinamico) e poi  $[X]$ .
	- Per disattivare la stabilizzazione dell'immagine, ad esempio quando la videocamera è montata su un treppiede, selezionare [(which Spento].
	- L'icona della modalità selezionata appare in alto sullo schermo.

### Powered IS

Tenere premuto il pulsante POWERED IS finché si desidera che Powered IS resti attivato.

• Mentre Powered IS è attivato, in alto sullo schermo appare ((iii) in giallo.

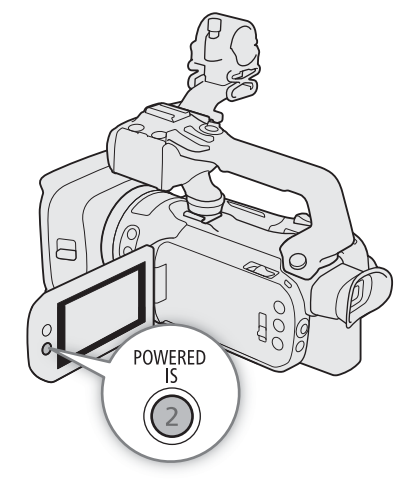

## $(i)$  note

- Se la videocamera viene mossa eccessivamente, lo stabilizzatore d'immagine potrebbe non riuscire a compensare dovutamente.
- Powered IS è disponibile anche quando [Stabilizzatore immagini] è impostato su [ With Spento].
	- È possibile cambiare il funzionamento del pulsante Powered IS (pressione prolungata o interruttore) con l'impostazione MENU > [', Configura videocamera] > [Pulsante Powered IS].
	- Se [Stabilizzatore immagini] viene impostato su un'opzione diversa da [ (()) Dinamico], l'angolazione dell'immagine cambia.
	- Quando IS dinamico compensa notevolmente il movimento della videocamera, i contorni dell'immagine potrebbero risentirne (presentando scie, anomalie e/o zone scure).

## <span id="page-62-0"></span>Limite del controllo automatico del guadagno (AGC)

Quando si registra in ambienti bui, la videocamera aumenterà automaticamente il guadagno per cercare di ottenere immagini più luminose. Impostando il valore massimo, si limita il disturbo nelle immagini e le si mantiene più scure. Questa funzione può essere utilizzata solo quando la modalità di ripresa è impostata su  $P$ , Tv o Av.

Modalità operative: CAMERA MEDIA AUTO MINITALE MP4 XF-AVC

### 1 Aprire la schermata per la regolazione del limite AGC.

 $[FUNCTION]$   $\bigotimes$   $[$ **GAIN** $<sub>RF</sub> Limite AGC $]$   $\bigotimes$   $[$ **M** $]$$ 

- La ghiera per la regolazione apparirà sullo schermo.
- Per tornare al controllo automatico del quadagno, selezionare di nuovo  $[M]$ .
- 2 Trascinare il dito lungo la ghiera per impostare il valore di guadagno massimo.
	- È possibile selezionare un limite tra 0,0 dB e 38,0 dB.
	- Se [FUNC] > [Look] è impostato su [ $\frac{1}{2}$ 3 Wide DR] o se il componente della curva di gamma di [Gamma/ Color Space] nel file di immagine personalizzata ( $\Box$  [98](#page-97-0)) è impostato su [BT.709 Wide DR] o [Canon Log 3], il limite AGC più basso selezionabile sarà 9,0 dB.
- 3 Selezionare [X].
	- Quando il limite AGC è impostato, GAN<sub>R</sub>, e il valore di guadagno massimo appariranno a sinistra sullo schermo.

### $\mathbf{\dot{i}}$  ) note

- Il limite AGC non è impostabile nei seguenti casi:
	- Quando l'esposizione è bloccata ( $\Box$  [69\)](#page-68-1).
	- Quando è attivata la registrazione a infrarossi.
- Assegnando alla ghiera CUSTOM la funzione  $[\overline{GAN}]_{\overline{17}}$  Limite AGC] ( $\Box$ ) [95](#page-94-0)), il limite AGC potrà essere attivato o disattivato con il pulsante CUSTOM e regolato con la ghiera CUSTOM.

## <span id="page-63-0"></span>Modalità di ripresa

Nella modalità  $\blacksquare$  la videocamera offre diverse modalità di ripresa che permettono all'operatore di intervenire sulle impostazioni a vari livelli. Basta selezionare la modalità di ripresa più adatta alle esigenze o alla creatività del momento e regolare manualmente le impostazioni desiderate, lasciando che la videocamera pensi al resto. Le modalità di ripresa non si possono utilizzare quando è attivata la registrazione a infrarossi.

Modalità operative: CAMERA MEDIA | AUTO | M | MP4 XF-AVC

- 1 Selezionare il pulsante delle modalità di ripresa.
- 2 Selezionare la modalità di ripresa desiderata e poi selezionare [X].
	- Il pulsante delle modalità di ripresa mostrerà l'icona della modalità selezionata.

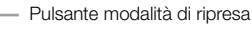

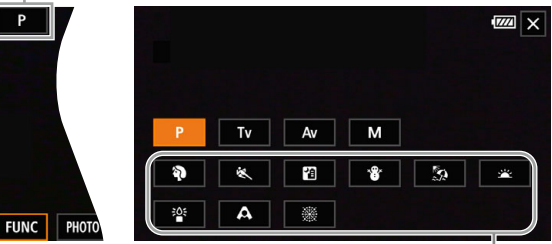

Modalità per scene speciali

#### Modalità di ripresa disponibili

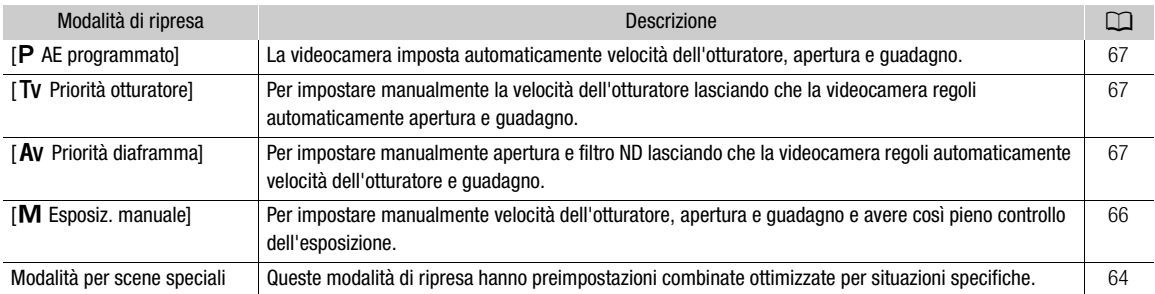

### <span id="page-63-1"></span>Modalità per scene speciali

L'uso delle modalità per scene speciali è un'alternativa semplice e comoda che evita dettagliate impostazioni dell'esposizione.

#### [<sup>9</sup> Ritratto]

[<sup>2</sup> Scena notturna]

La videocamera adotta un'apertura larga per mettere a fuoco il soggetto più nitidamente e, nello stesso tempo, sfoca lo sfondo.

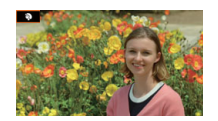

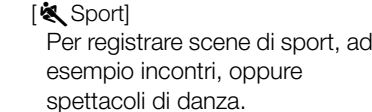

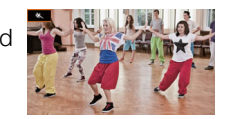

Per registrare panorami notturni riducendo il disturbo.

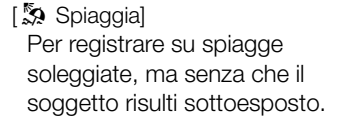

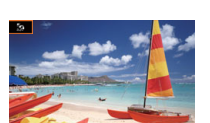

- [\* $8$ <sup>\*</sup> Nevel Per registrare sulla neve con molta luminosità, ma senza che il soggetto risulti sottoesposto.
- [<br /> **i** Tramontol Per registrare tramonti con colori spettacolari.

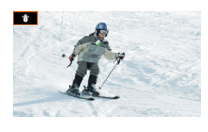

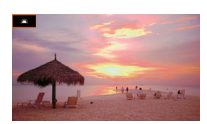

[ $R^2$  Bassa luminosità] Per registrare quando c'è poca luce.

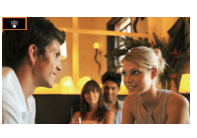

[A Riflettore] Per registrate scene illuminate da riflettori.

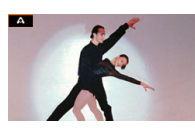

[ ※ Fuochi artificiali] Per registrare spettacoli pirotecnici.

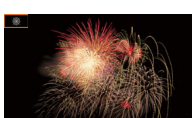

## $(i)$  note

- [ $\hat{\mathbf{P}}$  Ritratto]/[ $\hat{\mathbf{Q}}$  Sport]/[ $\hat{\mathbf{Y}}$  Neve]/[ $\hat{\mathbf{Z}}$  Spiaggia]: durante la riproduzione, l'immagine potrebbe non essere fluida.
- [\* $\frac{1}{2}$  Nevel/[ $\frac{1}{2}$  Spiaggia]: il soggetto può risultare sovraesposto se la giornata è nuvolosa o in luoghi all'ombra. Controllare l'immagine sullo schermo.
- [<sup>2</sup><sup>2</sup> Bassa luminosità]:
	- I soggetti in movimento potrebbero lasciare una scia nell'immagine.
	- La qualità dell'immagine potrebbe non essere buona come in altre modalità.
	- Sullo schermo possono apparire punti bianchi.
	- L'autofocus potrebbe non funzionare bene come in altre modalità. In tal caso, eseguire la messa a fuoco manualmente.
- [22] Bassa luminosità]/[ ※ Fuochi artificiali]: si consiglia l'uso di un treppiede per evitare sfocature (dovute al movimento della videocamera).

## Regolazione dell'esposizione

66

scegliere la modalità di ripresa, considerare quali funzioni (apertura, velocità dell'otturatore e guadagno) controllare personalmente e quali lasciare al controllo automatico da parte della videocamera. Questa sezione riguarda anche funzioni di regolazione dell'esposizione, per avere la luminosità desiderata

La prima parte di questa sezione riguarda le modalità di ripresa principali con cui regolare l'esposizione. Per

quando l'esposizione generale ottenuta automaticamente dalla videocamera non è la migliore per le riprese.

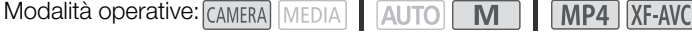

### <span id="page-65-0"></span>Esposizione manuale  $(M)$

Con questa modalità di ripresa si ha il più ampio controllo sulle impostazioni di ripresa, impostando apertura, velocità dell'otturatore e guadagno in modo da ottenere l'esposizione desiderata.

- 1 Impostare la modalità di ripresa su [M Esposiz. manuale] ( $\Box$  [64\)](#page-63-0).
	- Il valore per l'apertura, la velocità dell'otturatore e il guadagno appaiono a sinistra sullo schermo.
- 2 Aprire la schermata della regolazione di apertura, velocità dell'otturatore o guadagno.
	- [FUNC] > [IRIS Apertura], [SHTR Velocità otturatore] o [GAN Gain]
	- La ghiera per la regolazione apparirà sullo schermo.
- 3 Trascinare il dito lungo la ghiera per impostare il valore desiderato.
- Selezionando  $[*W*_{eff}^{\text{eff}}]$  si può visualizzare il modello zebra ( $\Box$ ) [70,](#page-69-1) punto 2) per vedere se ci sono aree sovraesposte.
- 4 Se necessario, ripetere il punto 2 e 3 per regolare l'esposizione al livello desiderato.
- 5 Selezionare [X].

#### <span id="page-65-1"></span>Impostazioni disponibili

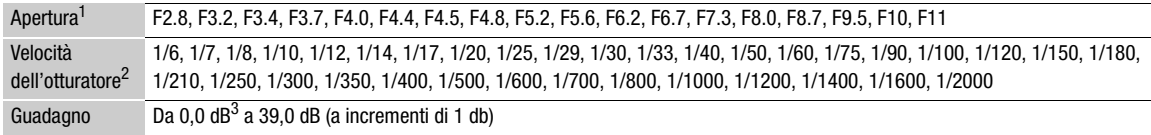

<sup>1</sup> La disponibilità dei valori dipende dalla posizione dello zoom (tra F2.8 e F11 con grandangolo massimo; tra F4.5 e F11 con<br>\_telefoto massimo). I valori dell'apertura visualizzati sullo schermo sono a scopo di riferimen

a concortamente la registrazione rallentata o accelerata, i valori disponibili variano a seconda della velocità ralenti/veloce.<br><sup>3</sup> Da 9,0 dB quando [FUNC] ● [Look] è impostato su [**本3** Wide DR] o quando il componente del

Color Space] nel file di immagine personalizzata ( $\Box$  [98](#page-97-0)) è impostato su [BT.709 Wide DR] o [Canon Log 3].

#### La barra dell'esposizione

Se la modalità di ripresa è [M Esposiz. manuale], la barra dell'esposizione apparirà sullo schermo mostrando l'esposizione automatica ottimale e quella attuale. Quando la differenza fra l'esposizione corrente e l'esposizione ottimale è maggiore di ±2 EV, l'indicatore lampeggia all'estremità della barra dell'esposizione.

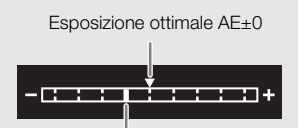

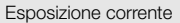

## $\mathbf i$ ) note

• Assegnando alla ghiera CUSTOM la funzione [ X | RIS / SHTR / GAIN] ( $\Box$  [95\)](#page-94-0), apertura, velocità dell'otturatore e guadagno si potranno regolare con la ghiera e il pulsante CUSTOM.

#### Apertura automatica temporanea - Push Auto Iris

Assegnando [Forza diaframma auto] a un pulsante programmabile ( $\Box$  [96](#page-95-0)), sarà sufficiente premerlo per far sì che la videocamera regoli temporaneamente l'apertura in modo automatico per ottenere l'esposizione ottimale.

- 1 Impostare un pulsante programmabile su [Forza diaframma auto] ( $\Box$  [96](#page-95-0)).
- 2 Tenere premuto il pulsante.
	- La videocamera regolerà automaticamente l'apertura in modo da ottenere l'esposizione migliore finché il pulsante viene tenuto premuto e E apparirà sullo schermo accanto al valore di apertura.
	- Al rilascio del pulsante, il valore di apertura viene applicato, la modalità di apertura automatica termina e l'indicazione **A** scompare.

### <span id="page-66-2"></span>Esposizione automatica: AE programmato  $(P)$

La videocamera imposta automaticamente la velocità dell'otturatore, l'apertura e il guadagno (per le clip), ma l'operatore potrà usare altre funzioni non disponibili nella modalità *e*uto.

Impostare la modalità di ripresa su  $[P$  AE programmato] ( $[1]$  [64](#page-63-0)).

### <span id="page-66-1"></span>Esposizione automatica: con priorità otturatore (TV)

Con questa modalità di ripresa si imposta la velocità dell'otturatore manualmente, ad esempio per riprendere correttamente a fuoco soggetti in rapido movimento o per ottenere immagini più luminose in condizioni di poca luce. La videocamera regola automaticamente le altre impostazioni per ottenere l'esposizione ottimale.

- 1 Impostare la modalità di ripresa su [TV Priorità otturatore] ( $\Box$  [64](#page-63-0)).
	- La velocità dell'otturatore appare a sinistra sullo schermo.
- 2 Aprire la schermata della velocità dell'otturatore.

[FUNC] > [SHTR Velocità otturatore]

- La ghiera per la regolazione apparirà sullo schermo.
- 3 Trascinare il dito lungo la ghiera per impostare il valore desiderato.
	- Per le velocità dell'otturatore disponibili, consultare la tabella relativa all'esposizione manuale ( $\square$ ) [66](#page-65-1))
- Selezionando  $\llbracket W_{\alpha} \rrbracket$  isi può visualizzare il modello zebra ( $\Box$ ) [70,](#page-69-1) punto 2) per vedere se ci sono aree sovraesposte.
- 4 Selezionare [X].

### <span id="page-66-0"></span>Esposizione automatica: con priorità diaframma  $(Av)$

Con questa modalità di ripresa si imposta il valore dell'apertura manualmente per decidere la profondità di campo, ad esempio, in modo da non mettere a fuoco lo sfondo e far risaltare il soggetto. La videocamera regola automaticamente le altre impostazioni per ottenere l'esposizione ottimale.

1 Impostare la modalità di ripresa su [AV Priorità diaframma] ( $\Box$  [64](#page-63-0)).

- Il valore per l'apertura appare a sinistra sullo schermo.
- 2 Aprire la schermata dell'apertura.

[FUNC] > [IRIS Apertura]

• La ghiera per la regolazione apparirà sullo schermo.

- 3 Trascinare il dito lungo la ghiera per impostare il valore desiderato.
	- $\bullet$  Per i valori disponibili per l'apertura, consultare la tabella relativa all'esposizione manuale ( $\square$  [66\)](#page-65-1).
	- Selezionando  $W\mathbb{Z}^n$  i si può visualizzare il modello zebra ( $\Box$ ) [70,](#page-69-1) punto 2) per vedere se ci sono aree sovraesposte.

### 4 Selezionare  $[\mathsf{X}]$ .

### $\mathbf{i}$ ) note

- Assegnando alla ghiera CUSTOM la funzione [**EXI** IRIS / SHTR / GAIN] ( $\Box$ ) [95\)](#page-94-0), il valore per l'apertura e la velocità dell'otturatore si potranno regolare con la ghiera e il pulsante CUSTOM.
- Se la modalità di ripresa è  $Tv \circ Av$ , a seconda della luminosità del soggetto, la videocamera potrebbe non essere in grado di impostare l'esposizione adatta. In questi casi, il valore della velocità dell'otturatore (Tv) o dell'apertura (Av) lampeggerà sullo schermo. Modificare velocità dell'otturatore/apertura in base alle esigenze.

### Esposizione touch "al tatto"

Toccando lo schermo, si può ottimizzare l'esposizione per un determinato soggetto o zona. La videocamera regola automaticamente l'esposizione per il punto selezionato e ne blocca le impostazioni. Per evitare la sovraesposizione si può anche toccare una zona luminosa dell'immagine da considerare come livello massimo di luminosità (AE parti luminose). Questa funzione non può essere utilizzata solo quando la modalità di ripresa è impostata su  $\mathbf{M}$  o [  $\mathcal{R}$  Fuochi artificiali].

1 Aprire la schermata per impostare l'esposizione "al tatto".

[FUNC]  $\bigcirc$  [2 Comp. esposizione]  $\bigcirc$  [国]

- 2 Selezionare  $\sqrt{N}$  Normale] o  $\sqrt{H}$  Parti luminose] e poi  $\boxed{\blacktriangle}$ ]
	- La ghiera per la regolazione apparirà sullo schermo.
	- Selezionando [*[[[[[[]*] si può visualizzare il modello zebra ( $\Box$  [70,](#page-69-1) punto 2) per vedere se ci sono aree sovraesposte.
- 3 Per ottimizzare e bloccare l'esposizione, toccare il punto desiderato all'interno del riquadro dell'esposizione.
	- Il segno  $\mathcal{N}$  lampeggerà e l'esposizione verrà regolata automaticamente in modo che l'area toccata abbia l'esposizione corretta.
	- Il valore di compensazione dell'esposizione  $\pm 0$  e  $\div$  compariranno sullo schermo. Inoltre, l'indicatore all'interno del pulsante  $[\frac{\chi}{\chi}]$  diventerà arancione a indicare che l'esposizione è bloccata.
	- Selezionare di nuovo  $[\frac{\mathcal{H}}{\mathcal{H}}]$  per eliminare il blocco dell'esposizione.

#### 4 Trascinare il dito lungo la ghiera per compensare ulteriormente l'esposizione.

• Il valore di compensazione si può impostare da –3 a +3 con incrementi di 1/4 EV.

#### 5 Selezionare  $[\mathsf{X}]$ .

 $\bullet$  Il valore di compensazione dell'esposizione  $\star$  compariranno a sinistra sullo schermo. Se l'esposizione non è bloccata (lo è solo la compensazione), appariranno invece [AE] e il valore per la compensazione.

### <span id="page-68-1"></span>Blocco dell'esposizione (blocco AE)

Le impostazioni in uso per l'esposizione si possono bloccare e utilizzare anche quando si fa una nuova inquadratura. Questa funzione non può essere utilizzata solo quando la modalità di ripresa è impostata su  $\,$  M o [ We Fuochi artificiali].

### 1 Bloccare l'esposizione in uso.

 $[FUNCTION]$   $\bigotimes$   $[2]$  Comp. esposizione]  $\bigotimes$   $[4]$ 

- Il valore di compensazione dell'esposizione  $\pm 0$  e  $\star$  compariranno sullo schermo. Inoltre, l'indicatore all'interno del pulsante [ $\angle$ ] diventerà arancione a indicare che l'esposizione è bloccata.
- Selezionare di nuovo  $[\frac{1}{2}]$  per eliminare il blocco dell'esposizione.

### 2 Se necessario, trascinare il dito lungo la ghiera per compensare ulteriormente l'esposizione.

- Il valore di compensazione si può impostare da –3 a +3 con incrementi di 1/4 EV.
- A seconda della luminosità dell'immagine e dell'esposizione bloccata, alcuni valori potrebbero non essere disponibili e l'ambito di compensazione potrebbe cambiare.

### 3 Selezionare [X].

• Il valore di compensazione dell'esposizione e  $\star$  compariranno a sinistra sullo schermo.

### <span id="page-68-0"></span>Compensazione dell'esposizione

Il valore di esposizione impostato automaticamente può essere compensato in modo da ottenere un'immagine più scura o più chiara. Questa funzione può essere utilizzata solo quando la modalità di ripresa è impostata su  $P.$  Tv  $\circ$  Av.

### 1 Aprire la schermata dell'esposizione.

- [FUNC] > [y Comp. esposizione]
- Se l'esposizione è stata bloccata, selezionare  $[\frac{1}{2}]$  per sbloccarla.

#### 2 Trascinare il dito lungo la ghiera per compensare l'esposizione.

- Il valore di compensazione si può impostare da –2a +2 con incrementi di 1/4 EV.
- 3 Selezionare [X].
	- [AE] e il valore per la compensazione dell'esposizione appaiono a sinistra sullo schermo.

#### $(i)$ NOTE

- La compensazione dell'esposizione non è disponibile quando è attivata la registrazione a infrarossi.
- Assegnando alla ghiera CUSTOM la funzione  $[**2**]$  Comp. esposizione] ( $\Box$ ) [95\)](#page-94-0), la compensazione dell'esposizione si potrà regolare con il pulsante e la ghiera CUSTOM.
- Il blocco dell'esposizione viene annullato nei casi seguenti:
	- Cambiando la posizione del selettore di avvio, del selettore della modalità o del selettore INFRARED.
	- Quando la modalità di ripresa viene modificata.
	- Quando risoluzione, velocità dei fotogrammi o look vengono modificati.
	- Quando la funzione di immagine personalizzata viene attivata o disattivata o quando l'impostazione [Gamma/Color Space] viene modificata.

### <span id="page-69-0"></span>Correzione della retroilluminazione

Quando si registra una scena costantemente in controluce, se ne può correggere la retroilluminazione per rendere l'immagine più luminosa, in particolare, le aree scure.

1 Selezionare [8. BLC sempre accesa].

[FUNC]  $\bigotimes$  [ $\mathbb{Z}_{\text{eff}}$  BLC sempre accesa]

- 2 Selezionare  $\left[\mathbb{N}\right]$  Acceso] e poi  $\left[\mathsf{X}\right]$ .
	- $\sqrt[3]{2}$  apparirà a sinistra sullo schermo e l'esposizione verrà regolata in base alle condizioni di retroilluminazione.

## $\mathbf i$ ) NOTE

- La correzione automatica della retroilluminazione si può attivare anche impostando MENU > ['貝 Configura videocamera] > [Corr. auto retroilluminaz.]. Tuttavia, la correzione automatica non può essere utilizzata se [FUNC] > [Look] è impostato su [ Neutro] o [ Wide DR] o se la funzione di immagine personalizzata non è abilitata.
- La correzione della retroilluminazione non può essere attivata o disattivata quando [FUNC] [Look] è impostato su [x 3 Wide DR] e l'esposizione è bloccata.
- Impostando un pulsante programmabile su [<a>[82]</a> BLC sempre accesa] ( $\Box$ ] [96\)](#page-95-0), premendolo si attiverà/ disattiverà la correzione della retroilluminazione.
- La correzione della retroilluminazione non è disponibile nei seguenti casi:
	- Quando la modalità di ripresa è impostata su [ ▒ Fuochi artificiali].
	- Quando [FUNC] > [Look] è impostato su [ Wide DR] o quando il componente della curva di gamma di [Gamma/Color Space] nel file di immagine personalizzata ( $\Box$ ) [98](#page-97-0)) è impostato su [BT.709 Wide DR], [Canon Log 3] o [EOS Std.]. Inoltre, quando la modalità di ripresa è impostata su o quando le impostazioni relative all'esposizione sono bloccate.
	- Quando è attivata la registrazione a infrarossi.
- Nei seguenti casi la correzione della retroilluminazione verrà disattivata:
	- Cambiando la posizione del selettore di avvio, del selettore della modalità o del selettore INFRARED.
	- Quando la modalità di ripresa viene modificata.
	- Quando velocità dei fotogrammi, formato video o look sono stati modificati.
	- Quando la funzione di immagine personalizzata viene attivata o disattivata o quando l'impostazione [Gamma/Color Space] viene modificata.

### <span id="page-69-1"></span>Motivo zebra

Il motivo zebra serve a identificare le aree eventualmente sovraesposte, in modo da poterne correggere opportunamente l'esposizione. La videocamera offre due livelli di motivo zebra: con 100% vengono evidenziate solo le aree che risulteranno effettivamente povere di dettagli mentre con 70% sono evidenziate anche le aree ad alto rischio di perdita di dettagli.

1 Aprire la schermata di apertura, velocità dell'otturatore, guadagno o esposizione.

[FUNC]  $\bigcirc$  [IRIS Apertura], [SHTR Velocità otturatore] o [M]] Gain] o [Z Comp. esposizione]

2 Selezionare il livello desiderato per il modello zebra.

 $[\mathscr{W}] \blacklozenge [\mathscr{W}]$  70%] o  $[\mathscr{C}]$  100%]  $\blacklozenge [\times]$ 

- Per tornare alla schermata precedente e modificarne altre impostazioni, selezionare [1] al posto di [X].
- Il modello zebra apparirà sulle aree sovraesposte nell'immagine.

## $\mathbf{i}$ ) note

- L'uso del motivo a zebra non influisce sulle registrazioni.
- Impostando un pulsante programmabile su  $[\mathscr{W} \vec{\tau} \vec{\theta}]$  Zebra 70%] o  $[\mathscr{W} \vec{\tau} \vec{\theta}]$  Zebra 100%], sarà sufficiente premerlo per attivare o disattivare il livello zebra corrispondente ( $\Box$  [97\)](#page-96-0).

## <span id="page-70-0"></span>Filtro ND

L'utilizzo dei filtri ND consente di aprire il diaframma e ottenere una minore profondità di campo anche quando si registra in condizioni di buona illuminazione. Il filtro ND consente inoltre di evitare la messa a fuoco abbozzata, causata dalla diffrazione quando si utilizzano valori di apertura bassi. È possibile selezionare uno dei tre livelli di densità.

Modalità operative: CAMERA MEDIA **AUTO MILLANO** 

#### Premere il pulsante ND FILTER + o – per selezionare il valore del filtro ND desiderato.

- Premendo ripetutamente il pulsante ND FILTER +, il valore del filtro ND cambierà in questo ordine: [ND 1/4]  $\rightarrow$  [ND 1/16]  $\rightarrow$  [ND 1/64]  $\rightarrow$ Filtro ND disattivato (nessuna indicazione su schermo). Il pulsante ND FILTER – consente di scegliere gli stessi valori, ma nell'ordine opposto.
- Il filtro ND selezionato appare a sinistra sullo schermo.

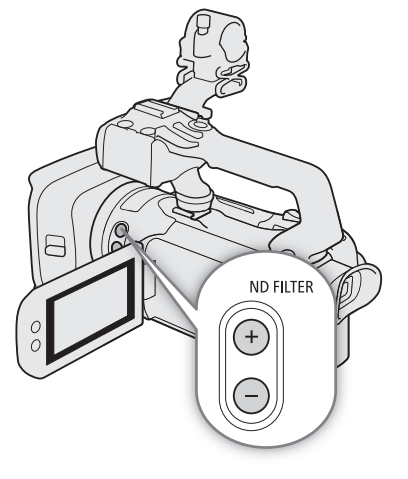

### $(i)$  note

#### • **Nota sull'allarme ND:**

Nei casi seguenti, quando il filtro ND selezionato non è adatto, accanto all'impostazione comincerà a lampeggiare un'icona di allarme\*.

- Il valore del guadagno è troppo alto.
- L'apertura è troppo ridotta.

Modificare l'impostazione del filtro ND in modo da attenuare gli effetti delle possibili cause finché l'indicazione non smette di lampeggiare.

\* Quando il controllo remoto RC-V100 opzionale è collegato alla videocamera, lampeggerà anche il suo indicatore del filtro ND.

• A seconda della scena, il colore può cambiare quando il filtro ND viene attivato/disattivato. In questo caso può essere utile impostare un valore di bilanciamento del bianco personalizzato ( $\square$  [72\)](#page-71-0).

#### **• Nota per quando si modifica l'impostazione del filtro ND con il controllo remoto RC-V100 opzionale:**

- Quando il controllo remoto è collegato alla videocamera, il pulsante ND sul controllo remoto avrà la stessa funzione del pulsante ND FILTER + sulla videocamera.
- Quando il filtro ND è impostato su 1/4, 1/16 o 1/64, i rispettivi indicatori da 1 a 3 si accenderanno in arancione.

## <span id="page-71-0"></span>Bilanciamento del bianco

La videocamera bilancia il bianco elettronicamente in modo da calibrare l'immagine e ottenere una resa precisa del colore in varie condizioni di illuminazione. Questa funzione può essere utilizzata solo quando la modalità di

72 ripresa è impostata su  $P$ , Tv, Av o M.

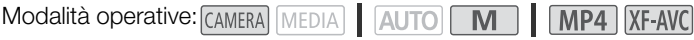

1 Selezionare [Bilanc. bianco].

[FUNC] > [ \* Bilanc. bianco]

\* Impostazione predefinita. Il pulsante mostrerà l'icona dell'opzione attualmente in uso.

- 2 Selezionare l'opzione desiderata e poi selezionare  $[\mathsf{X}]$ .
	- Se dopo avere selezionato [ K Temp. colore], [ Set 1] o [ Set 2] si desidera modificare la temperatura di colore o memorizzare un nuovo bilanciamento del bianco personalizzato, non selezionare  $\mathbf{X}$  e seguire invece la procedura necessaria.
	- L'icona dell'opzione selezionata appare a sinistra sullo schermo.

### Per impostare la temperatura di colore ([ K Temp. colore])

3 Selezionare  $[\equiv]$ ].

- La ghiera per la regolazione apparirà sullo schermo.
- 4 Trascinare il dito lungo la ghiera per impostare il valore della temperatura di colore desiderato.
- 5 Selezionare  $[\mathsf{X}]$ .

Per impostare un bilanciamento personalizzato del bianco ( $[s_2]$  Set 1] o  $[s_2]$  Set 2])

- 3 Puntare la videocamera su un cartoncino grigio o un oggetto bianco fino a riempire il riquadro al centro dello schermo e poi selezionare [S2].
	- La procedura è completa quando l'icona La all'interno del riquadro smette di lampeggiare. L'impostazione resta memorizzata anche dopo aver spento la videocamera.

4 Selezionare  $[\mathsf{X}]$ .

#### Opzioni

[**[WE]** Automatico]: la videocamera imposta automaticamente il bilanciamento del bianco per avere colori naturali.

- [ \* Luce diurna]: per registrare all'aperto in giornate soleggiate.
- [ $\frac{1}{2}$  Tungsteno]: per registrare in ambienti con luci al tungsteno o simili (lunghezza d'onda 3).
- **K** Temp. colore]:

per impostare impostare la temperatura di colore tra 2000 e 15 000 K.

 $\left[\begin{smallmatrix} 1 & 1 \\ 0 & 2 \end{smallmatrix}\right]$  Set 1,  $\left[\begin{smallmatrix} 1 & 2 \\ 0 & 2 \end{smallmatrix}\right]$  Set 2]:

per usare le impostazioni di bilanciamento del bianco personalizzato per fare apparire bianchi i soggetti sotto luci colorate.
### $(i)$  note

- Quando si seleziona un bilanciamento personalizzato del bianco:
	- Non utilizzare lo zoom digitale (zona azzurra sulla barra dello zoom).
	- Impostare nuovamente il bilanciamento del bianco personalizzato quando luogo, luce o altre condizioni cambiano.
	- Molto raramente, in determinate condizioni di illuminazione, La può continuare a lampeggiare (più lentamente in questo caso). In questo caso, cambiare la luminosità del soggetto e regolare di nuovo il bilanciamento del bianco personalizzato.
- Assegnando [52 Imposta WB] ( $\Box$ ) [96\)](#page-95-0) a un pulsante programmabile, premendolo verrà registrato il bilanciamento del bianco personalizzato ottenuto puntando la videocamera su un cartoncino grigio o un oggetto bianco.
- L'uso di un bilanciamento personalizzato del bianco può dare migliori risultati nei seguenti casi:
	- Condizioni di luce variabile
	- Riprese ravvicinate
	- Soggetti monocromatici (cielo, mare o foreste)
	- Con lampade al mercurio, alcune luci fluorescenti e LED
- Il bilanciamento del bianco non è disponibile quando è attivata la registrazione a infrarossi.
- Assegnando [WB Priorità WB] ( $\Box$ ) [96\)](#page-95-0) a un pulsante programmabile, premendolo si passerà all'impostazione di bilanciamento del bianco preselezionata con MENU > [', Configura videocamera] > [Imposta priorità WB].

74

### <span id="page-73-0"></span>Utilizzo dei look

La videocamera consente di fare riprese utilizzando dei look, ovvero impostazioni combinate che influiscono su vari aspetti dell'immagine prodotta. La videocamera offre vari look predefiniti, alcuni con impostazioni

modificabili. Questa funzione può essere utilizzata solo quando la modalità di ripresa è impostata su  $\mathsf{P}$ . Tv. Av  $\circ$  M.

Le caratteristiche dell'immagine si possono regolare complessivamente utilizzando un file di immagine personalizzata ( $\square$  [98\)](#page-97-0).

Modalità operative: CAMERA MEDIA | AUTO | M | MP4 XF-AVC

1 Disabilitare il file di immagine personalizzata.

[', 5 Configura videocamera] > [Funzione **G ] > [G E** Spento]

### 2 Aprire la schermata dei look.

#### [FUNC] > [ \* Look]

\* Impostazione predefinita. Il pulsante mostrerà l'icona del look attualmente in uso.

### 3 Selezionare l'opzione desiderata.

• Per utilizzare il look preimpostato senza modificarlo, passare al punto 5.

### 4 Se necessario, regolare le impostazioni.

- $\sqrt{|\mathbf{E}|}$   $\blacktriangleright$  Selezionare  $\lceil -\rceil$  o  $\lceil +\rceil$  per modificare il valore
- È anche possibile trascinare il dito lungo la barra di regolazione.
- Nitidezza, contrasto e profondità di colore si possono regolare come segue: [Nitidezza]: da 0 (immagine più "morbida") a 7 (più nitida) [Contrasto]\*: da –4 (poco contrasto) a +4 (molto contrasto) [Prof. colore]\*\*: da –4 (colori smorti) a +4 (colori vividi)

### 5 Selezionare [X].

\* Non disponibile per [ $\frac{2}{4}$ 3 Wide DR]. \*\* Non disponibile per [ $\frac{2}{4}$ 4 Monocromatico].

### Opzioni

- [324] Standard]: look standard per riprese non specifiche.
- [332 Neutro]: realizza immagini con risoluzione più naturale.
- **[##3** Wide DR]: applica una curva di gamma con intervallo dinamico molto ampio e colori adatti.

[334 Monocromatico]:

crea immagini in bianco e nero.

## $\mathbf i$ ) NOTE

- Quando si utilizza il look [本3 Wide DR], l'impostazione più bassa per il guadagno è 9,0 dB. Quando si fanno riprese all'aperto di giorno o in luoghi con molta luce, il soggetto potrebbe apparire chiaro perché la videocamera non riesce a ottenere l'esposizione ottimale.
- Look non è disponibile quando è attivata la registrazione a infrarossi.
- I look non sono disponibili quando è attiva la funzione di immagine personalizzata.

### <span id="page-74-0"></span>Impostazione del time code

La videocamera genera un segnale di time code e lo registra con le clip registrate. Il segnale del time code viene emesso dal terminale SDI OUT (solo **2216)** e può esserlo anche dal terminale HDMI OUT ( $\Box$  [118](#page-117-0)).

Modalità operative: CAMERA MEDIA **AUTO MILLANO** 

### Selezione della modalità del time code

- 1 Selezionare [Modalità time code].
	- MENU [費 3] Configuraz. registraz.] [Modalità time code]
- 2 Selezionare l'opzione desiderata e poi  $[X]$ .

#### Opzioni

- [**PRESE**] Preset]: il time code si avvia da un valore iniziale selezionabile in anticipo. Il time code iniziale è preimpostato come 00:00:00:00. Per selezionare la modalità di avanzamento del time code e impostare il time code iniziale, seguire le procedure di cui sotto.
- [ Regen.]: il time code continuerà dall'ultimo valore registrato sulla scheda SD selezionata, letta dalla videocamera. Il time code avanza solo durante la registrazione e pertanto le clip registrate consecutivamente sulla stessa scheda avranno time code consecutivi.

#### Impostazione della modalità di avanzamento del time code

Se la modalità del time code è impostata su [**PRESET** Preset], è possibile selezionarne la modalità di avanzamento.

- 1 Selezionare [Modalità operativa time code].
	- **MENU >**  $\left[\stackrel{\cdot}{\bullet} \right]$  3 Configuraz. registraz.] > [Modalità operativa time code]
- 2 Selezionare l'opzione desiderata e poi [X].

#### Opzioni

- [ Rec Run]: il time code avanza solo durante la registrazione e pertanto le clip registrate consecutivamente sulla stessa scheda avranno time code consecutivi.
- [ Free Run]:il time code comincia ad avanzare non appena la selezione viene confermata e continua a prescindere dalla modalità della videocamera.

#### Impostazione del valore iniziale del time code

Se si imposta la modalità del time code su [**RESET** Preset], è possibile specificarne il valore iniziale.

1 Selezionare [Time code iniziale].

**MENU > [i 3 Configuraz. registraz.] > [Time code iniziale]** 

- Viene visualizzata la schermata d'impostazione del time code con un riquadro di selezione arancione che indica le ore.
- Selezionare [Ripristino] per riportare il time code su [00:00:00:00] e poi tornare alla schermata precedente. Se la modalità di avanzamento è impostata su [**[ FREENI**] Free Run], il time code verrà azzerato non appena il pulsante viene selezionato e continuerà ad avanzare partendo da 00:00:00.00.

2 Selezionare [ $\blacktriangle$ ] o [ $\blacktriangledown$ ] per impostare l'ora, dopodiché selezionare il campo dei minuti.

• Impostare gli altri campi (minuti, secondi, fotogrammi) nello stesso modo.

- 3 Dopo avere impostato tutti i campi del time code, selezionare [OK].
	- Per chiudere la schermata senza impostare il time code, selezionare [Annulla].
	- Se la modalità di avanzamento è impostata su [**FREEN**] Free Run], il time code si avvierà dal valore selezionato non appena viene selezionato [OK].

4 Selezionare [X].

### $\mathbf i$ ) note

- Se la registrazione rallentata o accelerata è attivata, non sarà possibile selezionare la modalità di avanzamento [ Free Run]. Se si utilizza invece la preregistrazione, verrà automaticamente impostata la modalità di avanzamento [**REERUN** Free Run] e non sarà modificabile.
- Il segnale di time code non può essere emesso dal terminale SDI OUT (solo  $\mathbb{Z}$ TG) o HDMI OUT quando la registrazione rallentata o accelerata è attivata.
- Quando si utilizza la modalità di avanzamento [**[ Franua** Free Run], il time code continuerà ad avanzare finché la batteria di backup incorporata non si sarà esaurita, anche se si scollegano tutte le altre sorgenti di alimentazione. Tuttavia, sarà meno accurato rispetto a quando la videocamera è accesa.

### Sovraimpressione di time code/data/ora sull'immagine registrata

La videocamera consente di sovraimporre sull'immagine le informazioni di time code/data/ora e registrarle sulle clip registrate. È possibile anche selezionare la posizione della sovraimpressione sullo schermo ( $\square$  [129](#page-128-0)).

- 1 Selezionare i dati da visualizzare.
	- **MENU > [d'** Configuraz. registraz.] > [Registra indicazioni OSD] > opzione desiderata.
- 2 Selezionare la posizione dei dati selezionati.
	- MENU > [n Configuraz. registraz.] > [Posizione indicazioni OSD] > opzione desiderata.
	- Dopo l'impostazione verrà visualizzata l'indicazione **050 REC**.

### $\mathbf i$ ) NOTE

- Si potrebbe verificare un aumento dei livelli di rumore sull'immagine.
- L'operazione non ha effetto sulle foto registrate.
- Quando è abilitato un file di immagine personalizzata, l'impostazione [**C**] Custom Picture] > [Noise Reduction] > [Frame Correlation] non è disponibile.
- Questa impostazione non può essere usata quando è attivata la registrazione rallentata o accelerata.
- Questa impostazione non può essere usata in modalità MEDIA.

### Impostazione del bit dell'utente

Per il bit dell'utente si può scegliere di visualizzare data o ora di registrazione, oppure un codice di identificazione formato da 8 caratteri esadecimali. I caratteri utilizzabili sono sedici: numeri da 0 a 9 e lettere dalla A alla F. Il bit utente viene aggiunto alle clip XF-AVC e può essere emesso dal terminale SDI OUT (solo **EZIZE)** o HDMI OUT.

Modalità operative: CAMERA MEDIA **AUTO MILANO** 

### Impostazione di un codice esadecimale

1 Aprire la schermata [Impostazioni bit utente].

 $\land$   $\land$   $\land$   $\land$   $\land$   $\Box$   $\Box$  Configuraz. registraz.]  $\Diamond$  [Tipo bit utente]  $\Diamond$  [ $\Box$ ] mpostazione]  $\Diamond$  [ $\Box$ ]

- La schermata di impostazione del bit utente appare con un riquadro arancione di selezione sul carattere più a sinistra.
- Selezionare [Ripristino] per riportare il bit utente su [00 00 00 00] e poi tornare alla schermata precedente.
- 2 Selezionare un carattere da modificare e poi selezionare  $[\nabla]$  o  $[\nabla]$  per cambiarlo.
	- Modificare gli altri caratteri nello stesso modo.
- 3 Selezionare [OK] e poi [X].
	- Per chiudere la schermata senza modificare il bit utente, selezionare [Annulla].

### Per usare la data o l'ora

1 Selezionare [Tipo bit utente].

**MENU ◆ [nº 3** Configuraz. registraz.] ◆ [Tipo bit utente]

2 Selezionare [Man Data] o [man Ora] e poi [X].

### $\mathbf{(i)}$  note

• Il bit utente non verrà aggiunto alle clip MP4 registrate sulla scheda.

### Registrazione audio

La videocamera consente di registrare e riprodurre audio su 4 canali PCM lineari (LPCM) o 2 canali AAC per le clip MP4 e su 4 canali LPCM per le clip XF-AVC. La frequenza di campionamento è 48 kHz. L'audio si può registrare dai terminali INPUT\* (microfoni disponibili in commercio o sorgenti analogiche), dal terminale MIC (microfoni disponibili in commercio) o dal microfono incorporato.

Il segnale audio verrà emesso con il segnale video dal terminale SDI OUT (solo **XIVI)** e HDMI OUT. Questo segnale audio può essere registrato con un registratore esterno. Per modificare le impostazioni audio tramite i comandi sulla maniglia, aprire il coperchietto di protezione selettori audio.

\* È necessario che la maniglia sia inserita sulla videocamera.

Modalità operative: CAMERA MEDIA **AUTO MILIAMP4** XF-AVC

### <span id="page-77-1"></span>Selezione del formato audio per clip MP4

Quando si registrano clip MP4, il formato audio può essere impostato su AAC (2 canali, 16 bit) o LPCM (PCM lineare, 4 canali, 16 bit).

Modalità operative: CAMERA MEDIA | AUTO M | MP4 XF-AVC

1 Selezionare [Formato audio M2].

 $MENU \bigotimes [\begin{array}{cc} \bullet \end{array}]$  Configuraz. registraz.]  $\bigotimes$  [Formato audio  $M2$ ]

2 Selezionare l'opzione desiderata e poi  $\mathsf{X}$ ].

### NOTE

• Selezionare il formato AAC quando si desidera privilegiare la versatilità (cioè la compatibilità con la maggior parte dei dispositivi). Per privilegiare la qualità audio selezionare il formato LPCM.

### <span id="page-77-0"></span>Impostazioni audio e canali di registrazione audio

La scelta dei canali utilizzati per registrare l'audio dipende dalla combinazione di diverse impostazioni, dalla presenza della maniglia e da altri comandi della videocamera relativi all'audio. La seguente tabella illustra le possibili combinazioni. Vedere anche la figura sotto la tabella.

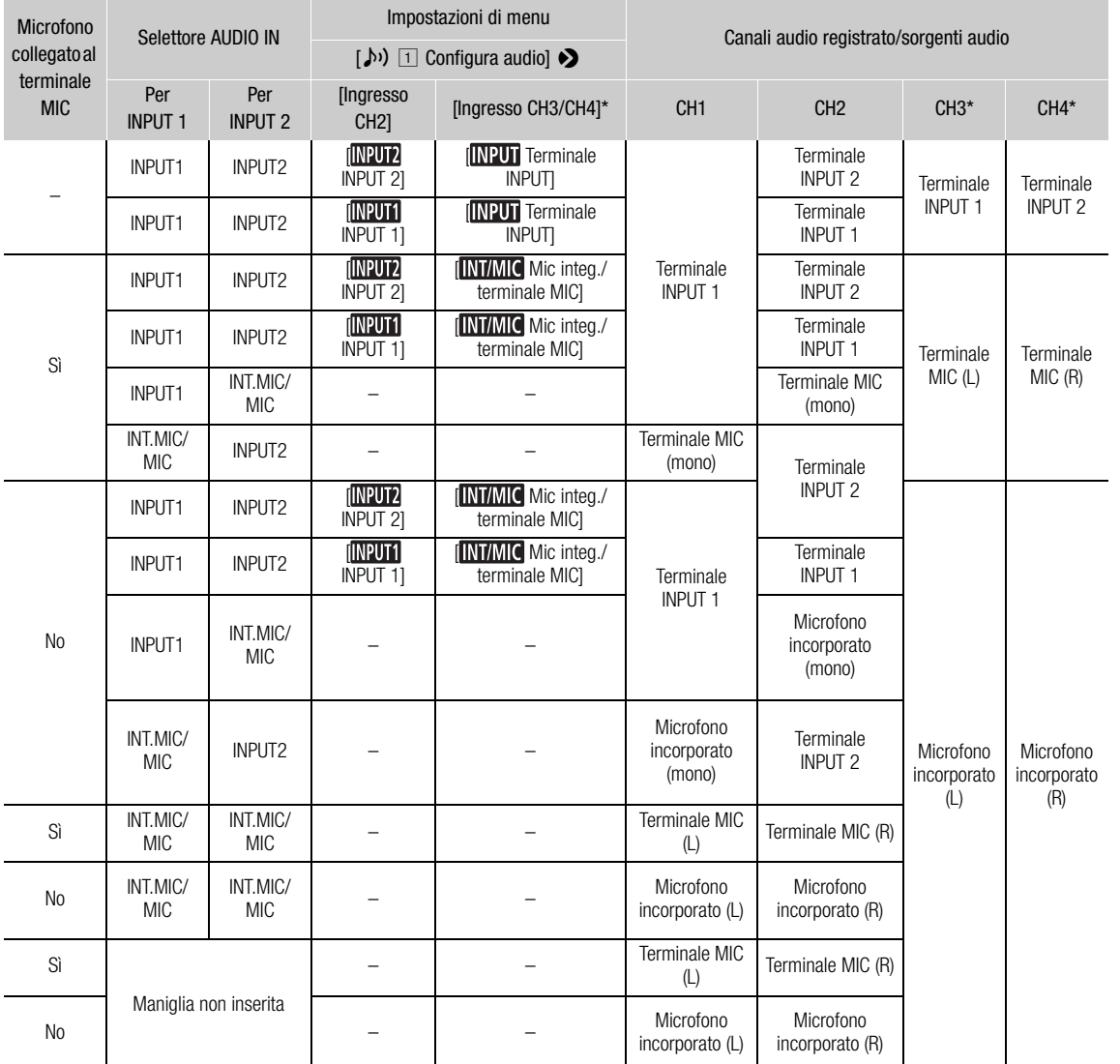

\* Per le clip MP4, solo se MENU <a>  $\bigcup$   $\bigoplus$  Configuraz. registraz.]  $\bigcirc$  [Formato audio  $\boxtimes$ ] è impostato su  $\boxtimes$  [LPCM 16bit 4CH].

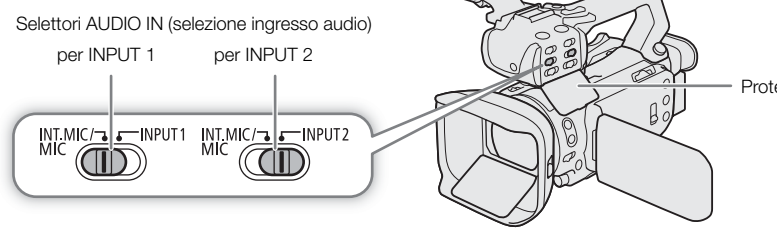

- Protezione selettori audio

80

### Collegamento di un microfono esterno o una sorgente di ingresso audio esterna alla videocamera

È possibile connettere ai terminali INPUT sia comuni microfoni disponibili in commercio che sorgenti audio analogiche a livello linea con connettore XLR. Per utilizzare i terminali INPUT e il portamicrofono è necessario che la maniglia sia inserita correttamente sulla videocamera. È possibile collegare al terminale MIC comuni microfoni a condensatore disponibili in commercio con spinotto stereo mini ∅ 3,5 mm.

Per inserire un microfono, procedere come descritto di seguito (e nella figura). Per collegare un dispositivo esterno alla videocamera, inserire il cavo del dispositivo in un terminale INPUT ((4)).

- 1 Allentare la vite di bloccaggio (①) del microfono, aprire il portamicrofono e inserire il microfono (②).
- 2 Stringere la vite di bloccaggio e fare passare il cavo del microfono attraverso l'apposito morsetto sotto il portamicrofono (③).
- 3 Inserire il cavo del microfono nel terminale INPUT desiderato (4) o nel terminale MIC (6).

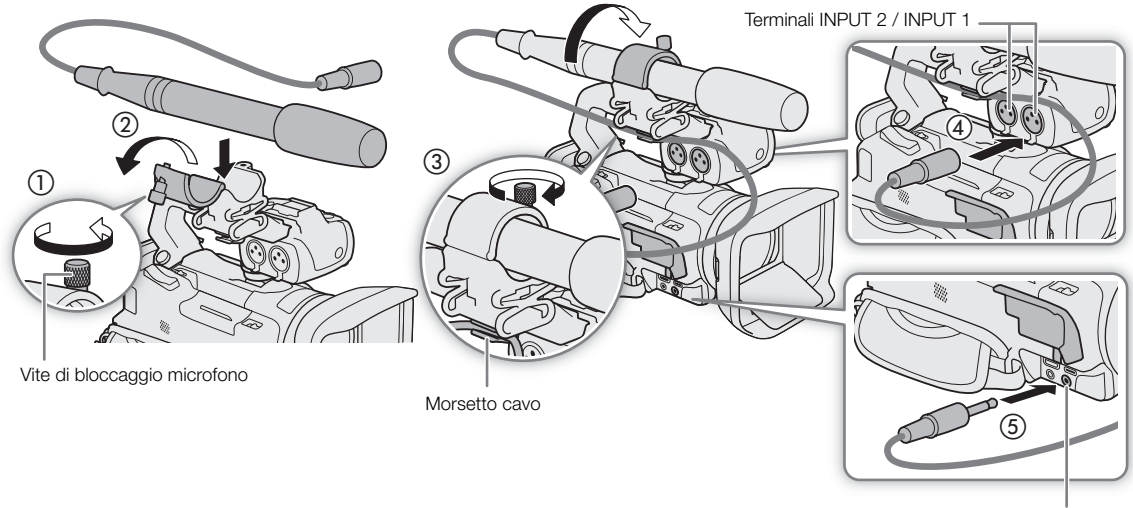

Terminale MIC

### Registrazione audio dai terminali INPUT ai canali CH1/CH2

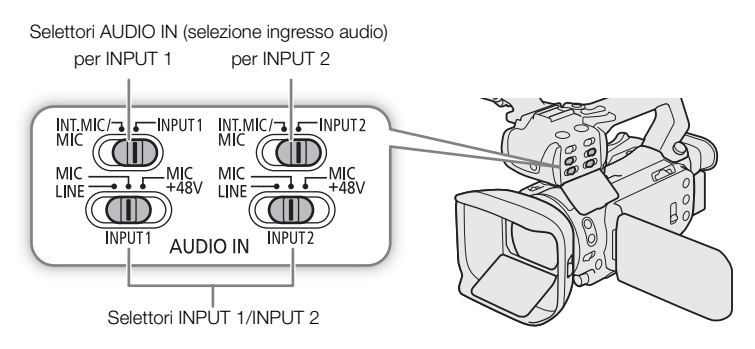

- 1 Impostare il corrispondente selettore AUDIO IN su INPUT 1 o INPUT 2.
	- $\bullet$  L'audio in ingresso dai terminali INPUT si può registrare anche sui canali CH3/CH4 ( $\Box$  [81\)](#page-80-0).
- 2 Selezionare la sorgente audio spostando il corrispondente selettore INPUT su MIC (microfono) o LINE (dispositivo audio).
	- Per alimentare un microfono con alimentazione phantom, spostare invece il selettore su MIC+48V. Il microfono deve essere già collegato prima di attivare l'alimentazione phantom. Il microfono deve rimanere collegato mentre si disattiva l'alimentazione phantom.
- 3 Chiudere il coperchietto di protezione selettori audio dei comandi di regolazione audio per impedire che vengano spostati inavvertitamente.

### Per registrare lo stesso ingresso audio su due canali

Per impostazione predefinita, ciascun ingresso audio è registrato su un canale audio diverso (INPUT 1 su CH1 e INPUT 2 su CH2). Se necessario (ad esempio, per una registrazione audio di backup), è possibile registrare l'ingresso audio del terminale INPUT 1 su entrambi i canali audio CH1 e CH2. In tal caso, è possibile regolare i livelli di registrazione di ciascun canale indipendentemente l'uno dall'altro.

1 Selezionare [Ingresso CH2].

**MENU**  $\bullet$  [ $\bullet$ )  $\Box$  Configura audio]  $\bullet$  [Ingresso CH2]

2 Selezionare l'opzione desiderata e poi  $[X]$ .

#### Opzioni

- [ INPUT 2]: registra l'audio su ciascun canale separatamente. L'audio in ingresso su INPUT 1 è registrato sul CH1, mentre l'audio in ingresso su INPUT 2 è registrato sul CH2.
- [ INPUT 1]: l'audio in ingresso su INPUT 1 è registrato su entrambi i canali. L'audio in ingresso su INPUT 2 non è registrato.

#### <span id="page-80-0"></span>Per selezionare l'audio in ingresso registrato su CH3/CH4

Se il formato audio è LPCM (registrazioni a 4 canali audio) e CH1/CH2 sono impostati sui terminali INPUT, si può selezionare l'ingresso audio da registrare sui canali CH3/CH4 ( $\Box$  [78](#page-77-0)).

1 Selezionare [Ingresso CH3/CH4].

 $MENU \rightarrow (N)$  [1] Configura audio]  $\rightarrow$  [Ingresso CH3/CH4]

- 2 Selezionare l'opzione desiderata e poi  $[\mathsf{X}]$ .
	- Se è stato selezionato [MIMIC Mic. integ./terminale MIC], la videocamera registrerà l'audio dal microfono incorporato a meno che un microfono esterno non sia collegato al terminale MIC.

### Registrazione audio dal microfono incorporato o dal terminale MIC ai canali CH1/CH2

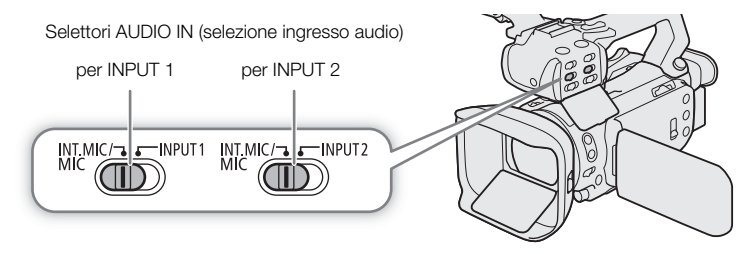

1 Se la maniglia è inserita sulla videocamera, impostare su INT.MIC/MIC il selettore AUDIO IN corrispondente.

2 Per usare un microfono esterno, collegarlo al terminale MIC.

• La videocamera registrerà l'audio dal microfono incorporato a meno che un microfono esterno non sia collegato al terminale MIC.

3 Chiudere il coperchietto di protezione selettori audio dei comandi di regolazione audio per impedire che vengano spostati inavvertitamente.

### Regolazione del livello di registrazione audio

Il livello di registrazione audio dei vari canali audio si può regolare con i comandi audio sulla maniglia o nella schermata audio del menu FUNC. La schermata audio mostra un quadro generale dei canali audio e, per ciascuno, l'ingresso audio selezionato, la regolazione, manuale o automatica, del livello di registrazione audio, e l'indicatore del livello audio.

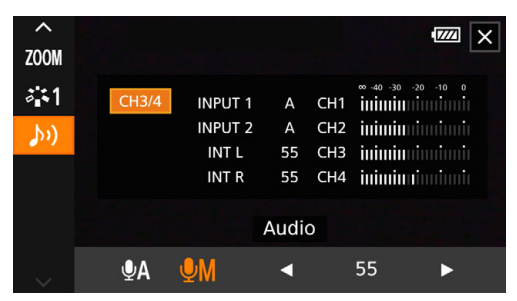

### Regolazione automatica del livello audio per CH1/CH2

- 1 Spostare il selettore livello audio del canale desiderato su A (automatico) per consentire alla videocamera di regolarne automaticamente il livello audio. Se la maniglia non è inserita, regolare i livelli audio nel menu FUNC  $($  $\Box$  [83\)](#page-82-1).
- 2 Chiudere il coperchietto di protezione selettori audio dei comandi di regolazione audio per impedire che vengano spostati inavvertitamente.

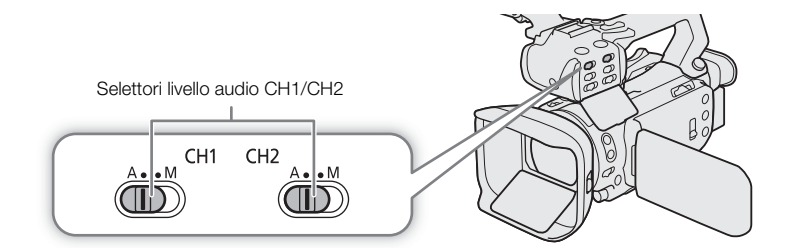

#### Controllo automatico del livello (ALC): collegare o separare la regolazione audio di CH1/CH2 o CH3/CH4 (terminali INPUT / terminale MIC)

Quando i selettori INPUT 1 e INPUT 2 sono entrambi impostati sullo stesso tipo di sorgente audio (ingresso lineare o microfono), la regolazione del livello audio può essere collegata a entrambi gli ingressi con l'opzione > [C Configura audio] > [Link ALC INPUT]. Se è stato selezionato [ Collegato], con il selettore e la ghiera CH1 (livello audio) si regolano sia CH1 che CH2 ( $\Box$  [83\)](#page-82-0) oppure CH3 e CH4 selezionando [CH3/4] nella schermata audio del menu FUNC (C [83\)](#page-82-1).

Al contrario, impostando **MENU > [bii**) Configura audio] > [Link MIC ALC] su [**SEP** Separato], la regolazione del livello audio per i canali L e R di un microfono esterno collegato al terminale MIC risulterà separata. Ciò permette di regolare separatamente ciascun canale nella schermata audio del menu FUNC  $(D \cap 83)$  $(D \cap 83)$  $(D \cap 83)$ .

### <span id="page-82-0"></span>Regolazione manuale del livello audio per CH1/CH2

Se la maniglia è inserita, regolare il livello audio con i comandi sulla maniglia. Se la maniglia non è inserita, regolare i livelli audio nel menu FUNC (CC [83\)](#page-82-1).

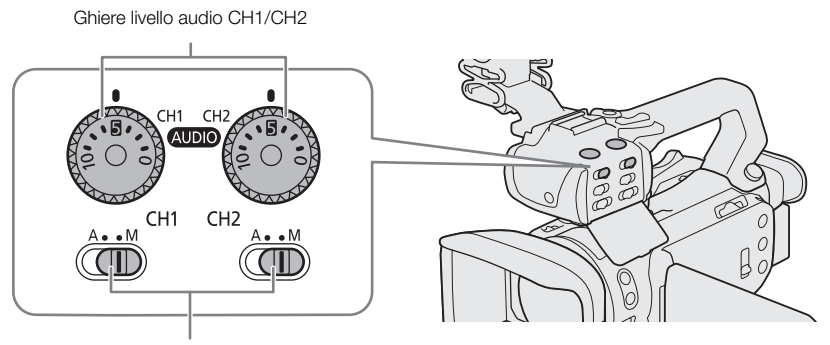

Selettori livello audio CH1/CH2

- 1 Impostare su M (manuale) il selettore del livello audio del canale desiderato.
- 2 Ruotare la ghiera del livello audio corrispondente.
	- Per riferimento, lo 0 corrisponde  $a \infty$ , 5 corrisponde a 0 dB e 10 corrisponde  $a + 18$  dB.
	- A titolo indicativo, si consiglia di regolare il livello di registrazione audio in modo che l'indicatore di livello audio sullo schermo oltrepassi a destra solo occasionalmente il segno –18 dB (una posizione a destra di  $-20$  dB).
- 3 Chiudere il coperchietto di protezione selettori audio dei comandi di regolazione audio per impedire che vengano spostati inavvertitamente.

#### <span id="page-82-1"></span>Regolazione del livello audio nel menu FUNC

Quando il formato audio è LPCM (registrazioni audio a 4 canali), utilizzare la schermata audio nel menu FUNC per regolare i livelli di registrazione per CH3 e CH4. Se la maniglia non è inserita, sarà necessario usare la schermata audio per regolare anche i livelli di registrazione per i canali CH1 e CH2.

1 Aprire la schermata audio.

 $[FUNCTION]$   $\bigcirc$   $[\bigwedge$ ) Audio]

- 2 Selezionare il canale o la coppia di canali da regolare.
- 3 Selezionare [ $\bullet$ A Automatico] o [ $\bullet$ M Manuale].
	- Se è stata selezionata la regolazione automatica, passare al punto 5. Se è stata selezionata la regolazione manuale, continuare la procedura per regolare il livello di registrazione audio.
- 4 Tenere premuto  $\Box$  o  $\Box$  per regolare il livello di registrazione come necessario.
	- A titolo indicativo, si consiglia di regolare il livello di registrazione audio in modo che l'indicatore di livello audio sullo schermo oltrepassi a destra solo occasionalmente il segno –18 dB (una posizione a destra di  $-20$  dB).
- 5 Selezionare [X].

### $(i)$  note

- Impostando MENU  $\bigcirc$  [ $\bigcirc$ ) Configura audio]  $\bigcirc$  [Assegna selett./ghiera CH2] su [**cheal** CH3] ( $\Box$  [130](#page-129-0)), sarà possibile regolare i livelli audio di CH3 utilizzando il selettore e la ghiera di livello audio di CH2.
- Se l'indicatore del livello audio raggiunge il punto rosso (0 dB), il sonoro potrebbe risultare distorto.
- Se l'indicatore del livello audio è normale ma il suono è distorto, attivare l'attenuatore del microfono  $(D 84, 85)$  $(D 84, 85)$  $(D 84, 85)$  $(D 84, 85)$ .

• Si consiglia di usare delle cuffie per controllare il livello del sonoro durante la regolazione del livello di registrazione audio o quando l'attenuatore del microfono è attivato.

#### Limitatore picchi audio

84

• Se almeno uno dei canali è impostato sui terminali INPUT e la regolazione del livello audio è manuale, è possibile attivare il limitatore di picchi audio per ridurre distorsioni sonore. Utilizzare l'impostazione MENU > [¡" Configura audio] > [Limit. INPUT 1/2]. Se attivato, il limitatore audio limiterà l'ampiezza dei segnali audio in entrata in caso di distorsioni.

### Impostazioni avanzate per audio in ingresso

#### Sensibilità del microfono (terminali INPUT)

Quando uno dei canali audio è impostato sui terminali INPUT e il selettore INPUT1 o INPUT 2 corrispondente è impostato su MIC o MIC+48V, è possibile selezionare la sensibilità del microfono esterno.

1 Selezionare la sensibilità per il terminale INPUT desiderato.

**MENU**  $\bullet$   $[\lozenge]$   $\Box$  Configura audio]  $\bullet$  [Regola mic. INPUT 1] o [Regola mic. INPUT 2]

2 Selezionare l'opzione desiderata e poi  $[\mathsf{x}]$ .

#### <span id="page-83-0"></span>Attenuatore del microfono (terminali INPUT)

Quando uno dei canali audio è impostato sui terminali INPUT e l'interruttore corrispondente INPUT1 o INPUT2 è impostato su MIC o MIC+48V, è possibile attivare l'attenuatore del microfono esterno (20dB).

1 Selezionare l'attenuatore per il terminale INPUT desiderato.

 $\land$ ENU  $\bullet$   $(\land)$   $\Box$  Configura audio]  $\bullet$  [Att. mic INPUT 1] o [Att. mic INPUT 2]

- 2 Selezionare  $\begin{bmatrix} \textbf{ON} & \text{Access} \end{bmatrix}$  e poi  $\begin{bmatrix} \textbf{X} \end{bmatrix}$ .
	- **An** appare a destra sullo schermo.

#### Sensibilità di ingresso del microfono (microfono incorporato)

Quando si utilizza il microfono incorporato, è possibile regolarne la sensibilità di ingresso.

1 Selezionare [Sensibilità mic. integrato].

**MENU •>**  $\left[\bigwedge^{1}$  2 Configura audio  $\bigotimes$  [Sensibilità mic. integrato]

2 Selezionare l'opzione desiderata e poi  $[\mathsf{x}]$ .

#### Opzioni

[NORM] Normale]: per registrazioni audio non specifiche.

[HIGH Alto]: per registrazioni audio a un livello superiore (+6 db).

#### Attenuatore del microfono (microfono incorporato)

Quando si utilizza il microfono incorporato, è possibile attivare l'attenuatore (20 db) del microfono incorporato per prevenire distorsioni se il livello audio dovesse aumentare eccessivamente.

1 Selezionare [Atten. mic. integrato].

**MENU •>**  $(\lambda)$  2 Configura audio] •> [Atten. mic. integrato]

- 2 Selezionare  $\begin{bmatrix} \bullet & \bullet & \bullet & \bullet & \bullet & \bullet & \bullet \end{bmatrix}$  accesol e poi  $\begin{bmatrix} \times \end{bmatrix}$ .
	- **An** appare a destra sullo schermo.

### Filtro taglia bassi (microfono incorporato)

Quando si utilizza il microfono incorporato, è possibile attivare il filtro tagliabassi per attenuare il rumore del vento e altri suoni quando si registra all'aperto. Durante le registrazioni senza vento o se si desidera registrare suoni a bassa frequenza, si consiglia di disattivare il filtro taglia bassi.

- 1 Selezionare [Filtro taglia basso mic. integ.].
	- **MENU**  $\bullet$  [ $\lozenge$ ]  $\lozenge$  Configura audio]  $\bullet$  [Filtro taglia basso mic. integ.]
- 2 Selezionare  $\lceil$  **ON** Acceso] e poi  $\lceil$  **X** ].

### <span id="page-84-0"></span>Attenuatore del microfono (terminale MIC)

Quando uno dei canali audio è impostato sul microfono incorporato/terminale MIC, si può attivare l'attenuatore (20 dB) per un microfono collegato al terminale MIC in modo da evitare che l'audio risulti distorto quando il livello è troppo alto.

- 1 Selezionare [Attenua MIC].
	- $\wedge$   $\wedge$   $\wedge$   $\wedge$   $\wedge$   $\wedge$   $\wedge$  2 Configura audio]  $\wedge$  [Attenua MIC]
- 2 Selezionare  $\lceil$  **ON** Acceso] e poi  $\lceil$  **X** ].
	- **An appare a destra sullo schermo.**

#### Filtro taglia bassi (terminale MIC)

Quando uno dei canali audio è impostato sul microfono incorporato/terminale MIC, si può attivare il filtro taglia bassi per un microfono esterno collegato al terminale MIC. Il filtro tagliabassi riduce i rumori ambientali, ad esempio il vento, quando si registra all'aperto. Durante le registrazioni senza vento o se si desidera registrare suoni a bassa frequenza, si consiglia di disattivare il filtro taglia bassi.

1 Selezionare [Taglia bassi MIC].

 $\wedge$   $\wedge$   $\wedge$   $\wedge$   $\wedge$   $\wedge$  3 Configura audio]  $\wedge$  [Taglia bassi MIC]

2 Selezionare  $\left[\begin{array}{ccc} 0 & \text{Access} \end{array}\right]$  e poi  $\left[\begin{array}{ccc} \times \end{array}\right]$ .

86

### Utilizzo delle cuffie

Collegare le cuffie con uno spinotto stereo mini Ø 3,5 mm al terminale Ω (cuffie) per riprodurre o controllare l'audio registrato ( $\Box$  [120\)](#page-119-0).

Modalità operative: CAMERA MEDIA **AUTO MILANO MP4** XF-AVC

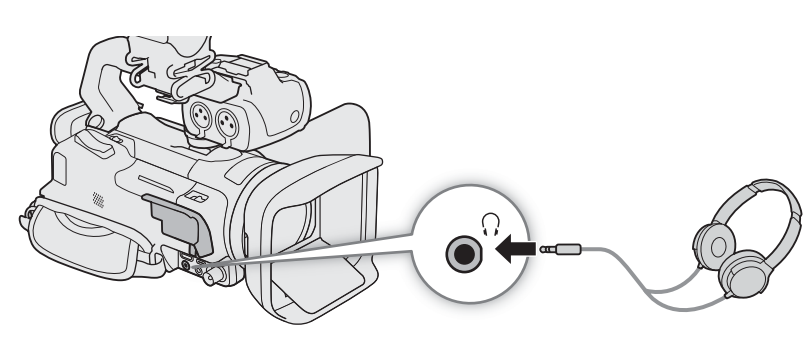

- 1 Selezionare [Volume cuffie]. **MENU >>** [ $\downarrow$ <sup>1</sup>) 3 Configura audio] > [Volume cuffie]
- 2 Selezionare  $[\Omega]$  o  $[\Omega]$  per regolare il volume e poi selezionare  $[X]$ .
	- È anche possibile trascinare il dito lungo la barra del volume.

### Per regolare il volume durante la riproduzione

Durante la riproduzione, il volume delle cuffie può essere regolato nello stesso modo in cui si regola il volume dell'altoparlante  $($  [110](#page-109-0)).

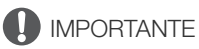

• Quando si utilizzano le cuffie, assicurarsi di abbassare il volume a un livello adatto.

### Barre di colore/Segnale di riferimento audio

Barre di colore e segnale di riferimento audio a 1 kHz si possono generare ed emettere dal terminale SDI OUT (solo  $\overline{X}$ , HDMI OUT e dal terminale  $\Omega$  (cuffie)\*. \* Solo il segnale di riferimento audio.

Modalità operative: CAMERA MEDIA | AUTO | M | MP4 XF-AVC

### Barre di colore

Si può scegliere tra barre di colore EBU e SMPTE.

- 1 Selezionare [Barre colore].
	- **MENU ◆ [nightlangeralledgera]** → [Barre colore]
- 2 Selezionare l'opzione desiderata e poi [X].
	- Le barre di colore selezionate appaiono sullo schermo e verranno registrate quando viene premuto il pulsante REC.

### $(i)$  note

- Il tipo di barre di colore non può essere cambiato mentre si registra.
- Alle barre di colore non è possibile abbinare la registrazione rallentata o accelerata.
- Non disponibile quando il componente della curva di gamma dell'impostazione [Gamma/Color Space] del file di immagine personalizzata è impostato su [Canon Log 3].

### Segnale di riferimento audio

Insieme alle barre di colore, la videocamera può produrre un segnale audio di riferimento a 1 kHz. È possibile selezionare uno dei tre livelli audio (–12 dB, –18 dB, –20 dB).

1 Selezionare [Tono a 1 kHz].

 $MENU \rightarrow$   $[$   $\bullet$   $\bullet$   $\bullet$   $\bullet$  Configuraz. registraz.]  $\bullet$  [Tono a 1 kHz]

- 2 Selezionare l'opzione desiderata e poi [X].
	- Il segnale viene emesso al livello selezionato e verrà registrato quando viene premuto il pulsante REC.

### <span id="page-87-0"></span>Preregistrazione

Quando la preregistrazione è attivata, la videocamera registra continuatamente (per circa 3 secondi) video e audio su una memoria temporanea. In questo modo, quando viene premuto il pulsante REC, la clip conterrà anche alcuni secondi di video e audio registrati prima di premere il pulsante.

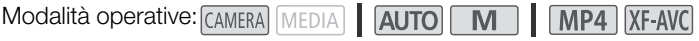

### 1 Premere il pulsante PRE REC.

- La preregistrazione viene attivata e  $\bullet$  appare nella parte superiore della schermata.
- Per disattivare la preregistrazione, premere nuovamente il pulsante.

### 2 Premere il pulsante REC (avvio/arresto registrazione video).

• La clip registrata sulla scheda includerà alcuni secondi di audio e video registrati prima della pressione del pulsante REC.

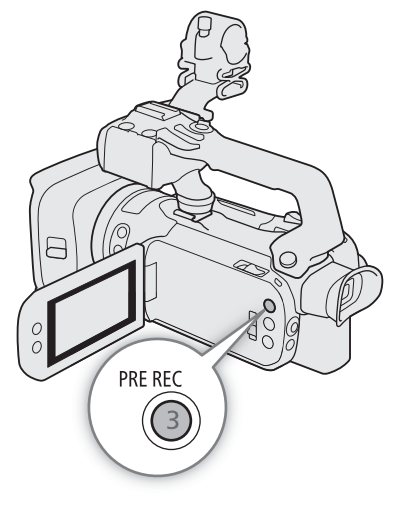

### $i$ ) note

- Premendo senza che siano trascorsi 3 secondi dall'attivazione della preregistrazione o dal termine della registrazione precedente, la videocamera non registrerà esattamente i 3 secondi precedenti.
- Alla preregistrazione non è possibile abbinare la registrazione rallentata o accelerata.
- Nei seguenti casi la preregistrazione verrà disattivata:
- Cambiando la posizione del selettore di avvio o del selettore della modalità.
- Quando viene aperto un menu.
- Se modalità di ripresa, bilanciamento del bianco o look vengono modificati.
- Quando il coperchio degli alloggiamenti delle schede viene aperto o la scheda selezionata per registrare clip si riempie.
- Nota sul time code quando la preregistrazione è attivata:
	- Il time code della clip si avvia alcuni secondi prima che venga premuto il pulsante REC.
	- Il time code verrà registrato con la modalità di avanzamento impostata su [**FREERUN**] Free Run].
	- Se la modalità del time code è impostata su [ Ren Regen.], oppure su [ RESET Preset] con [ Rem Rec Run], la modalità di avanzamento passerà automaticamente su [**[ FREE RUN** Free Run] quando viene attivata la preregistrazione.
	- Disattivando la preregistrazione, la modalità di avanzamento del time code tornerà all'impostazione precedente.

### <span id="page-88-0"></span>Registrazione a infrarossi

In modalità a infrarossi la videocamera è più sensibile alla luce a infrarossi, permettendo così di registrare in luoghi bui. Nell'immagine è possibile selezionare il colore (bianco o verde) delle aree più luminose. Se la maniglia è fissata alla videocamera, l'uso della luce a infrarossi aggiuntiva permette di ottenere registrazioni ancora più luminose.

Modalità operative: CAMERA MEDIA | AUTO | M | MP4 XF-AVC

- 1 Impostare il selettore INFRARED su ON.
- **IR** e **dorf** appaiono in alto a sinistra sullo schermo.
- 2 Per cambiare il colore delle zone più chiare nelle immagini a infrarossi, selezionare [Colore Registrazione IR].

 $\overline{M}$   $\overline{M}$   $\overline{N}$   $\overline{N}$   $\overline{N}$  Configura videocameral  $\overline{M}$  [Colore Registrazione IR]

- 3 Selezionare l'opzione desiderata e poi [6].
- 4 Per accendere la luce a infrarossi, selezionare [Luce IR].  $MENU \rightarrow$   $\leftarrow$  5 Configura videocameral  $\leftarrow$  [Luce IR]
- 5 Selezionare  $\lceil$  **ON** Acceso] e poi  $\lceil$ **X** $\rceil$ .
	- Quando la luce a infrarossi è accesa, **#off** diventa **#on**.

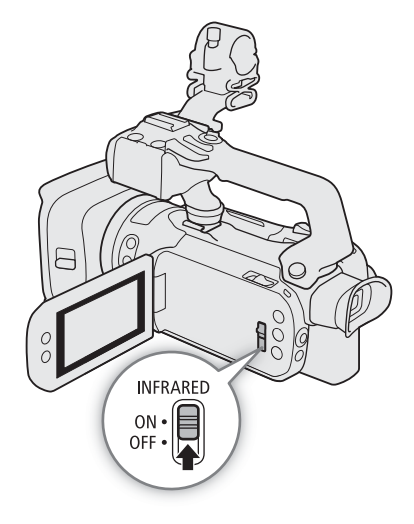

### **IMPORTANTE**

• A seconda dell'utilizzo effettuato, la registrazione in modalità a infrarossi potrebbe costituire una violazione della privacy e dei diritti di pubblicità e potrebbe rappresentare anche una violazione di leggi o disposizioni legali.

### $\mathbf i$ ) NOTE

- L'attivazione della modalità a infrarossi comporta le seguenti condizioni.
	- L'apertura resta massima, il filtro ND rimane in posizione arretrata e la videocamera passa a velocità dell'otturatore e guadagno automatici.
	- La compensazione dell'esposizione viene impostata automaticamente e limite AGC, correzione della retroilluminazione (sia automatica che costante) e rilevamento e puntamento del viso vengono disattivati.
	- Inizialmente la videocamera passa all'autofocus con modalità AF e AF continuo dopodiché si può scegliere tra autofocus e messa a fuoco manuale. La distanza focale appare in grigio.
	- Il bilanciamento del bianco viene impostato in modo specifico per la modalità a infrarossi e non può essere modificato.
	- Modalità di ripresa e look non possono essere impostati.
- Impostando un pulsante programmabile su  $[\frac{1}{2}]$  Luce IR] ( $\Box$  [96](#page-95-0)), è sufficiente premerlo per attivare o disattivare la luce a infrarossi.
- A seconda della sorgente luminosa, l'autofocus potrebbe non funzionare opportunamente quando si usa lo zoom.
- Nella modalità a infrarossi, il sensore della videocamera è notevolmente più sensibile alla luce simile agli infrarossi. Quando la modalità a infrarossi è attivata, non puntare l'obiettivo su fonti luminose o di calore potenti. Se nell'inquadratura sono presenti sorgenti luminose o di calore potenti, si consiglia di coprire l'obiettivo prima di attivare la registrazione a infrarossi.

### Utilizzo del controllo remoto RC-V100

90

Collegando il controllo remoto RC-V100 opzionale al terminale REMOTE della videocamera è possibile azionarla a distanza. Sono disponibili anche le funzioni di registrazione avanzate. Con il controllo remoto si può accendere la videocamera, scorrere i menu e regolare a distanza apertura, velocità dell'otturatore e altre impostazioni. Utilizzare il cavo fornito con il controllo remoto per collegarlo alla videocamera. Per informazioni dettagliate su come collegare e utilizzare il controllo remoto, fare riferimento al relativo manuale di istruzioni.

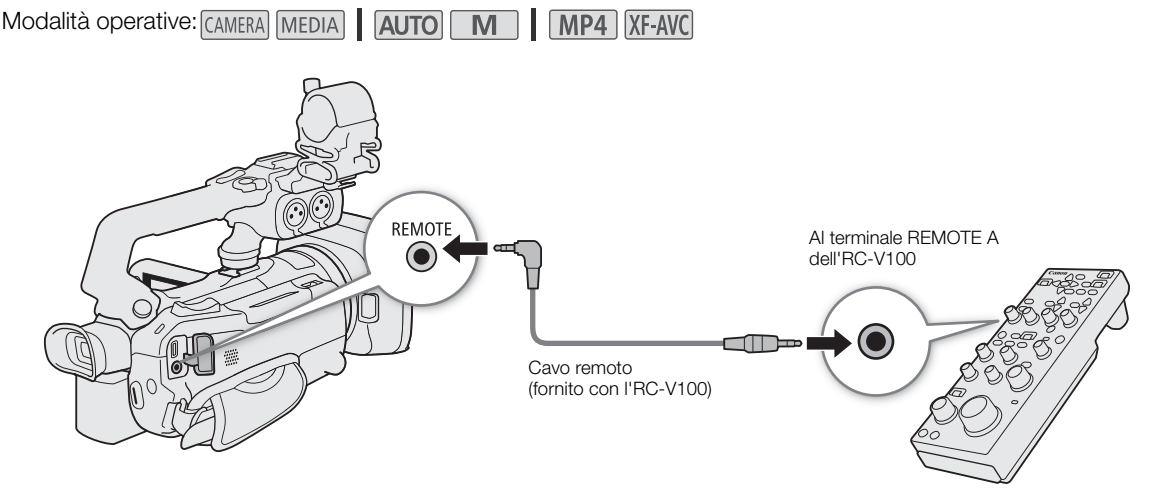

- 1 Spegnere la videocamera e collegare il controllo remoto RC-V100 opzionale alla videocamera.
- 2 Accendere la videocamera in modalità CAMERA e selezionare [Termin. REMOTE].

 $\wedge$   $\wedge$   $\vee$   $\vee$   $\cong$  Configura sistemal  $\vee$  [Termin. REMOTE]

3 Selezionare  $R^{CUM}$  RC-V100 (REMOTE A)] e poi  $[\mathsf{X}]$ .

### Opzioni

[**RCVIOD** RC-V100 (REMOTE A)]:

selezionare questa opzione per utilizzare il controllo remoto RC-V100 opzionale.

**[570]** Standard]: selezionare questa opzione per utilizzare telecomandi disponibili in commercio.

## $\mathbf{i}$ ) note

- I seguenti comandi sul controllo remoto non azionano la videocamera:
	- Pulsante SHUTTER SELECT
	- Pulsante AGC
	- Pulsante CANCEL
	- Pulsante AUTO IRIS

### Funzione webcam

La videocamera può essere collegata a un computer mediante un cavo USB ed essere utilizzata come webcam (tramite un software compatibile). Questa funzione consente di registrare solo video. Per maggiori informazioni sui sistemi operativi supportati e sulle applicazioni software testate per l'uso con questa videocamera, visitare il sito web Canon del proprio paese. Per maggiori informazioni, fare riferimento ai manuali di istruzioni del computer e del cavo USB.

Modalità operative: CAMERA MEDIA | AUTO M **MP4** XF-AVC

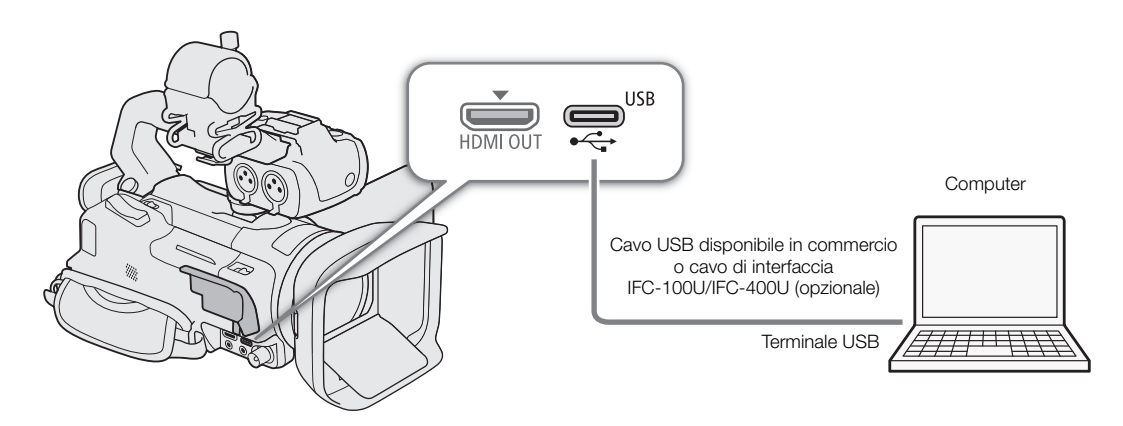

### Configurazione dell'uscita video

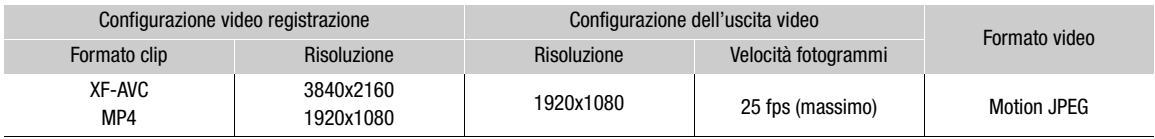

- 1 Selezionare la configurazione video ( $\Box$  [45](#page-44-0)).
- 2 Selezionare MENU > [F Configura sistema] > [Modalità USB] > [We Uscita video (UVC)].
- 3 Collegare la videocamera a un computer.
	- Il video verrà visualizzato sul software utilizzato.
- 4 Aprire il software compatibile desiderato sul computer.
- 5 Al termine della connessione, scollegare il cavo USB dalla videocamera.

### $(i)$  NOTE

- Non viene emesso audio.
- Questa funzione non può essere utilizzata durante la ripresa di foto.

### <span id="page-91-0"></span>Utilizzo del ricevitore GPS GP-E2 opzionale

92

Quando il ricevitore GPS GP-E2 opzionale è collegato al terminale USB della videocamera, la videocamera aggiungerà automaticamente i dati geografici ottenuti dal satellite GPS (latitudine, longitudine e altitudine) a tutte le registrazioni eseguite (clip MP4, XF-AVC e foto). Con le clip MP4 e foto, verranno registrate anche data e ora in formato UTC (tempo coordinato universale). Con le clip XF-AVC, i dati GPS sono registrati nei metadati della clip e possono essere utilizzati per la gestione e la ricerca delle clip con Canon XF Utility ( $\Box$  [123\)](#page-122-0). I dati GPS registrati si possono controllare nella schermata delle informazioni relative alla clip o in quella di riproduzione della foto (visualizzazione singola foto).

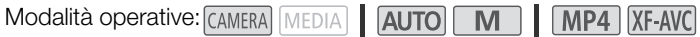

### Collegamento del ricevitore GPS

Spegnere videocamera e ricevitore. Collegare il ricevitore al terminale USB della videocamera utilizzando il cavo USB. Durante le registrazioni, tenere il ricevitore nella custodia\* e fissarla all'impugnatura della videocamera o sulla persona. Per informazioni dettagliate su collegamento e utilizzo del ricevitore, fare riferimento al manuale di istruzioni del GP-E2.

\* Forniti con il ricevitore.

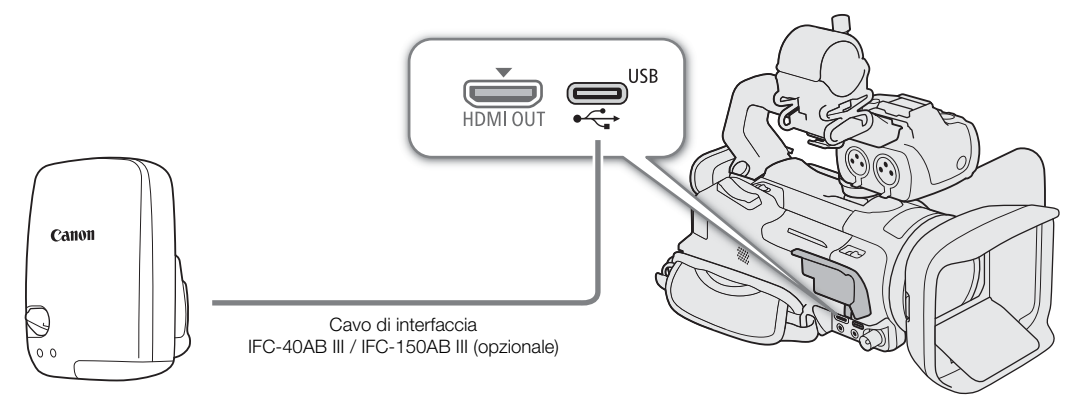

### Attivazione del ricevitore GPS

- 1 Impostare la modalità USB su [ GP GP-E2]
	- > [B Configura sistema] > [Modalità USB] > [ GP-E2]
- 2 Accendere il ricevitore.
	- A sinistra sullo schermo verrà visualizzata l'icona , che lampeggerà mentre il ricevitore tenta di acquisire i segnali satellitari.
	- Dopo aver correttamente acquisito i segnali satellitari, l'icona  $\mathscr S$  cessa di lampeggiare e rimane visualizzata costantemente. Le funzioni GPS si attivano e tutte le clip registrate da questo momento conterranno dati di georeferenziazione.

#### Per regolare automaticamente data e ora in base ai dati GPS

Impostando  $\land$ ENU  $\bullet$   $\land$  Configura sistemal  $\bullet$  [Impost. auto ora GPS] su [ON Aggiorn.auto] la videocamera regola automaticamente le proprie impostazioni di data e ora in base ai dati ricevuti dal segnale GPS. Data e ora verranno aggiornate automaticamente la prima volta che, dopo avere acceso la videocamera, verrà acquisito un segnale GPS corretto.

- Quando è attivata la regolazione automatica di data/ora, l'impostazione MENU > [F Configura sistema] > [Data/Ora] non sarà disponibile.
- L'ora non viene aggiornata durante le registrazioni video.

### **ID** IMPORTANTE

- In alcuni paesi, l'uso del GPS può essere soggetto a limitazioni. Utilizzare sempre il ricevitore GPS in conformità con le leggi locali e i regolamenti del paese dove viene utilizzato. Prestare particolare attenzione nei viaggi all'estero.
- Prestare la dovuta cautela sull'uso delle funzioni GPS dove l'utilizzo di dispositivi elettronici è soggetto a limitazioni.
- I dati GPS registrati con le clip e le foto possono fornire informazioni sufficienti all'identificazione e individuazione di chi le ha effettuate. Prestare la dovuta cautela prima di condividere con terzi o caricare in rete registrazioni che includono informazioni geografiche.
- Non lasciare il ricevitore GPS in prossimità di forti campi elettromagnetici, ad esempio vicino a potenti magneti o motori elettrici.

### $(i)$  note

- I dati GPS registrati con le clip corrispondono al luogo in cui è cominciata la registrazione.
- I cavi collegati al terminale SDI OUT (solo **XXX3)** o HDMI OUT non devono essere tenuti in prossimità del ricevitore. In caso contrario, il segnale GPS potrebbe risentirne negativamente.
- La ricezione del segnale GPS può richiedere più tempo dopo la sostituzione della batteria del ricevitore o alla prima accensione del ricevitore dopo un lungo periodo di inutilizzo.
- La videocamera non è compatibile con la funzione di bussola digitale del ricevitore e le funzioni di localizzazione a intervalli. Inoltre, l'opzione [Imposta] non è disponibile per [Impost. auto ora GPS].

Utilizzo del ricevitore GPS GP-E2 opzionale

# Personalizzazione

### Pulsante e ghiera CUSTOM

Al pulsante e alla ghiera CUSTOM si può assegnare una delle varie funzioni utilizzate più di frequente. Con il pulsante e la ghiera CUSTOM si potrà regolare la funzione selezionata senza dovere accedere al menu.

Modalità operative: CAMERA MEDIA | AUTO | M | MP4 XF-AVC

- 1 Tenere premuto il pulsante CUSTOM.
	- Dopo circa un secondo appare un menu rapido con le opzioni.
- 2 Ruotare la ghiera CUSTOM per selezionare la funzione desiderata e poi premere il pulsante CUSTOM.
- 3 Premere il pulsante CUSTOM e ruotare la ghiera CUSTOM per utilizzare la funzione assegnata come descritto qui di seguito.
	- Il valore sullo schermo regolabile con la ghiera CUSTOM viene evidenziato in arancione.

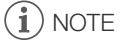

4

• Si può anche selezionare la funzione da assegnare con  $MENU \rightarrow \lbrack 4 \rbrack$   $S$  Configura sistemal  $S$  [Pulsante e ghiera CUSTOM].

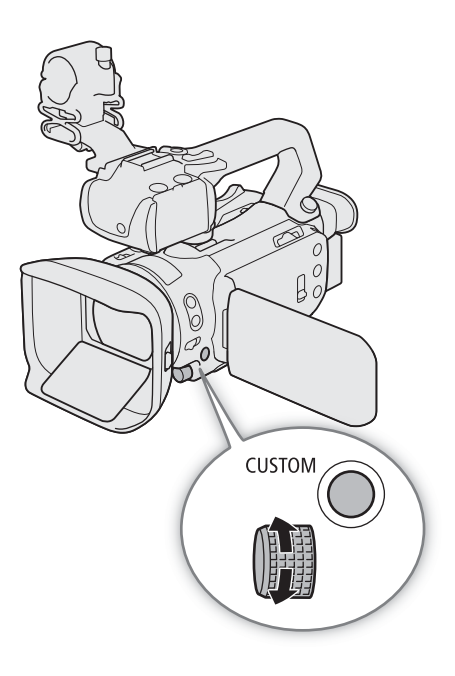

### Opzioni

[ IRIS / SHTR / GAIN]:

quando la modalità di ripresa è impostata su  $\mathsf{Tv}\circ \mathsf{Av}$ , ruotare la ghiera CUSTOM per regolare rispettivamente la velocità dell'otturatore o l'apertura.

Quando la modalità di ripresa è impostata su  $M$ , premere ripetutamente il pulsante CUSTOM per selezionare il valore da modificare (apertura → velocità dell'otturatore → guadagno). Mentre il valore desiderato appare arancione, ruotare la ghiera per modificarlo.

[GAIN<sub>双</sub> Limite AGC]:

premere il pulsante CUSTOM per attivare/disattivare il limite AGC. Quando il limite AGC è attivato, ruotare la ghiera per impostare il valore di guadagno massimo.

[y Comp. esposizione]:

premere il pulsante CUSTOM per bloccare l'esposizione e, se necessario, ruotare la ghiera per compensarla (blocco dell'esposizione + compensazione).

[**011** Spento]: disattiva il pulsante e la ghiera CUSTOM.

96

### <span id="page-95-0"></span>Pulsanti programmabili

Cinque pulsanti sulla videocamera e uno su schermo (da toccare) sono programmabili su varie funzioni assegnabili. Assegnando ai pulsanti funzioni di utilizzo frequente, si può personalizzare la videocamera in base alle proprie esigenze e preferenze.

Il nome dei pulsanti stampigliati sulla videocamera indicano anche le rispettive impostazioni predefinite. Il pulsante programmabile su schermo mostrerà solo l'icona della funzione attualmente assegnata. Le funzioni assegnate si possono modificare solo nella modalità CAMERA.

Modalità operative: CAMERA MEDIA | AUTO MP4 XF-AVC M

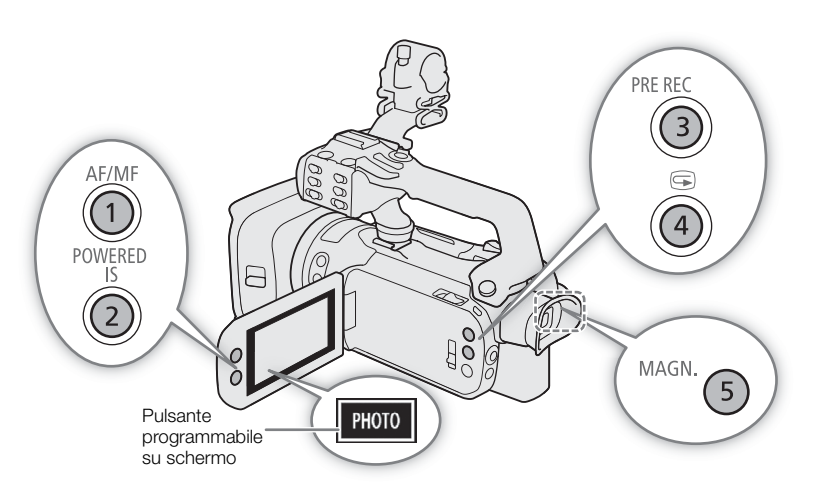

- 1 Pulsanti fisici: premere il pulsante MENU e, mantenendolo premuto, premere il pulsante programmabile corrispondente alla funzione che si desidera modificare. Pulsante programmabile su schermo: selezionare [Pulsante progr. a schermo].
	- $\wedge$   $\wedge$   $\wedge$   $\wedge$   $\wedge$  3 Configura sistemal  $\wedge$  [Pulsante progr. a schermo]
	- Viene visualizzato un elenco di funzioni disponibili, con evidenziata la funzione correntemente assegnata al pulsante.
- 2 Selezionare la funzione desiderata e poi  $\left[\right. \times\right]$ .
	- Se necessario, selezionare [A]/[ $\blacktriangledown$ ] per scorrere su/giù.
- 3 Premendo il pulsante programmabile (o toccando quello su schermo), verrà utilizzata la funzione assegnata tra quelle elencate nella tabella qui di seguito.
	- Nella modalità MEDIA si può utilizzare solo un pulsante programmabile impostato su [**enen** Canali monitor] o **[MENU** Menu].

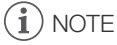

• Con le impostazioni  $MENU \bigotimes {G}$  Configura sistema]  $\bigotimes$  da [Pulsante programm. 1] a [Pulsante programm. 5] si può cambiare la funzione assegnata ai pulsanti fisici.

### Funzioni assegnabili

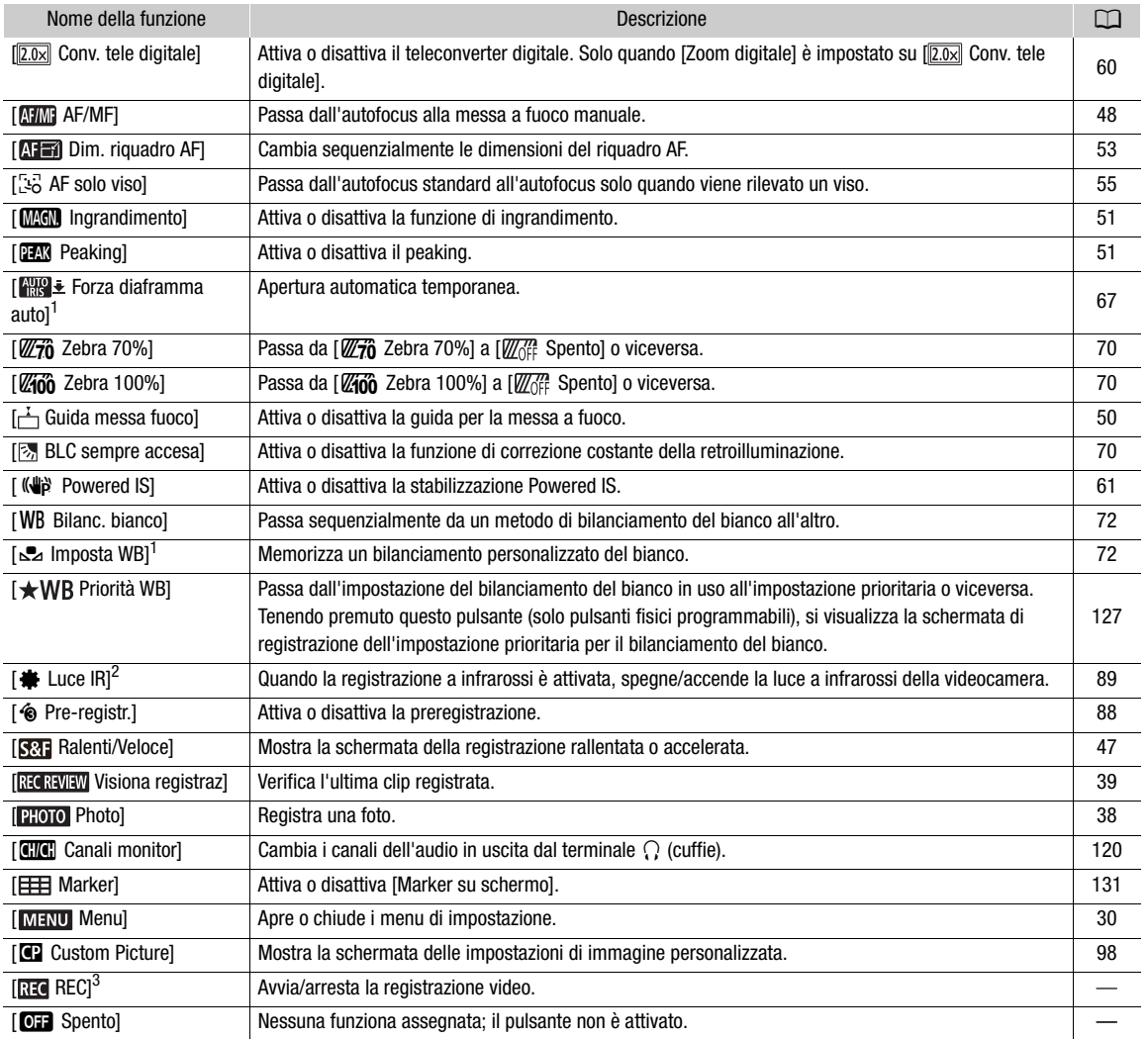

<sup>1</sup> Solo per i pulsanti fisici programmabili. <sup>2</sup> È necessario che la maniglia sia inserita sulla videocamera. <sup>3</sup> Assegnabile solo al pulsante programmabile a schermo.

### <span id="page-97-1"></span><span id="page-97-0"></span>Impostazioni immagine personalizzata

La videocamera consente di modificare numerose impostazioni ( $\Box$  [102\)](#page-101-0) relative a vari aspetti dell'immagine generata. Nell'insieme, tutte queste impostazioni sono trattate come un singolo file di immagine personalizzata. Dopo aver configurato le impostazioni desiderate in base alle proprie preferenze, è possibile salvare fino a 6 file di immagine personalizzata (nella videocamera oppure su una scheda) e caricarli in un secondo momento per applicare esattamente le stesse impostazioni (A [100](#page-99-0)). È anche possibile salvare il file immagine personalizzata nei metadati registrati con le clip XF-AVC (C [101](#page-100-0)).

Questa funzione può essere utilizzata solo quando la modalità di ripresa è impostata su  $\mathsf{P}$ ,  $\mathsf{Tv}$ ,  $\mathsf{Av} \circ \mathsf{M}$ .

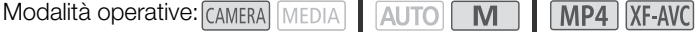

### Selezione di file immagine personalizzata

Per abilitare la funzione e poi selezionare il file di immagine personalizzata da utilizzare.

- 1 Abilitare la funzione di immagine personalizzata e poi selezionare  $[\mathsf{X}]$ .
	- [', 5 Configura videocamera] > [Funzione **CP**] > [ON Acceso]
- 2 Selezionare un file di immagine personalizzata.
	- $[FWC]$   $\bigcirc$   $[CP1]$
	- Selezionare il file di immagine personalizzata desiderato.
	- Quando si chiude il menu, verranno applicate le impostazioni del file immagine personalizzata selezionato.

#### Impostazioni di immagine predefinite

Le seguenti impostazioni vengono salvate nei file di immagine personalizzata da C1 a C6 come impostazioni di immagine personalizzata predefinite. I file di immagine personalizzata da C1 a C4 sono protetti per impostazione predefinita e dovranno essere sprotetti prima di poterli modificare.

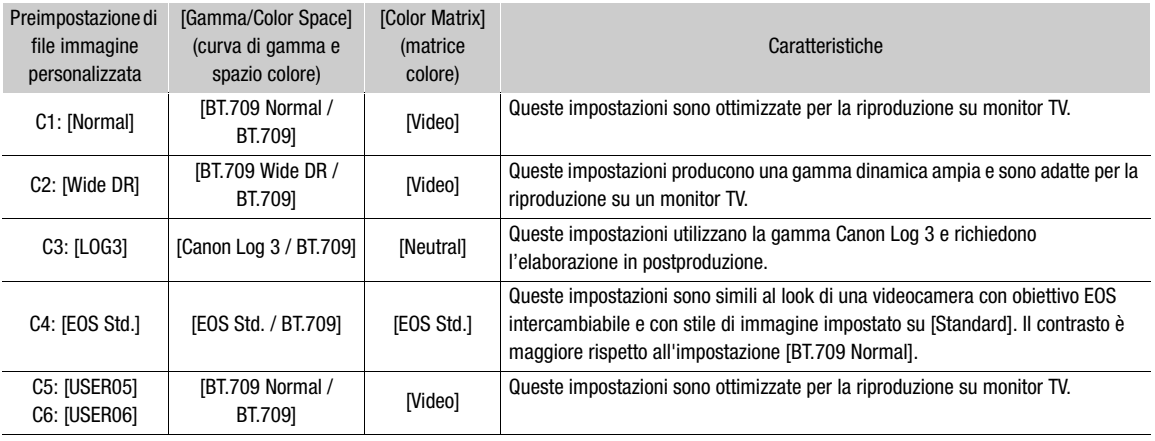

### $(i)$  note

- Prima di poter utilizzare le impostazioni di un file di immagine personalizzata salvato su una scheda, è necessario copiare il file sulla videocamera ( $\Box$  [101](#page-100-1)).
- Le modalità di ripresa non si possono utilizzare quando è attivata la registrazione a infrarossi.

### **Informazioni sulle curve di gamma logaritmiche (impostazioni Canon Log 3)**

- Queste curve di gamma richiedono elaborazione in postproduzione. Sono concepite per sfruttare al meglio le caratteristiche del sensore di imaging, in modo da ottenere livelli di escursione dinamica eccezionali.
- Sono disponibili tabelle LUT applicabili nell'elaborazione in postproduzione. Per le informazioni più
- aggiornate sulle tabelle LUT disponibili, visitare il sito web Canon del paese di residenza.

### **Modifica delle impostazioni di immagine personalizzata con il controllo remoto RC-V100 opzionale**

- Se alla videocamera è connesso il controllo remoto RC-V100, premendo il pulsante CUSTOM PICT. si aprirà il menu delle impostazioni di immagine personalizzata .
- Se sulla videocamera è selezionato un file immagine personalizzata protetto, non è possibile modificare le impostazioni relative all'immagine personalizzata con il controllo remoto.
- La regolazione delle impostazioni relative all'immagine personalizzata mediante il controllo remoto modificherà le impostazioni registrate nel file immagine personalizzata correntemente selezionato. Se si desidera conservare un file immagine personalizzata importante, è necessario copiarlo in anticipo sulla scheda, oppure selezionare un file immagine personalizzata che può essere modificato.

### Modifica delle impostazioni del file immagine personalizzata

Le caratteristiche di immagine del file di immagine personalizzata si possono modificare. I file di immagine personalizzata si possono anche rinominare, proteggere e ripristinare. Prima di modificare un file di immagine personalizzata, rimuovere la protezione.

### Regolazione dei parametri di immagine

- 1 Selezionare  $\Xi$ .
- 2 Selezionare il parametro di immagine da regolare.
	- Per maggiori dettagli sulle varie impostazioni, consultare *Impostazioni immagine personalizzata disponibili*  $(D2)$ .
- 3 Regolare secondo le esigenze.

#### Rinomina di file immagine personalizzata

- 1 Selezionare [Rinomina].
	- **E** ◆ [Rinomina]
- 2 Digitare il nome del file (8 caratteri alfanumerici) e poi selezionare [OK].
	- Per maggiori dettagli su come digitare i caratteri, consultare *Utilizzo della tastiera virtuale su schermo*  $(D1100)$  $(D1100)$  $(D1100)$ .

#### Protezione di file immagine personalizzata

- 1 Selezionare [Protezione].
	- $\Xi$  > [Protezione]
- 2 Selezionare [Protezione] o [Togli protezione].
	- Accanto al nome di un file protetto apparirà  $\blacksquare$ .

#### Ripristino dei file immagine personalizzata

1 Selezionare [Ripristino].

 $\Xi$  > [Ripristino]

100 2 Selezionare un'opzione di ripristino e poi [OK].

#### <span id="page-99-1"></span>Utilizzo della tastiera virtuale su schermo

1 Toccare i tasti sullo schermo per specificare il testo desiderato.

- Per spostare il cursore, toccare  $\Box$
- Per passare dai caratteri numerici/speciali ai caratteri alfabetici, toccare [123].
- Per cancellare il carattere a sinistra del cursore, toccare  $[\langle \boxtimes]$ .
- Per passare alle maiuscole, toccare [A/a]. Quando è visualizzata la tastiera numerica, con [#%?] si passa dai caratteri speciali del gruppo 1 a quelli del gruppo 2.
- Quando si inseriscono password o altri dati riservati, per maggior sicurezza ogni carattere verrà sostituito da un " $\bullet$ " un istante dopo la digitazione.
- 2 Dopo aver specificato il testo desiderato, toccare [OK].

### Visualizzazione delle impostazioni di immagine personalizzata attuali

- 1 Selezionare *i*.
	- Le varie impostazioni vengono visualizzate su 4 pagine.
- 2 Premere ▲/▼ per passare alla pagina precedente/successiva.
- 3 Selezionare  $\rightarrow$ .

### Salvare un file di immagine personalizzata

#### <span id="page-99-0"></span>Copiare file di immagine personalizzata

I file di immagine personalizzata si possono copiare dalla videocamera a una scheda e viceversa. Inserire prima nella videocamera una scheda su cui salvare i file immagine personalizzata o la scheda che contiene il file immagine personalizzata che si desidera caricare.

#### Copia di un file dalla videocamera a una scheda

- 1 Selezionare [Salva].
	- $\equiv \blacklozenge$  [Salva file  $\blacksquare$  su  $\blacksquare$ ]  $\blacklozenge$  [Salva]
- 2 Selezionare il file di destinazione sulla scheda e quindi [OK].
	- Selezionare un file immagine personalizzata esistente per sovrascriverlo oppure selezionare [Nuovo file] per salvare le impostazioni in un nuovo file immagine personalizzata sulla scheda.
- 3 Quando viene visualizzato il messaggio di conferma, premere SET.

### NOTE

• I file di immagine personalizzata sono compatibili esclusivamente con videocamere dello stesso modello.

| SSID<br>OK                                               | Annulla  |
|----------------------------------------------------------|----------|
| USER06                                                   | 21/32    |
| U<br>R<br>Y<br>E<br>Q<br>W<br>D<br>G<br>Н<br>A<br>S<br>Ū | K        |
| Z<br>B<br>Ν<br>Μ<br>χ<br>123<br>$\overline{\mathbf{x}}$  | е<br>A/a |

Caratteri in uso/limite caratteri

#### <span id="page-100-1"></span>Sostituzione di un file sulla videocamera con un file di una scheda

- 1 Selezionare [Carica].
	- $\equiv$   $\blacklozenge$  [Salva file  $\Box$  su  $\Box$ ]  $\blacklozenge$  [Carica]
- 2 Selezionare il file con le impostazioni che si desidera replicare e quindi [OK].
	- Il file della videocamera verrà sovrascritto con il file proveniente dalla scheda.
- 3 Quando viene visualizzato il messaggio di conferma, premere SET.

#### <span id="page-100-0"></span>Inserire un file di immagine personalizzata nelle clip (modalità CAMERA)

Durante la registrazione in formato XF-AVC dopo aver configurato impostazioni di immagine personalizzata, è possibile incorporare il file di immagine personalizzata nei metadati e salvarlo insieme alle clip.

Selezionare [  $\mathbf{r}^2$  Configuraz. registraz.]  $\blacklozenge$  [Aggiungi file  $\textcircled{1}$ ]  $\blacklozenge$  [ON Acceso].

### <span id="page-101-0"></span>Impostazioni immagine personalizzata disponibili

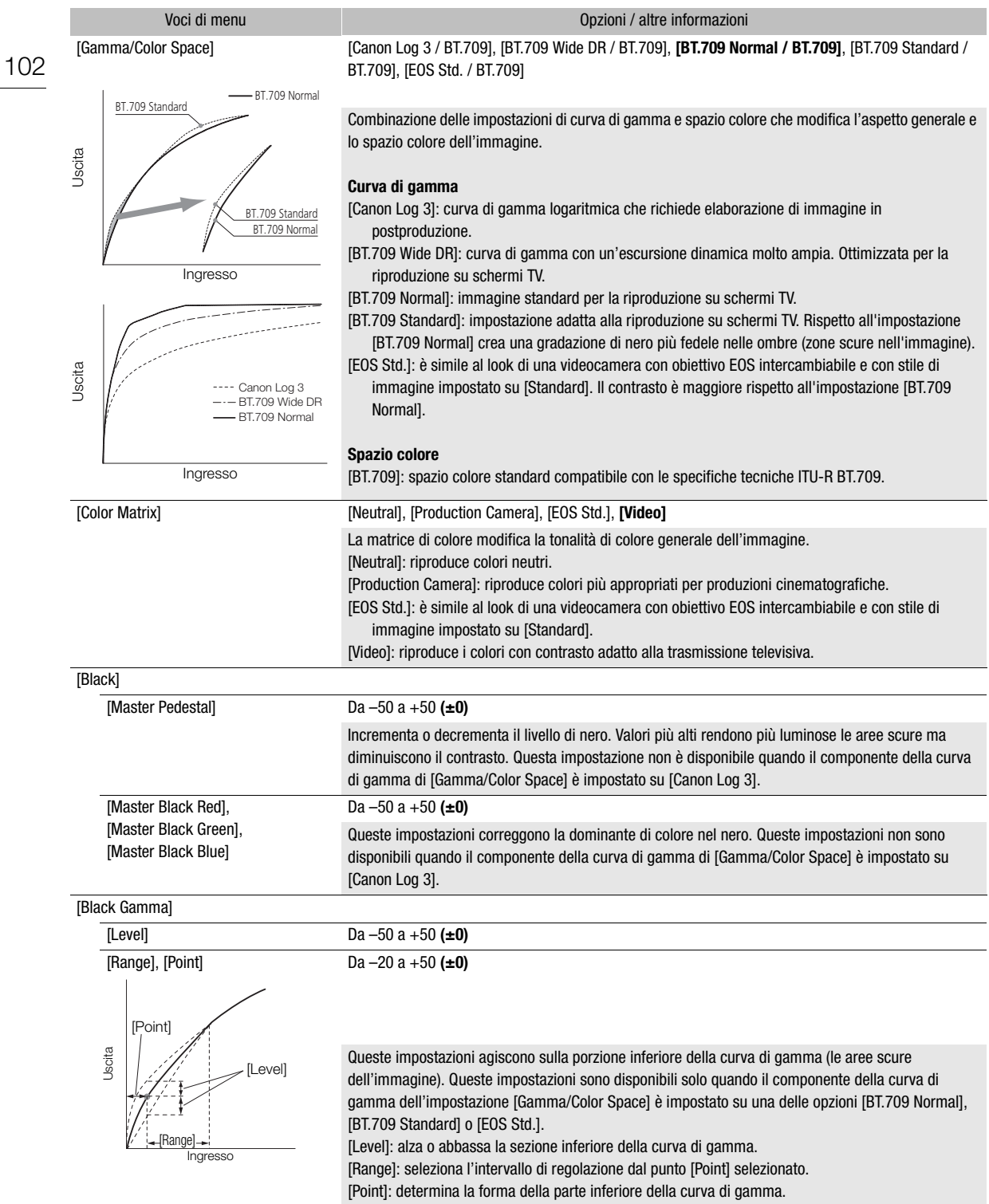

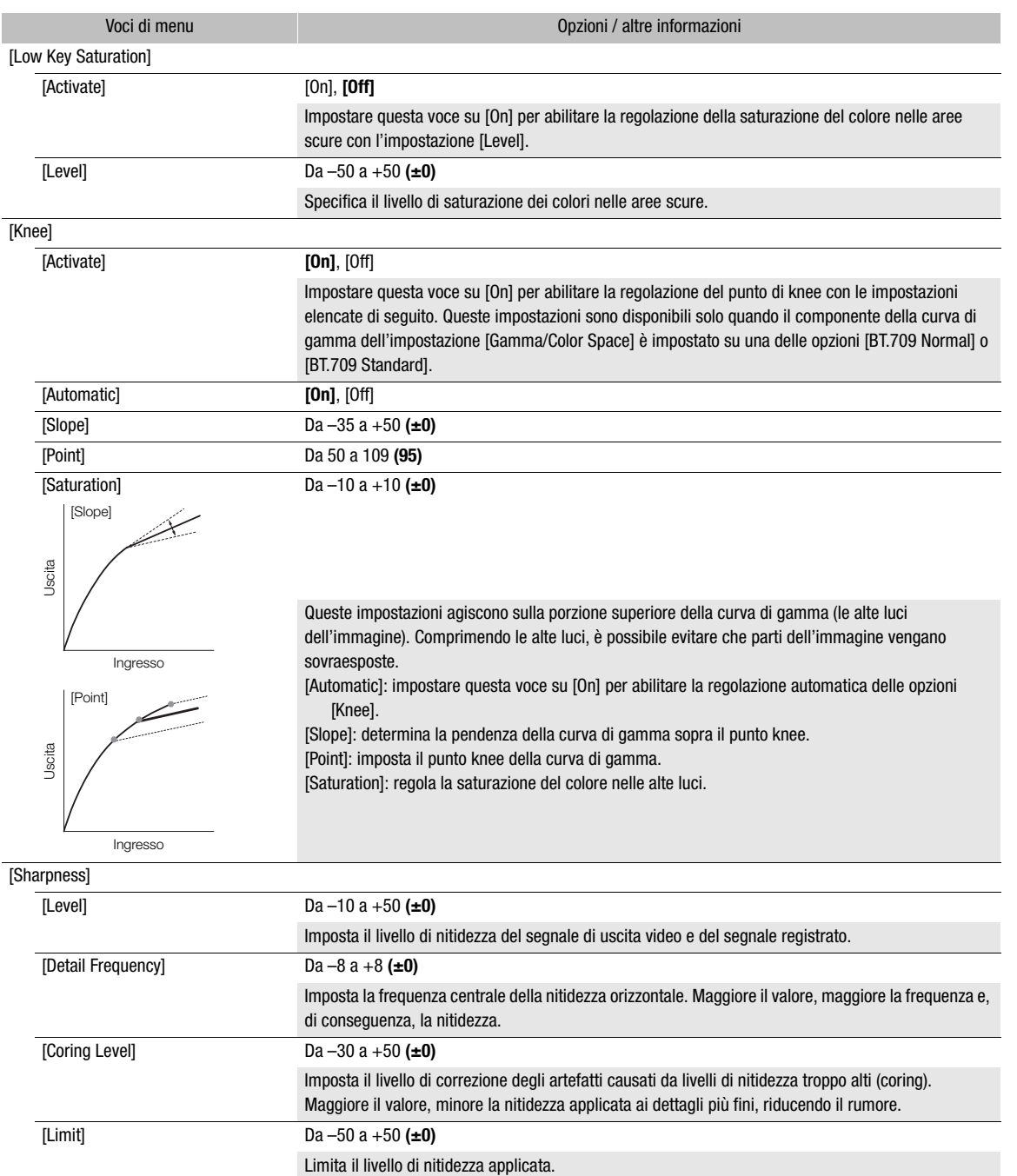

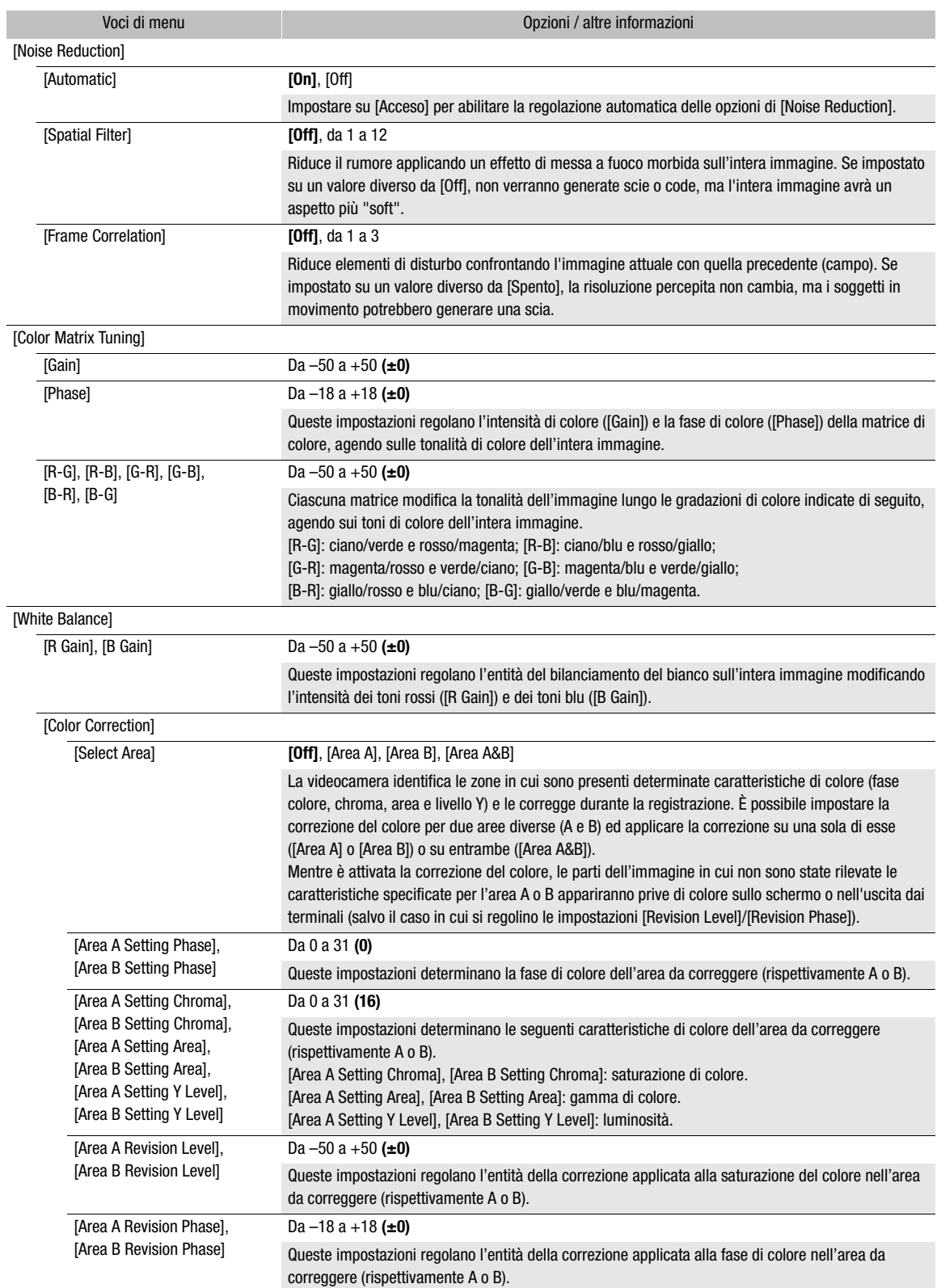

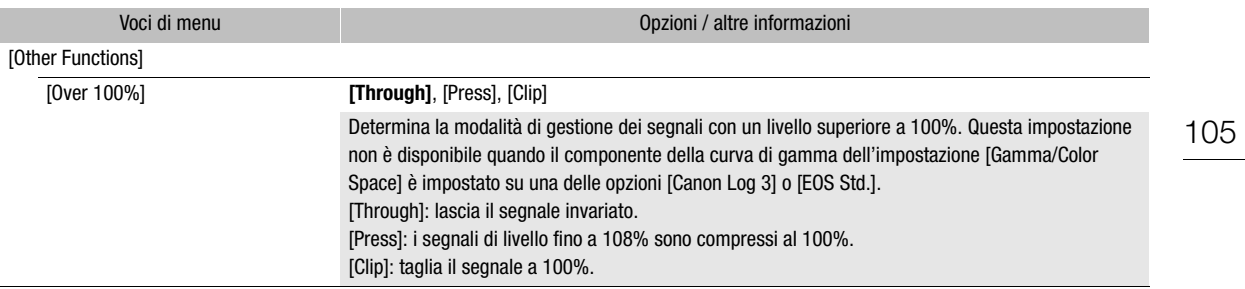

### $(i)$  note

- In base ad altre impostazioni di menu, non è sempre possibile ottenere l'effetto immagine desiderato, anche dopo aver modificato le impostazioni di immagine personalizzata.
- Quando alla videocamera è connesso un controllo remoto RC-V100 opzionale e la funzione di immagine personalizzata è attivata ( $\Box$  [98](#page-97-1)), con i pulsanti e le ghiere del controllo remoto si possono modificare le seguenti impostazioni di immagine personalizzata.
	- [Black]  $\bigcirc$  [Master Pedestal], [Master Black Red], [Master Black Blue]
	- [Black Gamma] > [Level]
	- [Knee] > [Automatic], [Slope], [Point] (solo se [Knee] > [Activate] è impostato su [On])
	- [Sharpness] > [Level]
	- [White Balance] > [R Gain], [B Gain]

### Salvare e caricare impostazioni di menu

Dopo averle configurate secondo le proprie esigenze, le impostazioni dei vari menu possono essere salvate su una scheda SD. I file con le impostazioni di menu si possono salvare e caricare solo con la scheda SD B. Queste impostazioni possono essere caricate in un secondo momento o su un'altra videocamera XA70 / XA75 in modo da poterla utilizzare nello stesso modo.

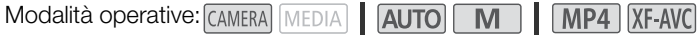

### Salvare impostazioni di menu

- 1 Inserire nell'alloggiamento B la scheda SD su cui si desiderano salvare le impostazioni di menu.
- 2 Selezionare [Salva].
	- $\wedge$   $\wedge$   $\vee$   $\wedge$   $\wedge$  3 Configura sistemal  $\vee$  [Backup menu/**47**  $\wedge$  [Salva]
- 3 Selezionare [Sì].
	- Le impostazioni di menu della videocamera verranno salvate sulla scheda. Se le impostazioni di menu sono state salvate in precedenza, il vecchio file verrà sovrascritto dalle impostazioni di menu correnti.
- 4 Quando viene visualizzato il messaggio di conferma, selezionare [OK].

### Caricare impostazioni di menu

- 1 Inserire nello slot SD B della videocamera la scheda che contiene il file con le impostazioni di menu.
- 2 Selezionare [Carica].

 $\wedge$   $\wedge$   $\vee$   $\uparrow$  3 Configura sistema]  $\lozenge$  [Backup menu/ $\circ$   $\circ$   $\circ$   $\circ$  [Carica]

- 3 Selezionare [Sì].
	- Le impostazioni di menu della videocamera saranno sostituite dalle impostazioni salvate sulla scheda. Lo schermo si scurirà momentaneamente e la videocamera si riavvierà.

### $i$ ) note

• Quando si caricano le impostazioni di menu con questa operazione, i file di immagine personalizzata verranno sempre sovrascritti, anche se protetti.

# Riproduzione

5

### Riproduzione

Questa sezione descrive come riprodurre clip e foto. Per maggiori dettagli sulla riproduzione delle registrazioni su un monitor esterno, consultare *Collegamento a un monitor esterno* ( $\Box$  [117](#page-116-0)).

Modalità operative: CAMERA MEDIA | AUTO | M | MP4 XF-AVC

### Schermata indice per riproduzioni

- 1 Impostare il selettore di avvio su MEDIA.
	- La videocamera passa in modalità MEDIA e viene visualizzata la schermata indice delle clip.
- 2 Cercare la clip che si desidera riprodurre.
	- Per cercare in altre pagine indice, scorrere a sinistra/destra o toccare  $[\blacktriangleleft]/[\blacktriangleright]$ .
	- Per vedere foto o riprodurre registrazioni sull'altra scheda, cambiare schermata indice.

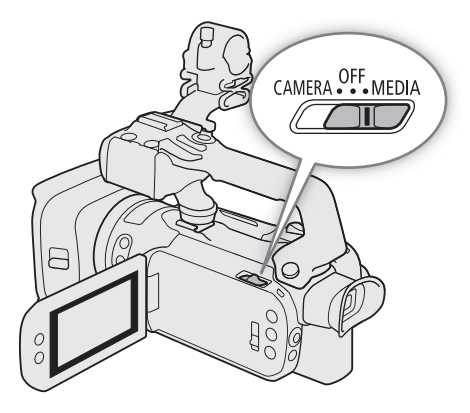

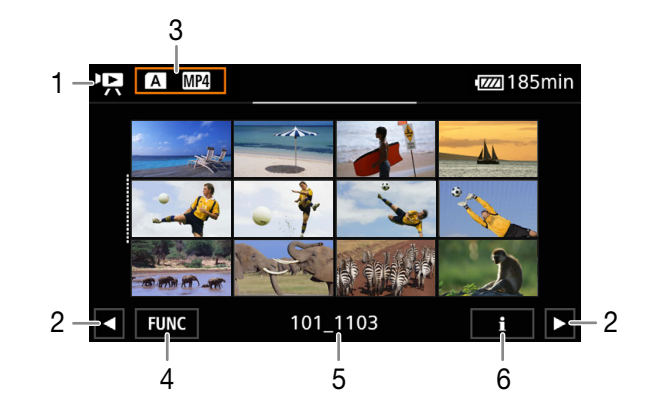

- 1  $\cdot$ , schermata indice delle clip, **1**: schermata indice delle foto.
- 2 Visualizzare la pagina indice successiva/ precedente. Si può anche trascinare il dito verso sinistra/ destra sullo schermo.
- 3 Pulsante della schermata indice: selezionare per cambiare schermata indice.
- 4 Pulsante [FUNC]: operazioni con clip/foto  $(D)$  [111\)](#page-110-0).
- 5 Solo clip MP4/foto: nome della cartella. Le ultime quattro cifre indicano la data di registrazione  $(1103 = 3$  novembre).
- 6 Solo per le clip: informazioni clip  $(\Box$  [110\)](#page-109-1).

#### <span id="page-107-0"></span>Cambiare schermata indice

Cambiando schermata indice si possono riprodurre registrazioni di tipo diverso ( $\blacksquare$  clip o  $\blacksquare$  foto), clip di formato differente ( $\overline{MP4}$ , MP4 o  $\overline{Mz}$ , Me $\overline{A}$  XF-AVC) o registrazioni su un'altra scheda ( $\overline{A}$ ) o  $\overline{B}$ ).

Selezionare il pulsante della schermata indice e poi selezionare la schermata indice desiderata.

### Riproduzione delle registrazioni

1 Nella schermata indice, toccare la miniatura della registrazione desiderata.

• Clip: la riproduzione avrà inizio dalla clip selezionata e continuerà fino alla fine dell'ultima clip nella schermata indice.

Foto: la foto selezionata verrà visualizzata. Per vedere altre foto, trascinare il dito verso sinistra/destra.

2 Toccare lo schermo per visualizzare i comandi della riproduzione.

• Durante la riproduzione di video o foto, i relativi comandi scompariranno automaticamente dopo qualche secondo. In pausa di riproduzione video, toccare nuovamente lo schermo per nascondere i comandi di riproduzione.

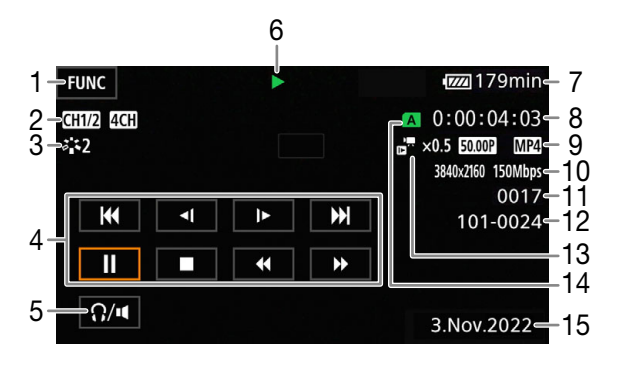

- 1 Pulsante [FUNC]: operazioni con clip/foto  $(D)$  [111\)](#page-110-0)
- 2 Canali uscita audio ( $\Box$  [120\)](#page-119-1), formato audio MP4  $(D 78)$  $(D 78)$
- 3 Look ( $\Box$  [74\)](#page-73-0) / Immagine personalizzata ( $\Box$  [98](#page-97-0))
- 4 Comandi riproduzione clip  $(1)$  [109](#page-108-0))
- 5 Volume  $(D 110)$  $(D 110)$
- 6 Riproduzione clip  $(D \mid 109)$  $(D \mid 109)$
- 7 DC IN / Carica residua della batteria ( $\Box$  [42\)](#page-41-0)
- 8 Time code  $(D \mid 75)$  $(D \mid 75)$  $(D \mid 75)$
- 9 Velocità dei fotogrammi ( $\Box$  [45\)](#page-44-1) e formato video  $(D \cap 45)$  $(D \cap 45)$
- **FUNC M20** 260min 11 12 N35°39'31.0" E139°44'43.4 333.0m **UTC** 3. Nov. 2022 21:20 F3.4  $1/30$ Ø. 。 16 17 18
- 10 Risoluzione e bit rate ( $\Box$  [45](#page-44-3))
- 11 Clip: numero clip
	- Foto: numero foto/totale foto
- 12 Solo clip MP4/foto: numero file ( $\Box$  [129\)](#page-128-1)
- 13 Velocità ralenti/veloce  $(D \mid 47)$  $(D \mid 47)$  $(D \mid 47)$
- 14 Scheda SD da riprodurre  $(D \mid 108)$  $(D \mid 108)$  $(D \mid 108)$
- 15 Codice dati  $(D)$  [128](#page-127-0))
- 16 Ritorno alla schermata indice delle foto
- 17 Salta immagini  $(D \mid 109)$  $(D \mid 109)$  $(D \mid 109)$
- 18 Informazioni GPS\* (CQ [92\)](#page-91-0)

\* Solo se il ricevitore GPS GP-E2 opzionale era in uso quando è stata registrata la foto.
## **I**MPORTANTE

- Potrebbe non essere possibile riprodurre con la videocamera i filmati registrati su una scheda SD con un altro dispositivo.
- I seguenti file di immagine potrebbero non essere visualizzati correttamente.
	- Immagini non registrate con questa videocamera.
	- Immagini modificate su un computer.
	- Immagini i cui nomi dei file sono stati cambiati.

## $\mathbf{(i)}$  note

- Con l'impostazione  $MENU \bigotimes [\blacksquare]$  Configura riproduzione]  $\bigotimes$  [Codice dati] si può disattivare la visualizzazione di data e ora di registrazione o modificare le informazioni da mostrare. L'icona nel nome dell'impostazione e le opzioni disponibili variano in base al tipo di registrazione riprodotta.
- A seconda delle condizioni di registrazione, durante la riproduzione potrebbero verificarsi brevi interruzioni di immagine o sonoro tra le clip.

## Comandi di riproduzione

Utilizzando i comandi su schermo sono disponibili i seguenti tipi di riproduzione. Se si utilizza il joystick, premerlo per selezionare il pulsante desiderato e poi ancora una volta per confermare.

#### <span id="page-108-0"></span>Comandi riproduzione clip

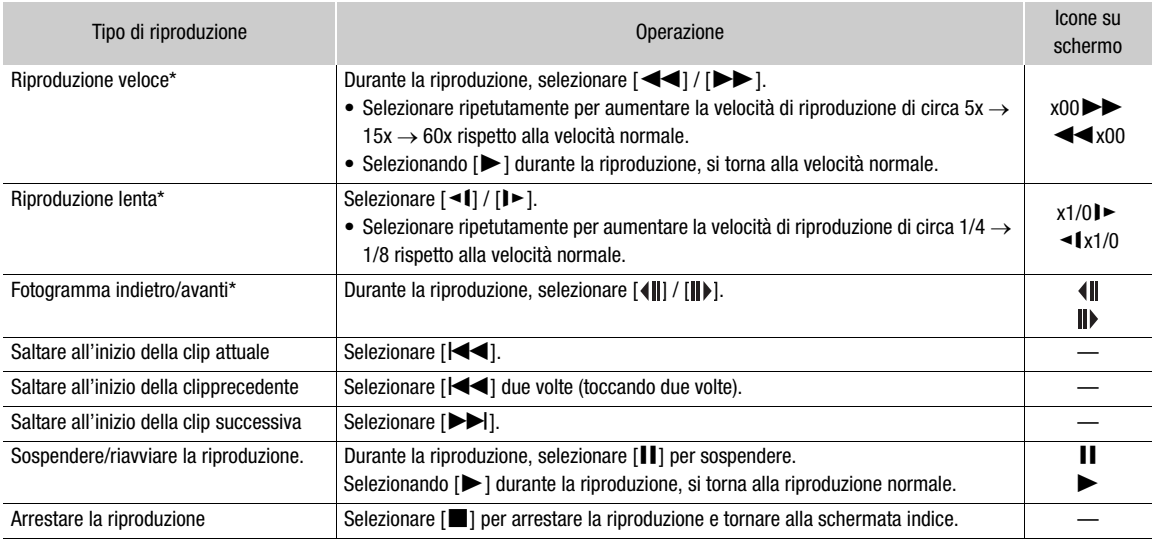

\* Durante questa modalità di riproduzione non c'è audio.

#### Comandi riproduzione foto

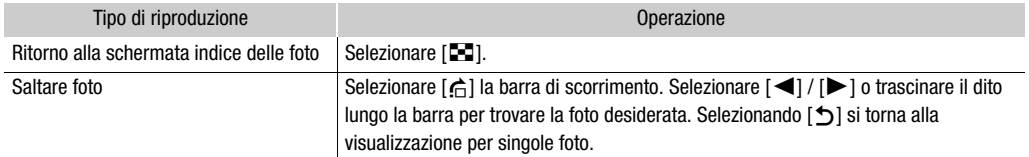

## $\mathbf i$ ) note

• Durante la riproduzione veloce/lenta, l'immagine può presentare qualche anomalia (riquadri, strisce, ecc.).

- La velocità indicata sullo schermo è approssimativa.
- La riproduzione lenta all'indietro risulterà come una riproduzione continua all'indietro per fotogramma.

## 110

## <span id="page-109-0"></span>Regolazione del volume

Durante la riproduzione, l'audio verrà emesso dall'altoparlante mono incorporato. Collegando le cuffie al terminale  $\Omega$  (cuffie) si può ascoltare l'audio in stereo.

- 1 Durante la riproduzione, toccare lo schermo per visualizzare i comandi della riproduzione.
- 2 Selezionare  $\Omega / \mathbf{I}$ .
- 3 Selezionare  $[\blacksquare\lor](\Omega)$ ] o  $[\blacksquare\lor](\Omega)\$  per regolare il volume e poi selezionare  $[\spadesuit]$ .
	- È anche possibile trascinare il dito lungo la rispettiva barra del volume.

## NOTE

È possibile selezionare i canali dell'audio in uscita dal terminale  $\Omega$  (cuffie) e dall'altoparlante incorporato  $(D1 120)$  $(D1 120)$ .

## Visualizzazione delle informazioni delle clip

1 Selezionare [i] nella schermata indice delle clip e poi selezionare la clip desiderata.

- La schermata [Info clip] verrà visualizzata.
- Selezionare  $[\blacktriangleleft] / [\blacktriangleright]$  per visualizzare le informazioni della clip precedente/successiva.
- 2 Selezionando due volte [<u>→</u>] si torna alla schermata indice.

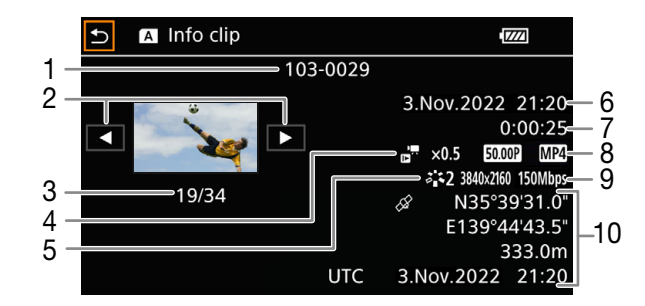

- 1 Numero file (clip MP4,  $\Box$  [129\)](#page-128-0) Nome del file della clip (clip XF-AVC,  $\Box$  [39](#page-38-0))
- 2 Visualizza le informazioni relative alla clip precedente/successiva
- 3 Numero clip/totale clip
- 4 Velocità ralenti/veloce ( $\Box$  [47](#page-46-0))
- 5 Look ( $\Box$  [74\)](#page-73-0) / Immagine personalizzata ( $\Box$  [98](#page-97-0))
- 6 Data e ora dell'inizio della registrazione
- 7 Durata della clip
- 8 Velocità dei fotogrammi ( $\Box$  [45](#page-44-0)) e formato video  $(D \mid 45)$  $(D \mid 45)$  $(D \mid 45)$
- 9 Risoluzione e bit rate  $(D \mid 45)$  $(D \mid 45)$  $(D \mid 45)$
- 10 Informazioni GPS\* ( $\Box$  [92\)](#page-91-0) (luogo all'inizio della registrazione)

\* Solo se il ricevitore GPS GP-E2 opzionale era in uso quando è stata registrata la clip.

# Operazioni con clip e foto

## <span id="page-110-0"></span>Eliminazione di clip e foto

Le clip e le foto che non si desidera conservare possono essere eliminate.

Modalità operative: CAMERA MEDIA | AUTO | M  $MPA$   $[XF-AVC]$ 

## Eliminazione di clip e foto dalla schermata indice

1 Aprire la schermata indice desiderata ( $\square$  [107](#page-106-0)).

• Per eliminare tutte le clip MP4 o le foto registrate nello stesso giorno (salvate nella stessa cartella), trascinare il dito verso sinistra/destra finché non appare una clip MP4 o foto da eliminare.

## 2 Selezionare [Elimina].

[FUNC] > [Elimina]

- 3 Selezionare l'opzione desiderata e poi [Sì].
	- Scegliendo [Seleziona], prima di selezionare [Sì], attenersi alla procedura seguente per selezionare le singole registrazioni da eliminare.
	- Per interrompere l'operazione in corso, selezionare [Stop]. Alcune registrazioni, tuttavia, potrebbero venire eliminate ugualmente.
- 4 Quando viene visualizzato il messaggio di conferma, selezionare [OK].

## Per selezionare singole registrazioni

- 1 Selezionare le singole clip/foto da eliminare.
	- Il segno  $\checkmark$  comparirà sulle registrazioni selezionate. Il numero complessivo di clip/foto selezionate appare accanto all'icona  $\triangledown$ .
	- Per rimuovere il segno da una clip o una foto selezionata, selezionarla. Per rimuovere tutti i segni contemporaneamente, selezionare [Rimuovi tutto] > [Sì].
- 2 Dopo aver selezionato tutte le registrazioni desiderate, selezionare [OK].

#### Opzioni

*<Nome della cartella>*:

tutte le clip MP4 o le foto registrate in un determinato giorno vengono eliminate. Le ultime quattro cifre nel nome della cartella sul pulsante indicano la data di registrazione (1103 = 3 novembre).

[Seleziona]: si selezionano le singole clip/foto da eliminare.

[Tutte le clip], [Tutte le immagini]:

tutte le clip o le foto vengono eliminate.

## Eliminazione di una clip

- 1 Riprodurre la clip desiderata ( $\Box$  [108](#page-107-0)).
- 2 Toccare lo schermo per visualizzare i comandi della riproduzione e poi eliminare la clip.
	- $\text{[II]}$   $\text{[FUNC]}$   $\text{[Eliminal]}$   $\text{[Si]}$
- 3 Quando viene visualizzato il messaggio di conferma, selezionare [OK].

## Eliminazione di un'immagine singola

- 1 Riprodurre la foto desiderata ( $\Box$  [108](#page-107-0)).
- 2 Toccare lo schermo per visualizzare i comandi della riproduzione e poi eliminare la foto.
- **[FUNC] ◆ [Elimina] ◆ [面 Continua] ◆ [Sì]**
- 3 Trascinare il dito verso sinistra/destra per selezionare un'altra foto da eliminare oppure selezionare [X].

## IMPORTANTE

- Fare molta attenzione quando si eliminano le registrazioni. Una volta cancellate, non potranno più essere recuperate.
- Prima di eliminare registrazioni importanti, salvarne una copia ( $\square$  [123](#page-122-0)).

## **NOTE**

- Le foto protette con altri dispositivi non possono essere eliminate con questa videocamera.
- Per eliminare tutti le registrazioni e ottenere nuovamente tutto lo spazio registrabile disponibile può essere preferibile inizializzare la scheda ( $\square$  [35\)](#page-34-0).

## <span id="page-111-0"></span>Taglio delle clip MP4

Le clip MP4 si possono tagliare eliminandone l'intera parte fino a un determinato punto oppure a partire da un determinato punto.

Modalità operative: CAMERA MEDIA AUTO MILANTIANA

- 1 Riprodurre la clip desiderata ( $\Box$  [108\)](#page-107-0).
- 2 Toccare lo schermo per visualizzare i comandi della riproduzione e poi aprire la schermata per tagliarla.
	- $[\mathsf{II}] \blacklozenge [\mathsf{FUNC}] \blacklozenge [\mathsf{Taglia}]$
- 3 Portare la clip a un punto preciso, se necessario.
	- Il punto in cui la clip verrà tagliata è indicato dal segno  $\mathbb{Y}$ .
	- I comandi della riproduzione appariranno sullo schermo ( $\Box$  [109](#page-108-0)). Eventualmente usare modalità di riproduzione speciali per individuare il punto desiderato.

#### 4 Selezionare le opzioni di taglio desiderate e tagliare la clip.

[Taglia] > [Taglia inizio] o [Taglia fine] > [Nuovo file] o [Sovrascrivere]

- Con il primo set di opzioni si può scegliere di tagliare prima o dopo il segno  $\mathbf{I}$ . Con il secondo set di opzioni si può scegliere di salvare la clip tagliata come nuova clip o sovrascrivendo quella esistente.
- Se è stato selezionato [Nuovo file], selezionando [Stop] e poi [OK] si potrà interrompere l'operazione in corso.

# NOTE

- Nella schermata dell'indice, le clip tagliate con l'opzione [Taglia inizio] appariranno con un'icona speciale per la riproduzione invece che con la miniatura.
- Nella schermata per il taglio, il pulsante fotogramma indietro/avanti salterà secondo intervalli di un fotogramma. I punti adatti al taglio sono staccate di 1 GOP (circa 0,5 secondi).
- Le clip vengono tagliate all'inizio/fine del gruppo di immagini (GOP) in cui si trova il fotogramma contrassegnato con il segno.

## <span id="page-112-0"></span>Copia di clip e foto

Clip e foto si possono copiare da una scheda all'altra.

Modalità operative: CAMERA MEDIA | AUTO MP4 XF-AVC

## Copia di clip e foto dalla schermata indice

1 Aprire la schermata indice desiderata ( $\Box$  [107](#page-106-0)).

- Per copiare tutte le clip MP4 o le foto registrate nello stesso giorno (salvate nella stessa cartella), trascinare il dito verso sinistra/destra finché non appare una clip MP4 o foto da copiare.
- 2 Selezionare  $[Copia [A] \rightarrow [B]]$  o  $[Copia [B] \rightarrow [A]]$ .  $[FUNCTION]$   $\odot$   $[Copia [A] \rightarrow B]]$  o  $[Copia [B] \rightarrow [A]]$
- 3 Selezionare l'opzione desiderata e poi [Sì].
	- Scegliendo [Seleziona], prima di selezionare [Sì], attenersi alla procedura seguente per selezionare le singole registrazioni da copiare.
	- Per interrompere l'operazione in corso, selezionare [Stop].
- 4 Quando viene visualizzato il messaggio di conferma, selezionare [OK].

#### Per selezionare singole registrazioni

1 Toccare le singole clip/foto da copiare.

- Il segno  $\checkmark$  comparirà sulle registrazioni selezionate. Il numero complessivo di clip/foto selezionate appare accanto all'icona  $\triangledown$ .
- Per rimuovere il segno da una clip o una foto selezionata, selezionarla. Per rimuovere tutti i segni contemporaneamente, selezionare [Rimuovi tutto] > [Si].
- 2 Dopo aver selezionato tutte le registrazioni desiderate, selezionare [OK].

#### Opzioni

<*Nome della cartella*>:

tutte le clip MP4 o le foto registrate in un determinato giorno vengono copiate. Le ultime quattro cifre nel nome della cartella sul pulsante indicano la data di registrazione (1103 = 3 novembre).

[Seleziona]: si selezionano le singole clip o foto da copiare.

[Tutte le clip], [Tutte le immagini]:

tutte le clip o le foto vengono copiate.

## Copia di un'immagine singola

- 1 Riprodurre la foto desiderata ( $\Box$  [108](#page-107-0)).
- 2 Toccare lo schermo per visualizzare i comandi della riproduzione e poi copiare la foto.

 $[FUNCTION] \rightarrow [Copia [A * B]] o [Copia [B * A]] \rightarrow [a] [Continual])$ 

3 Trascinare il dito verso sinistra/destra per selezionare un'altra foto da copiare oppure selezionare [X].

# $\hat{I}$  NOTE

- Nei seguenti casi, non sarà possibile copiare le registrazioni:
- Se il coperchio degli alloggiamenti delle schede è aperto.
- Se il selettore LOCK sulla scheda di destinazione è impostato per impedire la scrittura.
- Se non è possibile numerare un file ( $\Box$  [129](#page-128-0)) perché la scheda di destinazione contiene il massimo di cartelle e file.
- Se lo spazio sulla scheda di destinazione non è sufficiente, prima che l'operazione venga interrotta verranno copiate quante più immagini possibile.
- I file video stream che superano i 4 GB non si possono copiare su schede SDHC.

# 6

# <span id="page-114-0"></span>Connessioni esterne

115

# Configurazione dell'uscita video

Il segnale video in uscita dal terminale SDI OUT (solo **ΣΣΣΞ**) e HDMI™ OUT dipende dalla configurazione video della clip e da varie impostazioni di menu. Il segnale video in uscita dal terminale HDMI OUT può anche cambiare a seconda delle prestazion i del monitor collegato.

**2273** La videocamera non può mandare segnali in uscita al terminale SDI OUT e al terminale HDMI OUT simultaneamente.

Modalità operative: CAMERA MEDIA **AUTO MILANO** 

## Configurazione dell'uscita video (registrazione)

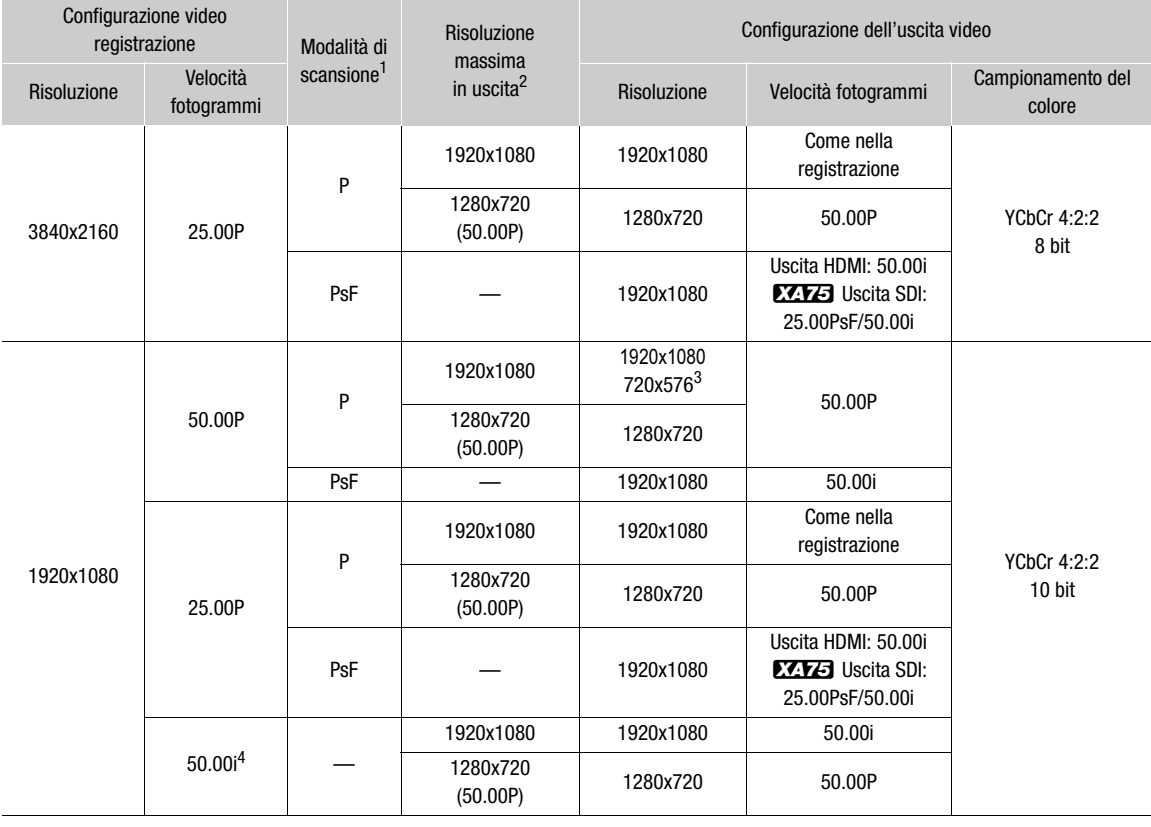

<sup>1</sup> MENU �� [[Z] Configura display] � [SDI/HDMI modalità scan] (EZTZ) o [Modalità di scansione HDMI] (EZTZ) ([Q] [119\)](#page-118-0).<br><sup>2</sup> Uscita HDMI: MENU � [[Z] Configura display] � [Risoluz. max. HDMI],

XXXI Uscita SDI: MENU > [Z Configura display] > [Uscita SDI] (Q 118, 117).

3 Uscita solo HDMI. Il segnale in uscita cambia automaticamente a seconda delle prestazioni del monitor collegato.<br><sup>4</sup> Solo clip XF-AVC.

## Configurazione dell'uscita video (riproduzione)

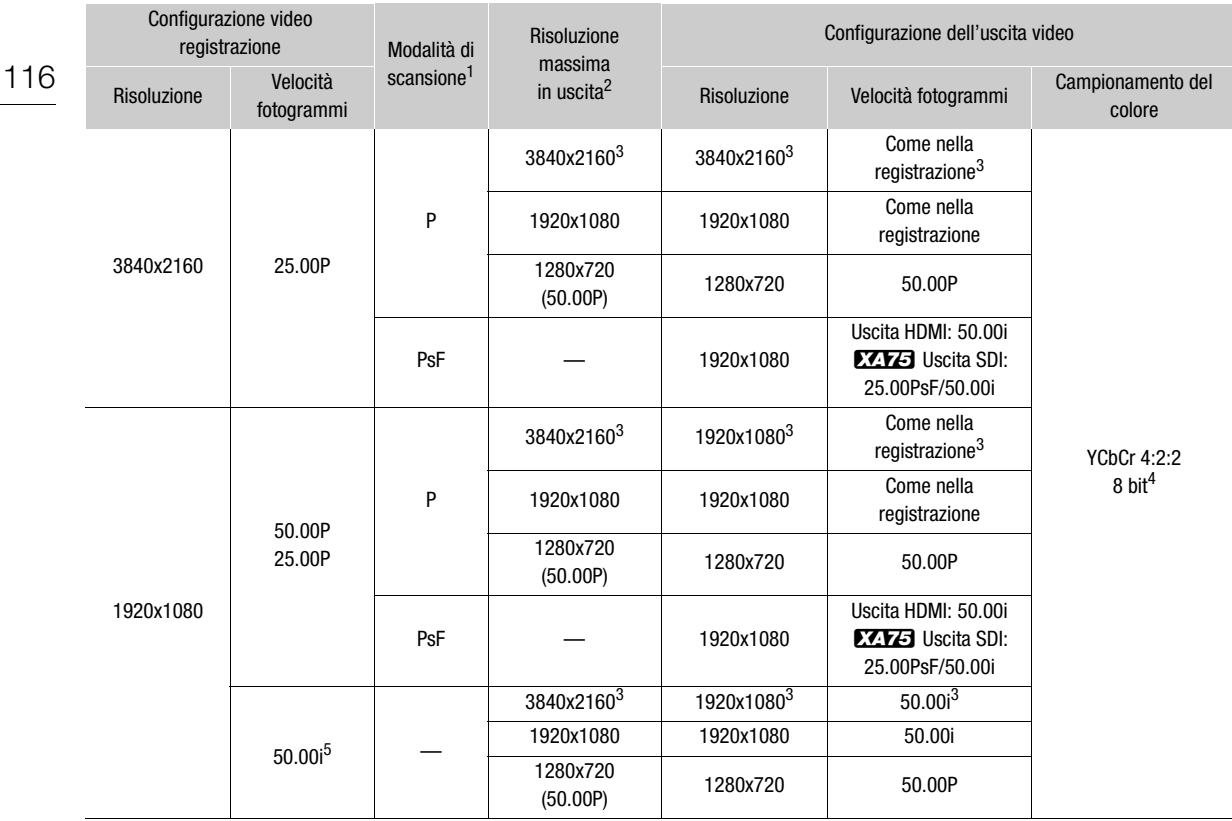

<sup>1</sup> MENU �� [[Z Configura display] �� [SDI/HDMI modalità scan] (*EZI*ZEJ) o [Modalità di scansione HDMI] ([ZZIZEJ) ([Q [119](#page-118-0)).<br><sup>2</sup> Uscita HDMI: MENU �� [[Z Configura display] �� [Risoluz. max. HDMI],<br>**EZIZEJ** Uscita SDI: MEN

 $\frac{1}{3}$  Uscita Solo HDMI.<br> $\frac{4}{1}$  Video YCbCr 4:2:0 registrati sulla scheda vengono emessi come segnale YCbCr 4:2:2.<br> $\frac{5}{1}$  Solo clip XF-AVC.

## <span id="page-116-2"></span>Collegamento a un monitor esterno

Per collegare la videocamera a un monitor esterno (per controllare o riprodurre una registrazione), usare il terminale HDMI OUT (solo  $\chi$ / $\chi$ ) o il terminale della videocamera corrispondente a quello che si desidera usare sul monitor (solo  $\sum Y$ ). Dopodiché selezionare la configurazione del segnale video in uscita.

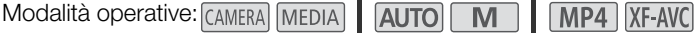

## Schema di connessione

Si consiglia di alimentare la videocamera da una presa di corrente tramite l'adattatore di alimentazione USB.

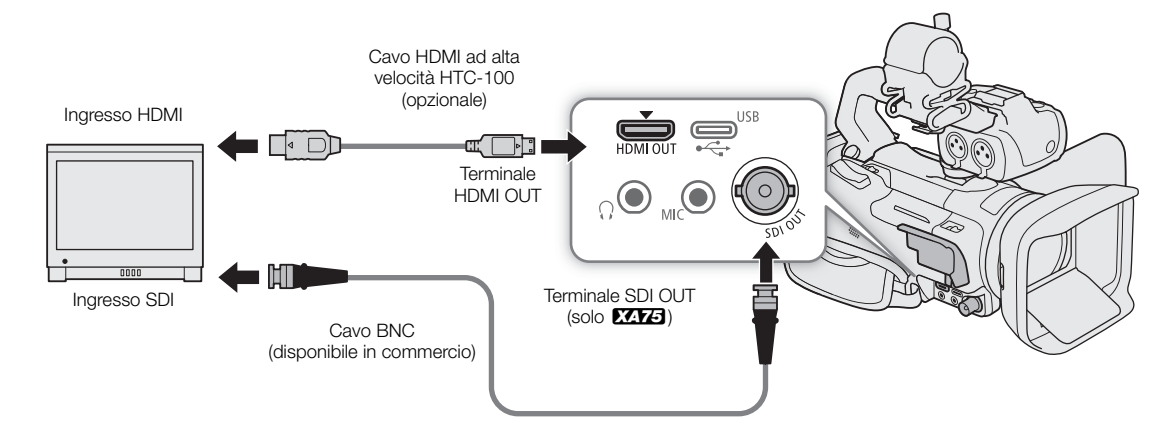

## <span id="page-116-1"></span><span id="page-116-0"></span>**ZZVEJ** Utilizzo del terminale SDI OUT

Il segnale digitale in uscita dal terminale SDI OUT include segnale video, segnale audio (fino a 4 canali), time code e segnale dei comandi di registrazione. È possibile anche emettere le indicazioni su schermo della videocamera ( $\Box$  [131\)](#page-130-0).

1 Selezionare [Terminale di uscita].

 $\wedge$   $\wedge$   $\Box$   $\Box$  Configura display]  $\lozenge$  [Terminale di uscita]

- 2 Selezionare [**SDI**] SDI] e poi [b].
- 3 Selezionare [Uscita SDI].

 $MENU \bigotimes [\square Z \square]$  Configura display]  $\bigotimes$  [Uscita SDI]

- 4 Selezionare l'opzione desiderata e poi [1].
- 5 Selezionare [Mappatura 3G-SDI].

 $\wedge$   $\wedge$   $\Box$   $\Box$   $\Box$  Configura display]  $\Diamond$  [Mappatura 3G-SDI]

- 6 Selezionare l'opzione desiderata e poi [X].
	- Si può selezionare un segnale di emissione video compatibile con il livello A o il livello B dello standard SMPTE ST 425-1.

# $\mathbf i$ ) NOTE

- La videocamera non può mandare segnali in uscita ai terminali SDI OUT e HDMI OUT simultaneamente.
- Quando la registrazione rallentata o accelerata è attivata, il segnale del time code non verrà emesso dal terminale SDI OUT.

• Impostando MENU > [i Configuraz. registraz.] > [Comando reg] su [ON Acceso] è possibile utilizzare il pulsante REC della videocamera per gestire anche le registrazioni effettuate con registratori esterni compatibili con i comandi di registrazione e collegati al terminale SDI OUT.

## <span id="page-117-1"></span><span id="page-117-0"></span>Utilizzo del terminale HDMI OUT

Il segnale digitale in uscita dal terminale HDMI OUT include segnale video e segnale audio. È possibile anche emettere time code e indicazioni su schermo della videocamera ( $\Box$  [131\)](#page-130-0).

Il segnale audio viene emesso in uscita in formato PCM lineare a 2 canali (16 bit, campionamento a 48 kHz). Quando si registrano o si riproducono clip a 4 canali audio, si possono selezionare i canali da emettere ( $\Box$  [120\)](#page-119-1).

- 1 Solo **XXX3**: selezionare [Terminale di uscita].  $\wedge$   $\wedge$   $\Box$   $\Box$   $\Box$  Configura display]  $\Diamond$  [Terminale di uscita]
- 2 Selezionare  $\boxed{m}$  HDMI] e poi  $\boxed{\bigcirc}$ ].
- 3 Selezionare [Risoluz. max. HDMI].

 $\wedge$   $\wedge$   $\Box$   $\Box$  Configura display  $\Diamond$  [Risoluz. max. HDMI]

- 4 Selezionare l'opzione desiderata e poi  $[$ b].
- 5 Solo in modalità **CAMERA**: per emettere il segnale del time code selezionare [Time code HDMI].  $MENU \rightarrow$   $[$  $\stackrel{.}{\bullet}$  3 Configuraz. registraz.]  $\rightarrow$  [Time code HDMI]
- 6 Selezionare  $\begin{bmatrix} \textbf{on} \\ \textbf{a} \end{bmatrix}$  Acceso] e poi  $\begin{bmatrix} \textbf{X} \end{bmatrix}$ .

## $\bf (i)$  note

- **2273** La videocamera non può mandare segnali in uscita ai terminali SDI OUT e HDMI OUT simultaneamente.
- Il terminale HDMI OUT sulla videocamera è di sola uscita. Collegarlo al terminale HDMI di un dispositivo esterno potrebbe danneggiare la videocamera.
- Il corretto funzionamento non è garantito quando si collega la videocamera a monitor DVI.
- A seconda del monitor, potrebbe non essere possibile emettere correttamente video. **2473** In questo caso, tentare utilizzando il terminale SDI OUT.
- Se il monitor collegato non è compatibile con il segnale in uscita dalla videocamera, l'emissione HDMI si arresta.
- Impostando sia MENU > [ci Configuraz. registraz.] > [Comando reg] che [Time code HDMI] su [ON] Acceso] è possibile utilizzare il pulsante REC della videocamera per gestire anche le registrazioni effettuate con un registratore esterno compatibile con i comandi di registrazione HDMI e collegato al terminale HDMI OUT. Sarà emesso anche il segnale di time code della videocamera.
- Il time code non viene emesso dal terminale HDMI OUT nei seguenti casi:
	- Nella modalità MEDIA.
	- Quando il segnale video in uscita è 720x576 / 50.00P.
	- Quando la registrazione rallentata o accelerata è attivata.

## <span id="page-118-1"></span><span id="page-118-0"></span>Selezione della modalità di scansione del video in uscita

Se si utilizza un dispositivo esterno che non supporta la scansione interlacciata, si può cambiare modalità di scansione del segnale video in uscita dal terminale SDI OUT (solo **22173**) o HDMI OUT.

1 Selezionare [SDI/HDMI modalità scan] o [Modalità di scansione HDMI].

**MENU • [Z 1 Configura display] • [SDI/HDMI modalità scan] (2213)** o [Modalità di scansione HDMI]  $(XATO)$ 

2 Selezionare l'opzione desiderata e poi [X].

# <span id="page-119-1"></span><span id="page-119-0"></span>Uscita audio

La videocamera può mandare audio in uscita dai terminali SDI OUT (solo  $\mathbb{Z}$ 74), HDMI OUT,  $\Omega$  (cuffie) o dall'altoparlante incorporato (audio mono; solo modalità MEDIA). Quando si registrano o si riproducono clip a 4 canali audio, si possono selezionare i canali da emettere.

Configurazione dell'uscita audio

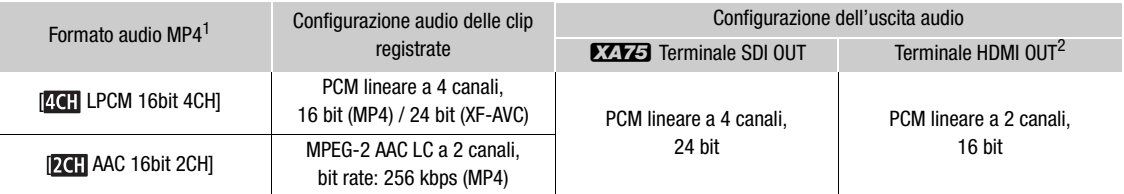

1 **MENU > [ci** Configuraz. registraz.]  $\bullet$  [Formato audio **MP**].<br><sup>2</sup> Si può selezionare la coppia di canali audio da emettere dal terminale.

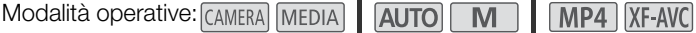

## <span id="page-119-2"></span>Selezione dei canali audio per cuffie o altoparlante

È possibile selezionare i canali dell'audio in uscita dal terminale  $\Omega$  (cuffie) ( $\square$  [86\)](#page-85-0) o dall'altoparlante.

1 Selezionare [Canali monitor].

**MENU >> [JII]** 3 Configura audio] > [Canali monitor]

2 Selezionare l'opzione desiderata e poi  $[X]$ .

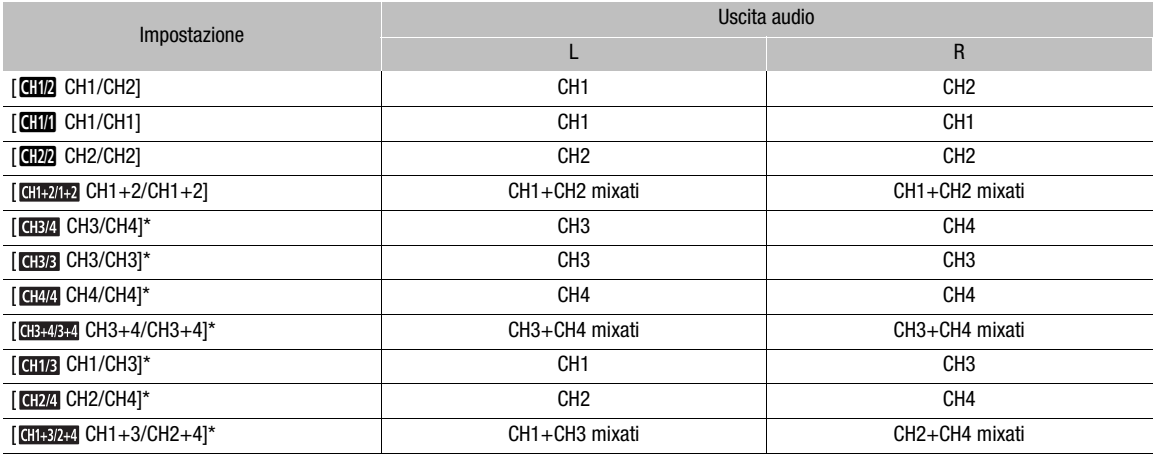

\* Per le clip MP4: nella modalità CAMERA), queste opzioni sono disponibili solo durante la registrazione audio su 4 canali.

# $\bf (i)$  note

• Se si imposta un pulsante programmabile su [**circi**] Canali monitor] ( $\Box$  [96](#page-95-0)), premendolo si può passare da un'opzione di emissione dei canali audio all'altra.

## <span id="page-120-0"></span>Selezione dei canali audio in uscita HDMI

Il segnale audio in uscita dal terminale HDMI OUT sarà PCM lineare a 2 canali (16 bit). Si può selezionare la coppia di canali audio da emettere dal terminale.

- 1 Selezionare [Canali HDMI].
	- **MENU •> [J''**) 3 Configura audio] •> [Canali HDMI]
- 2 Selezionare l'opzione desiderata e poi [X].

Uscita audio

# Salvataggio di clip

# <span id="page-122-0"></span>Usare le clip su un computer

## Salvare clip MP4

7

Le clip registrate con la videocamera vanno salvate su un computer. Per salvarle occorre un lettore di scheda collegato al computer o un computer fornito di alloggiamento per schede SD. Per maggiori dettagli sul trasferimento di file dalla scheda SD consultare il manuale di istruzioni del computer o i moduli di assistenza del sistema operativo.

In certi casi le clip possono venire suddivise e registrate come file separati. File suddivisi si possono unire e salvare in un'unica clip con MP4 Join Tool.

## Trasferimento di file su un computer

- 1 Inserire nell'alloggiamento sul computer o nel lettore di scheda collegato al computer la scheda SD che contiene le clip desiderate.
- 2 Seguire le istruzioni visualizzate dal sistema operativo.
- 3 Copiare sul computer le clip nella scheda SD.
	- Le registrazioni sulle schede SD si trovano in cartelle dal nome "XXX\_mmgg" nella cartella "DCIM", dove XXX sta per il numero della cartella (da 100 a 999) e mmgg per la data di registrazione ( $\Box$  [129](#page-128-0)).

#### Unire clip suddivise dalla videocamera

Le clip suddivise dalla videocamera nei casi seguenti si possono unire con MP4 Join Tool.

- Quando la videocamera passa alla seconda scheda SD per continuare una registrazione relay ( $\Box$  [35](#page-34-1)).
- Il file video (stream) nella clip verrà suddiviso circa ogni 4 GB.

MP4 Join Tool è scaricabile gratuitamente (sia per sistemi operativi Windows che macOS) dal sito Canon. I requisiti di sistema e le informazioni più aggiornate sono indicati nella pagina per il download. Per informazioni dettagliate sull'installazione e la disinstallazione del software, fare riferimento al file "Read This First" ('Nota preliminare', Install-MP4 Join Tool.pdf) incluso nel file compresso scaricato. Per informazioni dettagliate sull'utilizzo del software, fare riferimento al manuale di istruzioni (file PDF) installato con il software stesso.

## Salvataggio delle clip XF-AVC

Per salvare e mettere in ordine le clip XF-AVC sul computer, utilizzare Canon XF Utility. Utilizzando i plugin Canon XF si può lavorare sulle clip direttamente con il software di montaggio digitale (NLE) Avid. Il software e i plugin possono essere scaricati gratuitamente dal sito web Canon del paese di residenza. Nella pagina per il download si trovano anche informazioni sui requisiti di sistema e sul software.

Per informazioni dettagliate sull'installazione e la disinstallazione del software, consultare il file "Nota preliminare" (Install-XF Utility.pdf) incluso nel file compresso scaricato dal sito web. Per informazioni dettagliate sull'utilizzo del software, fare riferimento al manuale di istruzioni (file PDF) installato con il software stesso.

Canon XF Utility (Windows/macOS): software per salvare su un computer le clip e revisionarle, riprodurle, organizzarle e catturare fotogrammi fissi.

Canon XF Plugin for Avid Media Access (Windows/macOS): plugin che permette di importare nella versione compatibile di Avid Media Composer (un'applicazione di NLE compatibile con Avid Media Access) clip da una scheda SD o da una cartella locale del computer direttamente dall'interno dell'applicazione.

# Opzioni dei menu

8

Per maggiori dettagli su come selezionare una voce di menu, consultare *Utilizzo dei menu* ( $\Box$  [30](#page-29-0)). Per informazioni su ciascuna funzione, consultare la corrispondente pagina di riferimento. Le opzioni riportate in grassetto ne indicano i valori predefiniti. A seconda della modalità operativa e delle impostazioni della videocamera, alcune delle voci dei menu potrebbero non essere disponibili. Nelle schermate, queste opzioni non saranno visibili o appariranno ombreggiate.

Per saltare direttamente alla pagina di un menu di impostazione specifico:

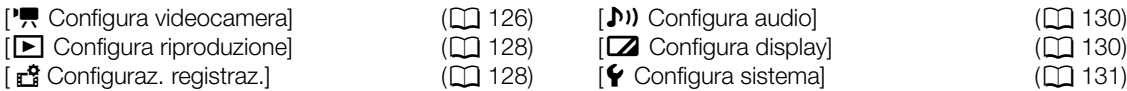

## Menu FUNC nella modalità CAMERA

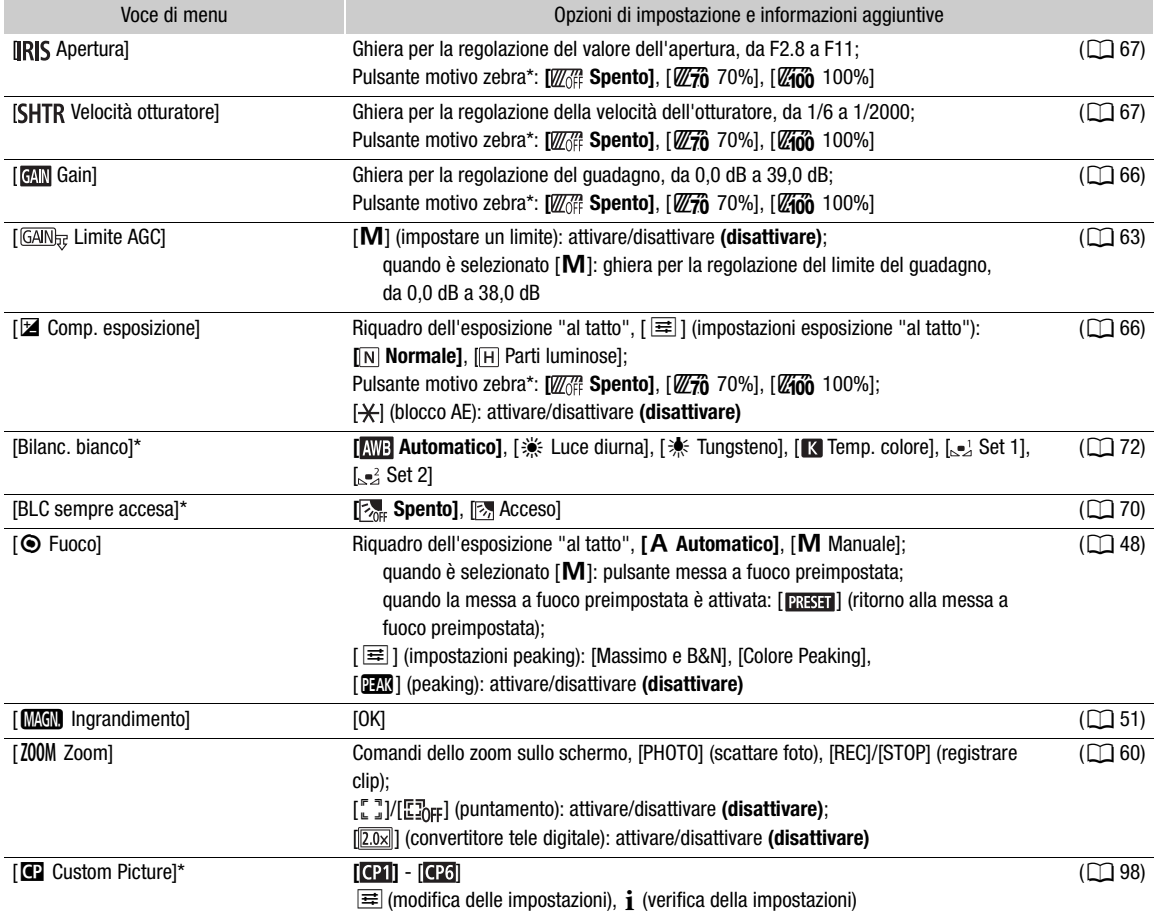

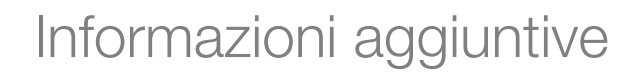

#### Opzioni dei menu

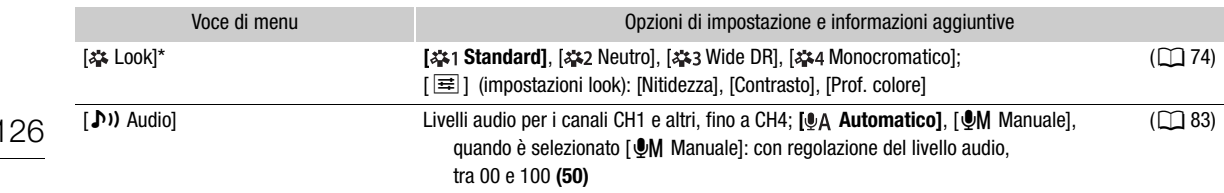

\* Il pulsante mostrerà l'icona dell'impostazione in uso.

## Menu FUNC nella modalità MEDIA

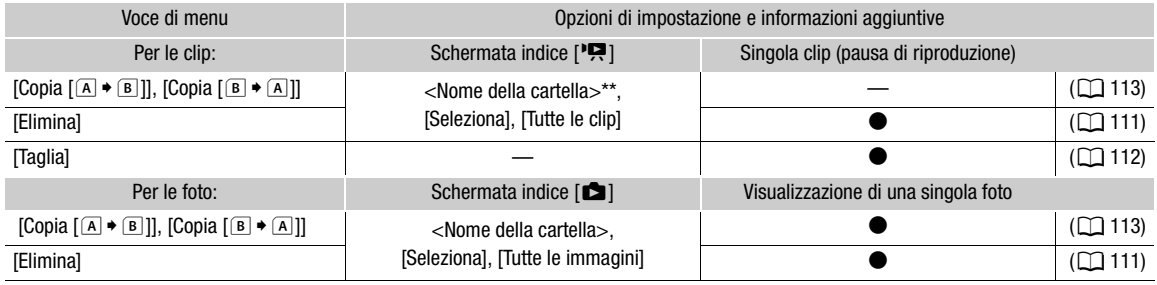

\*\* Solo clip MP4.

## Menu di impostazione

## <span id="page-125-0"></span>Menu [<sup>•</sup>興 Configura videocamera] (solo modalità [AMERA])

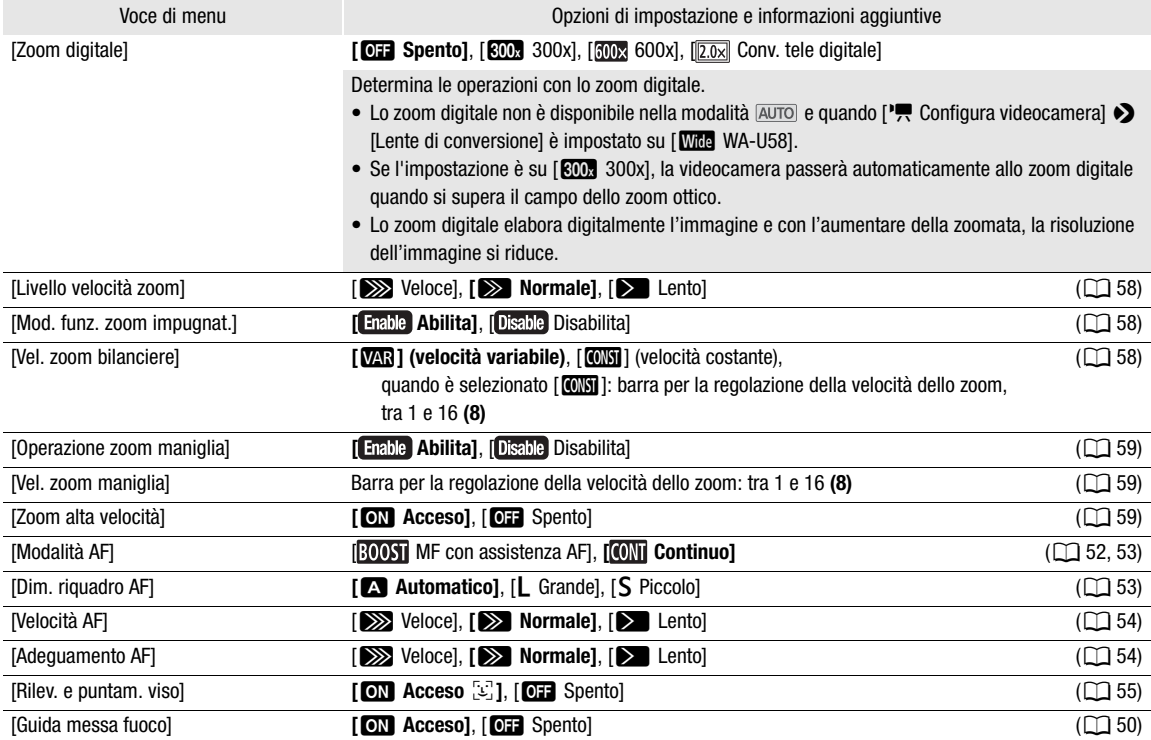

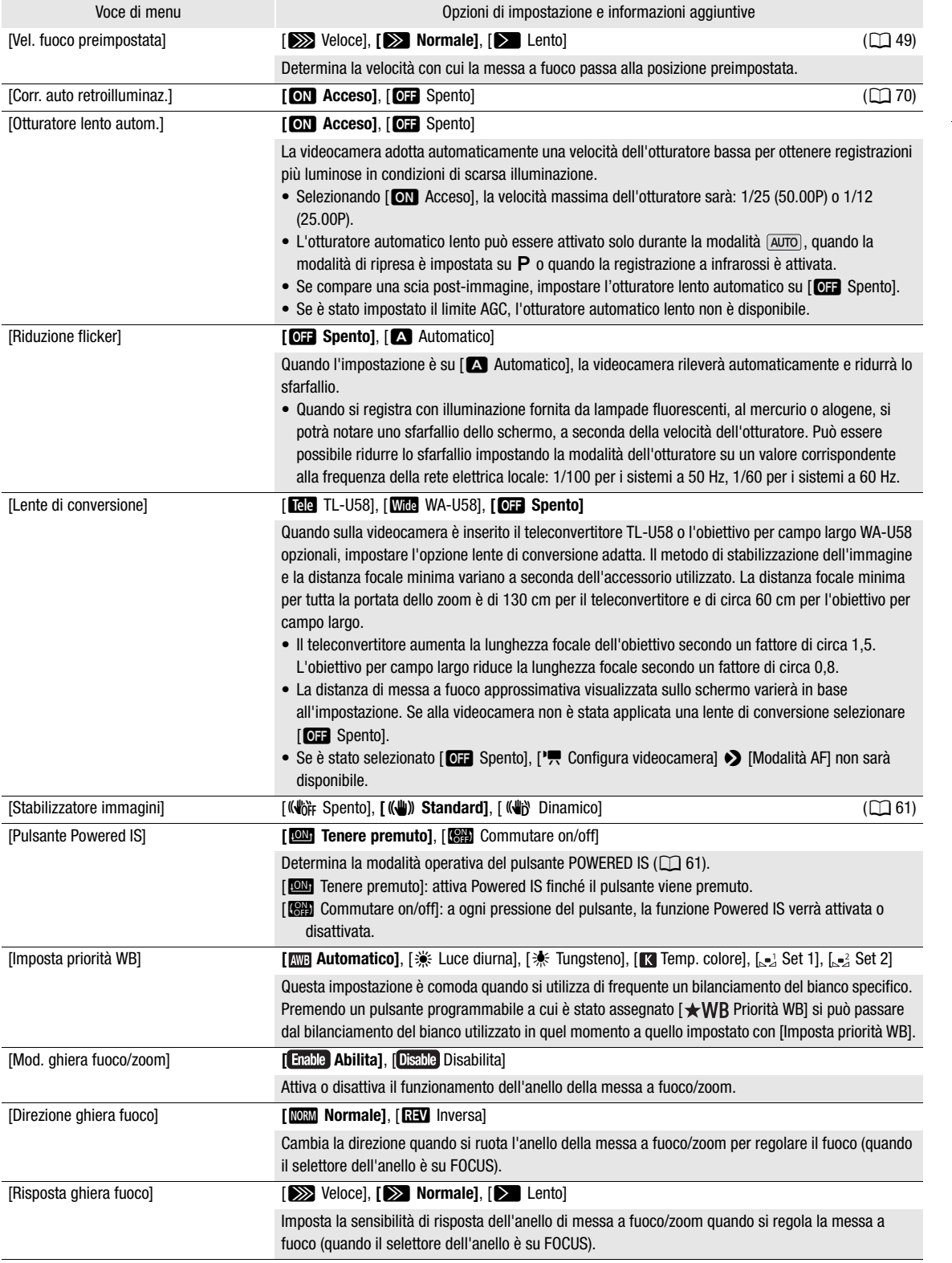

#### Opzioni dei menu

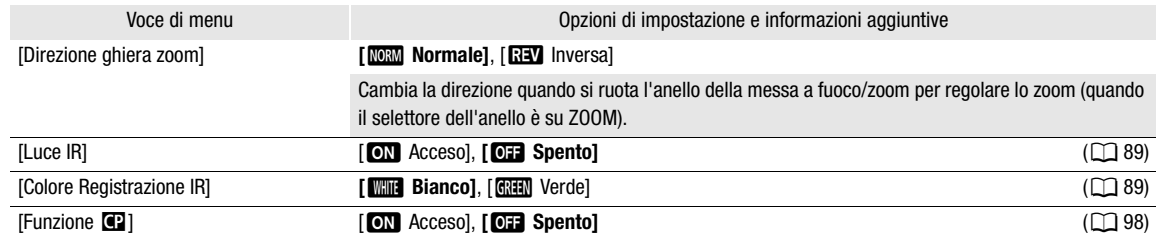

## <span id="page-127-0"></span>Menu [ $\blacktriangleright$  Configura riproduzione] (solo modalità MEDIA)

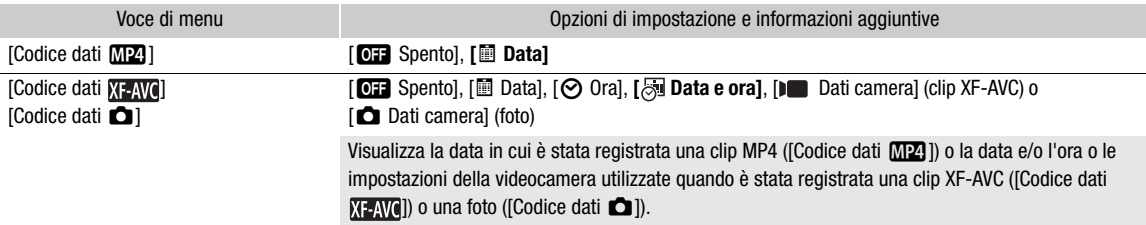

## <span id="page-127-1"></span>Menu [香 Configuraz. registraz.]

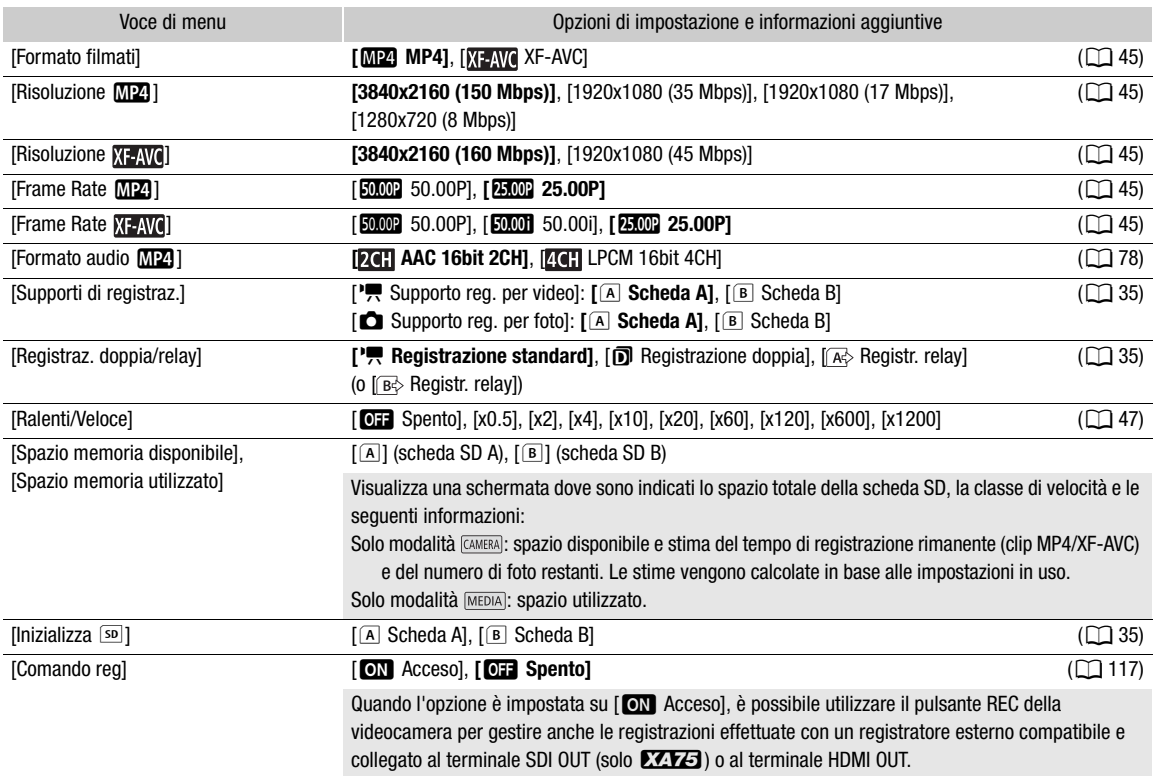

<span id="page-128-0"></span>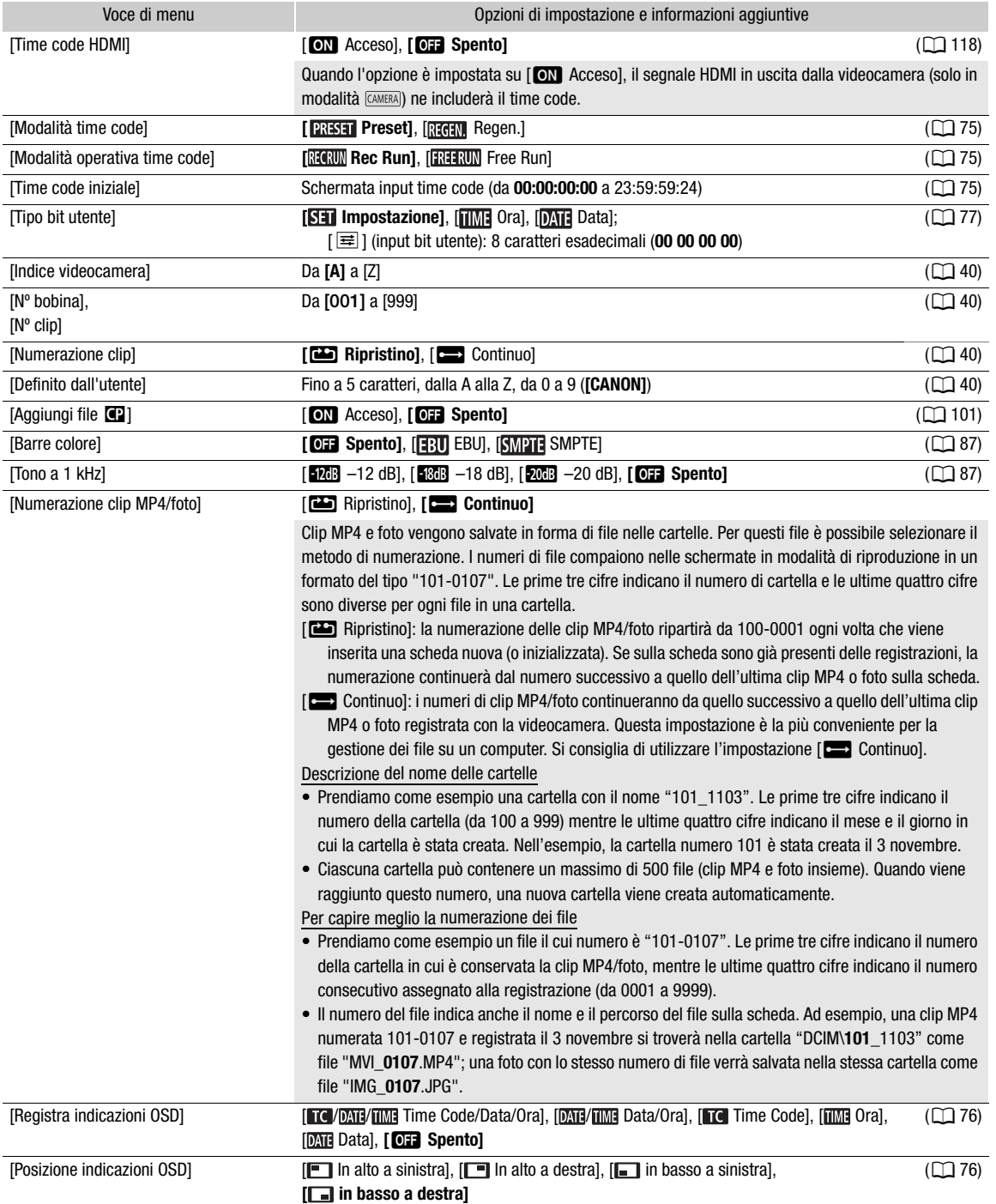

## <span id="page-129-0"></span>Menu [Jv] Configura audio]

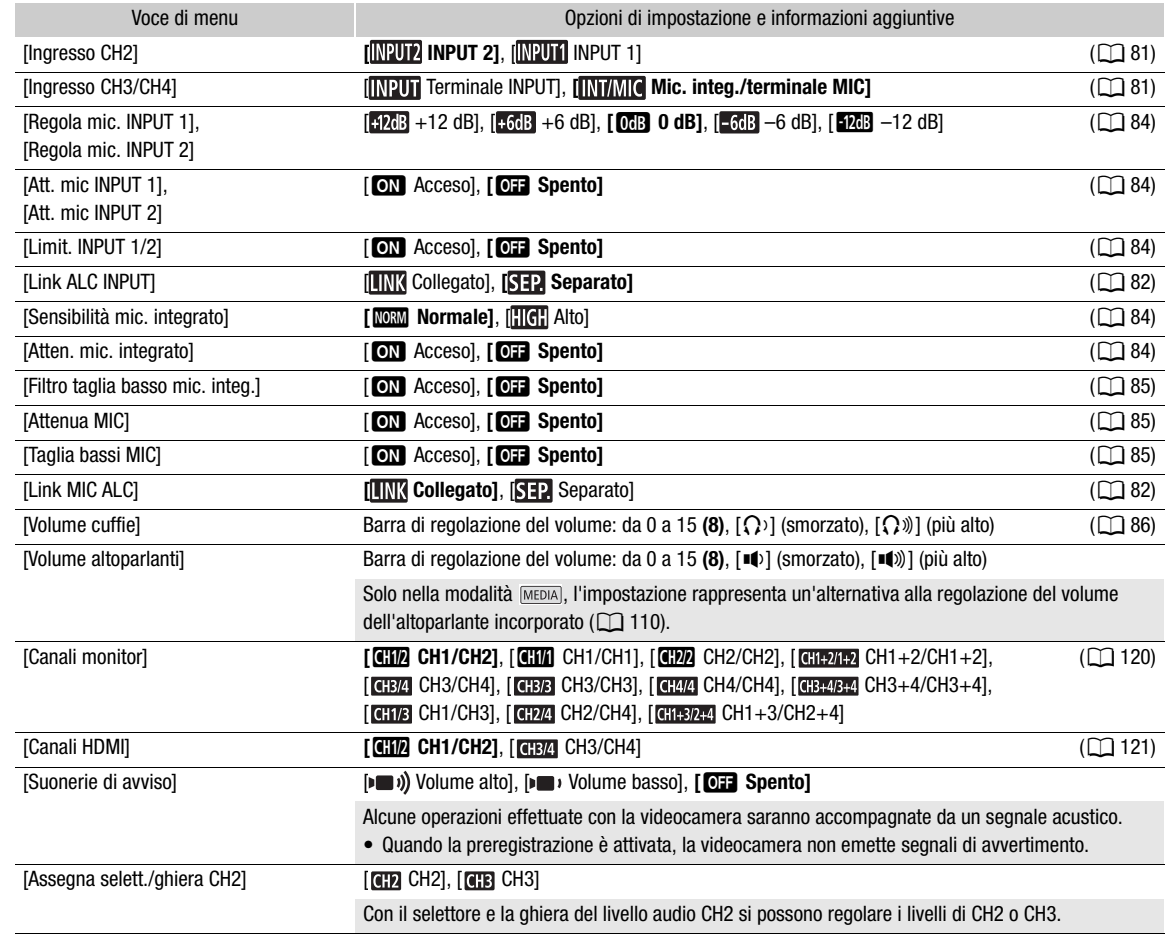

## <span id="page-129-1"></span>Menu [Z Configura display]

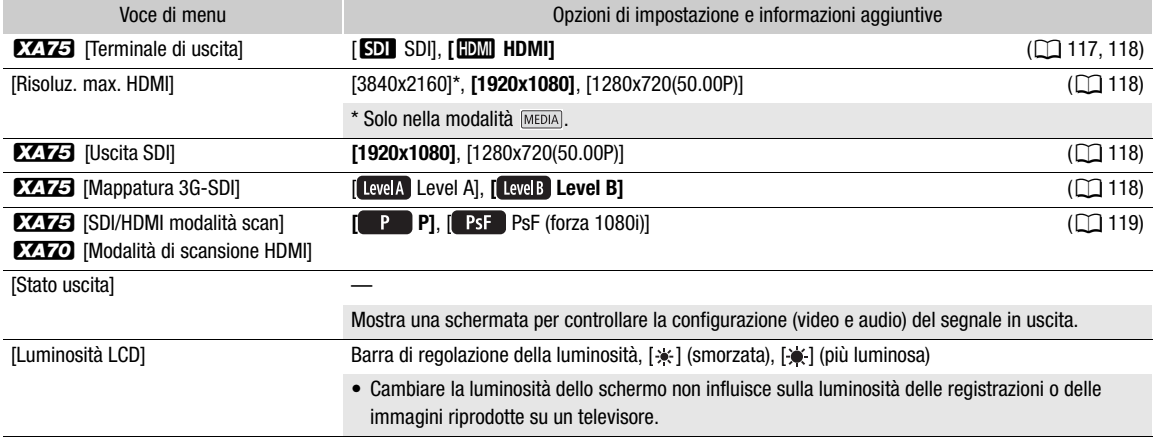

<span id="page-130-0"></span>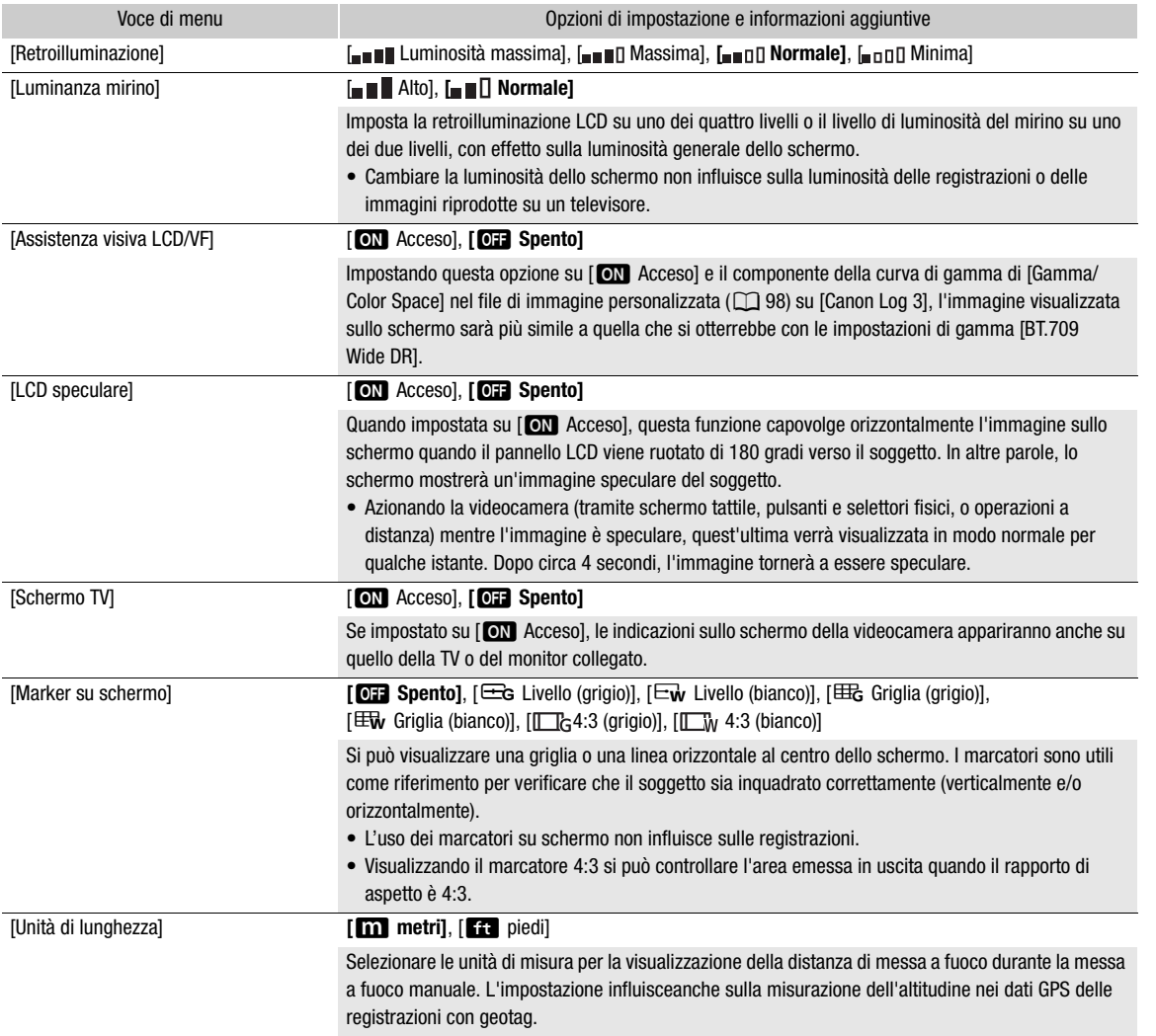

<span id="page-130-1"></span>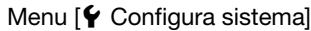

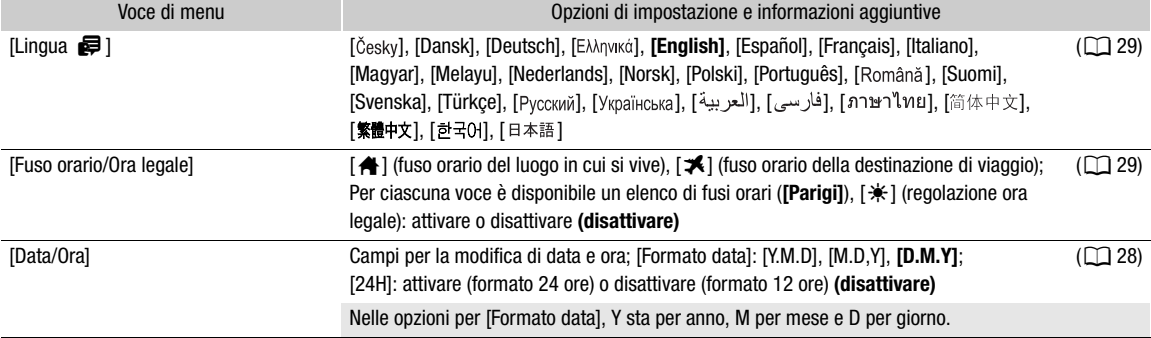

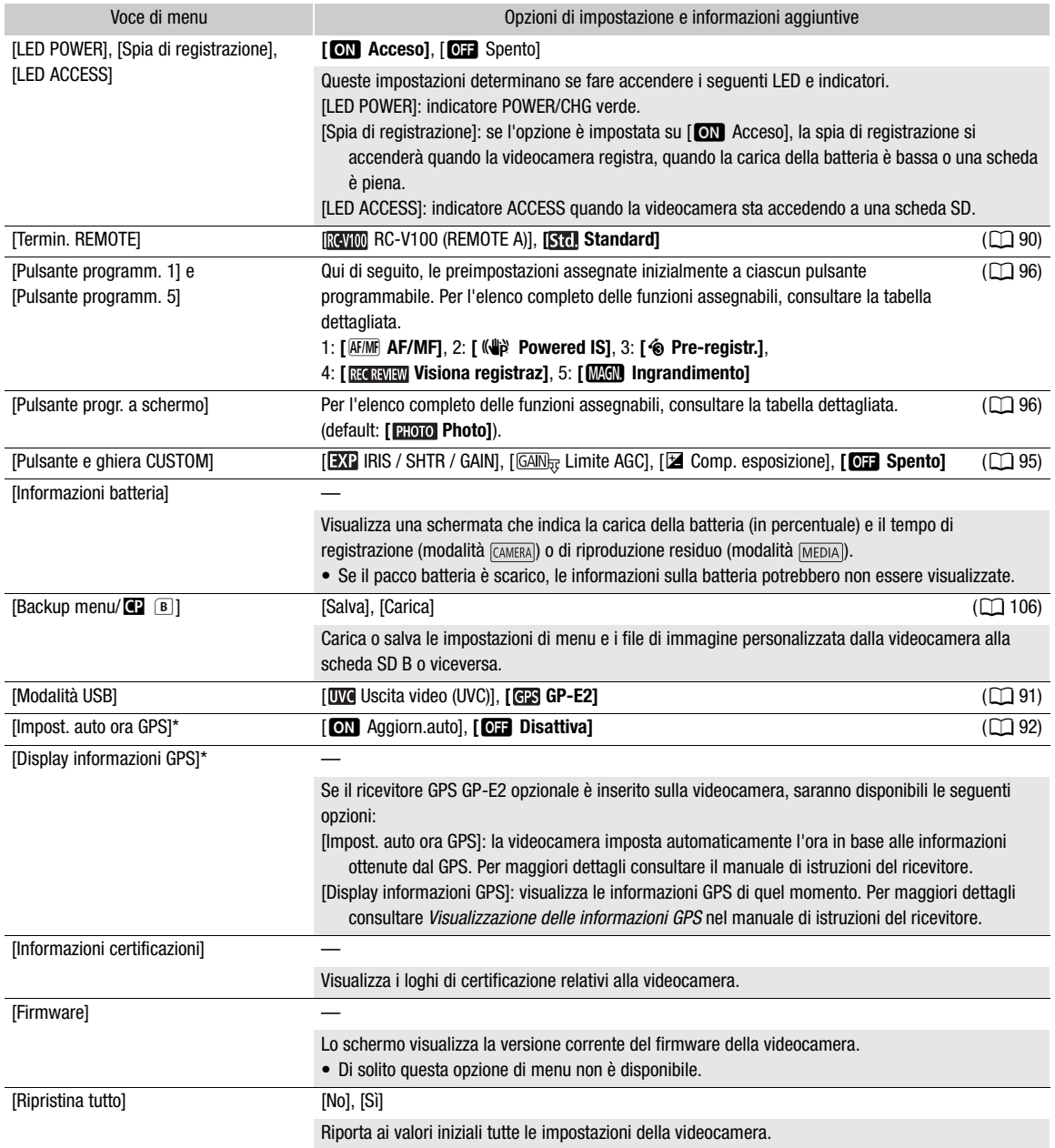

\* Opzione disponibile solo quando il ricevitore GPS GP-E2 opzionale è inserito sulla videocamera.

# Risoluzione dei problemi

Qualora si riscontrino problemi nell'utilizzo della videocamera, consultare questa sezione. Se il problema persiste, rivolgersi al rivenditore o a un centro di assistenza Canon.

## Alimentazione

La videocamera non si accende o si spegne da sola.

- Il pacco batteria è scarico. Sostituire o ricaricare il pacco batteria.
- Rimuovere il pacco batteria e reinserirlo correttamente.
- L'adattatore di alimentazione USB è connesso al terminale USB. Collegare l'adattatore di alimentazione USB al terminale DC IN.

#### È impossibile caricare il pacco batteria.

- Assicurarsi che la videocamera sia spenta così che la carica possa cominciare.
- La temperatura del pacco batteria supera o è inferiore a quella per la ricarica (circa 5 35 °C). Rimuovere il pacco batteria e, a seconda dei casi, riscaldarlo o lasciarlo raffreddare, dopodiché provare di nuovo a caricarlo.
- Caricare il pacco batteria ad una temperatura compresa tra 5 °C e 35 °C.
- Il pacco batteria è difettoso. Sostituire il pacco batteria.
- La videocamera non riesce a comunicare con il pacco batteria inserito. I pacchi batteria non consigliati per l'impiego con la videocamera da Canon non possono essere ricaricati utilizzando la videocamera.
- Anche utilizzando pacchi batteria consigliati da Canon per l'uso con questa videocamera potrebbero comunque verificarsi problemi con la videocamera o il pacco batteria. Rivolgersi a un centro di assistenza Canon.
- L'adattatore di alimentazione USB è connesso al terminale USB. Collegare l'adattatore di alimentazione USB al terminale DC IN.

#### L'adattatore di alimentazione USB emette un rumore.

- Quando è collegato ad una presa di corrente, l'adattatore di alimentazione USB genera un lieve rumore. Non si tratta di un malfunzionamento.

Il pacco batteria si scarica rapidamente, anche a temperature normali.

- La batteria potrebbe essere alla fine della durata massima. Acquistare un nuovo pacco batteria.

## Registrazione

Premendo il pulsante REC, la registrazione non si avvia.

- Non è possibile registrare mentre la videocamera sta scrivendo su una scheda registrazioni precedenti (mentre l'indicatore ACCESS è acceso in rosso). Attendere che la videocamera abbia finito.
- La scheda è piena. Eliminare qualche registrazione ( $\Box$  [111](#page-110-0)) o inizializzare la scheda ( $\Box$  [35\)](#page-34-0) per liberare spazio.
- I numeri di file delle clip MP4 e delle foto hanno raggiunto il valore massimo consentito. Impostare MENU [Configuraz. registraz.] > [Numerazione clip MP4/foto] su [Ripristino] e inserire una scheda nuova (o appena inizializzata).
- La levetta di blocco della maniglia si trova sulla posizione **∩** e non consente l'utilizzo del pulsante REC della maniglia. Cambiare la posizione della levetta di blocco.

#### Il punto in cui è stato premuto il pulsante REC non corrisponde al punto iniziale o finale della registrazione.

- Un breve intervallo intercorre sempre tra la pressione del pulsante REC e l'effettivo avvio o arresto della registrazione. Non si tratta di un malfunzionamento.

#### Impossibile cambiare le impostazioni di registrazione.

- La modalità USB è impostata su [We Uscita video (UVC)]. Scollegare il cavo di interfaccia dal terminale USB.

#### L'azionamento del pulsante dello zoom sull'impugnatura non ha effetto.

- Il pulsante dello zoom sull'impugnatura è disattivato. Impostare **MENU** > [Configura videocamera] > [Mod. funz. zoom impugnat.] su [Abilita].

#### L'azionamento del pulsante dello zoom sulla maniglia non ha effetto.

- Il pulsante dello zoom sulla maniglia è disattivato. Impostare MENU > [Configura videocamera] > [Operazione zoom maniglia] su [Abilita].

#### L'azionamento dell'anello della messa a fuoco/zoom non ha effetto.

- L'anello della messa a fuoco/zoom è disattivato. Impostare MENU > [Configura videocamera] > [Mod. ghiera fuoco/zoom] su [Abilita].

#### La videocamera non mette a fuoco.

- L'autofocus può non funzionare correttamente su determinati soggetti. Eseguire la messa a fuoco manualmente  $(D \cap 48)$  $(D \cap 48)$  $(D \cap 48)$ .
- Quando la modalità AF è impostata su MF con assistenza AF, avviare manualmente la messa a fuoco finché il riquadro AF diventa bianco (intervallo di regolazione automatica).
- Il mirino non è regolato. Eseguire le correzioni necessarie con la levetta di regolazione diottrica ( $\square$  [24\)](#page-23-0).
- La lente dell'obiettivo è sporca. Pulire l'obiettivo con un apposito panno morbido.

#### Quando un soggetto passa velocemente davanti all'obiettivo, l'immagine appare leggermente distorta.

- Questo è un fenomeno tipico dei sensori di immagine CMOS. Quando un soggetto passa velocemente davanti alla videocamera, l'immagine può sembrare leggermente deformata. Non si tratta di un malfunzionamento.

#### Cambiare la modalità operativa tra registrazione (●)/pausa di registrazione (■)/riproduzione (▶) richiede più tempo del solito.

- Se la scheda SD contiene molte clip, alcune operazioni potrebbero richiedere più tempo del solito. Salvare le registrazioni ( $\Box$  [123](#page-122-0)) e inizializzare la scheda SD ( $\Box$  [35](#page-34-0)). In alternativa, sostituire la scheda.

#### Clip o foto non vengono registrate correttamente.

- Questo può accadere quando clip e foto vengono registrate ed eliminate ripetutamente. Salvare le registrazioni ( $\square$  [123\)](#page-122-0) e inizializzare la scheda SD ( $\square$  [35](#page-34-0)).

#### Se si usa la videocamera a lungo, si surriscalda.

- Dopo un uso prolungato, la videocamera potrebbe surriscaldarsi; non si tratta di un malfunzionamento. Il surriscaldamento anomalo o eccessivo della videocamera dopo un breve utilizzo può indicare che c'è un problema. Rivolgersi a un centro di assistenza Canon.

## Riproduzione

#### Impossibile eliminare le clip/foto

- Il selettore LOCK della scheda SD si trova nella posizione che impedisce l'eliminazione accidentale. Cambiare la posizione del selettore LOCK.
- Le foto protette con altri dispositivi non possono essere eliminate con questa videocamera.
- Le clip registrate o modificate con altri dispositivi non si possono eliminare.

#### L'eliminazione delle clip richiede più tempo del previsto.

- Se la scheda SD contiene molte clip, alcune operazioni potrebbero richiedere più tempo del solito. Salvare le registrazioni ( $\Box$  [123](#page-122-0)) e inizializzare la scheda SD ( $\Box$  [35](#page-34-0)).

#### Impossibile copiare le clip/foto

- Potrebbe non essere possibile eliminare scene registrate o modificate utilizzando un altro dispositivo e poi trasferite su una scheda collegata al computer.
- Lo spazio disponibile sulla scheda di destinazione è insufficiente, oppure contiene già il numero massimo di clip XF-AVC consentito (999 clip). Eliminare qualche clip XF-AVC ( $\Box$  [111\)](#page-110-0) per liberare spazio o sostituire la scheda.

#### Impossibile contrassegnare con  $\checkmark$  singole clip/foto nella schermata indice

- Non si possono selezionare più di 100 singole clip/foto. Invece di [Seleziona], scegliere l'opzione [Tutte le clip] o [Tutte le immagini].

## Indicatori e visualizzazioni su schermo

#### so sullo schermo.

- Il pacco batteria è scarico. Sostituire o ricaricare il pacco batteria.

#### *I* appare sullo schermo.

- La videocamera non riesce a comunicare con il pacco batteria inserito e perciò è impossibile visualizzare la durata residua della batteria.

#### La spia tally non si accende.

- Impostare MENU > [Configura sistema] > [Spia di registrazione] su [Acceso].

#### La spia tally lampeggia velocemente.  $\frac{1}{2}$  =  $\frac{1}{2}$  =  $\frac{1}{2}$   $\frac{1}{2}$  (4 volte al secondo)

- Il pacco batteria è scarico. Sostituire o ricaricare il pacco batteria.
- Non c'è abbastanza spazio disponibile sulla scheda. Eliminare alcune registrazioni ( $\Box$  [111](#page-110-0)) per liberare spazio o sostituire la scheda.

#### $\boxed{A}$  /  $\boxed{B}$  (in rosso) e [FIN] appaiono sullo schermo.

- La scheda SD è piena. Eliminare alcune registrazioni ( $\Box$  [111\)](#page-110-0) per liberare spazio o sostituire la scheda.

#### $\sqrt{18}$  /  $\sqrt{18}$  appare in rosso sullo schermo.

- Si è verificato un errore relativo alla scheda. Spegnere la videocamera. Rimuovere e reinserire la scheda. Se la visualizzazione non torna normale, inizializzare la scheda.

Anche dopo l'arresto della registrazione, l'indicatore ACCESS resta acceso in rosso.

- È in corso la registrazione della clip sulla scheda. Non si tratta di un malfunzionamento.

#### L'indicatore POWER/CHG lampeggia rapidamente (una volta ogni 0,5 secondi).

- La temperatura del pacco batteria supera o è inferiore a quella per la ricarica (circa 5 35 °C). Rimuovere il pacco batteria e, a seconda dei casi, riscaldarlo o lasciarlo raffreddare, dopodiché provare di nuovo a caricarlo.
- Caricare il pacco batteria ad una temperatura compresa tra 5 °C e 35 °C.
- Il pacco batteria è danneggiato. Utilizzare un altro pacco batteria.
- La ricarica si è interrotta perché l'adattatore di alimentazione USB o il pacco batteria sono difettosi. Rivolgersi a un centro di assistenza Canon.

#### $\leftarrow$  lampeggia sullo schermo.

- Il ricevitore GPS GP-E2 opzionale è inserito sulla videocamera in modalità MEDIA). Scollegare e poi ricollegare il ricevitore dopo avere impostato la videocamera in modalità **CAMERA**.

## Immagine e audio

#### Lo schermo è troppo scuro.

- Regolare la luminosità con l'impostazione MENU > [Configura display] > [Luminosità LCD] o [Retroilluminazione].

#### Le indicazioni a schermo lampeggiano ripetutamente.

- Il pacco batteria è scarico. Sostituire o ricaricare il pacco batteria.
- Rimuovere il pacco batteria e reinserirlo correttamente.

#### Strani caratteri appaiono sullo schermo e la videocamera non funziona dovutamente.

- Scollegare la sorgente di alimentazione e attendere qualche istante prima di ricollegarla.

#### Sullo schermo appaiono disturbi video.

- Non utilizzare la videocamera vicino a forti campi elettromagnetici, ad esempio vicino a potenti magneti o motori elettrici, apparecchiature per risonanza magnetica o linee ad alta tensione.

#### Sullo schermo appaiono bande orizzontali.

- Questo fenomeno, tipico dei sensori di immagine CMOS, si verifica quando si registra usando certi tipi di lampade fluorescenti, al mercurio o al sodio. Non si tratta di un malfunzionamento. Può essere possibile ridurre questi inconvenienti impostando MENU > [Configura videocamera] > [Riduzione flicker] su [Automatico] o impostando la velocità dell'otturatore sul valore corrispondente alla frequenza dello standard elettrico locale (1/100 per standard a 50 Hz, 1/60 per 60 Hz).

#### L'immagine nel mirino è sfocata.

- Regolare il mirino con la levetta per la regolazione diottrica ( $\Box$  [24\)](#page-23-0).

#### L'immagine non appare sul mirino.

- Chiudere il pannello LCD e estrarre il mirino per attivarlo.

#### L'audio non viene registrato.

- Il selettore AUDIO IN del terminale INPUT non è nella posizione corretta.
- Il microfono esterno collegato al terminale INPUT 1/INPUT 2 richiede alimentazione phantom. Spostare il selettore corrispondente (INPUT 1/INPUT 2) su MIC+48V ( $\Box$  [80](#page-79-0)).
- Il livello di registrazione audio non è impostato correttamente  $(\Box 82)$  $(\Box 82)$  $(\Box 82)$ .

#### L'audio presenta distorsioni o viene registrato a livelli bassi.

- Registrando nei pressi di luoghi molto rumorosi (come durante fuochi artificiali, spettacoli o concerti), l'audio può risultare distorto o non essere registrato ai livelli effettivi. Attivare l'attenuatore del microfono ( $\Box$  [84\)](#page-83-3) o regolare manualmente il livello di registrazione audio.

#### L'immagine è visualizzata correttamente ma non viene emesso audio dall'altoparlante interno.

- Il volume dell'altoparlante è azzerato. Regolare il volume  $($   $\Box$  [110](#page-109-0)).
- Nella modalità MEDIA, quando le cuffie sono collegate alla videocamera l'altoparlante incorporato viene silenziato.

## Schede e accessori

#### Impossibile inserire la scheda SD.

- Si sta cercando di inserire la scheda nel senso sbagliato. Inserire la scheda nell'altro verso.

#### Impossibile registrare sulla scheda SD.

- È necessario utilizzare una scheda compatibile ( $\Box$  [33](#page-32-0)).
- È necessario inizializzare la scheda ( $\Box$ [35](#page-34-0)) quando viene utilizzata per la prima volta su questa videocamera.
- Il selettore LOCK della scheda SD si trova nella posizione che impedisce l'eliminazione accidentale. Cambiare la posizione del selettore LOCK.
- La scheda è piena. Eliminare alcune registrazioni ( $\Box$  [111\)](#page-110-0) per liberare spazio o sostituire la scheda.
- I numeri di cartella e di file delle clip MP4 e delle foto hanno raggiunto il valore massimo consentito. Impostare > [Configuraz. registraz.] > [Numerazione clip MP4/foto] su [Ripristino] e inserire una scheda nuova (o appena inizializzata).
- La scheda contiene già il numero massimo di clip XF-AVC consentito (999 clip). Eliminare qualche clip XF-AVC  $($   $\Box$  [111](#page-110-0)) per liberare spazio o sostituire la scheda.

#### Il controllo remoto RC-V100 opzionale o un telecomando disponibile in commercio non funzionano.

- Controllare che MENU > [Configura sistema] > [Termin. REMOTE] sia impostato su [RC-V100 (REMOTE A)] quando si usa un controllo remoto RC-V100 opzionale oppure su [Standard] quando si usa un altro telecomando disponibile in commercio.
- Spegnere la videocamera, collegare nuovamente il telecomando e riaccendere nuovamente la videocamera.
- Se [ $\overline{P}$ , 5] Configura videocamera] > [Funzione  $\overline{C}$ ] è impostato su [Spento] o se il file di immagine personalizzata correntemente selezionato è protetto, non è possibile modificare le impostazioni immagine personalizzata dettagliate mediante il controllo remoto RC-V100. Impostare [Funzione <sup>[4]</sup>] su [Acceso] dopo aver selezionato un file immagine personalizzata che non è protetto ( $\square$  [98](#page-97-1)).

## Collegamenti con dispositivi esterni

#### Le immagini sullo schermo di un televisore vicino sono disturbate.

- Quando si utilizza la videocamera in ambienti chiusi dove c'è anche un televisore, mantenere l'adattatore di alimentazione USB a una distanza sufficiente dai cavi di alimentazione o di antenna del televisore.

#### La riproduzione sulla videocamera è corretta ma il monitor esterno non visualizza nessuna immagine.

- La videocamera non è collegata correttamente al monitor esterno. Controllare che sia utilizzata la connessione corretta  $($  [117](#page-116-2)).
- L'ingresso video del monitor esterno non è impostato sul terminale video a cui è collegata la videocamera. Selezionare l'ingresso video corretto.

#### La videocamera è collegata tramite il cavo HDMI ad alta velocità HTC-100 opzionale, ma sul monitor esterno non si hanno né immagini né sonoro.

- Scollegare il cavo HDMI ad alta velocità e poi ricollegarlo oppure spegnere e poi riaccendere la videocamera.
- Il monitor collegato non è compatibile con la configurazione di uscita video utilizzata ( $\Box$  [115](#page-114-0)). Modificare la configurazione video in modo che sia supportata dal monitor.

#### Non è presente alcuna immagine sul computer collegato.

- Il cavo USB è connesso al terminale DC IN della videocamera. Collegare il cavo USB al terminale USB.

#### Il computer non riconosce la videocamera nonostante questa sia collegata correttamente.

- Collegare la videocamera al computer solo quando è visibile la schermata indice delle foto.
- Scollegare il cavo USB e spegnere la videocamera. Accenderla di nuovo dopo qualche minuto e riprovare il collegamento.
- Collegare la videocamera a un'altra porta USB sul computer.

#### Impossibile trasferire clip MP4 e foto sul computer.

- La scheda contiene troppe clip MP4 e foto. Eliminare delle registrazioni in modo che la scheda ne contenga al massimo un totale di 2500 (Windows)/1000 (macOS) e poi utilizzare un lettore di scheda per trasferire le registrazioni dalla scheda.

## Elenco dei messaggi

Consultare questa sezione quando un messaggio appare sullo schermo. In questa sezione, i messaggi sono riportati in ordine alfabetico. Si noti che su alcuni messaggi potrebbe essere visualizzata anche l'indicazione della scheda interessata  $(\overline{A}, \overline{B})$  ecc.).

#### Accesso alla scheda in corso. Non rimuovere scheda.

- Il coperchio degli alloggiamenti delle schede è stato aperto mentre la videocamera stava accedendo ai dati oppure l'accesso è iniziato quando il coperchio era aperto. Non rimuovere la scheda finché il messaggio non scompare.

#### Alcune clip richiedono recupero dati.

- L'alimentazione potrebbe essersi interrotta improvvisamente o la scheda potrebbe essere stata rimossa mentre la videocamera stava registrando. Ciò ha causato il danneggiamento dei dati in una o più clip XF-AVC. È possibile provare a recuperare le clip  $(1)$  [36](#page-35-0)).

#### Batteria non compatibile. La videocamera si spegnerà automaticamente.

- La videocamera è stata accesa con inserito un pacco batteria non consigliato da Canon. La videocamera si spegnerà automaticamente entro 4 secondi.

#### Caricare la batteria.

- Il pacco batteria è scarico. Caricare la batteria.

#### Controllare la scheda

- Impossibile accedere alla scheda. Controllare la scheda e assicurarsi che sia inserita correttamente.
- Si è verificato un errore sulla scheda. La videocamera non riesce a registrare o riprodurre l'immagine. Provare ad estrarre e reinserire la scheda, o utilizzare una scheda differente.
- Nella videocamera è stata inserita una scheda MultiMedia (MMC). Usare una scheda SD compatibile ( $\Box$  [33](#page-32-1)).
- Se una volta scomparso il messaggio [A]/B] appare in rosso sullo schermo, procedere in questo modo: Spegnere la videocamera e poi rimuovere e reinserire la scheda. Se  $\overline{A}/\overline{B}$  cambia da nero a verde, è possibile riprendere la registrazione/riproduzione. Se il problema persiste, salvare le clip ( $\Box$  [123](#page-122-0)) e inizializzare la scheda ( $\Box$  [35\)](#page-34-0).

#### Coperchio dell'alloggiamento della scheda aperto

- Dopo avere inserito una scheda, chiudere il coperchio degli alloggiamenti

#### Elaborazione in corso. Non disconnettere l'adattatore d'alimentazione compatto.

- La videocamera sta aggiornando la scheda. Attendere la fine dell'operazione senza scollegare l'adattatore di alimentazione USB né rimuovere il pacco batteria.

#### Errore. Procedura fallita.

- Il coperchio degli alloggiamenti delle schede è stato aperto o si è verificato un errore durante l'inizializzazione di una scheda. Inizializzare di nuovo la scheda. Se la scheda continua a causare errori, sostituirla.

#### Errore comunicaz. bateria Sulla batteria è riportato il logo Canon?

- Il pacco batteria inserito non è di tipo consigliato da Canon per l'utilizzo con questa videocamera.
- Anche utilizzando pacchi batteria consigliati da Canon per l'uso con questa videocamera potrebbero comunque verificarsi problemi con la videocamera o il pacco batteria. Rivolgersi a un centro di assistenza Canon.

#### Errore nome file

- I numeri di cartella e di file hanno raggiunto il valori massimi consentiti. Salvare le registrazioni ( $\Box$  [123](#page-122-0)), impostare > [Configuraz. registraz.] > [Numerazione clip MP4/foto] su [Ripristino] ed eliminare tutte le clip MP4 e le foto ( $\Box$  [111\)](#page-110-0) o inizializzare la scheda ( $\Box$  [35](#page-34-0)).

#### Eseguire back-up delle registrazioni regolarmente

- Questo messaggio può essere visualizzato quando la videocamera viene accesa. In caso di problemi di funzionamento le registrazioni possono andare perse per cui si consiglia di eseguire regolarmente copie di back-up delle registrazioni.

#### Impossibile eliminare alcune clip

- Con questa videocamera non è possibile eliminare le clip protette/modificate con altri dispositivi e poi trasferite su una scheda collegata a un computer.

#### Impossibile recuperare i dati

- Non è stato possibile ripristinare il file danneggiato. Salvare le registrazioni ([1[123\)](#page-122-0) e inizializzare la scheda ([11[35](#page-34-0)).
- La videocamera potrebbe non essere in grado di recuperare le clip se lo spazio sulla scheda non è sufficiente.

#### Eliminare alcune clip  $($  [111\)](#page-110-0) per liberare spazio.

#### Impossibile registrare su questa scheda

- Le clip non possono essere registrate su una scheda da 512 MB o meno. Usare una scheda consigliata ( $\square$  [33](#page-32-0)).

#### Impossibile riconoscere i dati

- La videocamera non riconosce i dati registrati con una configurazione video non supportata (NTSC).

#### Impossibile riprodurre

- Le clip non possono essere riprodotte da una scheda da 512 MB o meno. Usare una scheda consigliata ( $\Box$  [33\)](#page-32-0).

Impossibile riprodurre Controllare la scheda

- Si è verificato un problema relativo alla scheda. Salvare le registrazioni ( $\Box$  [123](#page-122-0)) e inizializzare la scheda ( $\Box$  [35\)](#page-34-0). Se il problema persiste, utilizzare una scheda differente.

Impossibile riprodurre Inizializzare usando solo la videocamera

- La scheda sulla videocamera è stata inizializzata con un computer. Inizializzare la scheda con la videocamera ( $\square$  [35](#page-34-0)).

#### Impossibile tagliere la clip

- Le clip MP4 registrate o copiate con altri dispositivi non si possono tagliare.

#### Impossibile visualizzare l'immagine

- Potrebbe non essere possibile visualizzare le foto riprese con altri apparecchi o i file di immagini creati o modificati su computer e poi trasferiti su una scheda collegata al computer.

#### Inizializzare usando solo la videocamera

- Inizializzare la scheda con la videocamera ( $\Box$  [35](#page-34-0)).

#### Nessuna clip

- Sulla scheda selezionata non ci sono clip del formato video indicato.

#### Nessuna immagine

- Nella scheda selezionata non ci sono foto.

#### Nessuna scheda

- Inserire una scheda compatibile nella videocamera ( $\Box$  [34\)](#page-33-0).

#### Numero clip già al massimo

- La scheda selezionata per la registrazione contiene già il numero massimo di clip XF-AVC consentito (999 clip). Sostituire la scheda oppure usare la scheda SD dell'altro slot.
- Impossibile proseguire con la registrazione doppia perché entrambe le schede hanno raggiunto il numero massimo di clip XF-AVC.

#### Operazione annullata

- Non è possibile registrare clip perché i dati di controllo sono danneggiati o si è verificato un errore di codifica. (I dati di controllo non si possono recuperare con la videocamera.) Spegnere e riaccendere la videocamera. Rimuovere le schede e poi reinserirle oppure sostituirle con altre nuove. Se il problema persiste, rivolgersi a un centro di assistenza Canon.
- Le informazioni di controllo dei file danneggiati non possono essere recuperate. Schede o clip XF-AVC con informazioni di controllo dei file danneggiati non sono leggibili con Canon XF Utility.

#### Questa scheda potrebbe non supportare la registrazione di video.

- Con schede sprovviste di classe di velocità o con classe di velocità ridotta può non essere possibile registrare clip. Per registrare clip con risoluzione a 3840x2160 e per registrazioni rallentata o accelerata, utilizzare schede SD di classe di velocità UHS U3. Per registrare altri tipi di clip, utilizzare schede SD di classe di velocità 6\* o 10 oppure di classe di velocità UHS U1 o U3.
	- \* Solo per le clip MP4. Non utilizzare per registrare clip XF-AVC.

#### Scheda piena

- La scheda è piena. Eliminare alcune registrazioni ( $\Box$  [111\)](#page-110-0) per liberare spazio o sostituire la scheda.

#### Scheda protetta da scrittura

- Il selettore LOCK della scheda SD si trova nella posizione che impedisce l'eliminazione accidentale. Cambiare la posizione del selettore LOCK.

#### Troppe foto e filmati MP4. Scollegare il cavo USB.

- La scheda contiene troppe clip MP4 e foto. Scollegare il cavo USB e eliminare delle registrazioni in modo che la scheda ne contenga al massimo un totale di 2500 (Windows)/1000 (macOS) e poi utilizzare un lettore di scheda per trasferire le registrazioni dalla scheda.
- Se sul computer è apparsa una finestra di dialogo, chiuderla. Scollegare il cavo USB e tentare nuovamente la connessione dopo qualche minuto.

#### Velocità di scrittura su scheda di memoria insufficiente. Registrazione interrotta

- La velocità di scrittura sulla scheda SD era troppo lenta e la registrazione è stata interrotta. Per registrare clip con risoluzione a 3840x2160 e per registrazioni rallentata o accelerata, utilizzare schede SD di classe di velocità UHS U3. Per registrare altri tipi di clip, utilizzare schede SD di classe di velocità 6\* o 10 oppure di classe di velocità UHS U1 o U3.
- \* Solo per le clip MP4. Non utilizzare per registrare clip XF-AVC.
- Dopo ripetute registrazioni, cancellazioni e modifiche di clip (memoria frammentata), la scrittura dei dati sulla scheda SD potrebbe richiedere più tempo e la registrazione potrebbe interrompersi. Salvare le registrazioni ( $\Box$  [123](#page-122-0)) e inizializzare la scheda SD  $($  <math>\square</math> [35\)](#page-34-0).

# Precauzioni per l'uso e istruzioni per la sicurezza

Leggere le seguenti istruzioni al fine di utilizzare il prodotto in tutta sicurezza. Attenersi alle seguenti istruzioni per evitare lesioni o danni all'operatore del prodotto o ad altre persone.

## AVVERTENZA

## Indica il rischio di lesioni gravi o di morte.

- Sospendere immediatamente l'uso del prodotto se si verificano circostanze insolite, come la presenza di fumo o di uno strano odore.
- Non toccare parti interne esposte.
- Non bagnare il prodotto. Non inserire oggetti estranei o liquidi nel prodotto.
- Non toccare il prodotto quando è connesso a una presa di corrente durante i temporali. Ciò potrebbe provocare scosse elettriche.
- Non smontare o modificare il prodotto.
- Non esporre il prodotto a forti urti o vibrazioni.
- Osservare le seguenti istruzioni quando si utilizzano batterie disponibili in commercio o le batterie ricaricabili fornite.
	- Utilizzare le batterie/batterie ricaricabili solo con il prodotto specificato.
	- Non riscaldare le batterie/batterie ricaricabili né esporle al fuoco.
	- Non caricare le batterie/batterie ricaricabili utilizzando carica batterie non autorizzati.
	- Non esporre i terminali alla polvere o lasciare che entrino in contatto con graffette o altri oggetti metallici.
	- Non utilizzare batterie/batterie ricaricabili che presentano perdite. In caso di contatto del materiale fuoriuscito da una batteria/batteria ricaricabile con pelle o abiti, sciacquare accuratamente l'area esposta con acqua corrente. In caso di contatto con gli occhi, sciacquare accuratamente con abbondante acqua corrente e consultare il medico.
	- Quando si smaltiscono le batterie/batterie ricaricabili, isolare i terminali con del nastro adesivo o in altro modo. Ciò potrebbe provocare scosse elettriche, esplosioni o incendi.
- Con il prodotto utilizzare esclusivamente le sorgenti di alimentazione consigliate in questo manuale di istruzioni.
- Osservare le seguenti istruzioni quando si utilizza un carica batteria o un adattatore di alimentazione USB.
	- Non collegare o scollegare il prodotto con le mani bagnate.
	- Non utilizzare il prodotto se la spina non è inserita completamente nella presa di corrente.
	- Non esporre la spina e i terminali alla polvere o lasciare che entrino in contatto con graffette o altri oggetti metallici.
	- Non posizionare oggetti pesanti sul cavo di alimentazione. Non danneggiare, rompere o modificare il cavo di alimentazione.
	- Non avvolgere il prodotto in panni o altri materiali durante l'utilizzo o subito dopo quando è ancora caldo.
	- Non scollegare il prodotto tirando il cavo di alimentazione.
	- Non lasciare il prodotto connesso a una sorgente di alimentazione per periodi di tempo prolungati.
- Non mantenere il prodotto a contatto con la stessa zona di pelle per periodi di tempo prolungati durante l'utilizzo. Ciò potrebbe causare bruciature a basse temperature, oltre ad arrossamenti della pelle e scottature, anche se il prodotto non appare surriscaldato. L'uso di un treppiedi o di un accessorio simile è consigliato durante l'utilizzo del prodotto in luoghi caldi e per persone con problemi circolatori o minore sensibilità cutanea.
- Tenere il prodotto e la batteria fuori dalla portata dei bambini. Evitare di inserire o sostituire le batterie davanti ai bambini.
- Se si sospetta che il bambino abbia ingerito una batteria, contattare immediatamente un medico. Le batterie contengono sostanze chimiche dannose per la salute e, se ingerite, possono causare danni agli organi interni.
- Rimuovere periodicamente qualsiasi accumulo di polvere dalla spina e dalla presa di corrente utilizzando un panno asciutto.

## $\triangle$  ATTENZIONE Indica il rischio di lesioni.

- Non lasciare il prodotto in luoghi esposti a temperature molto elevate o molto basse. Il prodotto potrebbe diventare estremamente caldo/freddo e causare ustioni o lesioni al contatto.
- Montare il prodotto su un treppiedi solo se è sufficientemente solido.
- Non guardare lo schermo né attraverso il mirino per periodi di tempo prolungati. Ciò potrebbe provocare sintomi simili a chinetosi. In tal caso, interrompere immediatamente l'utilizzo del prodotto e aspettare un po' prima di riprenderlo.

## Videocamera

Per ottenere le massime prestazioni, osservare sempre le precauzioni elencate di seguito.

- Salvare periodicamente le registrazioni. Trasferire le registrazioni su un computer ( $\Box$  [123](#page-122-0)) e salvarle regolarmente. In questo modo si proteggono le registrazioni in caso di danneggiamento e si ottiene più spazio libero sulla scheda. Canon non è da ritenersi responsabile di qualsiasi tipo di perdita dei dati.
- Non utilizzare o riporre la videocamera in luoghi polverosi o sabbiosi. La videocamera non è impermeabile; evitare il contatto con acqua, fango e sale. Se uno di questi corpi estranei dovesse finire nella videocamera, questa e/o l'obiettivo potrebbero danneggiarsi.
- Non utilizzare la videocamera vicino a forti campi elettromagnetici, ad esempio vicino a potenti magneti o motori elettrici, apparecchiature per risonanza magnetica o linee ad alta tensione. L'utilizzo della videocamera in tali condizioni potrebbe causare anomalie e la presenza di disturbi audio e video.
- Non rivolgere la videocamera verso una sorgente di luce molto intensa, ad esempio il sole in una giornata serena o una sorgente di luce artificiale molto luminosa. Questo potrebbe danneggiare il sensore immagini o i componenti interni della videocamera. Prestare particolare attenzione in caso di utilizzo di treppiede o tracolla. Quando non si utilizza la videocamera, tenere il copriobiettivo chiuso.
- Non trasportare la videocamera tenendola dal pannello LCD. Chiudere il pannello LCD con attenzione. Se si utilizza la cinghia da polso, evitare di fare oscillare la videocamera e il rischio di colpire oggetti.
- Maneggiare con cura lo schermo a sfioramento. Le operazioni sullo schermo a sfioramento vanno compiute senza eccessiva forza e senza utilizzare penne a sfera o altri oggetti appuntiti. In caso contrario si potrebbe danneggiare la superficie dello schermo.
- Non applicare pellicole protettive sullo schermo. La videocamera ha uno schermo a sfioramento capacitivo che potrebbe non funzionare correttamente se coperto da una protezione.
- Quando si monta la videocamera su un treppiede, assicurarsi che la lunghezza della vite di serraggio sia inferiore a 6,3 mm. Usare altri treppiedi potrebbe danneggiare la videocamera.
- Quando si registrano filmati, cercare di fare riprese ferme o poco movimentate. Un eccessivo movimento della videocamera durante le riprese e un ripetuto uso di zoom e panoramiche possono dare luogo a scene fastidiose. In casi estremi, la riproduzione di tali scene può causare malori. In caso di malessere, arrestare immediatamente la riproduzione e fare una pausa secondo necessità.

#### Conservazione per lunghi periodi di tempo

Se si prevede di non utilizzare la videocamera per un lungo periodo di tempo, conservarla in un luogo privo di polvere, non umido e con temperature non superiori a 30 °C.

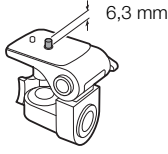

**A** Intelligent Li-ion Battery

## Pacco batteria

#### PERICOLO!

#### Maneggiare il pacco batteria con attenzione.

- Mantenere lontano da fiamme (pericolo di esplosione).
- Non esporre il pacco batteria a temperature superiori a 60 °C. Non lasciarlo in prossimità di impianti di riscaldamento o in auto a temperature ambiente elevate.
- Non cercare di smontarlo o modificarlo.
- Proteggerlo da urti o cadute.
- Evitare che si bagni.
- Terminali sporchi possono compromettere il contatto tra il pacco batteria e la videocamera. Pulire i terminali con un panno morbido.

#### Conservazione per lunghi periodi di tempo

- Conservare i pacchi batteria in un luogo asciutto a temperature non superiori a 30 °C.
- Per prolungare la vita utile del pacco batteria, scaricarlo completamente prima di riporlo.
- Caricare e scaricare completamente tutti i pacchi batteria almeno una volta l'anno.

#### Carica residua della batteria

Quando si usa un pacco batteria compatibile con l'Intelligent System, se la durata residua non è visualizzata correttamente, ricaricarlo completamente. La durata corretta potrebbe non essere visualizzata anche se un pacco batteria completamente carico viene usato continuamente a temperature elevate o resta inutilizzato per lunghi periodi. Anche la vita utile rimanente della batteria può influire sulla visualizzazione corretta della durata della carica della batteria. La durata rimanente visualizzata a schermo deve essere considerata solo un valore approssimativo e indicativo.

#### Nota sull'uso di pacchi batteria che non sono di marca Canon

- Per motivi di sicurezza, i pacchi batteria che non sono di marca Canon originali non si possono ricaricare né inserendoli nella videocamera né con il caricabatterie CG-800E opzionale.
- Si consiglia di utilizzare pacchi batteria Canon originali che recano il marchio Intelligent System.
- Se nella videocamera viene inserito un pacco batteria non Canon originale, apparirà  $\mathbb{F}$  e la durata residua delle batteria non verrà visualizzata.

## Scheda SD

- Si consiglia di effettuare su un computer il backup delle registrazioni contenute nelle schede SD. I dati registrati potrebbero infatti danneggiarsi o andare perduti se le schede sono difettose o esposte ad elettricità statica. Canon non è da ritenersi responsabile della perdita e del danneggiamento di dati.
- Non toccare i terminali e proteggerli da polvere e sporco.
- Non usare schede SD in luoghi soggetti a forti campi magnetici.
- Non lasciare le schede SD in luoghi molto umidi e caldi.
- Non smontare, piegare, lasciare cadere, sottoporre ad urti né bagnare le schede SD.
- Prima di inserire la scheda SD, verificarne la direzione. La forzatura della scheda SD nel proprio alloggiamento quando non è correttamente orientata può determinare il danneggiamento della scheda stessa o della videocamera.
- Non applicare etichette adesive sulla scheda SD.

#### **Smaltimento**

Quando si eliminano dei filmati o si inizializza una scheda SD, solo la tavola di allocazione dei file viene alterata, mentre i dati memorizzati non vengono fisicamente cancellati. Prima di smaltire una scheda SD o di cederla a qualcuno, inizializzarla (A [35](#page-34-0)). Riempirla con registrazioni non importanti e poi inizializzarla di nuovo. Questa procedura rende molto difficile il recupero delle registrazioni originarie.

## Batteria di backup incorporata

La videocamera è provvista di una batteria al litio ricaricabile incorporata la cui funzione è salvare la data, l'ora e altre impostazioni. La batteria di backup incorporata si ricarica durante l'utilizzo della videocamera ma si scarica completamente se non si usa l'apparecchio per circa tre mesi.

Per ricaricare la batteria di backup incorporata: collegare l'adattatore di alimentazione USB alla videocamera spenta e lasciarlo collegato per 24 ore.

## Batteria a bottone al litio

#### AVVERTENZA

- L'uso improprio della batteria utilizzata in questo apparecchio potrebbe dar luogo al rischio di ustioni di natura chimica o incendi.
- Non smontare, non modificare, non immergere in acqua, non riscaldare a temperature superiori a 100 °C né incenerire la batteria.
- Non mettere la batteria in bocca. Se ingoiata, richiedere immediatamente l'intervento di un medico. L'involucro esterno della batteria, infatti, potrebbe rompersi lasciando fuoriuscire il liquido che contiene, causando possibili lesioni interne.
- Tenere la batteria lontano dalla portata dei bambini.
- Non ricaricare, non cortocircuitare e non inserire la batteria in senso errato.
- La batteria usata deve essere restituita al rivenditore affinché la smaltisca in modo sicuro.
- Non afferrare la batteria con pinzette o altri oggetti metallici per evitare possibili cortocircuiti.
- Per garantire un contatto corretto, pulire la batteria con un panno pulito e asciutto.

# Manutenzione/Altro

## Pulizia

## Corpo della videocamera

• Per la pulizia del corpo della videocamera utilizzare un panno morbido e asciutto. Non utilizzare mai panni trattati con prodotti chimici né solventi volatili quali i diluenti per vernice.

## Objettivo

- Rimuovere eventuali particelle di polvere o sporco utilizzando un pennello a pompetta di tipo non aerosol.
- Pulire l'obiettivo passando con delicatezza con un panno pulito e morbido specifico per l'uso su lenti ottiche. Non utilizzare fazzoletti di carta.

#### Schermo LCD

- Pulire lo schermo LCD con un panno pulito e morbido specifico per l'uso su lenti ottiche, utilizzando un detergente per occhiali da vista.
- In caso di sbalzi improvvisi di temperatura, è possibile che si formi condensa sulla superficie dello schermo. Rimuoverla con un panno morbido e asciutto.

## Condensa

Sottoponendo la videocamera a brusche variazioni di temperatura si può determinare la formazione di condensa sulle superfici interne. Al rilevamento della condensa, sospendete l'utilizzo della videocamera. L'uso prolungato in tale condizione può infatti danneggiare la videocamera.

## La formazione di condensa può aver luogo nei seguenti casi:

- Quando la videocamera viene portata improvvisamente da un luogo freddo in uno caldo
- Quando la videocamera viene lasciata in ambienti umidi
- Quando un ambiente freddo viene riscaldato rapidamente

## Per evitare la formazione di condensa

- Non esporre la videocamera a sbalzi di temperatura improvvisi o estremi.
- Rimuovere le schede SD e il pacco batteria. Collocare quindi la videocamera in un sacchetto di plastica chiuso ermeticamente ed attendere che si adatti gradualmente alla nuova temperatura prima di estrarla.

#### In caso di rilevamento di condensa

Il tempo esatto di evaporazione delle goccioline d'acqua varia in funzione del luogo e delle condizioni atmosferiche. Come criterio generale attendere 2 ore prima di riutilizzare la videocamera.

## Impiego della videocamera all'estero

#### Alimentazione

Con l'adattatore di alimentazione USB è possibile alimentare la videocamera e il caricabatterie per ricaricare pacchi batteria in qualsiasi nazione/regione con voltaggio tra 100 e 240 V CA e 50/60 Hz. Per informazioni sugli adattatori per le prese da utilizzare all'estero rivolgersi a un centro di assistenza Canon.

# Accessori opzionali

144 I seguenti accessori opzionali sono compatibili con la videocamera. La disponibilità varia a seconda del Paese. Per informazioni dettagliate sull'utilizzo degli accessori opzionali compatibili, fare riferimento ai rispettivi manuali di istruzioni e al file PDF Guida utente Espansione del sistema Cinema XF/XA disponibile sul proprio sito Web Canon locale. Alcuni accessori sono descritti in modo più dettagliato nelle pagine seguenti.

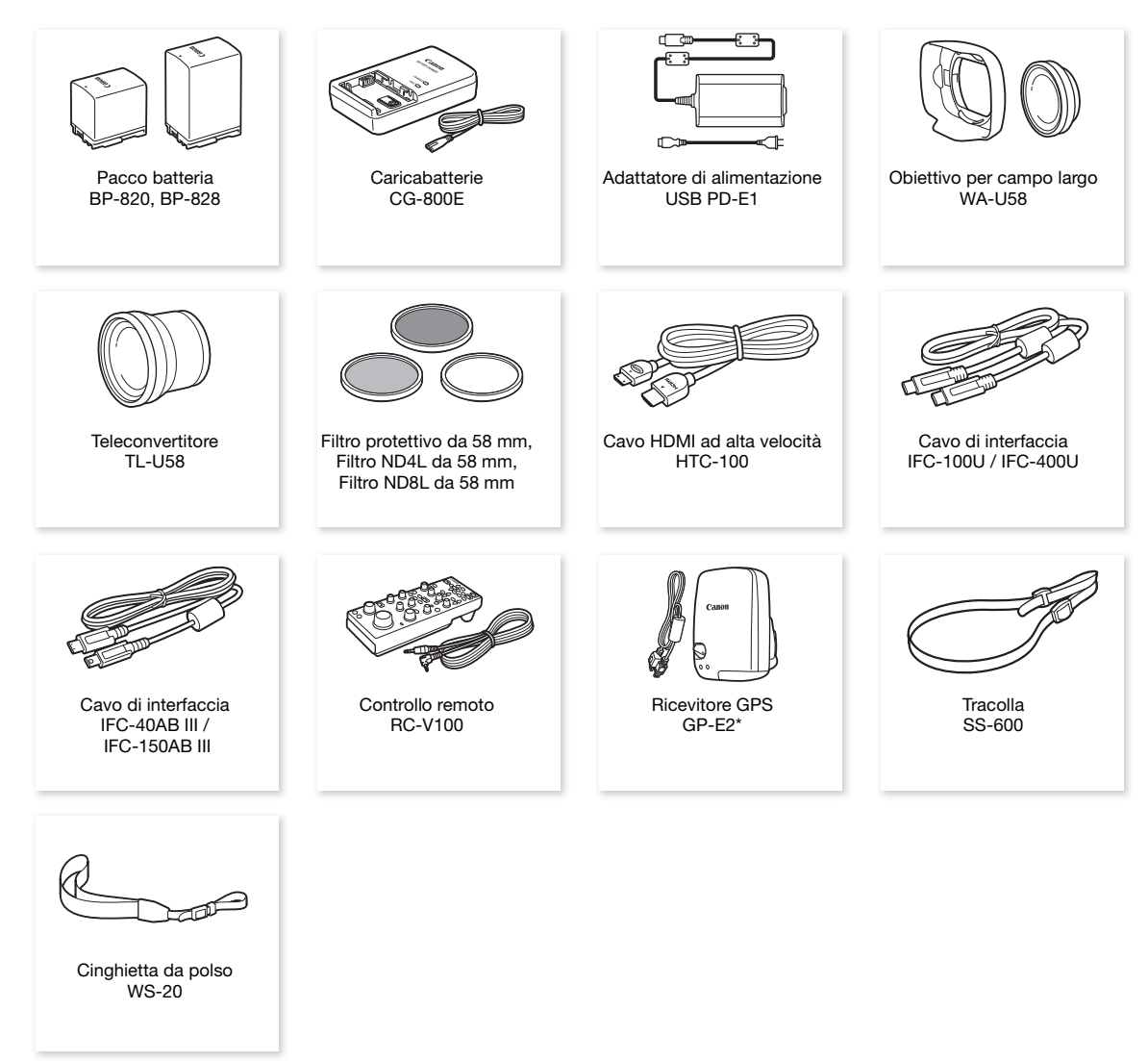

\* Per la connessione cablata di questo accessorio con la videocamera, è necessario utilizzare un cavo di interfaccia opzionale IFC-40AB III o IFC-150AB III.

#### Si consiglia di utilizzare accessori Canon originali.

Il messaggio [Errore comunicaz. batteria] viene visualizzato se si utilizza un pacco batteria non originale Canon ed è necessaria un'azione da parte dell'utente. Si osservi che Canon non potrà assumersi nessuna responsabilità per eventuali danni derivanti da incidenti, ad esempio guasti o incendi, che si verificano a causa dell'uso di pacchi batteria non originali Canon.
### Pacchi batteria

Qualora sia necessario un pacco batteria extra, sceglierne uno tra questi modelli: BP-820 o BP-828.

Se si utilizzano pacchi batteria con il marchio Intelligent System, la videocamera sarà in grado di comunicare con la batteria e verrà visualizzata la durata residua di utilizzo (accurata fino a 1 minuto). Questi pacchi batteria si possono utilizzare e caricare solo con videocamere e caricabatterie compatibili con l'Intelligent System.

### Caricabatterie CG-800E

Per caricare i pacchi batteria fare uso dell'apposito caricabatterie.

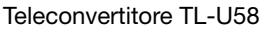

- La distanza minima di messa a fuoco con il teleconvertitore a telefoto massimo è di 1,3 m.
- Il teleconvertitore non è utilizzabile contemporaneamente al paraluce fornito in dotazione.

### Obiettivo per campo largo WA-U58

• L'obiettivo per campo largo non è utilizzabile contemporaneamente al paraluce fornito in dotazione.

Questo marchio identifica gli accessori video Canon originali. Con l'utilizzo degli apparecchi video Canon si raccomanda l'utilizzo di accessori e prodotti Canon riportanti lo stesso marchio.

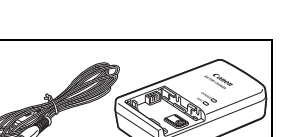

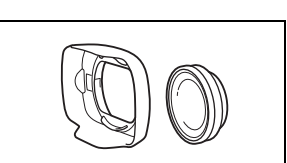

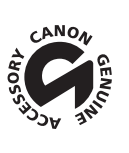

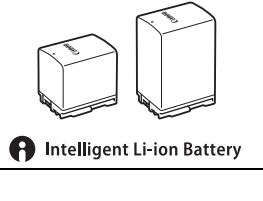

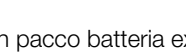

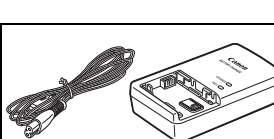

# <span id="page-145-0"></span>Caratteristiche tecniche

### XA70 / XA75

#### 146  $\bullet$  - I valori sono approssimativi.

### Sistema

• Sistema di registrazione

Clip:

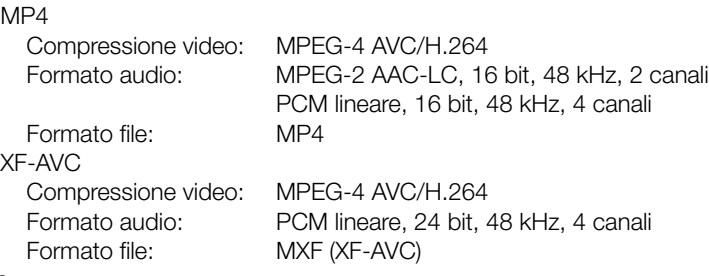

### Foto:

DCF (sistema Design rule for Camera File), compatibile con Exif Ver. 2.3, compressione JPEG

### • Configurazione video (registrazione/riproduzione)

MP4

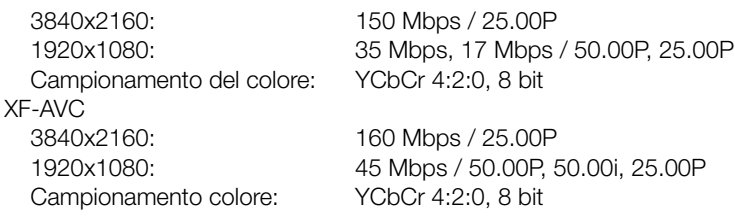

### • Supporto di registrazione (non incluso)

Scheda SD, SDHC (SD High Capacity) o SDXC (SD eXtended Capacity)\* (due alloggiamenti) \* La scheda SD B viene utilizzata anche per salvare i file di immagine personalizzata e file di impostazione della videocamera.

#### • Sensore immagine Sensore CMOS a lamella unica di tipo 1,0 Pixel effettivi: 8 290 000 pixel<sup>•</sup> (3840x2160)

# • Schermo LCD a sfioramento

8,8 cm (3,5 poll.), widescreen, colore, 2 760 000 punti<sup> $\blacklozenge$ </sup>, copertura 100%, capacitivo

- Mirino: 0,92 cm (0,36 poll.), widescreen, display a colori a LED organici, 1 770 000 punti<sup>+</sup>, copertura 100%
- Microfono: stereo, a condensatore a elettrete

#### • Obiettivo

f=8,3 – 124,5 mm, F/2,8 – 4,5, zoom ottico 15x, diaframma a 9 lame lunghezza focale equivalente a 35 mm: 28,3 - 424,6 mm- (IS dinamico) 25,5 - 382,5 mm- (altre modalità di stabilizzazione di immagine)

- Configurazione dell'obiettivo 18 elementi in 14 gruppi (2 elementi asferici)
- Diametro del filtro: 58 mm
- Messa a fuoco

Messa a fuoco manuale, autofocus (MF con assistenza AF, AF continuo) Tipo di AF: Dual Pixel CMOS AF, AF con rilevamento di contrasto Distanza minima di messa a fuoco: 60 cm lungo tutta la portata dello zoom; 1 cm a grandangolo massimo • Bilanciamento del bianco

Bilanciamento del bianco automatico (AWB); 2 preimpostazioni (luce diurna, tungsteno); impostazione temperatura di colore; bilanciamento personalizzato del bianco (2 impostazioni)

 $\bullet$  Illuminazione minima (tipica) $\blacklozenge$ 

0,1 lx (modalità di ripresa [  $\triangle$  Bassa luminosità], velocità dell'otturatore 1/2) 1,4 lx (modalità di ripresa [P AE programmato], 50.00P, velocità dell'otturatore 1/25, otturatore automatico lento [Acceso])

• Stabilizzazione dell'immagine Stabilizzatore d'immagine tipo shift ottico + compensazione digitale (IS standard, IS dinamico e Powered IS)

#### • Dimensioni delle foto: 3840x2160 (3080 kB), 1920x1080 (880 kB) I valori tra parentesi indicano la dimensione approssimativa dei file (a titolo di riferimento).

### **Terminali**

### • **EZTE** Terminale SDI OUT

Jack BNC, solo uscita, 0,8 Vp-p, non bilanciato 3G-SDI: SMPTE 424, SMPTE 425, SMPTE ST 299-2 HD-SDI: SMPTE 292, SMPTE ST 299-1 Audio integrato, time code (VITC/LTC)

- Terminale HDMI OUT: mini connettore HDMI, solo uscita
- Terminale USB: connettore femmina USB Type-C™ equivalente a Hi-Speed USB (USB 2.0)
- Terminale MIC

Minijack stereo da ∅ 3,5 mm (non bilanciato), con alimentazione plug-in Sensibilità: –65 dBV (volume automatico, scala piena –12 dB) Attenuatore del microfono: 20 dB Alimentazione plug-in: 2,4 V CC

• Terminali INPUT (INPUT 1 e INPUT 2 sulla maniglia) Jack XLR (pin1: schermato, pin2: hot, pin3: cold), 2 set (bilanciati) Sensibilità: per ingresso microfono: –60 dBu (centro volume manuale, scala piena –18 dB) Attenuatore del microfono: 20 dB per ingresso lineare: 4 dBu (centro volume manuale, scala piena –18 dB)

- Terminale  $\Omega$  (cuffie) Minijack stereo da  $\varnothing$  3,5 mm, -17 dBV (carico 32 Ω, volume massimo)
- Terminale REMOTE: jack sub-mini stereo da ∅ 2,5 mm, solo ingresso

#### Alimentazione/Altro

- Alimentazione: 7,4 V CC (pacco batteria), 9,0 V CC (DC IN)
- Assorbimento<sup>+</sup> Registrazioni 3840x2160 a 25.00P, con autofo cus e schermo LCD a luminosità normale **2273** 5,2 W, **2270** 5,1 W (clip MP4: 150 Mbps, clip XF-AVC: 160 Mbps)
- Temperatura di funzionamento $\bullet$ : 0 40 °C
- Dimensioni<sup>•</sup> [L x A x P] (cinghia dell'impugnatura esclusa) Solo videocamera: 110 x 91 x 214 mm Videocamera con paraluce e maniglia: 140 x 216 x 265 mm

### •  $Peso^*$

Videocamera (cinghia dell'impugnatura inclusa e fermacavo): **2273** 990 g, **2270** 985 g<br>Configurazione operativa tipica\*: Configurazione operativa tipica\*: \* Videocamera con paraluce, maniglia con portamicrofono, pacco batteria BP-820 e due schede SD.

148

### Adattatore di alimentazione USB PD-E1

- Ingresso nominale: 100 240 V CA, 50/60 Hz
- Uscita nominale: 5,0 V CC, 3,0 A / 9,0 V CC, 3,0 A
- Temperatura di funzionamento<sup> $\bullet$ </sup>: 0 40 °C
- $\bullet$  Dimensioni $\bullet$ : 58,6 x 33,5 x 101,9 mm
- $\bullet$  Peso $\bullet$ : 200 g

### Pacco batteria BP-820

- Tipo di batteria Batteria agli ioni di litio ricaricabile, compatibile con Intelligent System
- Tensione nominale: 7,4 V CC
- Capacità nominale: 1780 mAh
- Capacità stimata (minima): 13 Wh / 1700 mAh
- Temperatura di funzionamento<sup> $\bullet$ </sup>: 0 40 °C
- $\bullet$  Dimensioni $\bullet$ : 30,7 x 39,4 x 40,2 mm
- $\bullet$  Peso<sup> $\bullet$ </sup>: 85 g

# <span id="page-148-0"></span>Tabelle di riferimento

### Tempo di registrazione approssimativo rimanente su una scheda SD

I tempi, approssimativi e a titolo di riferimento, si basano su una registrazione continua fino a riempire la scheda.

### Clip MP4

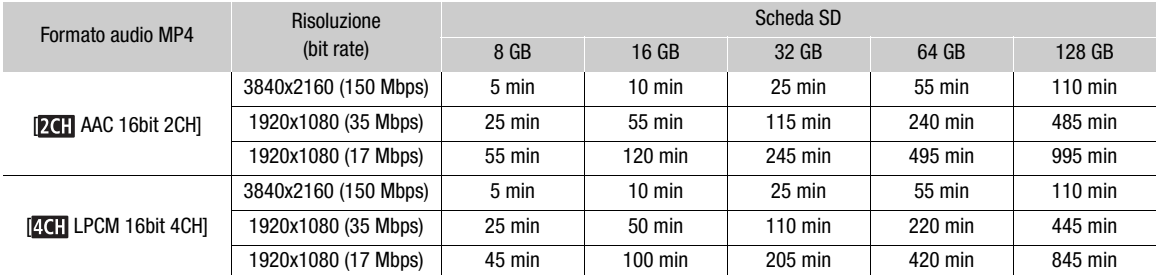

#### Clip XF-AVC

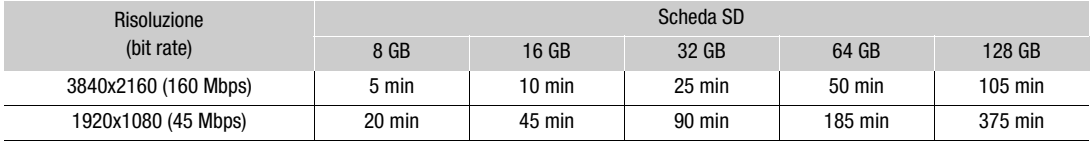

### Durata di ricarica

I tempi di ricarica sono approssimativi e variano in base alle condizioni di carica, alla temperatura ambiente e alla carica iniziale del pacco batteria.

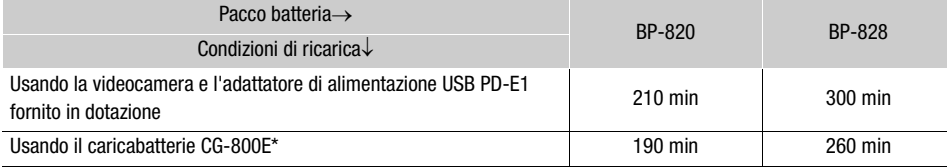

\* Si raccomanda di utilizzare il carica batterie CG-800E a una temperatura ambiente compresa fra 10 °C e 30 °C. Per motivi di sicurezza, la ricarica a temperature inferiori o superiori a quelle raccomandate può richiedere tempi di ricarica notevolmente più lunghi. La ricarica non si avvierà se la temperatura ambiente o della batteria è inferiore a 5 °C o superiore a 35 °C circa.

### Tempi approssimativi di utilizzo con un pacco batteria carico

I tempi indicati nelle tabelle seguenti sono approssimativi e sono stati misurati in situazioni specifiche riportate qui di seguito. I tempi effettivi possono variare.

- È stato utilizzato solo lo schermo LCD
- I tempi di "registrazione tipica" includono operazioni ripetute più volte, ad esempio avvio/arresto della registrazione, zoomate e accensione/spegnimento della videocamera.
- I tempi relativi all'uso effettivo del pacco batteria si riducono se si registra con lo schermo impostato su una luminosità elevata, se si registra in ambienti freddi ecc.

### **XA75**

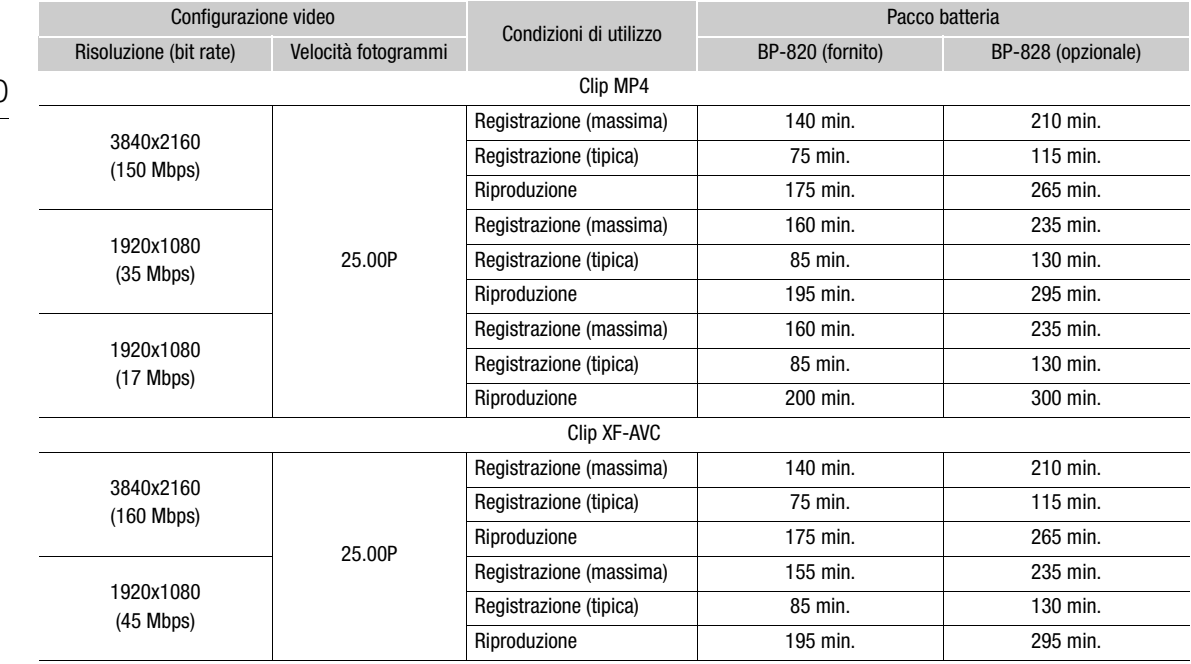

### **XA70**

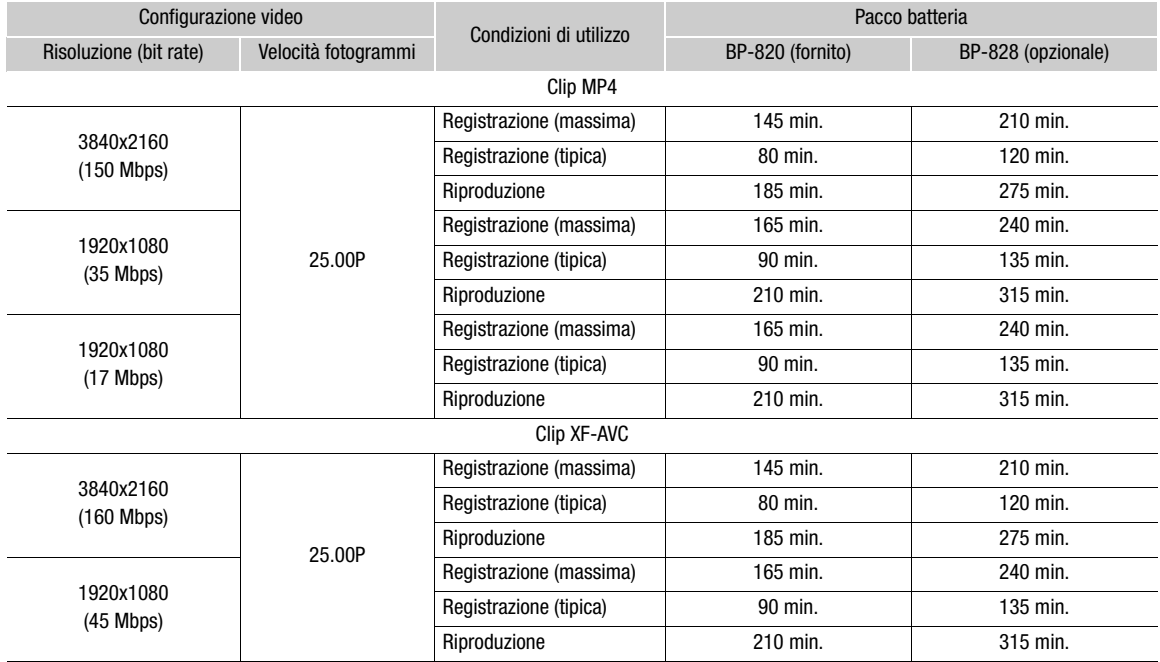

# Indice analitico

### **A**

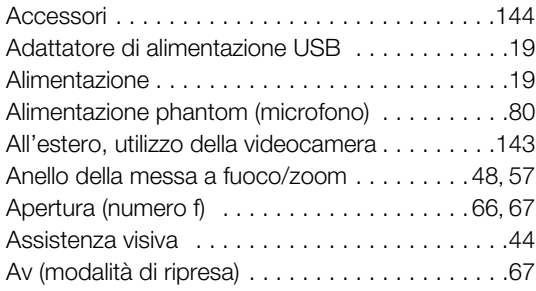

# **B**

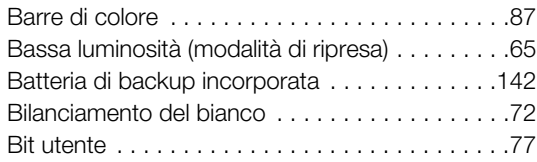

# **C**

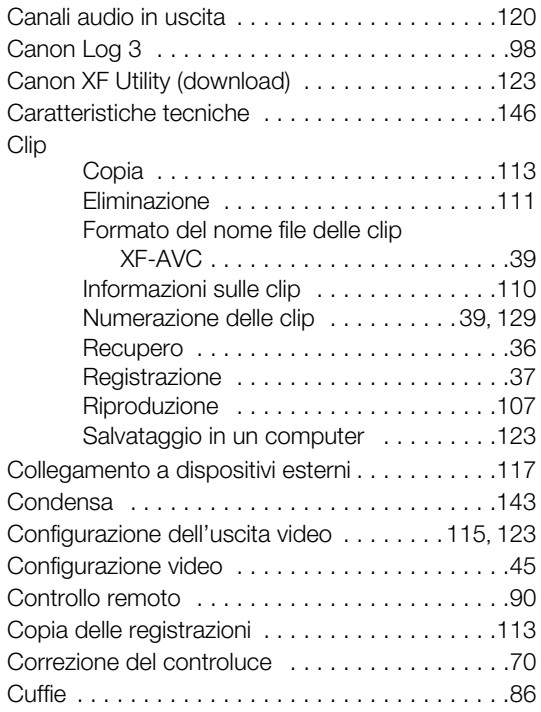

# **D**

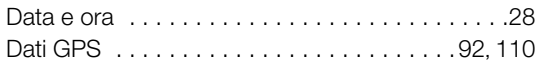

### **E**

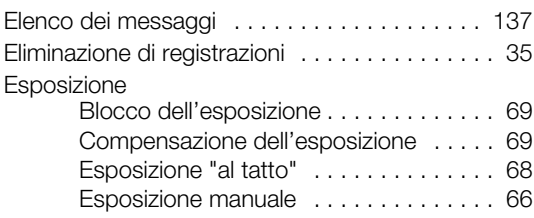

### **F**

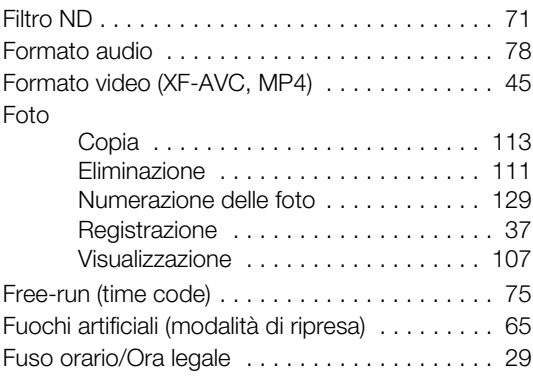

# **G**

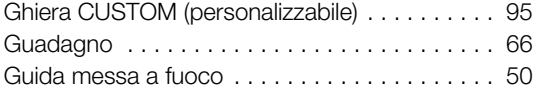

# **I**

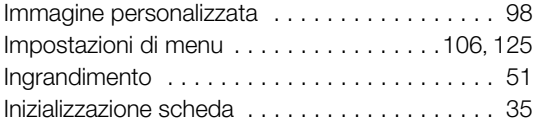

### **J**

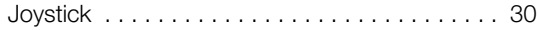

# **L**

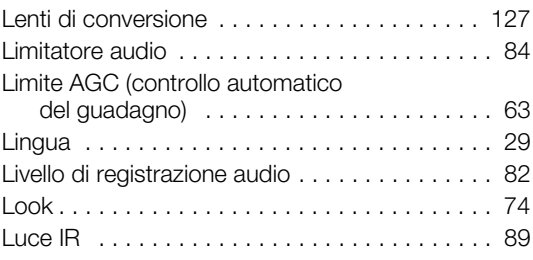

# 152

# **M**

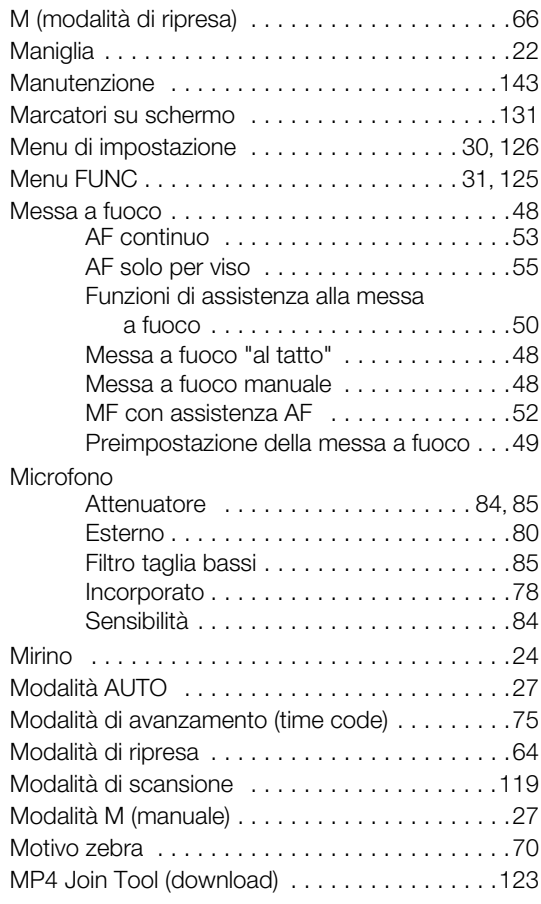

# **N**

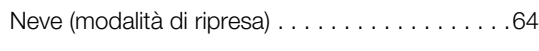

# **O**

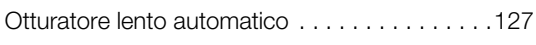

# **P**

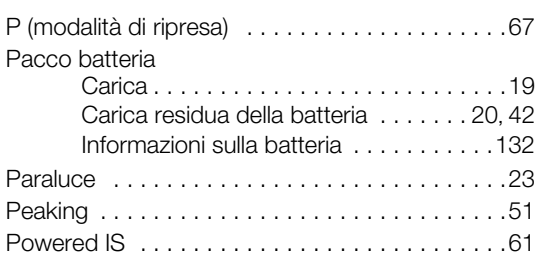

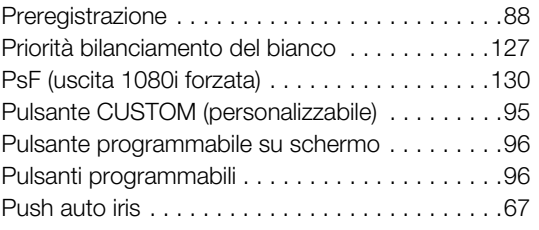

# **R**

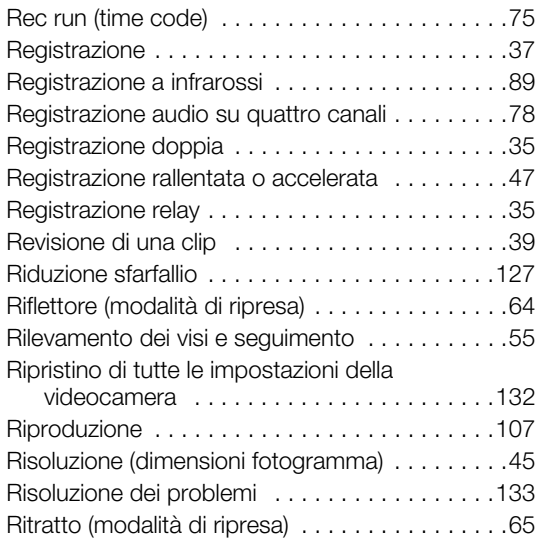

# **S**

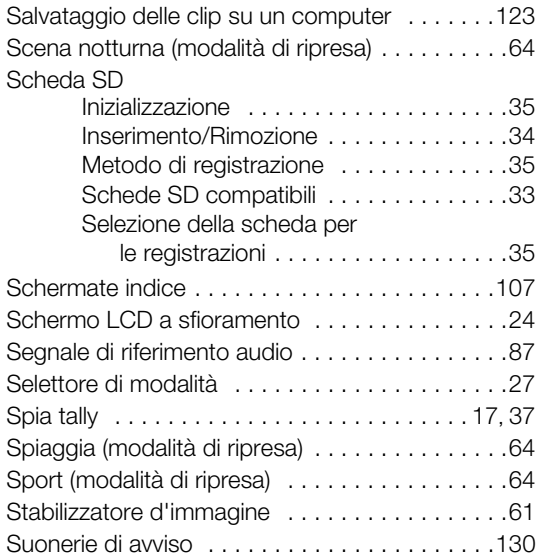

### **T**

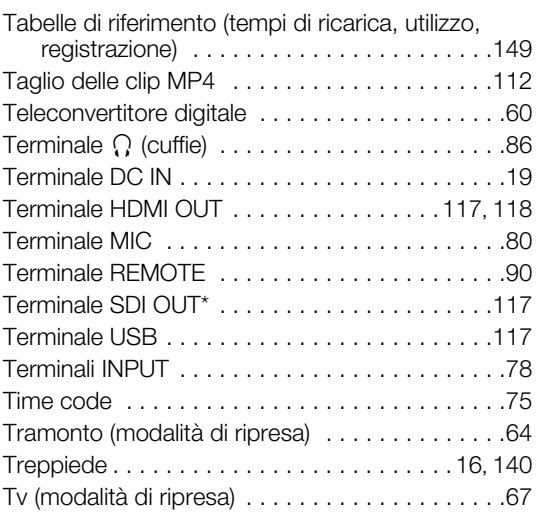

### **V**

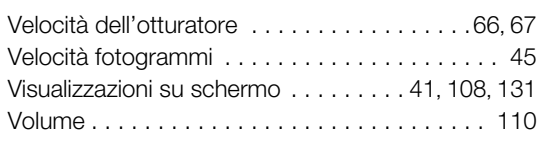

# **W**

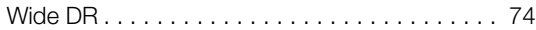

# **Z**

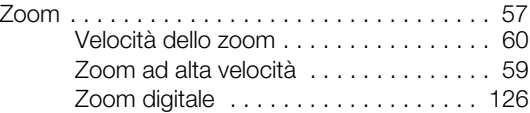

#### Riconoscimento dei marchi di fabbrica

- I loghi SD, SDHC e SDXC sono marchi di fabbrica di SD-3C, LLC.
- Microsoft e Windows sono marchi depositati o marchi registrati di Microsoft Corporation negli Stati Uniti e/o in altri paesi.
- macOS è un marchio depositato di Apple Inc., registrato negli Stati Uniti e in altri paesi.
- HDMI, il logo HDMI e High-Definition Multimedia Interface sono marchi depositati o marchi registrati di HDMI Licensing Administrator, Inc. negli Stati Uniti e in altri paesi.
- USB Type-C™ e USB-C™ sono marchi registrati di USB Implementers Forum.
- Altri nomi e prodotti non menzionati sopra possono essere marchi depositati o registrati delle rispettive società.
- Il presente dispositivo include tecnologia exFAT concessa in licenza da Microsoft.
- This product is licensed under AT&T patents for the MPEG-4 standard and may be used for encoding MPEG-4 compliant video and/or decoding MPEG-4 compliant video that was encoded only (1) for a personal and non-commercial purpose or (2) by a video provider licensed under the AT&T patents to provide MPEG-4 compliant video. No license is granted or implied for any other use for MPEG-4 standard.
- • [THIS PRODUCT IS LICENSED UNDER THE AVC PATENT PORTFOLIO LICENSE FOR THE PERSONAL](HTTP://WWW.MPEGLA.COM)  USE OF A CONSUMER OR OTHER USES IN WHICH IT DOES NOT RECEIVE REMUNERATION TO (i) [ENCODE VIDEO IN COMPLIANCE WITH THE AVC STANDARD \("AVC VIDEO"\) AND/OR \(ii\) DECODE AVC](HTTP://WWW.MPEGLA.COM)  VIDEO THAT WAS ENCODED BY A CONSUMER ENGAGED IN A PERSONAL ACTIVITY AND/OR WAS OBTAINED FROM A VIDEO PROVIDER LICENSED TO PROVIDE AVC VIDEO. NO LICENSE IS GRANTED OR SHALL BE IMPLIED FOR ANY OTHER USE. ADDITIONAL INFORMATION MAY BE OBTAINED FROM MPEG LA, L.L.C. SEE HTTP://WWW.MPEGLA.COM

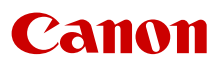

Canon Inc. 30-2, Shimomaruko 3-chome, Ohta-ku, Tokyo 146-8501, Japan Canon Europa N.V. Bovenkerkerweg 59, 1185 XB Amstelveen, The Netherlands http://www.canon-europe.com

Le informazioni fornite in questo documento sono state verificate nel marzo 2023 e sono soggette a modifiche senza preavviso. Visitate il sito web Canon del paese di residenza per scaricare la versione più recente.